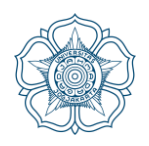

UNIVERSITAS GADJAH MADA **FAKULTAS TEKNIK** DEPARTEMEN TEKNIK SIPIL DAN LINGKUNGAN

BAHAN KULIAH

# SIMULASI ALIRAN 1-DIMENSI DENGAN BANTUAN HEC-RAS

JENJANG DASAR SIMPLE GEOMETRY RIVER

JENJANG LANJUT JUNCTION AND INLINE STRUCTURES LATERAL STRUCTURE, STORAGE AREA, AND PUMP STATIONS **GATES** DAM BREACH ANALYSIS

> ISTIARTO https:/[/istiarto.staff.ugm.ac.id](mailto:istiarto@ugm.ac.id) email: [istiarto@ugm.ac.id](mailto:istiarto@ugm.ac.id)

> > **APRIL 2018**

## PENGANTAR UNTUK EDISI 2019

Bahan kuliah ini saya pakai sebagai bahan ajar mata kuliah Hidrologi dan Hidraulika Terapan di Prodi S1 Teknik Sipil dan Hidraulika Komputasi di Prodi S2 Teknik Sipil DTSL FT UGM. Hidrologi dan Hidralika Terapan merupakan salah satu mata kuliah pilihan pada Semester VII. Hidraulika Komputasi merupakan salah satu mata kuliah wajib pada Semester II. Bahan kuliah ini merupakan bagian kedua kuliah dan diajarkan setelah UTS.

Mahasiswa dapat memperoleh naskah bahan kuliah ini dengan mendownload file berformat pdf dari website saya yang beralamat d[i https://istiarto.staff.ugm.ac.id/.](https://istiarto.staff.ugm.ac.id/) Untuk mengunduhnya, diperlukan password yang dapat diperoleh dari asisten atau diberitahukan pada saat pertemuan pertama setelah UTS.

Materi di dalam naskah bahan kuliah ini dikelompokkan menjadi materi dasar yang saya beri judul Simple Geometry: Saluran Sederhana dan materi lanjut yang terdiri dari empat modul, yaitu (1) Junction and Inline Structures: Sungai Bercabang, Jembatan, Gorong-Gorong, Bendung, Bendung Gerak, (2) Lateral Structure, Storage Area, and Pump Stations, (3) Gates, dan (4) Dam Breach Analysis.

Materi yang sama saya pakai pula sebagai modul pelatihan pemakaian HEC-RAS yang diadakan di DTSL FT UGM atau apabila saya diundang sebagai narasumber pada pelatihan pemakaian HEC-RAS di luar kampus.

Saya berharap kepada para mahasiswa peserta kuliah atau para pembaca untuk memberikan masukan, baik kritik, saran, atau komentar kepada saya mengenai naskah ini. Terlebih lagi apabila ada kesalahan dalam naskah ini, saya sangat berharap kesediaan mahasiswa atau pembaca untuk memberitahukannya kepada saya.

Semoga naskah ini bermanfaat.

Istiarto <https://istiarto.staff.ugm.ac.id/> [istiarto@ugm.ac.id](mailto:istiarto@ugm.ac.id)

Edisi: Apr-2019, Apr-2018, Nov-2017, Nov-2015, Okt-2014, Nov-2013, Nov-2007

# **DAFTAR ISI**

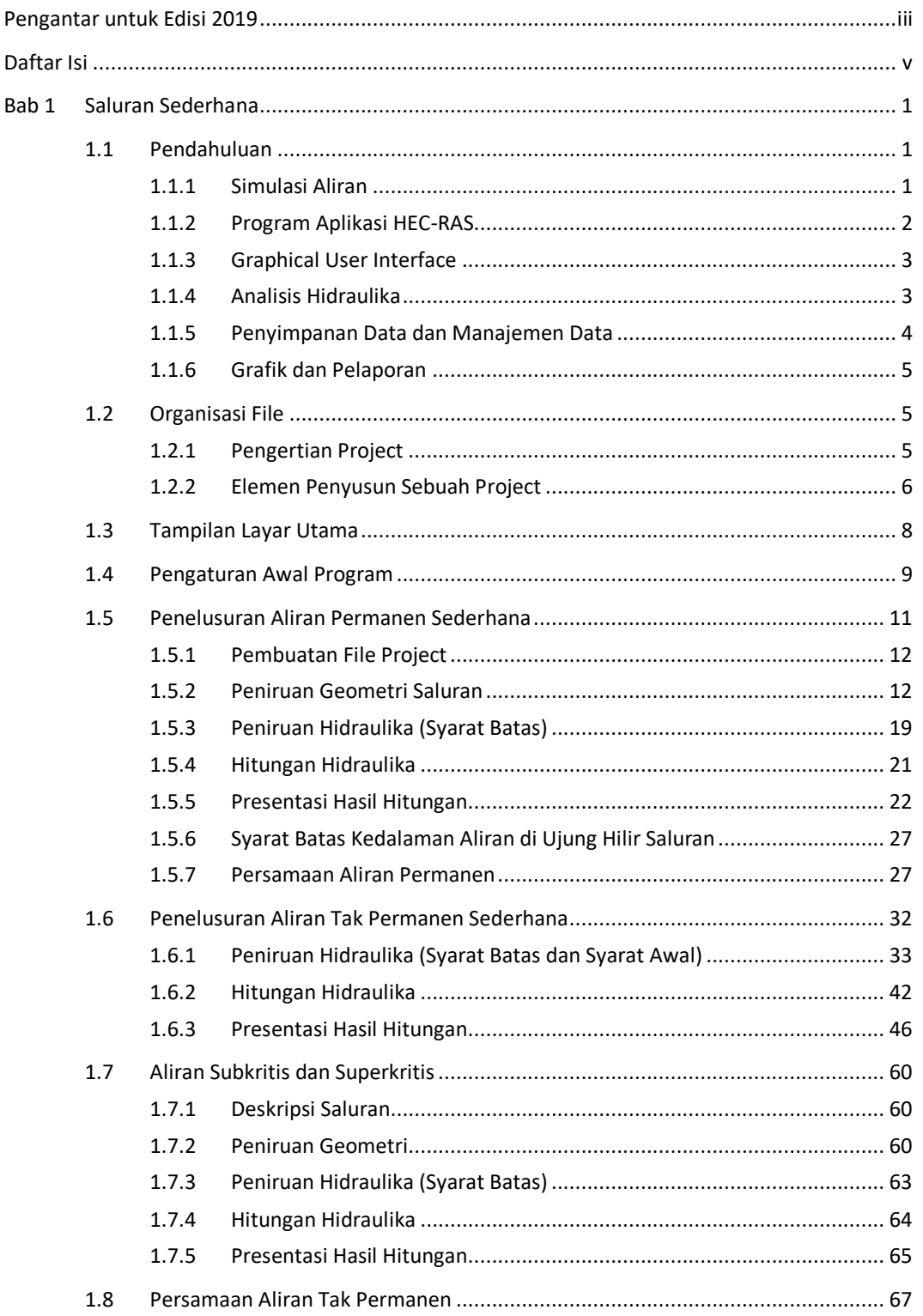

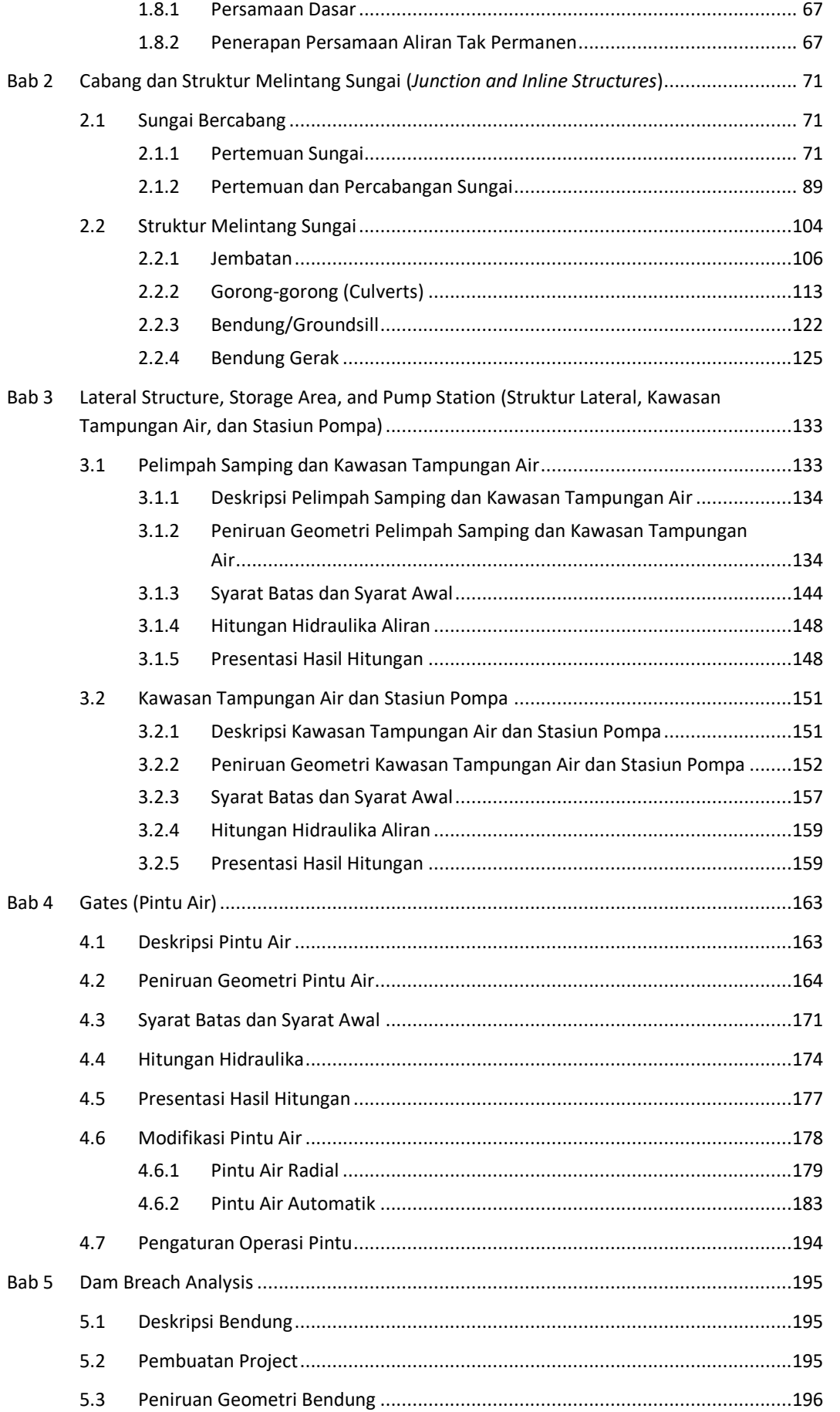

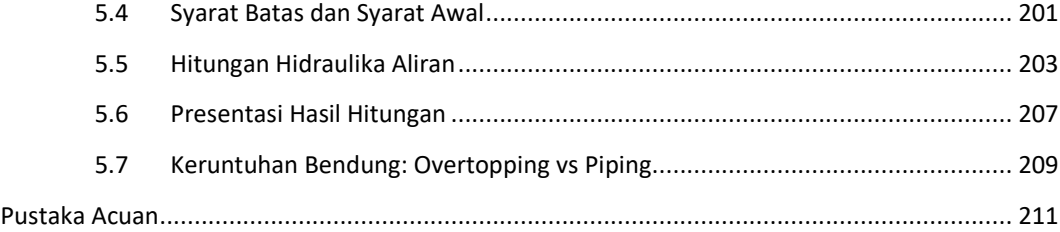

h ala m a n k o s o n g

## Bab 1 SALURAN SEDERHANA

*Analisis Aliran di Sungai Beralur dan Bertampang Sederhana*

## 1.1 PENDAHULUAN

#### 1.1.1 SIMULASI ALIRAN

Simulasi aliran di saluran terbuka (*open channel*) merupakan salah satu cara untuk mempelajari pola aliran di sepanjang saluran tersebut. Simulasi dilakukan secara nyata dengan mengalirkan air ke saluran yang umumnya dibuat dalam skala laboratorium (model fisik) atau secara virtual dengan melakukan serangkaian hitungan hidraulik yang umumnya diwadahi dalam suatu perangkat program aplikasi komputer (model matematik). Melalui model fisik, sejumlah fenomena fisik aliran di saluran atau sungai nyata (prototipe) ditirukan di saluran atau sungai yang dibuat dengan ukuran yang lebih kecil (model). Interpretasi terhadap fenomena yang diamati atau diukur di model akan memberikan petunjuk terhadap fenomena yang (seolah-olah) terjadi di prototipe. Model matematik menirukan fenomena fisik aliran di saluran nyata (prototipe) melalui serangkaian persamaan matematik yang menjabarkan hubungan antar variabel-variabel aliran (variabel geometri, kinematik, dinamik). Apabila pada model fisik dilakukan pengukuran atau pengamatan untuk mendapatkan parameter aliran, pada model matematik parameter aliran diperoleh melalui hitungan atau penyelesaian persamaan matematik.

Langkah-langkah simulasi aliran dengan memakai model fisis atau model matematis pada prinsipnya terdiri dari lima langkah pokok, yaitu: 1) penyiapan tempat, 2) peniruan geometri sungai atau saluran yang dimodelkan, 3) peniruan aliran, 4) pengukuran atau hitungan kecepatan dan kedalaman aliran, dan 5) presentasi dan interpretasi hasil. Urutan kelima langkah ini ditampilkan secara skematis pada Gambar 1.

*Penyiapan tempat.* Langkah awal dalam simulasi aliran adalah menyiapkan tempat yang akan dipakai untuk membuat model. Pada model fisik, penyiapan tempat mencakup utamanya pembersihan tempat, penyediaan material, penyiapan peralatan sirkuit hidraulik, serta penyiapan alat ukur. Pada model matematik, penyiapan tempat mencakup penyediaan memori serta folder tempat penyimpanan model, input, dan output.

*Peniruan geometri.* Peniruan geometri dimaksudkan untuk memindahkan geometri sungai atau saluran yang sesungguhnya (prototipe) ke sungai atau saluran tiruan (model). Untuk model fisis, peniruan geometri sungai berarti membuat sungai di tempat yang telah disiapkan (umumnya di laboratorium) dengan ukuran yang lebih kecil daripada ukuran sungai sesungguhnya karena keterbatasan tempat. Untuk model matematis, geometri sungai ditirukan dengan mempertahankan ukuran sesuai dengan ukuran sesungguhnya (skala 1:1). Data yang dibutuhkan untuk menirukan geometri ini antara lain adalah peta situasi alur sungai, gambar tampang melintang dan memanjang sungai, serta gambar-gambar bangunan atau struktur hidraulik yang ada di sepanjang alur sungai.

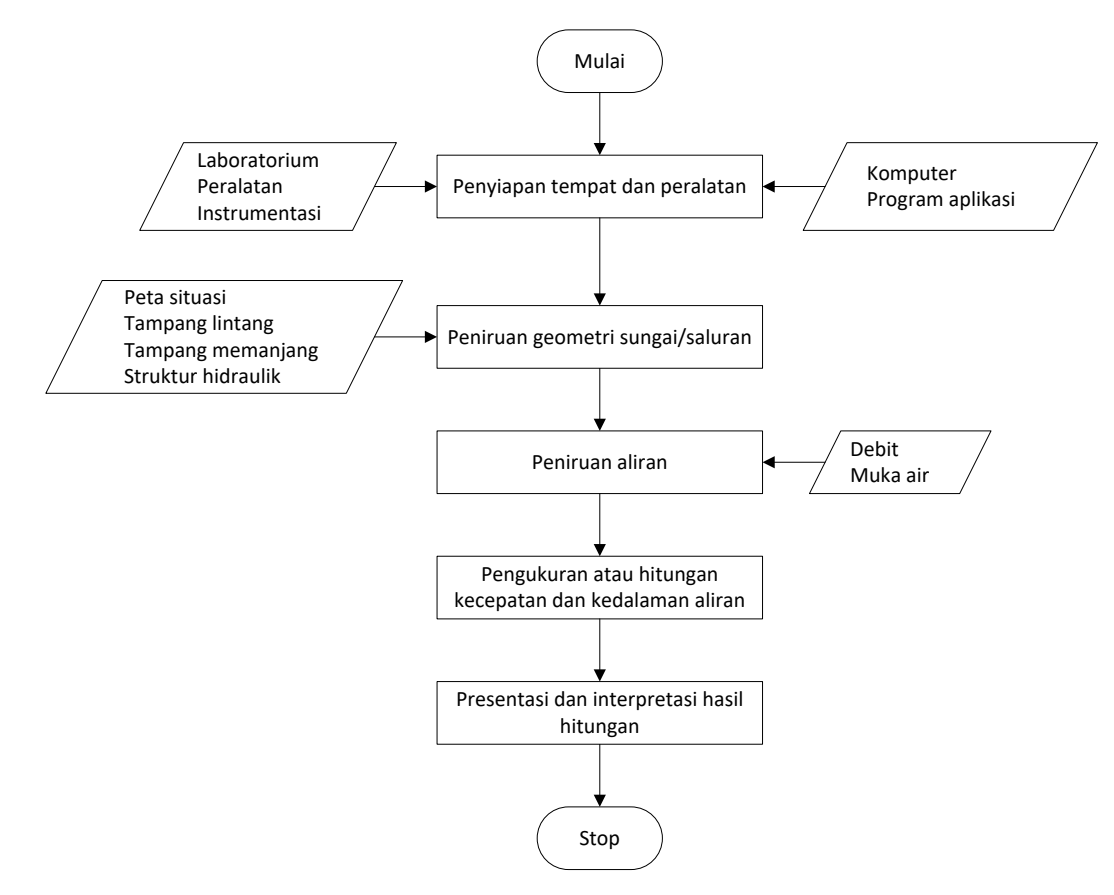

#### **Gambar 1: Langkah utama simulasi aliran dengan model fisis ataupun model matematis**

*Peniruan aliran.* Setelah bentuk fisik sungai atau saluran pada model selesai dibuat, ke dalamnya dialirkan air dengan debit sesuai dengan besaran debit aliran sesungguhnya. Pada model fisis, debit di model tentu saja dikecilkan sesuai dengan skala model. Umumnya, air dialirkan dari batas hulu dan muka air (kedalaman aliran) diatur di batas hilir model. Pada model matematis, seperti halnya geometri sungai, debit aliran sama dengan debit aliran sesungguhnya di prototipe (skala debit adalah 1:1).

*Pengukuran atau hitungan kecepatan dan kedalaman aliran.* Kecepatan dan kedalaman aliran merupakan dua parameter utama aliran yang ingin diketahui dan dikaji. Pada model fisis, kecepatan dan kedalaman aliran diperoleh melalui pengukuran di titik-titik ukur atau stasiun pengukuran. Pada model matematis, kedua besaran tersebut diperoleh melalui hitungan di sejumlah titik yang ditetapkan, yang dikenal sebagai titik hitung atau *computational node*.

*Presentasi dan interpretasi hasil.* Variabel aliran yang diukur atau dihitung ditampilkan dalam bentuk grafik atau tabel. Grafik dan tabel umumnya sangat membantu dalam interpretasi hasil simulasi.

#### 1.1.2 PROGRAM APLIKASI HEC-RAS

HEC-RAS merupakan program aplikasi untuk memodelkan aliran di sungai, River Analysis System (RAS), yang dibuat oleh Hydrologic Engineering Center (HEC) yang merupakan satu divisi di dalam Institute for Water Resources (IWR), di bawah US Army Corps of Engineers (USACE). HEC-RAS merupakan model satu dimensi aliran permanen maupun tak permanen (*steady and unsteady one-dimensional flow model*). HEC-RAS versi terbaru saat ini, Versi 4.1, beredar sejak Januari 2010. HEC-RAS memiliki empat komponen model satu dimensi: 1) hitungan profil muka air aliran permanen, 2) simulasi aliran tak permanen, 3) hitungan transpor sedimen, dan 4) hitungan

kualitas air. Satu elemen penting dalam HEC-RAS adalah keempat komponen tersebut memakai data geometri yang sama, *routine* hitungan hidraulika yang sama, serta beberapa fitur desain hidraulik yang dapat diakses setelah hitungan profil muka air berhasil dilakukan.

HEC-RAS merupakan program aplikasi yang mengintegrasikan fitur *graphical user interface*, analisis hidraulik, manajemen dan penyimpanan data, grafik, serta pelaporan.

## 1.1.3 GRAPHICAL USER INTERFACE

Interface ini berfungsi sebagai penghubung antara pemakai dan HEC-RAS. *Graphical interface* dibuat untuk memudahkan pemakaian HEC-RAC dengan tetap mempertahankan efisiensi. Melalui *graphical interface* ini, dimungkinkan untuk melakukan hal-hal berikut ini dengan mudah:

- a) manajemen file,
- b) menginputkan data serta mengeditnya,
- c) melakukan analisis hidraulik,
- d) menampilkan data masukan maupun hasil analisis dalam bentuk tabel dan grafik,
- e) penyusunan laporan, dan
- f) mengakses on-line help.

#### 1.1.4 ANALISIS HIDRAULIKA

*Steady Flow Water Surface Component*. Modul ini berfungsi untuk menghitung profil muka air aliran permanen berubah beraturan (*steady gradually varied flow*). Program mampu memodelkan jaring sungai, sungai dendritik, maupun sungai tunggal. *Regime* aliran yang dapat dimodelkan adalah aliran sub-kritik, super-kritik, maupun campuran antara keduanya.

Langkah hitungan profil muka air yang dilakukan oleh modul aliran permanen HEC-RAS didasarkan pada penyelesaian persamaan energi (satu-dimensi). Kehilangan energi dianggap diakibatkan oleh gesekan (Persamaan Manning) dan kontraksi/ekspansi (koefisien dikalikan beda tinggi kecepatan). Persamaan momentum dipakai manakala dijumpai aliran berubah cepat (*rapidly varied flow*), misalnya campuran regime aliran sub-kritik dan super-kritik (*hydraulic jump*), aliran melalui jembatan, aliran di percabangan sungai (*stream junctions*).

Modul aliran permanen HEC-RAS mampu memperhitungkan pengaruh berbagai hambatan aliran, seperti jembatan (*bridges*), gorong-gorong (*culverts*), bendung (*weirs*), ataupun hambatan di bantaran sungai. Modul aliran permanen dirancang untuk dipakai pada permasalahan pengelolaan bantaran sungai dan penetapan asuransi risiko banjir berkenaan dengan penetapan bantaran sungai dan dataran banjir. Modul aliran permanen dapat pula dipakai untuk perkiraan perubahan muka air akibat perbaikan alur atau pembangunan tanggul.

Fitur spesial modul aliran permanen HEC-RAS mencakup analisis plan ganda, hitungan profil ganda, analisis bukaan gorong-gorong atau pintu ganda, optimasi pemisahan aliran, serta desain dan analisis saluran stabil.

*Unsteady Flow Simulation*. Modul ini mampu menyimulasikan aliran tak permanen satu dimensi pada sungai yang memiliki alur kompleks. Semula, modul aliran tak permanen HEC-RAS hanya dapat diaplikasikan pada aliran sub-kritik, namun sejak diluncurkannya versi 3.1, modul aliran tak permanen HEC-RAS dapat pula menyimulasikan regime aliran campuran (sub-kritik, super-kritik, loncat air, dan *draw-downs*).

Bagian program yang menghitung aliran di tampang lintang, jembatan, gorong-gorong, dan berbagai jenis struktur hidraulik lainnya merupakan program yang sama dengan program hitungan yang ada pada modul aliran permanen HEC-RAS.

Fitur spesial modul aliran tak permanen mencakup analisis dam-break, limpasan melalui tanggul dan tanggul jebol, pompa, operasi dam navigasi, serta aliran tekan dalam pipa.

*Sediment Transport/Movable Boundary Computations*. Modul ini mampu menyimulasikan transpor sedimen satu dimensi (simulasi perubahan dasar sungai) akibat gerusan atau deposisi dalam waktu yang cukup panjang (umumnya tahunan, namun dapat pula dilakukan simulasi perubahan dasar sungai akibat sejumlah banjir tunggal).

Potensi transpor sedimen dihitung berdasarkan fraksi ukuran butir sedimen sehingga memungkinkan simulasi armoring dan sorting. Fitur utama modul transpor sedimen mencakup kemampuan untuk memodelkan suatu jaring (*network*) sungai, dredging, berbagai alternatif tanggul, dan pemakaian berbagai persamaan (empiris) transpor sedimen.

Modul transpor sedimen dirancang untuk menyimulasikan trend jangka panjang gerusan dan deposisi yang diakibatkan oleh perubahan frekuensi dan durasi debit atau muka air, ataupun perubahan geometri sungai. Modul ini dapat pula dipakai untuk memprediksi deposisi di dalam reservoir, desain kontraksi untuk keperluan navigasi, mengkaji pengaruh dredging terhadap laju deposisi, memperkirakan kedalaman gerusan akibat banjir, serta mengkaji sedimentasi di suatu saluran.

*Water Quality Analysis*. Modul ini dapat dipakai untuk melakukan analisis kualitas air di sungai. HEC-RAS versi 4.0 dapat dipakai untuk melakukan analisis temperatur air serta simulasi transpor beberapa konstituen kualitas air, seperti Algae, Dissolved Oxygen, Carbonaceuos Biological Oxygen Demand, Dissolved Orthophospate, Dissolved Organic Phosphorus, Dissolved Ammonium Nitrate, Dissolved Nitrite Nitrogen, Dissolved Nitrate Nitrogen, and Dissoved Organic Nitrogen. Kemampuan untuk menyimulasikan transpor berbagai konstituen kualitas air lainnya akan ditambahkan pada HEC-RAS versi yang akan datang.

#### 1.1.5 PENYIMPANAN DATA DAN MANAJEMEN DATA

Penyimpanan data dilakukan ke dalam "flat" files (format ASCII dan biner), serta file HEC-DSS. Data masukan dari pemakai HEC-RAS disimpan ke dalam file-file yang dikelompokkan menjadi: project, plan, geometry, steady flow, unsteady flow, dan sediment data. Hasil keluaran model disimpan ke dalam binary file. Data dapat ditransfer dari HEC-RAS ke program aplikasi lain melalui HEC-DSS file.

Manajemen data dilakukan melalui user interface. Pemakai diminta untuk menuliskan satu nama file untuk project yang sedang dia buat. HEC-RAS akan menciptakan beberapa file secara automatis (file-file: plan, geometry, steady flow, unsteady flow, output, etc.) dan menamainya sesuai dengan nama file project yang dituliskan oleh pemakai. Penggantian nama file, pemindahan lokasi penyimpanan file, penghapusan file dilakukan oleh pemakai melalui fasilitas interface; operasi tersebut dilakukan berdasarkan project-by-project. Penggantian nama, pemindahan lokasi penyimpanan, ataupun penghapusan file yang dilakukan dari luar HEC-RAS (dilakukan langsung pada folder), biasanya akan menyebabkan kesulitan pada saat pemakaian HEC-RAS karena pengubahan yang dilakukan dari luar HEC-RAS tersebut kemungkinan besar tidak dikenali oleh HEC-RAS. Oleh karena itu, operasi atau modifikasi file-file harus dilakukan melalui perintah dari dalam HEC-RAS.

*Istiarto ● Departemen Teknik Sipil dan Lingkungan FT UGM ● Jl. Grafika 2 Yogyakarta*

stiarto ● Departemen Teknik Sipil dan Lingkungan FT UGM ● Jl. Grafika 2 Yogyakarta

#### 1.1.6 GRAFIK DAN PELAPORAN

Fasilitas grafik yang disediakan oleh HEC-RAS mencakup grafik X-Y alur sungai, tampang lintang, rating curves, hidrograf, dan grafik-grafik lain yang merupakan plot X-Y berbagai variabel hidraulik. HEC-RAS menyediakan pula fitur plot 3D beberapa tampang lintang sekaligus. Hasil keluaran model dapat pula ditampilkan dalam bentuk tabel. Pemakai dapat memilih antara memakai tabel yang telah disediakan oleh HEC-RAS atau membuat/mengedit tabel sesuai kebutuhan. Grafik dan tabel dapat ditampilkan di layar, dicetak, atau dicopy ke clipboard untuk dimasukkan ke dalam program aplikasi lain (*word processor*, *spreadsheet*).

Fasilitas pelaporan pada HEC-RAS dapat berupa pencetakan data masukan dan keluaran hasil pada printer atau plotter.

## 1.2 ORGANISASI FILE

Simulasi aliran memakai HEC-RAS memerlukan sejumlah file, terdiri dari file data, file run, serta file output. File-file dalam HEC-RAS yang mencerminkan suatu model aliran di sungai dirangkum dalam suatu **Project**. Sebuah project merupakan kompilasi satu set file data yang merepresentasikan model sungai yang sedang dikaji. Biasanya, project diberi nama sesuai dengan nama sungai yang dimodelkan, misal Juana, Code, Serang, Citanduy, dsb. Dengan project ini, pemakai HEC-RAS mengaplikasikan seluruh atau sebagian kemampuan HEC-RAS untuk melakukan analisis hidraulika. File data yang diperlukan untuk menyusun suatu model aliran adalah data plan, data geometri, data aliran, data desain hidraulika, dan data sedimen. Data plan, data geometri, dan data aliran adalah tiga data yang **harus** ada. Data plan menyimpan informasi untuk mengendalikan simulasi aliran (run data) seperti data geometri, data aliran, computational time step, dan simulation time. Data geometri menyimpan informasi geometri sungai, yaitu alur, tampang lintang, dan tampang memanjang sungai. Data aliran menyimpan informasi debit dan syarat batas; data aliran dapat berupa data aliran permanen (untuk melakukan simulasi aliran permanen) atau tak permanen (untuk melakukan simulasi aliran tak permanen).

Data desain hidraulika diperlukan apabila pemakai melakukan suatu desain hidraulika yang dicobakan untuk disimulasikan. Data sedimen diperlukan untuk melakukan simulasi transpor sedimen.

#### 1.2.1 PENGERTIAN PROJECT

Setiap model dalam HEC-RAS dibuat dengan menciptakan file project. Pengguna HEC-RAS menuliskan nama file dan judul project. HEC-RAS memakai nama file tersebut untuk menamai semua file data, kecuali tiga karakter ekstensi nama file. Sebuah project terdiri dari:

- a) sebuah file **Project** (.prj),
- b) sebuah file untuk setiap **Plan**, maximum 99 file plan (.p01 s.d. .p99),
- c) sebuah file **Run** untuk setiap plan (.r01 s.d. .r99),
- d) sebuah file **Output** untuk setiap plan (.o01 s.d. .o99),
- e) sebuah file untuk setiap set data **Geometry** (.g01 s.d. .g99),
- f) sebuah file untuk setiap set data **Steady Flow** (.f01 s.d. .f99),
- g) sebuah file untuk setiap set data **Unsteady Flow** (.u01 s.d. .u99),
- h) sebuah file untuk setiap set data **Quasy-Unsteady Flow** (.q01 s.d. .q99),
- i) sebuah file untuk setiap set data **Sediment** (.s01 s.d. .s99),
- j) sebuah file untuk setiap set data **Hydraulic Design** (.h01 s.d. .h99),
- k) sebuah file untuk setiap set data **Sediment Transport Capacity** (.SedCap01 s.d. .SedCap99),
- l) sebuah file untuk setiap set data **SIAM Input** (.h01.SiamInput s.d. .h99.SiamInput),
- m) sebuah file untuk setiap set data **SIAM Output** (.h01.SiamOutput s.d. .h99.SiamOutput),
- n) sebuah file untuk setiap set data **Water Quality** (.w01 s.d. .w99),
- o) sebuah file **Log** untuk setiap project (.log), dan
- p) sebuah file text untuk setiap plan yang di-run (.comp\_msgs.txt).

File project mengandung: judul project, sistem satuan (SI atau Imperial), daftar semua file dalam project, daftar variabel default yang ditetapkan melalui inferface. File Project mengandung pula nama Plan yang aktif pada pemakaian Project sebelumnya. Informasi ini diperbarui (di-update) setiap kali Project disimpan ke dalam disk.

#### 1.2.2 ELEMEN PENYUSUN SEBUAH PROJECT

Bagian ini memaparkan berbagai file yang dapat menyusun sebuah project. File-file tersebut mungkin dibuat oleh pemakai HEC-RAS atau dibuat secara automatis oleh HEC-RAS. Pemakai HEC-RAS berinteraksi dengan file-file tersebut melalui user interface; pembuatan dan pengeditan file-file tersebut dilakukan dari HEC-RAS.

#### 1 FILE PLAN

File plan memiliki ekstensi .p01 sampai dengan .p99. Huruf "p" atau "P" menunjukkan file plan, sedang angka "01" sampai dengan "99" menunjukkan nomor plan. Nomor plan diberikan sesuai dengan urutan file plan diciptakan. File plan berisi informasi: deskripsi plan, nama singkat identifikasi plan, daftar file data yang berkaitan dengan plan (file data geometri, file data aliran permanen atau tak permanen), serta parameter simulasi (durasi, *time step*, regim aliran). File plan diciptakan secara automatis oleh interface setiap kali pemakai memilih **New Plan** atau **Save Plan As** dari menu simulasi.

#### 2 FILE RUN

File run memiliki ekstensi .r01 sampai dengan .r99. Huruf "r" atau "R" menunjukkan file run, sedang angka "01" sampai dengan "99" berhubungan dengan nomor plan. Ekstensi .r01 menunjukkan bahwa file run tersebut berhubungan dengan file plan .p01. File run berisi informasi yang diperlukan untuk melakukan hitungan sesuai dengan file data dan parameter simulasi yang ada di file plan. Sebagai contoh, pada analisis aliran permanen, file run berisi file data geometri, file data aliran permanen, dan parameter simulasi yang ditetapkan di file plan. File run diciptakan secara automatis oleh interface pada saat pemakai mengaktifkan menu **Compute** pada menu simulasi.

#### 3 FILE OUTPUT

File output memiliki ekstensi .o01 sampai dengan .o99. Huruf "o" atau "O" menunjukkan file output, sedang angka "01" sampai dengan "99" berhubungan dengan nomor plan. Huruf .o01 menunjukkan bahwa file tersebut berhubungan dengan file plan .p01. File output berisi semua hasil hitungan yang diminta. Sebagai contoh pada analisis aliran tak permanen, file output berisi hasil hitungan modul aliran tak permanen. Hasil hitungan pada file output dituliskan dengan format biner dan hanya dapat dibaca melalui *user interface*.

#### 4 FILE GEOMETRI

File geometri memiliki ekstensi .g01 sampai dengan .g99. Huruf "g" atau "G" menunjukkan file geometri, sedang angka "01" sampai dengan "99" menunjukkan urutan pada saat file tersebut diciptakan/disimpan ke dalam disk. File geometri berisi informasi mengenai geometri sungai yang dimodelkan: tampang lintang, struktur hidraulik (jembatan, gorong-gorong, bendung, dsb.), koefisien kekasaran, koefisien kontraksi/ekspansi, dan informasi mengenai cara pemodelan bagian-bagaian tertentu seperti metode hitungan di struktur hidraulik. File geometri diciptakan secara automatis oleh user interface pada saat pemakai memilih **New Geometry Data** atau **Save Geometry Data As** pada menu geometri. Data pada file geometri dituliskan dalam format ASCII.

#### 5 FILE DATA ALIRAN PERMANEN

File data aliran permanen (*steady flow data file*) memiliki ekstensi .f01 sampai dengan .f99. Huruf "f" atau "F" menunjukkan file data aliran permanen, sedang angka "01" sampai dengan "99" menunjukkan urutan pada saat file tersebut diciptakan/disimpan ke dalam disk. File data aliran permanen berisi informasi: jumlah tampang lintang tempat dilakukannya hitungan, data aliran (permanen), dan syarat batas untuk setiap ruas sungai. File data aliran permanen diciptakan secara automatis oleh user interface pada saat pemakai memilih **New Flow Data** atau **Save Flow Data As** pada menu data aliran permanen. Data pada file data aliran permanen dituliskan dalam format ASCII.

#### 6 FILE DATA ALIRAN TAK PERMANEN

File data aliran tak permanen (*unsteady flow data file*) memiliki ekstensi .u01 sampai dengan .u99. Huruf "u" atau "U" menunjukkan file data aliran tak permanen, sedang angka "01" sampai dengan "99" menunjukkan urutan pada saat file tersebut diciptakan/disimpan ke dalam disk. File data aliran tak permanen berisi informasi: hidrograf debit aliran di batas hulu, syarat awal aliran, dan syarat batas hilir. File data aliran tak permanen diciptakan secara automatis oleh user interface pada saat pemakai memilih **New Flow Data** atau **Save Flow Data As** pada menu data aliran tak permanen. Data pada file data aliran permanen dituliskan dalam format ASCII.

#### 7 FILE DATA ALIRAN TAK PERMANEN SEMU

File data aliran tak permanen semu (quasi-unsteady flow data file) memiliki ekstensi .q01 sampai dengan .q99. Huruf "q" atau "Q" menunjukkan file data aliran tak permanen sumu, sedang angka "01" sampai dengan "99" menunjukkan urutan pada saat file tersebut diciptakan/disimpan ke dalam disk. File data aliran tak permanen semu berisi informasi: hidrograf debit aliran di batas hulu, syarat awal aliran, dan syarat batas hilir. File data aliran tak permanen semu diciptakan secara automatis oleh user interface pada saat pemakai memilih **New Flow Data** atau **Save Flow Data As** pada menu data aliran tak permanen semu (Quasi-Unsteady Flow Data Window). Data pada file data aliran permanen dituliskan dalam format ASCII.

#### 8 FILE DATA SEDIMEN

File data sedimen memiliki ekstensi .s01 sampai dengan .s99. Huruf "s" atau "S" menunjukkan file data sedimen, sedang angka "01" sampai dengan "99" menunjukkan urutan pada saat file tersebut diciptakan/disimpan ke dalam disk. File data sedimen berisi informasi: data aliran, syarat batas di setiap ruas saluran/sungai, dan data sedimen. File data sedimen diciptakan secara automatis oleh user interface pada saat pemakai memilih **New Sediment Data** atau **Save Sediment Data As** pada menu data sedimen. Data pada file data sedimen dituliskan dalam format ASCII.

#### 9 FILE DATA KUALITAS AIR

File data sedimen memiliki ekstensi .w01 sampai dengan .w99. Huruf "w" atau "W" menunjukkan file data kualitas air, sedang angka "01" sampai dengan "99" menunjukkan urutan pada saat file tersebut diciptakan/disimpan ke dalam disk. File data kualitas air berisi informasi: data syarat batas temperature di setiap ruas saluran/sungai, syarat awal, parameter adveksi-dispersi, dan data meteorologi. File data kualitas air diciptakan secara automatis oleh user interface pada saat pemakai memilih **New Qater Quality Data** atau **Save Water Quality Data As** pada menu data kualitas air. Data pada file data sedimen dituliskan dalam format ASCII.

#### 10 FILE DATA DESAIN HIDRAULIKA

File data desain hidraulika memiliki ekstensi .h01 sampai dengan .h99. Huruf "h" atau "H" menunjukkan file data desain hidraulika, sedang angka "01" sampai dengan "99" menunjukkan urutan pada saat file tersebut diciptakan/disimpan ke dalam disk. File data aliran permanen berisi informasi: jumlah tampang lintang tempat dilakukannya hitungan, data aliran (permanen), dan syarat batas untuk setiap ruas sungai. File data aliran permanen diciptakan secara automatis oleh user interface pada saat pemakai memilih **New Flow Data** atau **Save Flow Data As** pada menu data aliran permanen. Data pada file data aliran permanen dituliskan dalam format ASCII.

## 1.3 TAMPILAN LAYAR UTAMA

Saat pertama kali mengaktifkan program HEC-RAS, layar utama (Gambar 2) akan muncul. Pada bagian atas, di bawah judul identitas program, terdapat papan menu (*menu bar*) yang mencantumkan menu utama HEC-RAS: File, Edit, Run, View, Option, dan Help.

Seperti halnya program-program aplikasi umumnya, menu utama pada papan menu HEC-RAS memiliki beberapa opsi (sub-menu) didalamnya, yang akan muncul apabila pemakai mengaktifkan (dengan meng-klik menu atau menekan tombol Alt + huruf pertama menu) menu tersebut. Susunan dan arti setiap opsi yang ada di dalam masing-masing menu utama tersebut pun mirip dengan opsi-opsi program aplikasi pada umumnya. Misalnya, di dalam menu File terdapat opsi New Project untuk membuat project baru, Save Project untuk menyimpan project, atau Exit untuk menon-aktifkan HEC-RAS. Opsi-opsi tersebut umumnya *self-explanatory*; pemakai dengan mudah dapat mengetahui atau setidaknya menduga fungsi setiap opsi.

Menu di bagian paling kanan papan menu adalah Help. Sedikit berbeda dengan menu Help yang umum dijumpai pada suatu program aplikasi, opsi bantuan yang ada di dalam menu Help dikelompokkan menjadi beberapa opsi bantuan. Tiga opsi yang pertama, masing-masing akan mengakses Users Manual, Hydraulic Reference, Applications Guide. Ketiganya merupakan file dalam format pdf. Pemakai sangat disarankan untuk membaca dan selalu mengacu ke ketiga file ini apabila membutuhkan bantuan dalam pemakaian HEC-RAS ataupun bantuan dalam pemahaman HEC-RAS. Salah satu opsi yang lain dalam menu Help adalah opsi Install Example Projects. Opsi ini akan menginstall sejumlah contoh aplikasi HEC-RAS. Contoh-contoh yang disediakan sangat membantu pemakai dalam mempelajari pemakaian HEC-RAS. Petunjuk yang diberikan dalam Application Guide mengacu pada contoh-contoh yang disediakan pada Example Projects ini.

Menu Options disediakan untuk pengaturan HEC-RAS agar sesuai dengan kebutuhan pemakai, misal parameter model, satuan, ataupun direktori penyimpanan file. Hal ini akan dipaparkan pada sub-bab Pengaturan Awal Program.

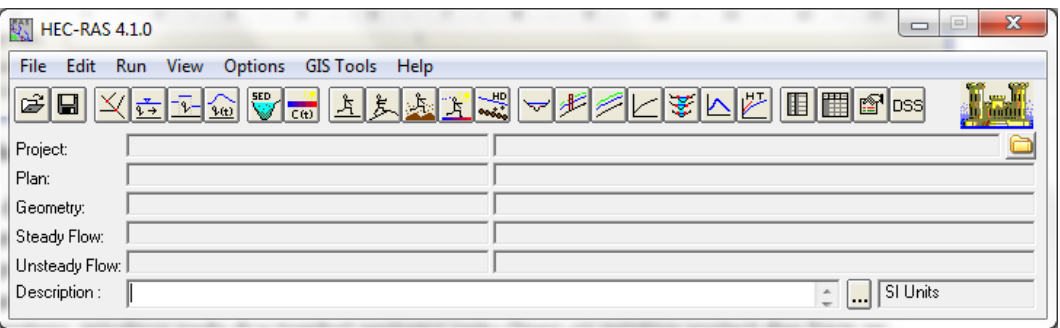

#### **Gambar 2: Layar utama HEC-RAS**

Baris di bawan papan menu adalah toolbar atau button bar (papan tombol). Papan tombol ini menyediakan cara akses cepat ke opsi-opsi di dalam papan menu yang paling sering digunakan oleh pemakai. Pemakai dapat membaca penjelasan fungsi setiap tombol (yang disimbolkan dengan ikon) dengan meletakkan kursor pada tombol. Penjelasan fungsi sebagian tombol *selfexplanatory*, misalnya pada dua tombol pertama yaitu Open an existing project dan Save an existing project. Penjelasan fungsi sebagian besar tombol membutuhkan pemahaman terhadap pemakaian HEC-RAS.

Apabila diperhatikan dengan seksama, tampak bahwa tombol-tombol pada papan tombol dibagi menjadi 6 kelompok. Kelompok-kelompok ini, dari kiri ke kanan, mirip dengan langkah-langkah pemodelan dalam HEC-RAS, yaitu: 1) membuat sebuah project, 2) memasukkan data geometri sungai, data aliran, dan syarat batas aliran, 3) memasukkan data sedimen atau kualitas air, 4) melakukan hitungan hidraulik, 5) menampilkan hasil hitungan dalam bentuk grafik, 6) menampilkan hasil hitungan dalam bentuk tabel.

## 1.4 PENGATURAN AWAL PROGRAM

Menu **Options** menyediakan fasilitas untuk melakukan pengaturan beberapa parameter dalam HEC-RAS sesuai dengan kebutuhan pemakai. Pengaturan di sini dimaksudkan untuk mengubah nilai atau definisi bawaan HEC-RAS (nilai *default*). Pengaturan ini tidak mutlak harus dilakukan, namun apabila dilakukan akan memudahkan pemakai dalam melakukan pemodelan dengan HEC-RAS. Pengaturan yang sebaiknya dilakukan antara lain **Program Setup | Default Project Folder**, **Default Project Parameters | Expansion and Contraction Coef …**, serta **Unit System (US Customary/SI) …**.

*Default Project Folder*. Opsi ini dipakai untuk mengatur folder default yang dipakai untuk menyimpan file project. Pilih menu **Options | Program Setup | Default Project Folder …**. Folder penyimpanan file Project dapat ditentukan, misal folder C:\Users\User\Documents\HEC Data seperti tampak pada Gambar 3. Setelah pengaturan tersebut, maka jika pemakai akan membuka suatu file Project dengan mengklik menu **File | Open Project** dan mengklik papan menu **Default Project Folder** yang ada di kanan atas window, maka pemakai akan dibawa langsung ke folder C:\Users\User\Documents\HEC Data.

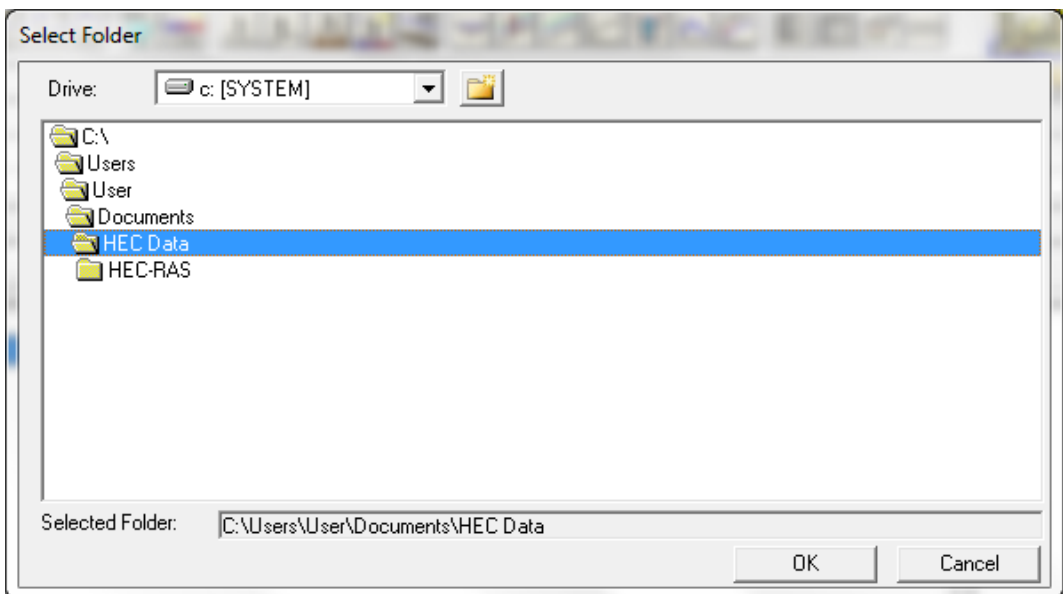

#### **Gambar 3: Layar penetapan folder default penyimpanan file Project**

*Contraction and Expansion Coefficients*. Nilai default koefisien persempitan (kontraksi) perlebaran (ekspansi) tampang saluran berturut-turut adalah 0.1 dan 0.3. Kedua nilai tersebut umumnya berlaku pada perubahan tampang saluran secara gradual. Jika perubahan tampang saluran pada kasus yang sedang dimodelkan pemakai sebagian besar adalah perubahan mendadak, maka nilai default kedua koefisien tersebut lebih baik diubah, misal koefisien kontraksi menjadi 0.3 dan koefisien ekspansi menjadi 0.8. Untuk mengubah nilai default kedua koefisien ini, klik pada menu **Options | Default Parameters | Expansion and Contraction Coef …** seperti tampak pada Gambar 4. Tentu saja, nilai-nilai tersebut dapat ditetapkan atau diubah di setiap perubahan tampang pada saat pemakai memasukkan data geometri saluran (hal ini akan dipaparkan pada seksi yang membahas contoh pemakaian HEC-RAS).

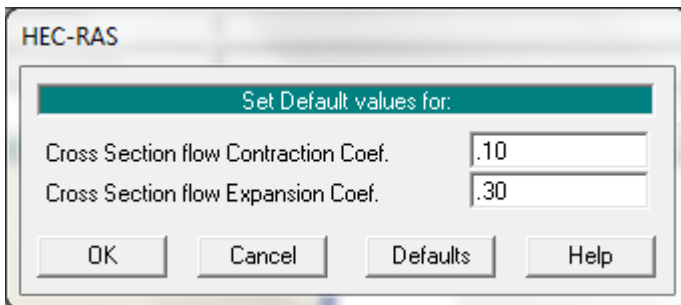

#### **Gambar 4: Layar pengaturan nilai default koefisien kontraksi dan ekspansi**

*Unit System*. Sistem satuan yang dipakai dalam HEC-RAS dapat mengikuti sistem Amerika (US Customary) atau sistem internasional (SI). Default satuan adalah US Customary. Untuk mengubahnya, klik pada menu **Options | Unit System (US Customary/SI) … | System International (Metric System)**. Agar sistem satuan SI menjadi sistem satuan default setiap kali membuat project baru, klik **Set as default for new projects** (lihat Gambar 5), yaitu baris ketiga di bawah **System International (Metric System)**. Pengubahan sistem satuan yang telah ditetapkan pada suatu project, dari US Customary ke SI atau sebaliknya, selalu dapat dilakukan dengan memakai menu **Options | Convert Project Units**.

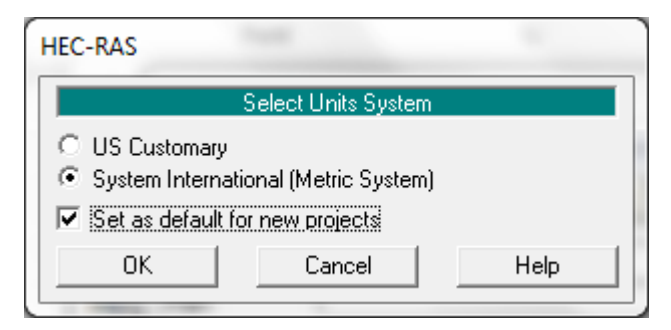

**Gambar 5: Layar pengaturan sistem satuan**

## 1.5 PENELUSURAN ALIRAN PERMANEN SEDERHANA

Pemahaman pemodelan hidraulik dengan HEC-RAS dapat diperoleh dengan lebih mudah melalui contoh pemakaian HEC-RAS pada kasus yang sangat sederhana.

Contoh berikut ini menunjukkan hitungan profil muka air aliran permanen (*steady flow*) di suatu saluran lurus bertampang trapesium (lihat Gambar 6). Panjang saluran 1000 m, kemiringan dasar saluran 0.001, lebar dasar saluran 2 m, kedalaman saluran 2 m, kemiringan talud kanan dan kiri masing-masing 1:1. Kekasaran dasar saluran dinyatakan dengan koefisien Manning *n* = 0.02. Saluran tersebut mengalirkan air dengan debit *Q* = 4 m<sup>3</sup>/s dan 6 m<sup>3</sup>/s. Muka air di hilir berada 1 m di atas dasar saluran. Nama saluran adalah Saluran Sederhana, nama ruas adalah Grafika.

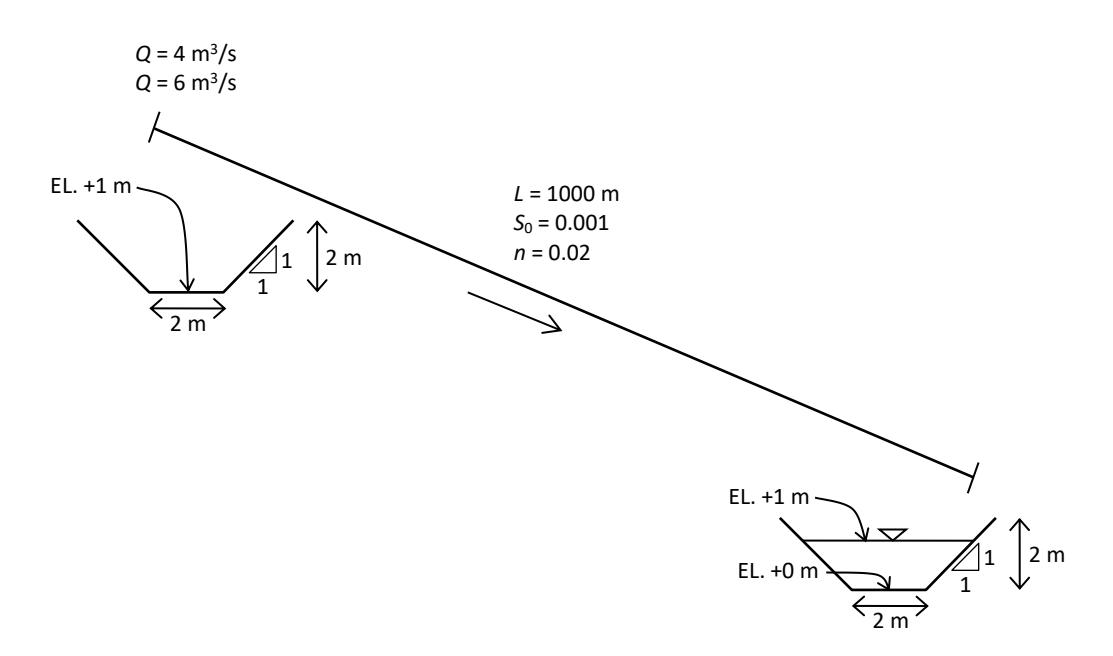

#### **Gambar 6: Skema saluran sederhana, alur lurus, tampang trapesium**

Paragraf-paragraf di bawah ini memaparkan langkah-langkah pemodelan. Seperti telah dipaparkan pada Sub-bab 1.1.1, langkah pemodelan dengan HEC-RAS juga mengikuti kelima langkah utama, yaitu: 1) pembuatan model dengan membuat file Project, 2) peniruan geometri saluran dengan memasukkan data geometri saluran, 3) peniruan hidraulika saluran dengan memasukkan data aliran dan syarat batas, 4) hitungan hidraulika aliran dengan mengeksekusi program, dan 5) presentasi hasil hitungan dengan menampilkan hasil di layar atau mencetaknya.

#### 1.5.1 PEMBUATAN FILE PROJECT

Langkah pertama pemodelan atau hitungan hidrualika dengan HEC-RAS adalah membuat file Project. Suatu model dalam HEC-RAS disimpan dalam sebuah file project. Pemakai menuliskan nama file Project dan HEC-RAS akan memakai nama file project tersebut untuk menamai semua file yang berkaitan dengan model tersebut. Ikuti langkah-langkah di bawah ini.

- a) Pilih menu **File | New Project …**.
- b) Klik tombol **Default Project Folder** di kanan atas, klik tombol **Create Folder …** di sisi bawah layar, dan tuliskan nama folder "Saluran Sederhana".
- c) Tuliskan judul project "Saluran lurus tampang trapesium" pada tempat yang telah disediakan di bawah **Title**. Perhatikan nama file project yang dituliskan secara automatis oleh HEC-RAS di bawah **File Name**, yaitu "Saluranlurustampa.prj".
- d) Gantilah nama file project menjadi "Sederhana.prj" di tempat yang telah disediakan (Gambar 7). Ingat, nama file project harus memiliki ekstensi .prj. Klik tombol **OK**. Layar konfirmasi (Gambar 8) akan muncul.

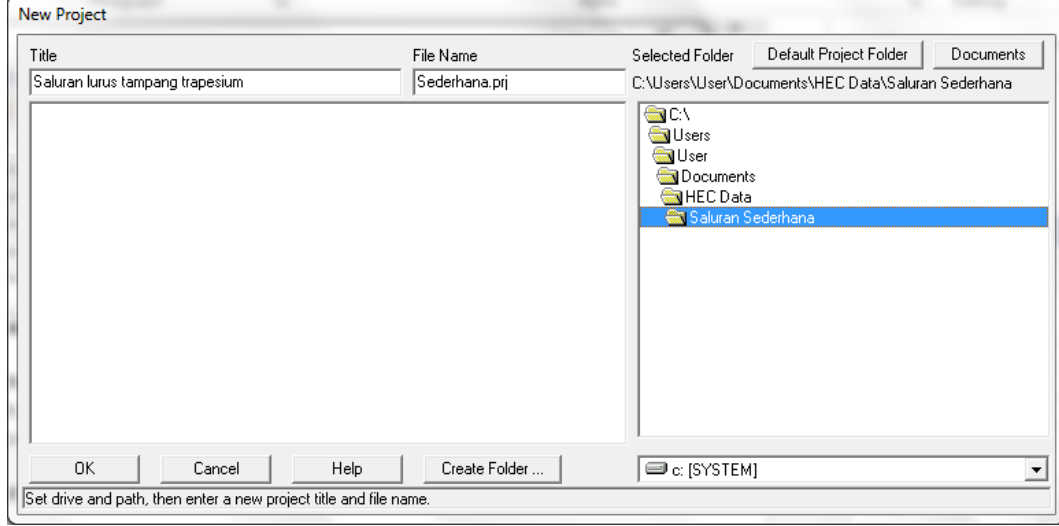

e) Klik tombol **OK** pada layar konfirmasi tersebut.

**Gambar 7: Layar pembuatan project baru**

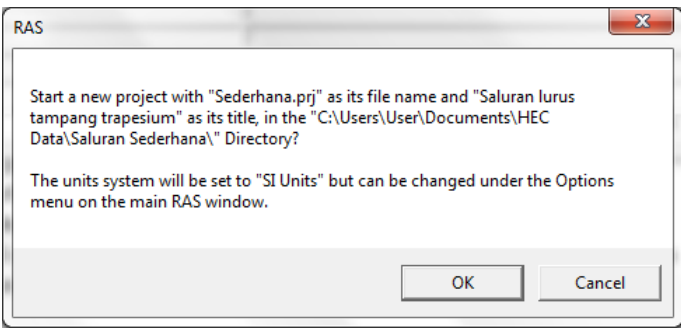

**Gambar 8: Layar konfirmasi pembuatan project baru**

## 1.5.2 PENIRUAN GEOMETRI SALURAN

Parameter geometri saluran yang dibutuhkan oleh HEC-RAS adalah alur, tampang panjang dan lintang, kekasaran dasar (koefisien Manning), serta kehilangan energi di tempat perubahan

tampang saluran (koefisien ekspansi dan kontraksi). HEC-RAS juga membutuhkan geometri struktur hidraulik yang ada di sepanjang saluran, misal jembatan, pintu air, bendung, peluap, dan sejenisnya. Pada contoh kasus sederhana ini, tidak ada satu pun struktur hidraulik di sepanjang saluran.

#### 1 ALUR SALURAN

Cara peniruan geometri saluran mengikuti langkah-langkah di bawah ini.

a) Aktifkan layar editor data geometri [\(Gambar 9\)](#page-20-0) dengan memilih menu **Edit | Geometric Data …** atau mengklik tombol **Edit/Enter geometric data** (ikon ke-3 dari kiri pada papan tombol atas).

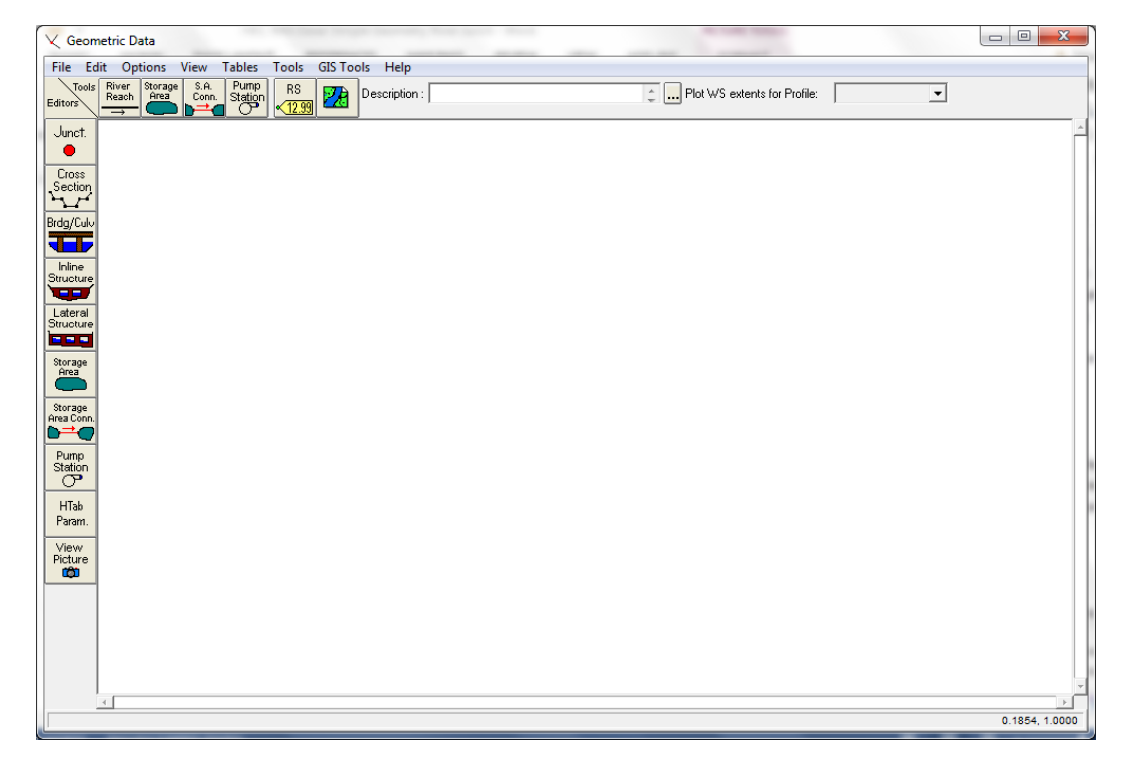

#### <span id="page-20-0"></span>**Gambar 9: Layar editor data geometri**

- b) Klik tombol **River Reach** (ikon kiri-atas) dan buat skema saluran dengan cara meng-klikkan titik-titik sepanjang alur saluran pada layar editor data geometri. Karena alur saluran adalah lurus, maka skema alur dapat dibuat cukup dengan dua titik ujung saluran. Alur saluran harus dibuat **dari hulu ke hilir**, tidak boleh dibalik. Klikkan kursor di sisi tengah atas layar editor geometri data untuk menandai ujung hulu saluran, kemudian klik dua kali di sisi tengah bawah editor untuk menandai ujung hilir saluran sekaligus mengakhiri pembuatan skema alur.
- c) Pada layar yang muncul [\(Gambar 10](#page-21-0)), isikan "Sederhana" sebagai nama River dan "Grafika" sebagai nama Reach. Klik tombol **OK**.
- d) Setelah langkah di atas, pada layar editor data geometri tampak sebuah denah alur saluran ("Sederhana") yang memiliki satu ruas ("Grafika"), seperti tampak pada Gambar 11. Anak panah menunjukkan arah aliran dari hulu ke hilir. Biasanya, skema alur dibuat dengan bantuan peta situasai alur sungai sebagai latar belakang (*background*) pada layar editor data geometri. Sisipkan peta situasi alur saluran dengan mengklik tombol **Add/Edit background pictures for the schematic**. Cara ini tidak dibahas pada contoh sederhana di sini.

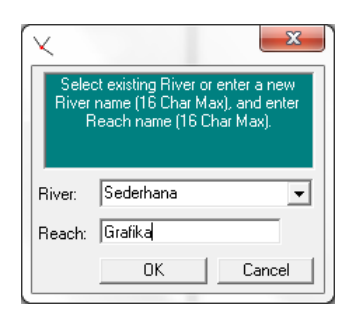

## <span id="page-21-0"></span>**Gambar 10: Layar pengisian nama saluran (sungai) dan ruas saluran pada layar editor data geometri**

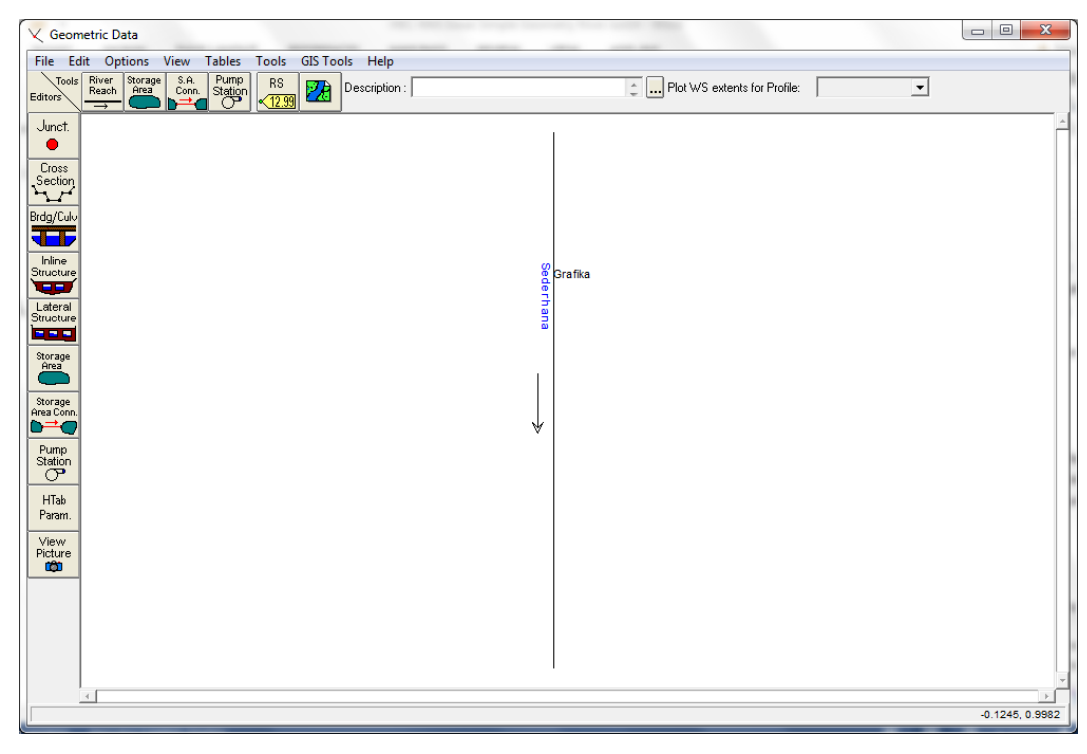

**Gambar 11: Skema Saluran Sederhana ruas Grafika**

#### 2 TAMPANG LINTANG

Langkah selanjutnya dalam peniruan geometri saluran adalah penulisan data tampang lintang.

- a) Aktifkan layar editor tampang lintang dengan mengklik tombol **Cross Section** (ikon ke-2 dari atas pada papan tombol kiri).
- b) Tuliskan data tampang lintang (*cross section*), urut dari tampang di ujung hilir sampai ke ujung hulu. Untuk menuliskan data tampang lintang, pilih menu **Options | Add a new Cross Section …**, tuliskan nomor tampang lintang "0". Setiap tampang lintang diidentifikasikan sebagai **River Sta** yang diberi nomor urut, dimulai dari hilir dan bertambah besar ke arah hulu. Urutan nomor ini tidak boleh dibalik, tetapi urutan penulisan tampang lintang boleh sembarang, tidak harus urut dari hilir ke hulu. Pengguna boleh membuat tampang lintang urut dari hulu ke hilir atau tidak urut (sembarang, acak), sepanjang nomor tampang lintang urut, nomor kecil ke nomor besar dari hilir ke hulu.
- c) Pada isian **Description**, isikan keterangan mengenai tampang lintang (River Sta), yaitu "Batas hilir ruas Grafika Sta 0 m". Setelah langkah ini, layar editor tampang lintang akan tampak sepert[i Gambar 12.](#page-22-0)

d) Tuliskan koordinat titik-titik tampang lintang, urut dari titik paling kiri ke kanan; **Station** adalah jarak titik diukur dari kiri dan **Elevation** adalah elevasi titik. Untuk **River Sta** "0", data koordinat (**Station**,**Elevation**) adalah sebagai berikut: (0,2), (2,0), (4,0), (6,2). Satuan panjang pada data geometri tampang lintang saluran adalah meter (karena project ini memakai sistem satuan SI).

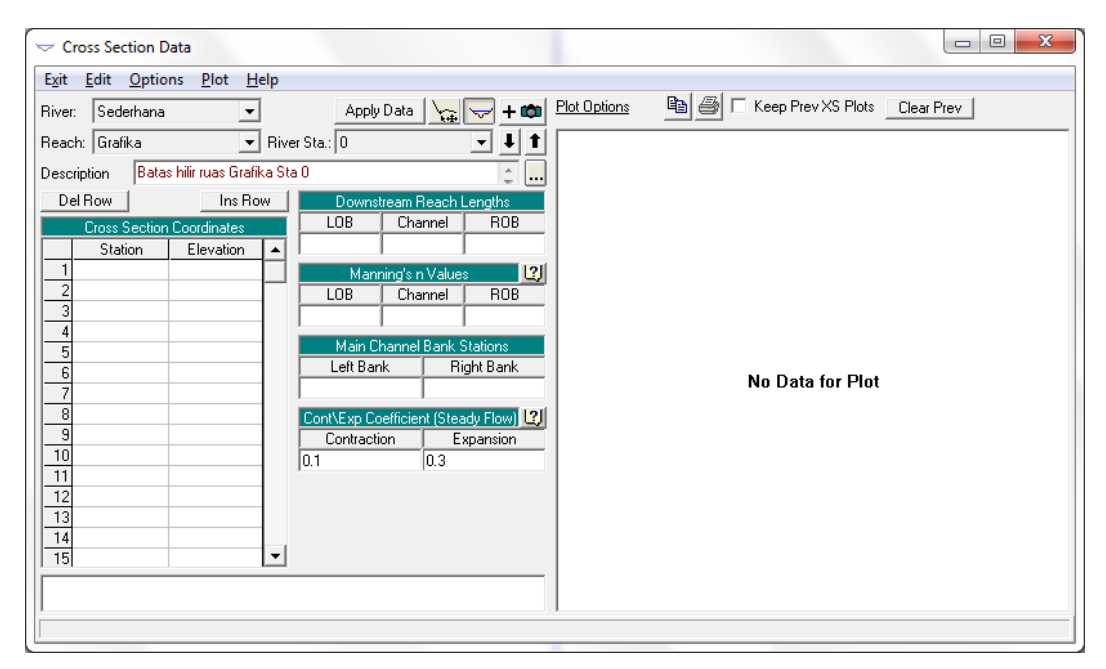

## <span id="page-22-0"></span>**Gambar 12: Layar editor tampang lintang setelah langkah pemberian nama dan deskripsi tampang lintang River Sta 0**

- e) Data selanjutnya adalah jarak tampang "0" ke tampang tetangga di sisi hilir (**Downstream Reach Lengths**), yaitu jarak antar bantaran kiri (*left overbank*, **LOB**), jarak antar alur utama (*main channel*, **Channel**), dan jarak antar bantaran kanan (*right overbank*, **ROB**). Karena tampang "0" merupakan tampang paling hilir, maka isian ini dapat dibiarkan kosong atau diisi dengan angka nol.
- f) Nilai koefisien kekasaran dasar, **Manning's n Values**, adalah 0.02 untuk semua bagian tampang: **LOB**, **Channel**, dan **ROB** karena tampang lintang saluran merupakan tampang tunggal, bukan tampang majemuk.
- g) Isian selanjutnya, **Main Channel Bank Stations**, adalah titik batas antara LOB dan Channel serta antara Channel dan ROB; karena tampang merupakan tampang tunggal, maka seluruh tampang merupakan *main channel*, sehingga untuk isian ini diberi titik paling kiri, "0", untuk **Left Bank** dan titik paling kanan, "6", untuk **Right Bank**.
- h) Data **Cont\Exp Coefficients** dibiarkan sesuai dengan nilai *default* yang ada di dalam HEC-RAS, yaitu 0.1 untuk **Contraction** dan 0.3 untuk **Expansion**.
- i) Di bagian bawah, dapat diisikan catatan atau informasi tambahan berkenaan dengan tampang ini. Kali ini, isian ini dibiarkan kosong.
- j) Klik tombol **Apply Data** untuk menyimpan data ke dalam HEC-RAS. Di sisi kanan layar akan ditampilkan gambar tampang lintang seperti ditampilkan pada Gambar 13.
- k) Karena seluruh ruas Grafika memiliki tampang yang sama, maka ruas tersebut cukup diwakili oleh data dua tampang di kedua ujung ruas. Untuk menuliskan data tampang yang kedua di ujung hulu ruas Grafika, pilih **Options | Copy Current Cross Section …** dan isikan "1000" sebagai identifikasi/nomenklatur River Sta.

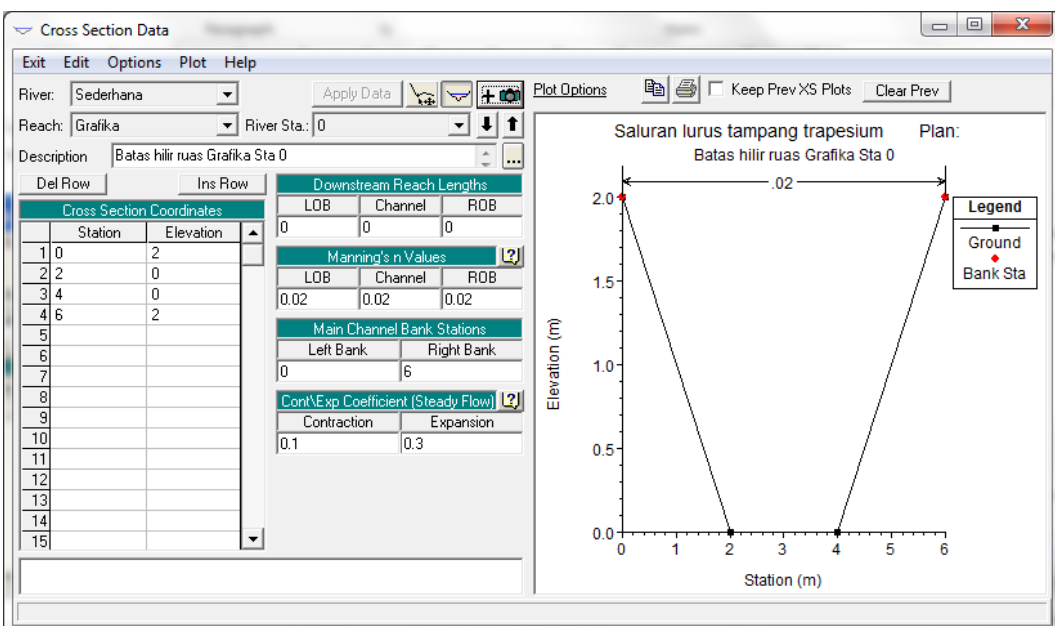

**Gambar 13: Tampang lintang pada River Sta 0**

- l) Pada isian **Description**, isikan keterangan mengenai tampang lintang (River Sta), yaitu "Batas hulu ruas Grafika Sta 1000 m".
- m) Koordinat (**Station**,**Elevation**) titik-titik tampang lintang pada River Sta ini adalah sebagai berikut: (0,3), (2,1), (4,1), (6,3). Ingat, kemiringan dasar saluran adalah 0.001 sehingga elevasi tampang lintang di River Sta "1000" ini adalah 1 m di atas elevasi tampang lintang di River Sta "0".
- n) Isikan jarak tampang River Sta "1000" ke tampang di sebelah hilirnya (**Downstream Reach Lengths**) dengan angka "1000" (satuan panjang adalah meter), baik untuk **LOB**, **Channel**, maupun **ROB**.
- o) Isian **Manning's n Values**, **Main Channel Bank Stations**, serta **Cont\Exp Coefficients** tidak perlu diubah.
- p) Klik tombol **Apply Data**. Tampilan gambar tampang akan berubah dan tidak semua tampang tampak pada gambar. Pilih menu **Plot Options | Full Plot** untuk menampilkan seluruh bentuk tampang. Layar editor tampang lintang di River Sta 1000 tampak seperti [Gambar 14.](#page-24-0)
- q) Pilih menu **Exit | Exit Cross Section Editor** untuk kembali ke layar editor data geometri. Pada gambar alur saluran, sekarang tampak tambahan informasi keberadaan dua River Sta, yaitu "0" di ujung hilir dan "1000" di ujung hulu.
- r) Mungkin salah satu tampang lintang tidak tampak pada gambar. Untuk menampakkan seluruh tampang lintang, perbesar layar dengan memilih menu **View | Set Schematic Plot Extent …**. Isikan nilai "1.2" dan "-0.2" berturut-turut pada **Top Extent** dan **Bottom Extent**. Klik **OK** [\(Gambar 15\)](#page-24-1).
- s) Apabila layar terlalu besar, aturlah ukuran layar sehingga River Sta 0 dan River Sta 1000 masing-masing berada di tepi atas dan bawah, pilih menu **View | Zoom In**, tarik (*drag*) kursor mengelilingi alur sungai. Setelah ukuran layar sesuai dengan yang diinginkan, pilih menu **View | Set Schematic Plot Extent …** dan klik **Set to Current View**. Layar editor data geometri akan tampak sepert[i Gambar 16.](#page-24-2)

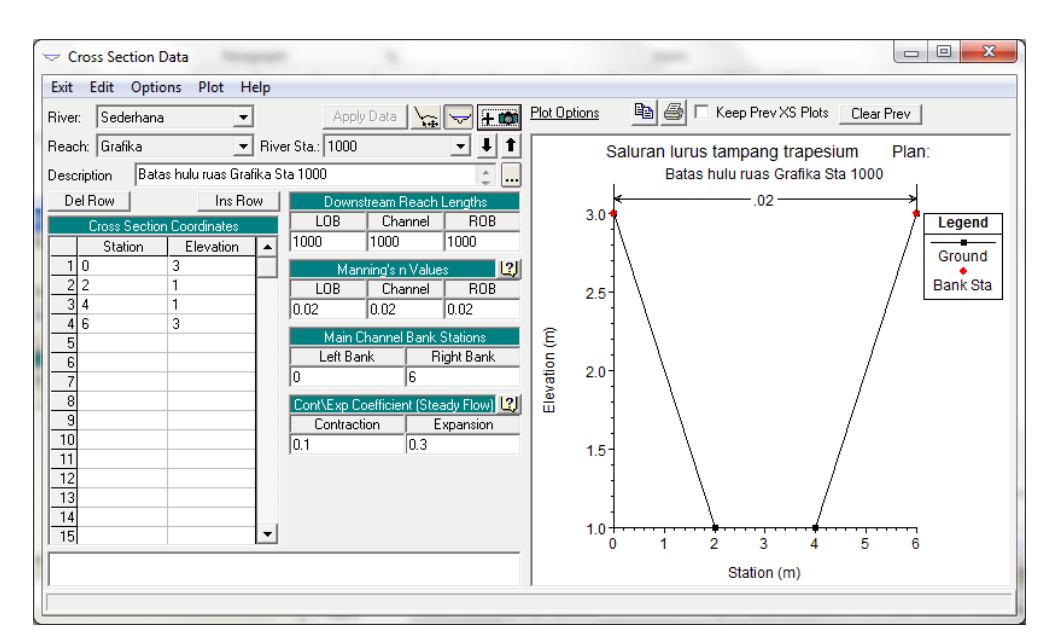

<span id="page-24-0"></span>**Gambar 14: Tampang lintang pada River Sta 1000**

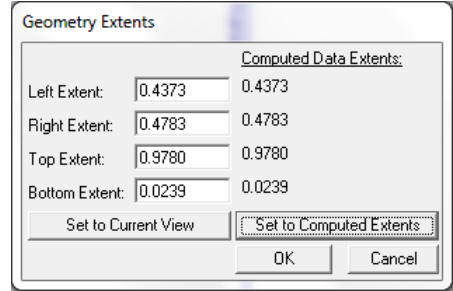

<span id="page-24-1"></span>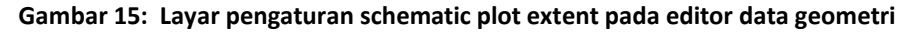

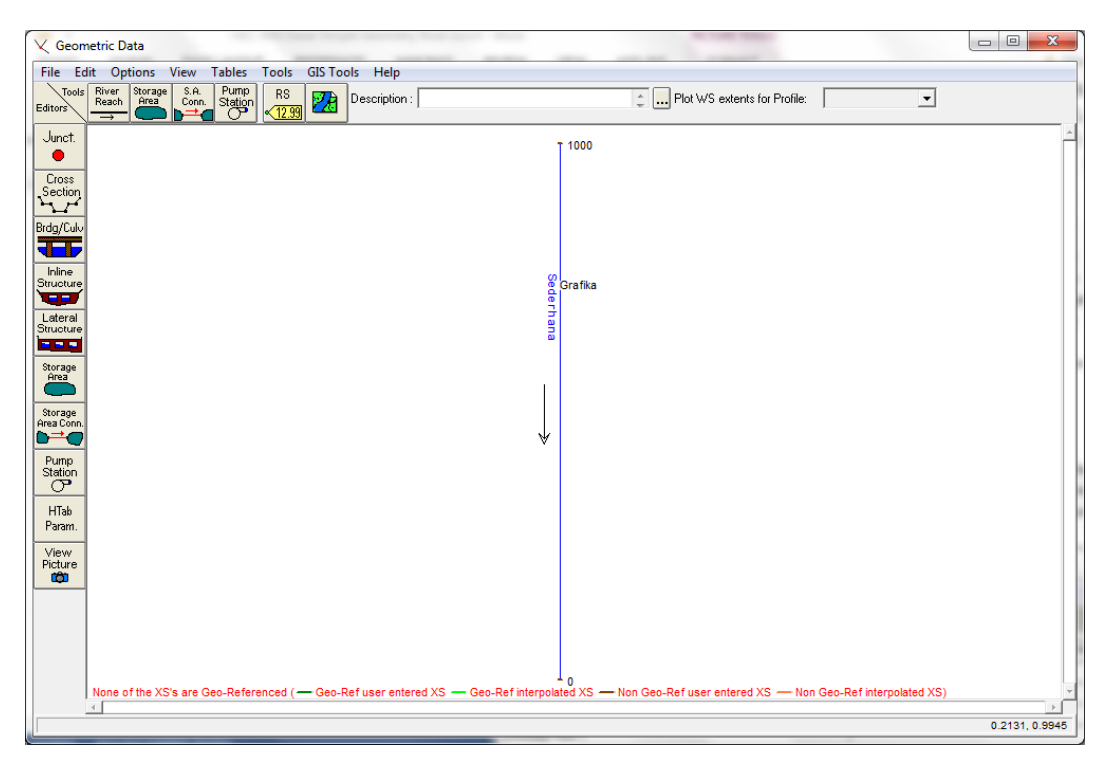

<span id="page-24-2"></span>**Gambar 16: Layar editor data geometri yang menampakkan seluruh ruas saluran dan semua tampang lintang**

#### 3 INTERPOLASI TAMPANG LINTANG

Seluruh ruas saluran (ruas Grafika, S. Sederhana), dari sisi geometri cukup diwakili oleh dua data tampang lintang di kedua ujung ruas. Namun, untuk kebutuhan ketelitian hitungan profil muka air, dua tampang tersebut tidak mencukupi. Untuk memperoleh ketelitian hasil hitungan yang baik diperlukan tambahan sejumlah tampang lintang yang memiliki selang jarak antar tampang cukup dekat. Data tampang lintang tambahan ini dapat diperoleh dengan melakukan interpolasi antara kedua tampang lintang di ujung-ujung ruas Grafika. Di bawah ini dipaparkan langkahlangkah untuk melakukan interpolasi tampang lintang.

- a) Pada layar editor data geometri pilih menu **Tools | XS Interpolation | Within a Reach …**.
- b) Pada isian **Maximum Distance between XS's**, isikan angka "20", yang berarti jarak maximum antar tampang lintang adalah 20 m, seperti tampak pada Gambar 17.
- c) Klik tombol **Interpolate XS's**.
- d) Klik tombol **Close** untuk kembali ke layar editor data geometri.
- e) Pada gambar alur saluran, tampak sejumlah River Sta baru. Nomor River Sta baru tersebut bertanda bintang (\*) yang menandai bahwa River Sta tersebut adalah hasil interpolasi. Tiga River Sta memiliki format nomor yang tidak konsisten dengan format nomor-nomor River Sta yang lain, yaitu "19.9999\*", "40.0000\*", dan "79.9999\*". Ini dapat diedit dengan mengaktifkan layar editor tampang lintang.
	- i) Klik tombol **Cross Section** dan aktifkan River Sta "19.9999\*".
	- ii) Pilih menu **Options | Rename River Station …**.
	- iii) Ubah "19.9999\*" menjadi "20.\*". Jangan lupa untuk membiarkan simbol "\*" di akhir nomor agar River Sta ini tetap sebagai River Sta hasil interpolasi. Apabila simbol "\*" dihilangkan, maka River Sta ini akan berubah menjadi seolah-olah tampang lintang yang diperoleh dari input data. Klik tombol **OK**.
	- iv) Lakukan langkah yang sama untuk mengubah River Sta "40.0000\*" menjadi "40.\*" dan River Sta "79.9999\*" menjadi "80.\*".
	- v) Kembali ke layar editor data geometri dengan memilih menu **Exit | Exit Cross Section Editor**. Layar editor data geometri akan tampak seperti [Gambar 18.](#page-26-0)

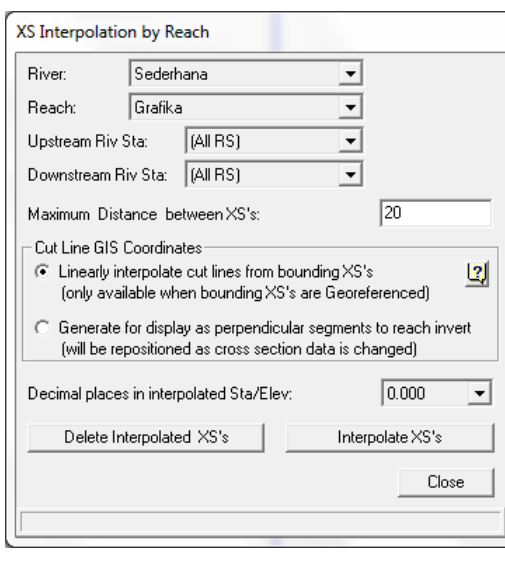

**Gambar 17: Interpolasi tampang lintang**

| $\mathbf{x}$<br>$\Box$ $\Box$<br><b>V</b> Geometric Data                                                                                                    |                                          |  |
|----------------------------------------------------------------------------------------------------|------------------------------------------|--|
| <b>Tables</b><br>Tools<br>GIS Tools Help<br>File Edit Options<br>View                                                                                                    |                                          |  |
| S.A.<br>$\begin{array}{c}\n\text{Pump} \\ \text{Station} \\ \hline\n\end{array}$<br>River<br>Reach<br>Storage<br>Area<br>$\setminus$ Tools<br>R <sub>S</sub><br>28<br>Description:<br>Editors<br>$\sqrt{12.99}$             | Plot WS extents for Profile:<br><b>z</b> |  |
| Junct.<br>$\bullet$                                                                                                    | 1000<br>$960.*$                          |  |
| Cross<br>Section                                                                                                    | $920.*$                                  |  |
| ممرد<br>Brdg/Culv                                                                                                    | 880.*<br>840.*                           |  |
| a Elb                                                                                                    | 800.*                                    |  |
| Inline<br>ဖွ<br>Structure<br>œ                                                                                                    | $'760.*$<br>Grafika<br>$720.$ *          |  |
| derhana<br>Lateral<br>Structure<br><b>B R R</b>                                                                                                    | 680.*<br>640.*                           |  |
| Storage<br>Area                                                                                                    | 600.*<br>560.*                           |  |
| Storage<br>Area Conn.                                                                                                    | 520.*<br>480.*                           |  |
| bea<br>₩<br>Pump                                                                                                    | 440.*<br>400.*                           |  |
| Station<br>$\sigma$                                                                                                    | $360.*$                                  |  |
| HTab<br>Param.                                                                                                    | $320.$ *<br>280.*                        |  |
| View<br>Picture                                                                                                    | $240.*$<br>200.*                         |  |
| <b>CO</b>                                                                                                    | $160.*$                                  |  |
|                                                                                                    | $120.$ *<br>$80.*$                       |  |
|                                                                                                    | 40.*                                     |  |
| $\mathbf 0$<br>None of the XS's are Geo-Referenced (- Geo-Ref user entered XS - Geo-Ref interpolated XS - Non Geo-Ref user entered XS - Non Geo-Ref interpolated XS)<br>$\left\langle \cdot \right\rangle$<br>$\rightarrow$ |                                          |  |
| 0.6245, 1.0000                                                                                                    |                                          |  |

<span id="page-26-0"></span>**Gambar 18: Layar editor data geometri yang menampakkan seluruh tampang lintang**

#### 4 PENYIMPANAN DATA GEOMETRI

Data geometri saluran disimpan ke dalam disk dengan memilih menu **File | Save Geometry Data**. Isikan pada **Title** "Tampang saluran asli" sebagai judul data geometri tersebut. Pastikan bahwa pilihan folder tetap sesuai dengan folder file Project, yaitu C:\Users\User\Documents\HEC Data\Saluran Sederhana, kemudian klik tombol **OK**. Pemakai dapat menutup layar editor data geometri dengan memilih menu **File | Exit Geometry Data Editor**. Pada layar komputer akan tampak layar utama HEC-RAS seperti tampak pada Gambar 19. File data geometri dinamai "Sederhana.g01" secara automatis oleh HEC-RAS.

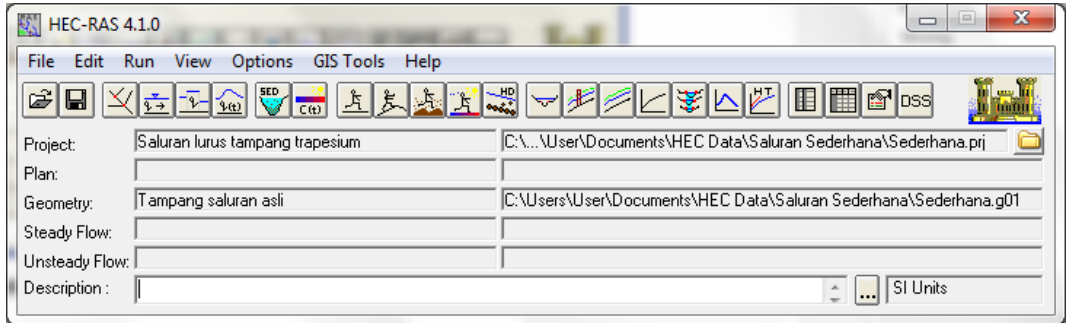

#### **Gambar 19: Layar utama HEC-RAS setelah data geometri saluran selesai dituliskan**

#### 1.5.3 PENIRUAN HIDRAULIKA (SYARAT BATAS)

Data aliran yang diperlukan dalam hitungan aliran permanen (*steady flow*) kasus sederhana ini adalah debit di batas hulu serta elevasi muka air di batas hilir. Langkah-langkah pemasukan data aliran dan syarat batas dipaparkan di bawah ini.

a) Aktifkan layar editor data aliran permanen dengan memilih menu **Edit | Steady Flow Data …** atau mengklik tombol **Edit/Enter steady flow data** (ikon ke-4 dari kiri pada papan tombol).

- b) Pada **Enter/Edit Number of Profiles** isikan angka "2" mengingat ada dua profil muka air yang akan dihitung (dari dua besaran debit). Tekan Enter. Perhatikan di bagian **Profile Names and Flow Rates** akan muncul **PF2** di samping **PF1**.
- c) Isikan besaran debit di batas hulu (RS 1000) "4" pada **PF1** dan "6" pada **PF2** (Gambar 20). Satuan debit adalah m<sup>3</sup>/s.
- d) Klik tombol **Reach Boundary Conditions …**. Dengan posisi kursor pada **Downstream**, klik tombol **Known W.S.** Isikan elevasi muka air yaitu "1" (satuan m) untuk setiap besaran debit [\(Gambar 21](#page-27-0) kanan). Klik tombol **OK**. Perhatikan pada isian **Downstream** telah muncul "Known WS" ([Gambar 21](#page-27-0) kiri). Klik tombol **OK** untuk kembali ke layar editor data aliran permanen.

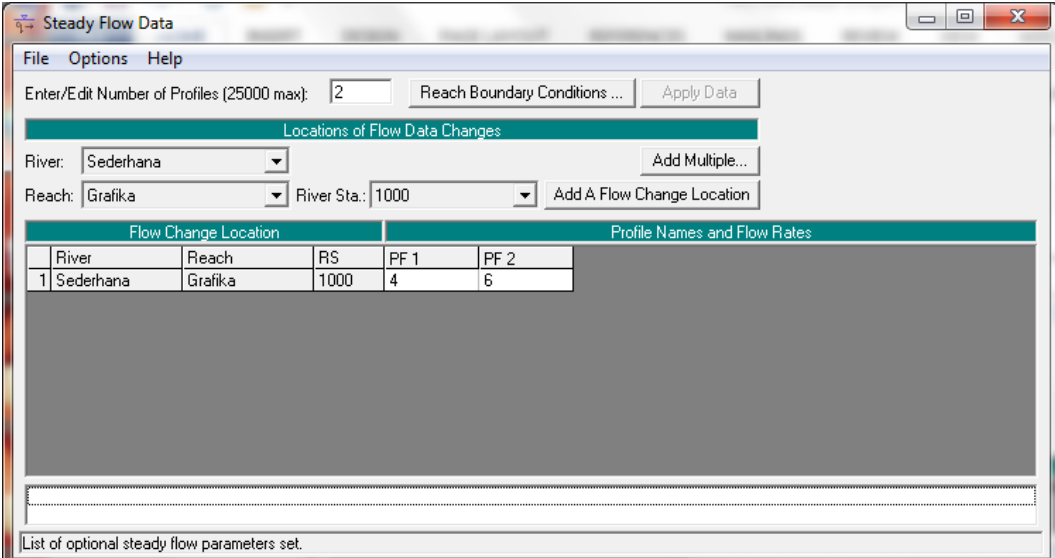

**Gambar 20: Layar editor data aliran permanen untuk pengaturan syarat batas hulu**

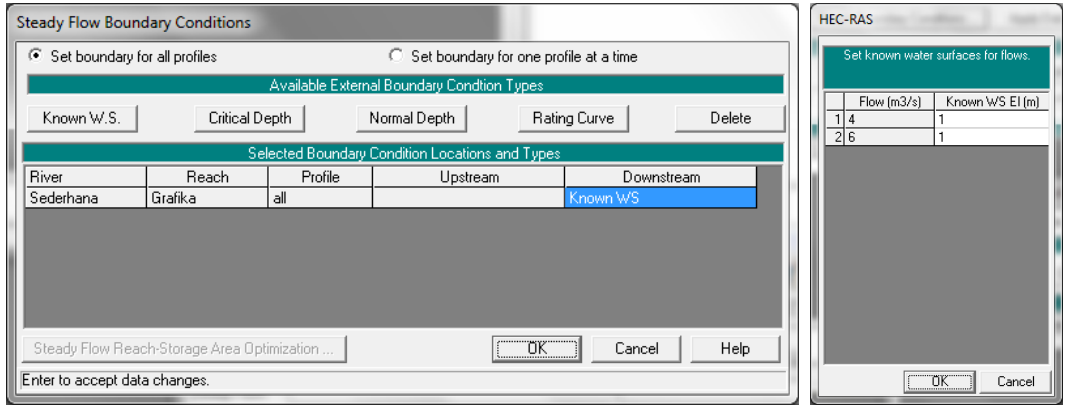

#### <span id="page-27-0"></span>**Gambar 21: Layar editor data aliran permanen untuk pengaturan syarat batas hilir**

- e) Klik tombol **Apply Data** dan simpan data aliran permanen ke dalam disk dengan memilih menu **File | Save Flow Data**.
- f) Isikan pada **Title** "Debit aliran 4 dan 6 m3/s" sebagai judul data aliran permanen. Pastikan bahwa pilihan folder tetap sesuai dengan folder file Project, yaitu C:\Users\User\Documents\HEC Data\Saluran Sederhana, kemudian klik tombol **OK**.
- g) Pemakai dapat menutup layar editor data aliran permanen dengan memilih menu **File | Exit Flow Data Editor**. Pada layar komputer akan tampak layar utama HEC-RAS seperti

tampak pada Gambar 22. File data aliran permanen dinamai "Sederhana.f01" secara automatis oleh HEC-RAS.

| 5天<br><b>HEC-RAS 4.1.0</b>                                                              | x<br>⊫                                                            |  |
|-----------------------------------------------------------------------------------------|-------------------------------------------------------------------|--|
| View<br>Edit<br><b>File</b><br><b>Options</b><br><b>GIS Tools</b><br><b>Run</b><br>Help |                                                                   |  |
| <u>DREFLANT ARRING FRENCENT DRE</u><br>È<br>⊟<br>بسير                                   |                                                                   |  |
| Saluran lurus tampang trapesium<br>Project:                                             | IC:\\User\Documents\HEC Data\Saluran Sederhana\Sederhana.pri      |  |
| Plan:                                                                                   |                                                                   |  |
| Tampang saluran asli<br>Geometry:                                                       | [C:\Users\User\Documents\HEC Data\Saluran Sederhana\Sederhana.g01 |  |
| Debit aliran 4 dan 6 m3/s<br>Steady Flow:                                               | [C:\Users\User\Documents\HEC Data\Saluran Sederhana\Sederhana.f01 |  |
| Unsteady Flow:                                                                          |                                                                   |  |
| Description:                                                                            | SI Units                                                          |  |

**Gambar 22: Layar utama HEC-RAS setelah data aliran permanen selesai dituliskan**

#### 1.5.4 HITUNGAN HIDRAULIKA

Hitungan hidraulika lebih dikenal dengan istilah me-*run* program HEC-RAS, walaupun istilah tersebut tidak tepat. Pemakai me-*run* program sejak saat pengaktifan HEC-RAS. Langkah-langkah hitungan hidraulika dipaparkan di bawah ini.

- a) Aktifkan layar hitungan aliran permanen dengan memilih menu **Run | Steady Flow Analysis …** atau mengklik tombol **Perform a steady flow analysis**.
- b) Buat file Plan baru dengan memilih menu **File | New Plan** dan isikan pada **Title** "Hitungan profil aliran permanen" sebagai judul plan. Pastikan bahwa pilihan folder tetap sesuai dengan folder file Project, yaitu C:\Users\User\Documents\HEC Data\Saluran Sederhana, kemudian klik tombol **OK**. File data aliran permanen dinamai "Sederhana.p01" secara automatis oleh HEC-RAS.
- c) Isikan "S01" pada layar yang muncul, yang meminta **short plan identifier**.
- d) Biarkan pilihan yang lain apa adanya, yaitu "Tampang saluran asli" untuk **Geometry File**, "Debit aliran 4 dan 6 m3/s" untuk **Steady Flow File**, dan **Subcritical** untuk **Flow Regime**.
- e) Tampilan layar hitungan aliran permanen setelah langkah ini ditunjukkan pada Gambar 23.

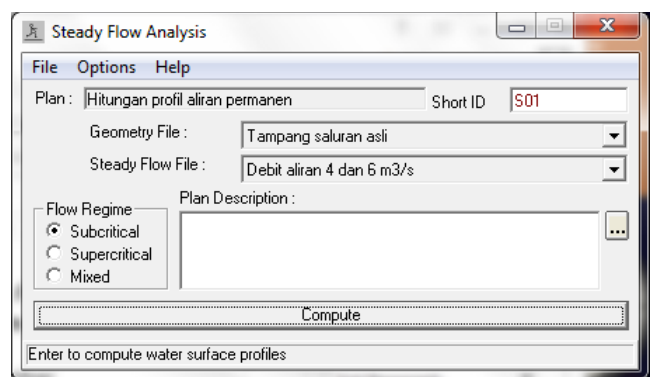

**Gambar 23: Layar hitungan aliran permanen**

f) Aktifkan modul hitungan hidraulika dengan mengklik tombol **Compute**. HEC-RAS akan melakukan dua hitungan profil muka air (**PF1** untuk debit 4 m<sup>3</sup> /s dan muka air hilir 1 m serta PF2 untuk debit 6 m<sup>3</sup>/s dan muka air hilir 1 m). Dalam beberapa saat, hitungan selesai seperti ditunjukkan pada layar hitungan pada Gambar 24.

HEC-RAS

g) Tutup layar hitungan dengan mengklik tombol **Close**; tutup pula layar **Steady Flow Analysis** dengan memilih menu **File | Exit** atau mengklik tombol **X** di pojok kanan atas layar. Pada layar komputer tampak layar utama HEC-RAS setelah hitungan profil aliran permanen selesai, seperti tampak pada Gambar 25.

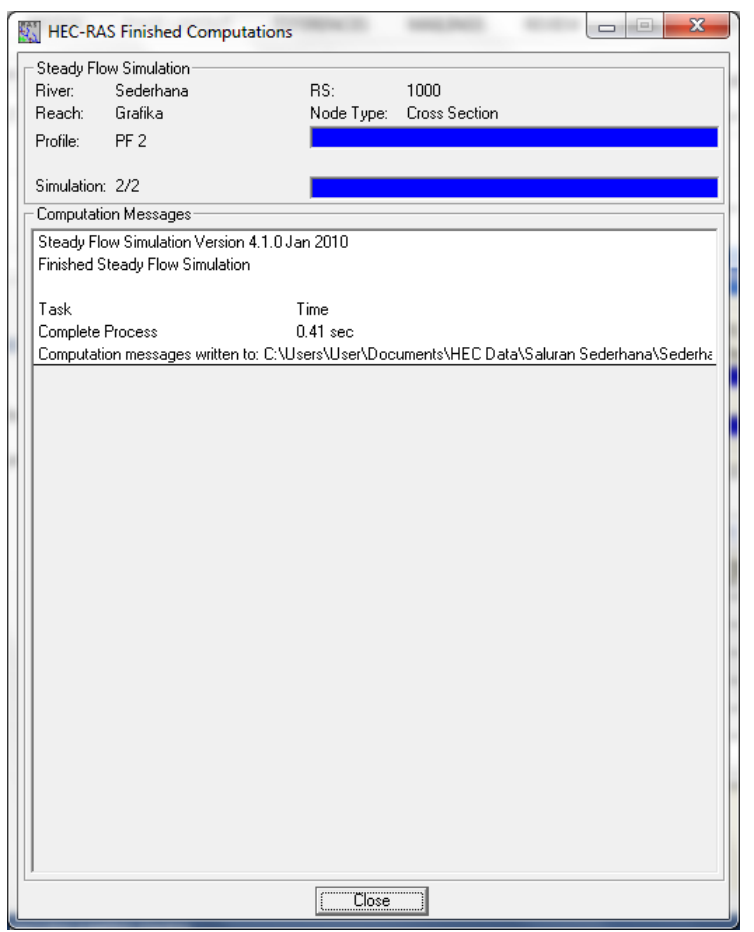

**Gambar 24: Layar hitungan hidraulika setelah hitungan profil PF1 dan PF2 selesai**

| ĐN.<br><b>HEC-RAS 4.1.0</b>                                                                    |                                 | $=$<br>ده                                                        |
|------------------------------------------------------------------------------------------------|---------------------------------|------------------------------------------------------------------|
| File<br><b>Edit</b><br><b>View</b><br>Options<br><b>GIS Tools</b><br><b>Run</b><br><b>Help</b> |                                 |                                                                  |
| تس<br><b>■</b> ⊻ <mark>6 Z Q V . L L L L L L Y</mark> X V F C V L E E T G ps<br>鸢              |                                 |                                                                  |
| Project:                                                                                       | Saluran lurus tampang trapesium | C:\\User\Documents\HEC Data\Saluran Sederhana\Sederhana.prj      |
| Plan:                                                                                          | Hitungan profil aliran permanen | C:\Users\User\Documents\HEC Data\Saluran Sederhana\Sederhana.p01 |
| Geometry:                                                                                      | Tampang saluran asli            | C:\Users\User\Documents\HEC Data\Saluran Sederhana\Sederhana.g01 |
| Steady Flow:                                                                                   | Debit aliran 4 dan 6 m3/s       | C:\Users\User\Documents\HEC Data\Saluran Sederhana\Sederhana.f01 |
| Unsteady Flow:                                                                                 |                                 |                                                                  |
| Description:                                                                                   |                                 | SI Units                                                         |

**Gambar 25: Layar utama HEC-RAS setelah hitungan profil aliran permanen selesai**

## 1.5.5 PRESENTASI HASIL HITUNGAN

HEC-RAS menampilkan hasil hitungan dalam bentuk grafik atau tabel. Presentasi dalam bentuk grafik dipakai untuk menampilkan tampang lintang di suatu **River Reach**, tampang panjang (profil muka air sepanjang alur), kurva ukur debit, gambar perspektif alur, atau hidrograf (untuk hitungan aliran tak permanen). Presentasi dalam bentuk tabel dipakai untuk menampilkan hasil rinci berupa angka (nilai) variabel di lokasi/titik tertentu, atau laporan ringkas proses hitungan seperti kesalahan dan peringatan.

Di bawah ini, dipaparkan langkah-langkah presentasi hasil hitungan dengan beberapa pilihan jenis tampilan. Pemakai sangat disarankan untuk mencoba dan melakukan eksperimen sendiri terhadap berbagai jenis tampilan serta pengaturan setiap jenis tampilan tersebut.

#### 1 PRESENTASI HASIL HITUNGAN DI SEBUAH TAMPANG LINTANG

a) Pilih menu **View | Cross-Sections …** atau klik tombol **View cross sections** (ikon ke-14 dari kiri pada papan tombol) untuk menampilkan grafik tampang lintang seperti tampak pada Gambar 26.

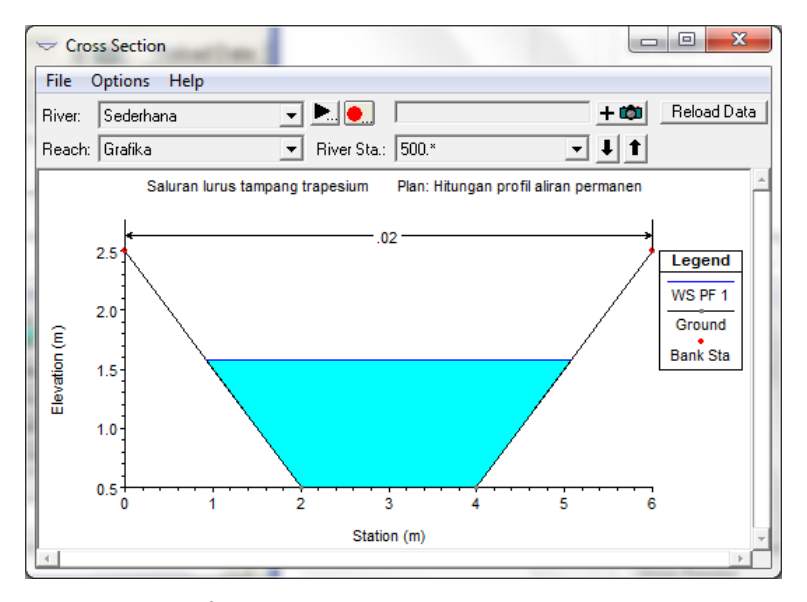

**Gambar 26: Profil muka air hasil hitungan di salah satu tampang lintang**

- b) Pada layar Cross Section, pilih **River Sta.** yang akan ditampilkan dengan mengklik tombol anak panah ke bawah untuk berpindah ke river station hilir dan mengklik tombol anak panah ke atas untuk berpindah ke river station hulu.
- c) Pemakai dapat memilih untuk tidak menampilkan tampang lintang hasil interpolasi. Ini dilakukan dengan mematikan **View Interpolated XS's** pada menu **Option**.
- d) Pemakai dapat mengontrol tampilan layar tampilan Cross Section melalui berbagai pilihan yang ada pada Menu **Option**, antara lain profil (PF1 atau PF2), variabel (muka air, kedalaman kritik, garis energi, dsb), judul gambar, label, ukuran karakter, dsb. Pemakai disarankan untuk berlatih dan mencoba berbagai pilihan pada menu **Option** tersebut.
- e) Grafik hasil hitungan dapat direkam ke dalam clipboard untuk disisipkan ke dalam program aplikasi prosesor dokumen, misal MSWord. Pilih menu **File | Copy Plot to Clipboard**. Grafik disisipkan ke dalam dokumen MSWord melalui perintah **Edit | Paste**.

2 PRESENTASI HASIL HITUNGAN PROFIL MUKA AIR DI SEPANJANG ALUR

- a) Pilih menu **View | Water Surface Profiles …** atau klik tombol **View cross sections** (ikon ke-14 dari kiri pada papan tombol) untuk menampilkan grafik profil muka air di sepanjang alur (tampang panjang) seperti tampak pada Gambar 27.
- b) Pemakai dapat memilih profil yang ditampilkan, PF1 atau PF2 atau keduanya, dengan mengklik tombol **Profiles …** dan mengaktifkan profile yang ingin ditampilkan.
- c) Kontrol terhadap tampilan grafik profil muka air dapat diatur melalui menu **Options**. Pemakai disarankan mencoba mengubah-ubah tampilan grafik dengan mengubah parameter tampilan sesuai pilihan yang ada pada menu **Options** tersebut.

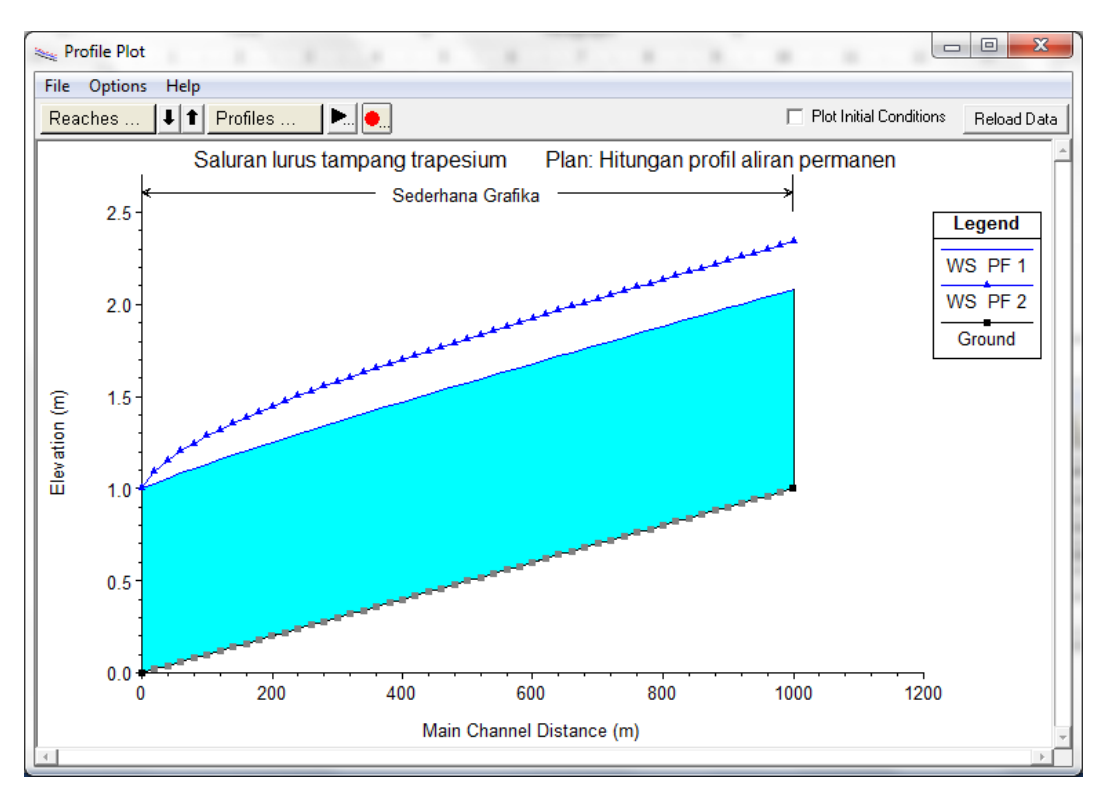

**Gambar 27: Profil muka air hasil hitungan di sepanjang alur**

3 PRESENTASI HASIL HITUNGAN PROFIL VARIABEL ALIRAN DI SEPANJANG ALUR

- a) Pilih menu **View | General Profile Plot …** atau mengklik tombol **View General Profile Plot** (ikon ke-15 dari kiri pada papan tombol). Tampilan yang muncul adalah grafik profil kecepatan aliran di sepanjang alur seperti tampak pada Gambar 28.
- b) Seperti tampilan grafik-grafik sebelumnya, pemakai dapat mengontrol tampilan grafik melalui pilihan-pilihan yang disediakan pada menu **Options**.
- c) Pemakai dapat pula memilih profil yang ditampilkan, PF1 atau PF2 atau keduanya, dengan mengklik tombol **Profiles …** dan mengaktifkan profile yang ingin ditampilkan.
- d) Selain profil kecepatan aliran, pemakai dapat menampilkan profil debit aliran, luas tampang aliran, dan berbagai parameter lain dengan memilihnya melalui menu **Standard Plots**.

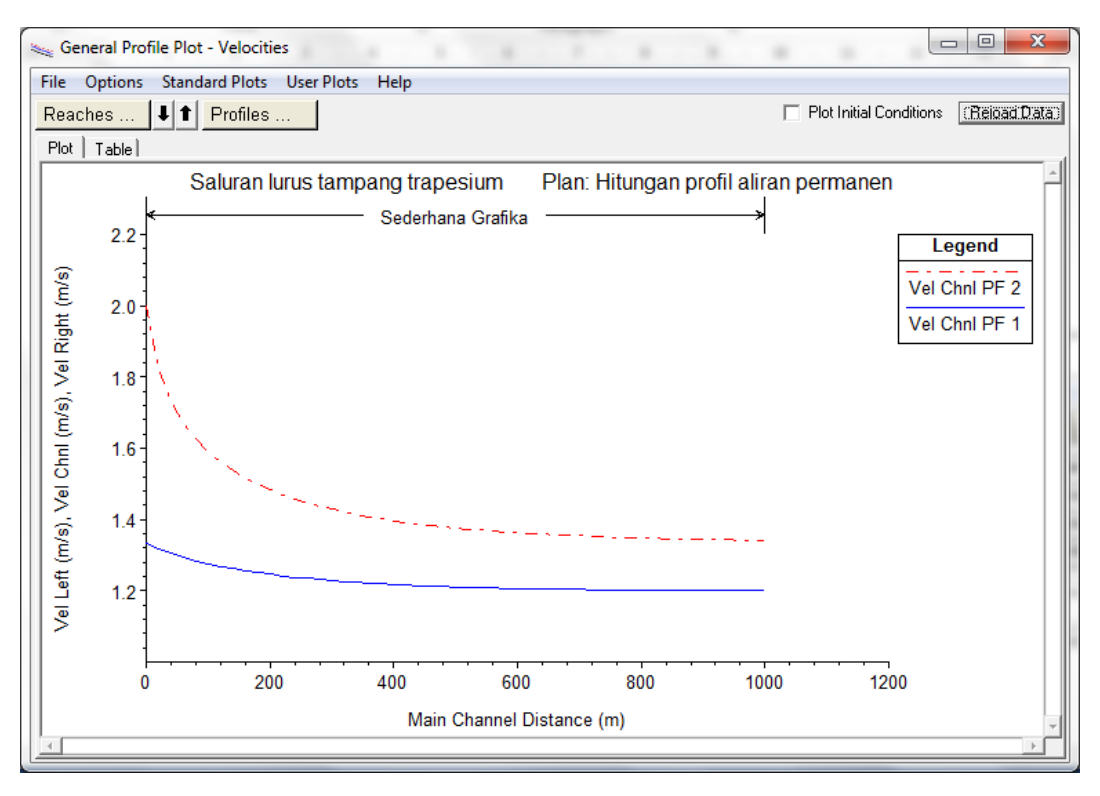

**Gambar 28: Profil kecepatan aliran hasil hitungan di sepanjang alur**

4 PRESENTASI HASIL HITUNGAN DALAM BENTUK TABEL

Presentasi hasil hitungan dalam bentuk tabel dapat dilakukan untuk menampilkan rincian nilainilai parameter hidraulika di sebuah tampang lintang, rincian nilai-nilai parameter hidraulika di sepanjang alur (profil panjang), serta catatan, kesalahan, atau peringatan yang muncul dalam proses hitungan. Tabel yang terakhir ini bermanfaat untuk melacak kesalahan yang terjadi dalam proses hitungan. Kesalahan, yang mengakibatkan proses hitungan berhenti, sering terjadi dalam tahap awal pemodelan sistem sungai/saluran yang kompleks.

Di bawah ini dipaparkan langkah-langkah untuk menampilkan hasil hitungan dalam bentuk tabel.

- a) Pilih menu **View | Detailed Output Tables …** atau mengklik tombol **View detailed output at XS's, …** (ikon ke-4 dari kanan pada papan tombol). Layar tabel hasil hitungan pada sebuah tampang lintang akan muncul seperti tampak pada Gambar 29.
- b) Pemakai dapat memilih profil maupun tampang lintang yang ditampilkan dengan mengklik tombol **Profiles** atau **RS**.
- c) Tabel dapat direkam ke dalam *clipboard* dengan memilih menu **File | Copy to Clipboard (Data and Headings)**, untuk kemudian dapat disisipkan ke dalam program aplikasi lain, misal ke dalam MSWord.
- d) Selain tabel hasil hitungan di sebuah tampang lintang, tabel hasil hitungan di seluruh alur (tampang panjang) saluran dapat pula ditampilkan dengan memilih menu **View | Profile Summary Table …** atau dengan mengklik tombol **View summary output tables by profile** seperti tampak pada Gambar 30.
- e) Pemakai dapat memilih salah satu dari beberapa jenis tabel yang disediakan pada menu **Std. Tables**.

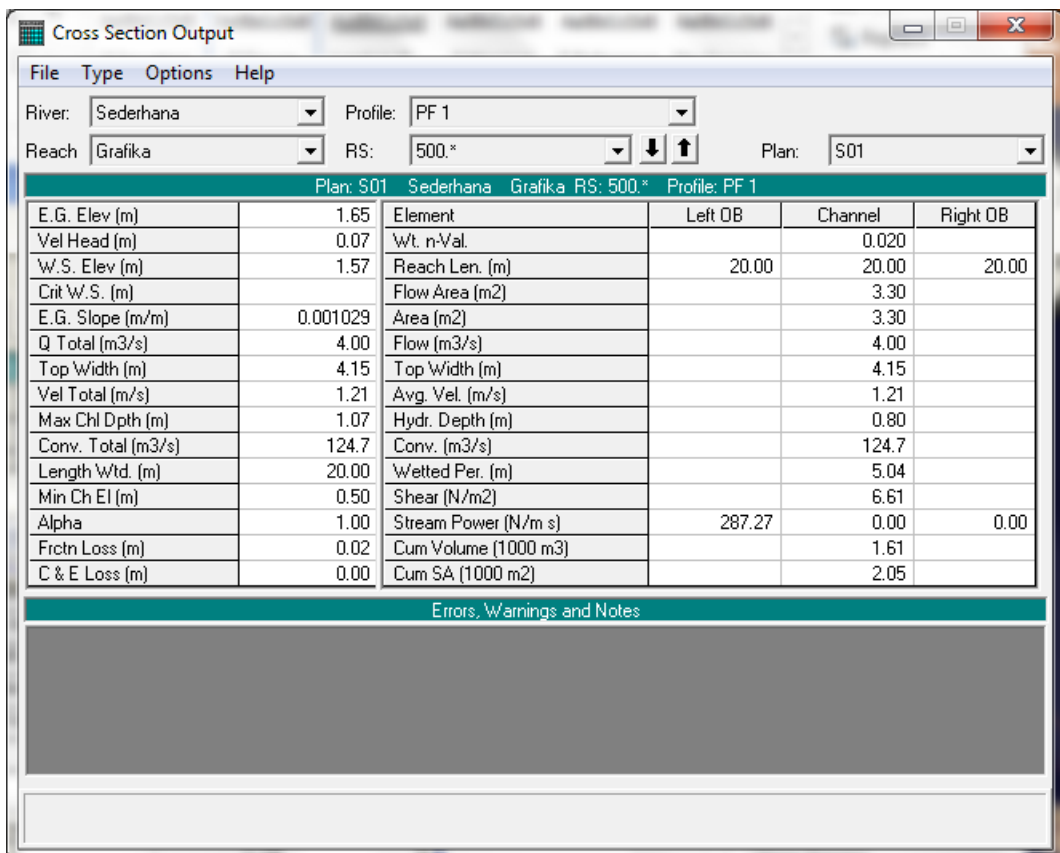

## **Gambar 29: Tabel hasil hitungan di sebuah tampang lintang**

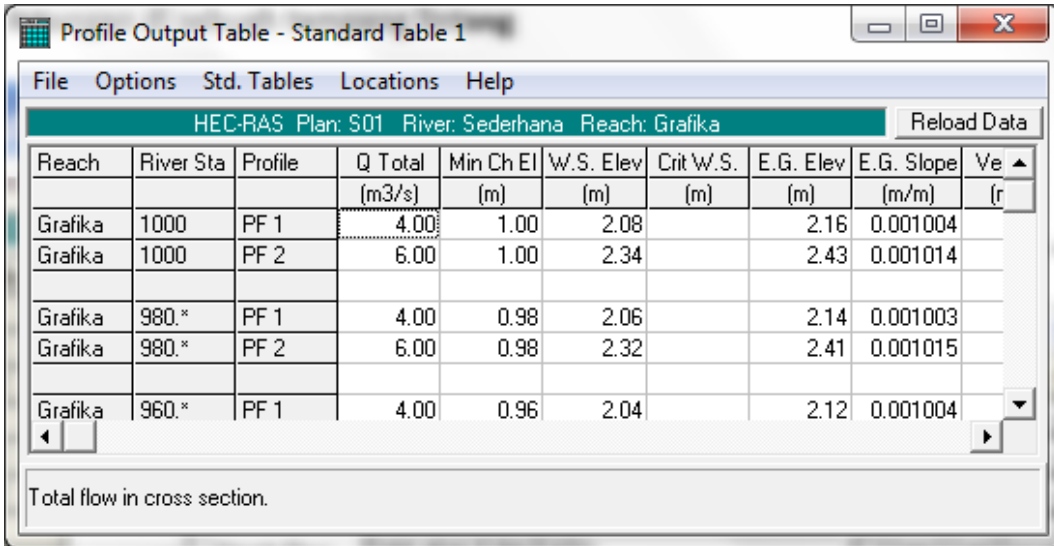

#### **Gambar 30: Tabel hasil hitungan di sepanjang alur**

- f) Pemakai dapat membuat tabel sendiri. Pilih menu **Options | Define Table …** untuk menyusun butir-butir parameter aliran yang ingin ditampilkan dalam tabel.
- g) Pengaturan tampilan tabel seperti pemilihan profil, PF1 atau PF2, dapat dilakukan melalui menu **Options | Profiles …**. Perekaman tabel ke dalam *clipboard* juga dapat dilakuan, yaitu melalui menu **File | Copy to Clipboard**.

#### 1.5.6 SYARAT BATAS KEDALAMAN ALIRAN DI UJUNG HILIR SALURAN

Syarat batas kedalaman aliran kritis di batas hilir saluran sering dijumpai. Contoh situasi kedalaman aliran kritis di batas hilir adalah saluran yang berakhir (berujung) di suatu reservoir atau sungai yang muka airnya berada di bawah kedalaman kritis di saluran. Hal ini diilustrasikan oleh muka air 1 pada Gambar 31. Selama muka air di reservoir berada di bawah kedalaman kritis di saluran, maka syarat batas hilir adalah kedalaman kritis, *Critical Depth*. Apabila muka air di reservoir melebihi kedalaman kritis di saluran seperti diilustrasikan oleh muka air 2 pada Gambar 31, maka muka air di reservoir haruslah diketahui dan dipakai sebagai syarat batas hilir *Known WS*. Pengguna harus berhati-hati agar tidak memaksakan syarat batas muka air hilir lebih rendah daripada kedalaman kritis. Muka air di hilir minimum sama dengan posisi muka air pada kedalaman kritis. Pada hitungan aliran permanen (*Steady Flow Analysis*), HEC-RAS akan memberikan *warning* dan mengubah syarat batas hilir menjadi *Critical Depth* jika pengguna menetapkan posisi muka air di batas hilir lebih rendah daripada posisi muka air untuk kedalaman kritis. Namun, pada hitungan aliran tak permanen (*Unsteady Flow Analysis*), kontrol ini sepenuhnya ada pada pengguna.

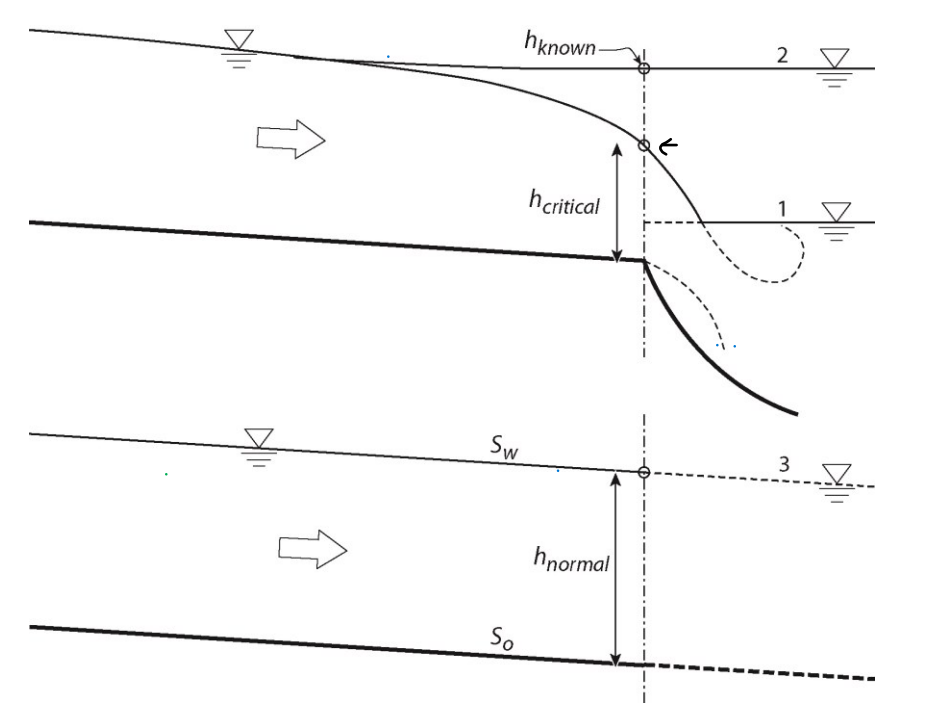

#### **Gambar 31: Syarat batas muka air di ujung hilir saluran**

Situasi aliran yang memerlukan syarat batas kedalaman normal di ujung hilir saluran diilustrasikan oleh muka air 3 pada Gambar 31. Kedalaman normal adalah kedalaman aliran pada aliran seragam (*uniform flow*). Pada aliran seragam, maka muka air sejajar dengan dasar saluran dan dengan demikian kemiringan muka air sama dengan kemiringan dasar saluran, *S<sup>w</sup>* = *So*. Situasi ini jarang ditemui dalam praktik. Contoh situasi yang membutuhkan syarat batas kedalaman normal di batas hilir saluran adalah jika saluran yang dimodelkan bersambung dengan sebuah ruas saluran yang sangat panjang, relatif lurus, dan bertampang-lintang sama atau mirip dengan tampang lintang di batas hilir saluran yang dimodelkan.

#### 1.5.7 PERSAMAAN ALIRAN PERMANEN

Hitungan hidraulika aliran pada dasarnya adalah mencari kedalaman dan kecepatan aliran di sepanjang alur yang ditimbulkan oleh debit yang masuk ke dalam alur dan kedalaman aliran di batas hilir. Hitungan hidraulika aliran di dalam HEC-RAS dilakukan dengan membagi aliran ke

dalam dua kategori, yaitu aliran permanen dan aliran tak permanen. HEC-RAS menggunakan metode hitungan yang berbeda untuk masing-masing kategori aliran tersebut.

Untuk aliran permanen, HEC-RAS memakai persamaan energi **kecuali** di tempat-tempat yang kedalaman alirannya melewati kedalaman kritis. Di tempat terjadi loncat air, pertemuan alur, dan aliran dangkal melalui jembatan, HEC-RAS memakai persamaan (kekekalan) momentum. Di tempat terjadi terjenun, aliran melalui peluap, dan aliran melalui bendung, HEC-RAS memakai persamaan-persamaan empiris.

Untuk aliran tak permanen, HEC-RAS memakai persamaan kekekalan massa (*continuity, conservation of mass*) dan persamaan momentum. Kedua persamaan dituliskan dalam bentuk persamaan diferensial parsial, yang kemudian diselesaikan dengan metode *finite difference approximation* berskema implisit.

#### 1 PERSAMAAN ENERGI

Untuk aliran permanen, HEC-RAS menghitung profil muka air di sepanjang alur urut dari satu tampang lintang ke tampang lintang berikutnya. Muka air dihitung dengan memakai persamaan energi yang diselesaikan dengan metode yang dikenal sebagai *standard step method*. Persamaan energi antara dua tampang lintang dituliskan dalam bentuk berikut:

$$
Y_2 + Z_2 + \frac{\alpha_2 V_2^2}{2g} = Y_1 + Z_1 + \frac{\alpha_1 V_1^2}{2g} + h_e
$$
 (1)

Arti variabel-variabel dalam persamaan di atas adalah:

 $Y_1, Y_2 =$  kedalaman aliran,

- *Z*1, *Z*<sup>2</sup> = elevasi dasar saluran,
- *V*1, *V*<sup>2</sup> = kecepatan rata-rata (debit dibagi luas tampang basah),
- $\alpha_1, \alpha_2$  = koefisien,
- *g* = percepatan gravitasi,
- *h<sup>e</sup>* = kehilangan tinggi energi.

Gambar 32 mengilustrasikan profil aliran yang menunjukkan komponen aliran sesuai dengan suku-suku pada persamaan energi. Dari diagram aliran pada Gambar 32, tampak bahwa kedalaman aliran diukur ke arah vertikal. Hal ini membawa konsekuensi bahwa hitungan profil muka air dengan HEC-RAS hanya cocok untuk alur sungai yang memiliki kemiringan dasar kecil.
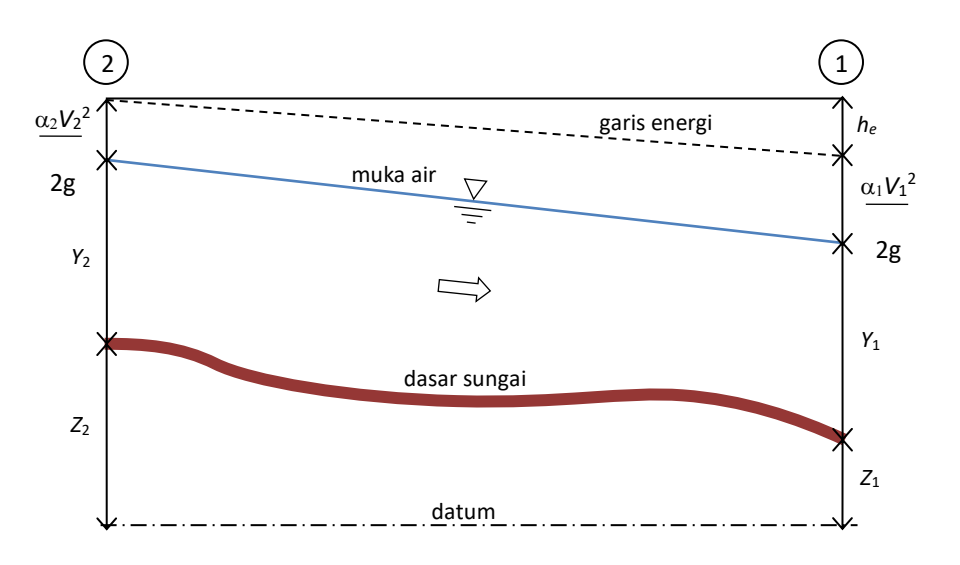

**Gambar 32: Diagram aliran berubah beraturan**

#### 2 KEHILANGAN TINGGI ENERGI

Kehilangan (tinggi) energi, *he*, di antara dua tampang lintang terdiri dari dua komponen, yaitu kehilangan energi karena gesekan (*friction losses*) dan kehilangan energi karena perubahan tampang (*contraction or expansion losses*). Kehilangan energi antara tampang 2 dan 1 dinyatakan dengan persamaan berikut:

$$
h_e = L\overline{S}_f + C\left|\frac{\alpha_2 V_2^2}{2g} - \frac{\alpha_1 V_1^2}{2g}\right|
$$
 (2)

Dalam persamaan di atas,

*L* = panjang ruas sungai antar kedua tampang yang diberi bobot menurut debit,

 $\overline{S}_f$  = *representative friction slope* antar kedua tampang,

*C* = koefisien kehilangan energi akibat perubahan tampang (kontraksi atau ekspansi).

Panjang ruas sungai antar dua tampang yang diberi bobot sesuai dengan debit, *L*, dinyatakan dengan persamaan berikut:

$$
L = \frac{L_{lob}\overline{Q}_{lob} + L_{ch}\overline{Q}_{ch} + L_{rob}\overline{Q}_{rob}}{\overline{Q}_{lob} + \overline{Q}_{ch} + \overline{Q}_{rob}}
$$
(3)

Dalam persamaan di atas,

*Llob*, *Lch*, *Lrob* = panjang ruas sungai di sisi kiri (*left overbank*), alur utama (*main channel*), dan sisi kanan (*right overbank*),

*Qlob* , *Qch* ,*Qrob* = debit yang mengalir melalui *left overbank*, *main channel*, dan *right overbank*.

### 3 KAPASITAS ANGKUT TAMPANG

Kapasitas angkut dan kecepatan rata-rata di suatu tampang dihitung dengan membagi tampang menjadi beberapa bagian; di setiap bagian, kecepatan terbagi merata. Bagian-bagian tersebut dikelompokkan menjadi tiga alur yaitu alur bantaran kiri (*left overbank*), alur utama (*main channel*), dan alur bantaran kanan (*right overbank*). Alur kiri ataupun kanan dapat terdiri dari beberapa bagian, sedangkan alur utama umumnya terdiri dari satu bagian tampang. Satu nilai

koefisien Manning *n* ditetapkan di setiap bagian tampang tersebut. Di setiap bagian tampang, kapasitas angkut dihitung dengan memakai persamaan Manning berikut:

$$
Q = K \overline{S}_f^{1/2} \tag{4}
$$

$$
K = -\frac{1}{n} A R^{2/3} \tag{5}
$$

Dalam persamaan tersebut,

- *K* = kapasitas angkut tiap bagian tampang,
- *n* = koefisien kekasaran Manning tiap bagian tampang,
- *A* = luas tampang basah tiap bagian tampang,
- *R* = radius hidraulik tiap bagian tampang.

Kapasitas angkut total suatu tampang adalah jumlah kapasitas angkut seluruh bagian tampang (lihat Gambar 33).

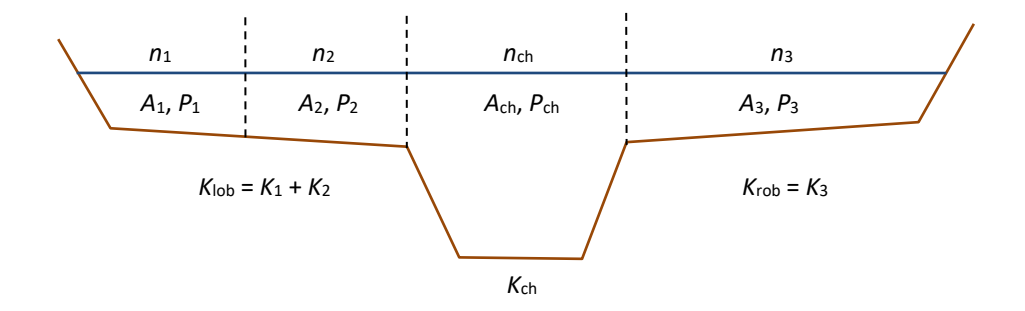

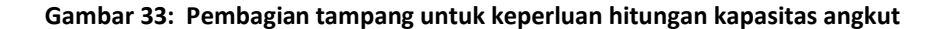

### 4 TINGGI ENERGI KINETIK RATA-RATA

Karena HEC-RAS adalah model satu-dimensi, maka walaupun suatu tampang lintang dikelompokkan ke dalam beberapa bagian, namun hanya ada satu muka air di tampang lintang tersebut. Dengan demikian, di satu tampang hanya ada satu nilai tinggi energi kinetik (rata-rata). Untuk satu muka air, tinggi energi kinetik rata-rata dihitung dengan merata-ratakan tinggi energi kinetik di ketiga bagian tampang (*left overbank*, *main channel*, *right overbank*) yang diberi bobot berdasarkan debit di setiap bagian tampang. Gambar 34 menunjukkan contoh hitungan tinggi energi kinetik rata-rata di sebuah tampang yang dibagi menjadi *right overbank* dan *main channel* (tidak ada *left overbank*).

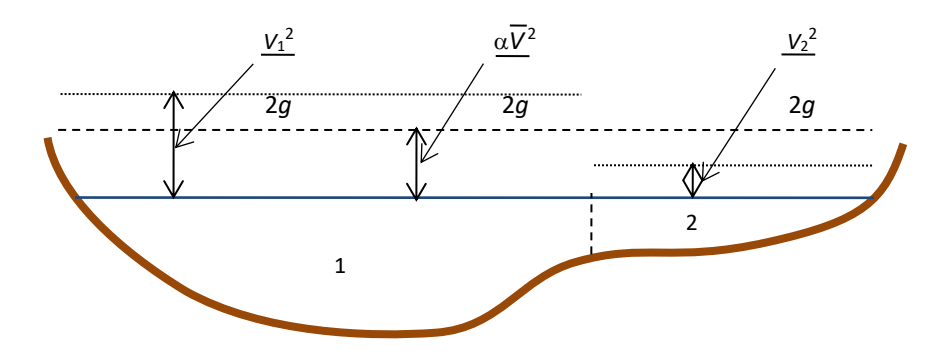

**Gambar 34: Hitungan tinggi energi kinetik rata-rata di suatu tampang**

Untuk menghitung tinggi energi kinetik rata-rata, diperlukan koefisien tinggi kecepatan,  $\alpha$ , yang dihitung dengan cara sebagai berikut:

tinggi energi kinetik rata-rata = tinggi kecepatan yang diberi bobot sesuai dengan debit

$$
\alpha \frac{\overline{V}^2}{2g} = \frac{Q_1 \frac{V_1^2}{2g} + Q_2 \frac{V_2^2}{2g}}{Q_1 + Q_2} \tag{6}
$$

dengan demikian:

$$
\alpha = \frac{Q_1 V_1^2 + Q_2 V_2^2}{(Q_1 + Q_2)\overline{V}^2}
$$
\n(7)

atau pada umumnya:

$$
\alpha = \frac{\left| Q_1 V_1^2 + Q_2 V_2^2 + ... + Q_N V_N^2 \right|}{Q \overline{V}^2}
$$
\n(8)

### 5 TINGGI HILANG KARENA GESEKAN

Kehilangan energi akibat gesekan (*friction loss*) merupakan perkalian antara kemiringan garis energi karena gesekan (*friction slope*), *S f* , dan panjang ruas sungai antara dua tampang, *L*. Kemiringan garis energi karena gesekan (*friction slope*) di suatu tampang dihitung dengan persamaan Manning.

$$
S_f = \left(\frac{Q}{K}\right)^2\tag{9}
$$

Selain persamaan di atas, HEC-RAS memiliki opsi beberapa persamaan lain untuk menghitung *friction slope*.

*Kapasitas Angkut Rata-rata*

$$
\overline{S}_f = \left(\frac{Q_1 + Q_2}{K_1 + K_2}\right)^2\tag{10}
$$

*Friction Slope Rata-rata*

$$
\overline{S}_f = \frac{S_{f1} + S_{f2}}{2} \tag{11}
$$

*Friction Slope Rata-rata Geometrik*

$$
\overline{S}_f = \sqrt{S_{f1} \times S_{f2}} \tag{12}
$$

*Friction Slope Rata-rata Harmonik*

$$
\overline{S}_f = \frac{2(S_{f1} \times S_{f2})}{S_{f1} + S_{f2}}\tag{13}
$$

6 KOEFISIEN PERSEMPITAN DAN PERLEBARAN TAMPANG

Koefisien kehilangan energi karena kontraksi dan ekspansi dihitung dengan cara sebagai berikut:

(14)

$$
h_e = C \left| \frac{\alpha_1 V_1^2}{2g} - \frac{\alpha_2 V_2^2}{2g} \right|
$$

Dalam persamaan tersebut *C* adalah koefisien kontraksi atau ekspansi.

HEC-RAS menganggap aliran melewati kontraksi (persempitan tampang) apabila tinggi kecepatan hilir lebih besar daripada tinggi kecepatan hulu. Sebaliknya, ketika tinggi kecepatan hulu lebih besar daripada tinggi kecepatan hilir, HEC-RAS menganggap aliran melewati ekspansi (perlebaran tampang).

### 7 LANGKAH HITUNGAN ALIRAN PERMANEN

Hitungan untuk mencari posisi (elevasi) muka air di suatu tampang dilakukan dengan cara iterasi menggunakan Persamaan 1 dan 2. Langkah hitungan dipaparkan di bawah ini.

- a) Tentukan (asumsi) elevasi muka air di tampang hulu (atau tampang hilir apabila aliran superkritik).
- b) Berdasarkan elevasi muka air tersebut, hitung kapasitas angkut total dan tinggi kecepatan.
- c) Dengan nilai yang diperoleh pada langkah kedua, hitung kemiringan garis energi (friction slope), *S f* dan selesaikan Persamaan 2 untuk memperoleh kehilangan energi, *he*.
- d) Dengan nilai-nilai yang diperoleh pada langkah kedua dan ketiga, selesaikan Persamaan 1 untuk *Y*<sup>2</sup> dan hitung elevasi muka air di tampang hulu.
- e) Bandingkan elevasi muka air di tampang hulu yang diperoleh dari langkah keempat tersebut dengan elevasi muka air yang ditetapkan pada langkah pertama.
- f) Ulangi langkah pertama hingga kelima hingga elevasi muka air konvergen dengan toleransi kesalahan 0.003 m.

#### 8 KETERBATASAN HEC-RAS PADA HITUNGAN ALIRAN PERMANEN

HEC-RAS memiliki beberapa keterbatasan saat dipakai untuk menghitung aliran permanen. Dalam hitungan, HEC-RAS melandaskan diri pada asumsi-asumsi berikut:

- a) aliran permanen,
- b) aliran berubah beraturan (*gradually varied flow*), kecuali di tempat-tempat struktur hidraulik seperti jembatan, gorong-gorong, dan bendung; di tempat-tempat tersebut aliran adalah *rapidly varied flow* dan HEC-RAS memakai persamaan momentum atau persamaan empiris, bukan persamaan energi, untuk menghitung aliran,
- c) aliran adalah satu dimensi (*uni-directional flow*); komponen kecepatan aliran selain komponen searah aliran diabaikan, dan
- d) kemiringan dasar saluran kecil, yaitu lebih kecil daripada 1:10; apabila kemiringan dasar lebih daripada 1:10, kedalaman aliran hasil hitungan HEC-RAS perlu dikoreksi dengan dibagi cos  $\theta$  ( $\theta$  = sudut kemiringan dasar saluran).

# 1.6 PENELUSURAN ALIRAN TAK PERMANEN SEDERHANA

Apabila kecepatan, kedalaman, dan debit aliran tidak berubah terhadap waktu dalam kasus aliran permanen, maka ketiga parameter tersebut merupakan fungsi waktu dalam kasus aliran tak permanen (*unsteady flow*). Dalam konteks penelusuran aliran tak permanen, perubahan tersebut

dapat dibangkitkan oleh perubahan debit atau muka air di batas model. Pada seksi ini dipaparkan penelusuran aliran dengan tiga macam syarat batas, yaitu:

- a) perubahan debit aliran di batas hulu dan muka air konstan di batas hilir,
- b) debit aliran konstan di batas hulu dan perubahan muka air di batas hilir,
- c) perubahan debit aliran di batas hulu dan perubahan muka air di batas hilir.

Hidrograf debit dan hidrograf muka air yang akan dipakai sebagai syarat batas disajikan pada Gambar 35.

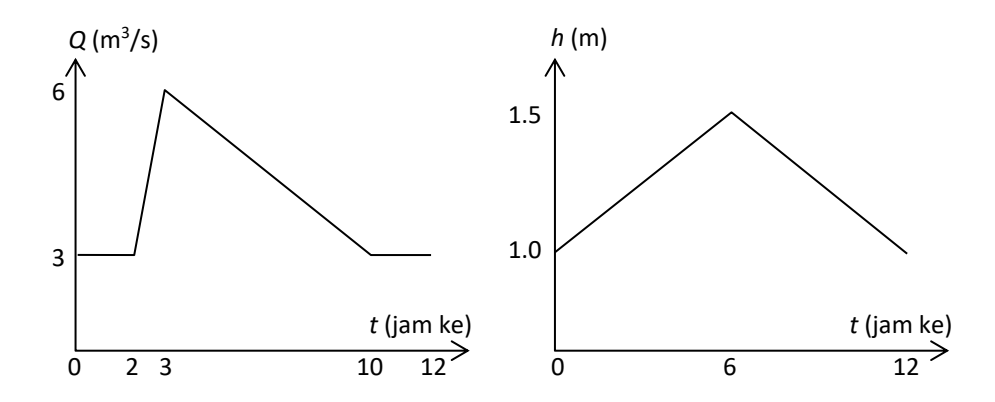

# **Gambar 35: Hidrograf debit dan hidrograf muka air yang akan dipakai sebagai syarat batas pada hitungan aliran tak permanen**

Geometri saluran tidak berubah, tetap sama dengan geometri Saluran Sederhana yang dipaparkan pada penelusuran aliran permanen pada seksi sebelumnya. Saluran Sederhana beralur lurus dan bertampang trapesium. Panjang ruas saluran 1000 m, kemiringan dasar saluran 0.001, lebar dasar saluran 2 m, kedalaman saluran 2 m, kemiringan talud kanan dan kiri masingmasing 1:1. Kekasaran dasar saluran dinyatakan dengan koefisien Manning *n* = 0.02.

### 1.6.1 PENIRUAN HIDRAULIKA (SYARAT BATAS DAN SYARAT AWAL)

Ketiga syarat batas yang akan diterapkan pada penelusuran aliran tak permanen ini akan ditampung dalam tiga file data aliran tak permanen. Paragraf-paragraf di bawah ini memaparkan langkah-langkah yang dilakukan untuk membuat ketiga file data aliran tersebut.

- a) Aktifkan layar editor data aliran tak permanen dengan memilih menu **Edit | Unsteady Flow Data …** atau mengklik tombol **Edit/Enter unsteady flow data** (ikon ke-4 dari kiri pada papan tombol).
- b) Klik tombol **Flow Hydrograph** sebagai pilihan boundary condition type pada RS 1000. Layar editor hidrograf debit akan aktif. Masukkan nilai-nilai koordinat hidrograf (*t,Q*) dalam satuan jam dan m<sup>3</sup>/s: (0,3), (2,3), (3,6), (10,3), dan (12,3) dengan menuliskan angka-angka "3", "3", "6", "3", dan "3" berturut-turut pada jam ke-0, ke-2, ke-3, ke-10, dan ke-12.
- c) Untuk mengisi koordinat hidrograf debit yang masih kosong, klik tombol **Interpolate Missing Values**. Klik tombol **Plot Data** yang ada di bagian bawah layar editor hidrograf aliran untuk menampilkan hidrograf debit (lihat Gambar 36).

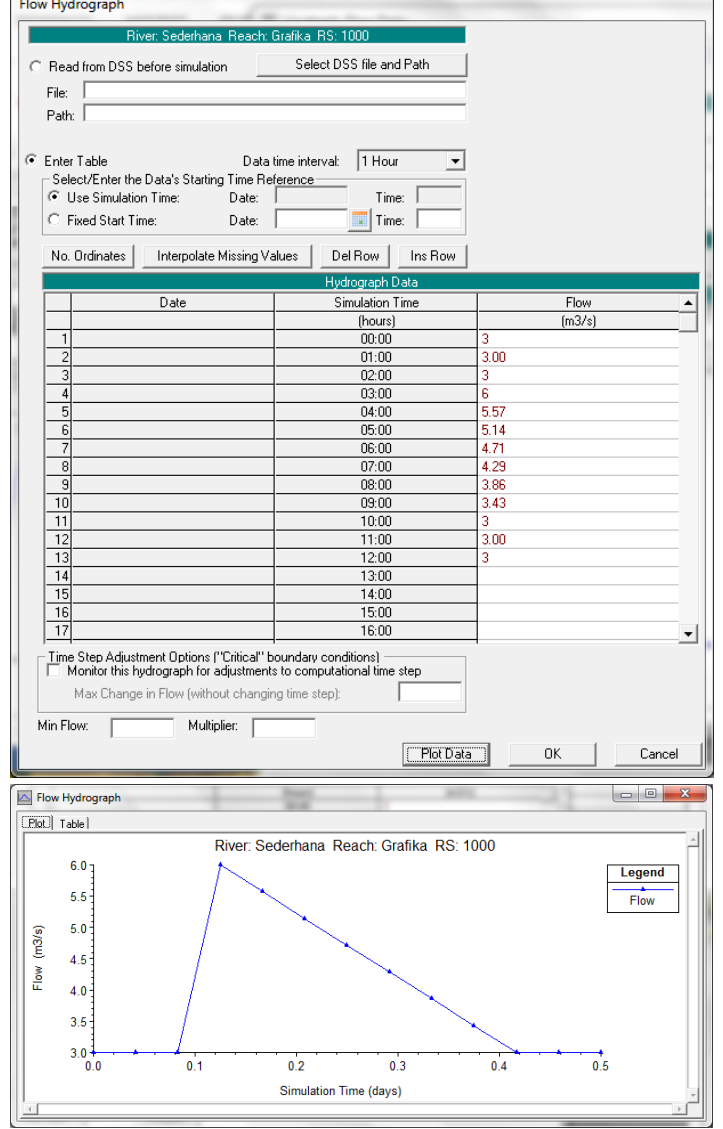

# **Gambar 36: Layar editor data hidrograf debit pada untuk pengaturan syarat batas hulu (gambar kiri) dan plot hidrograf debit (gambar kanan)**

d) Tutup layar tampilan plot hidrograf dengan mengklik tanda silang di pojok kanan atas. Klik tombol **OK** untuk menutup layar editor hidrograf debit dan kembali ke layar editor data aliran tak permanen. Layar data aliran tak permanen akan tampak seperti Gambar 37.

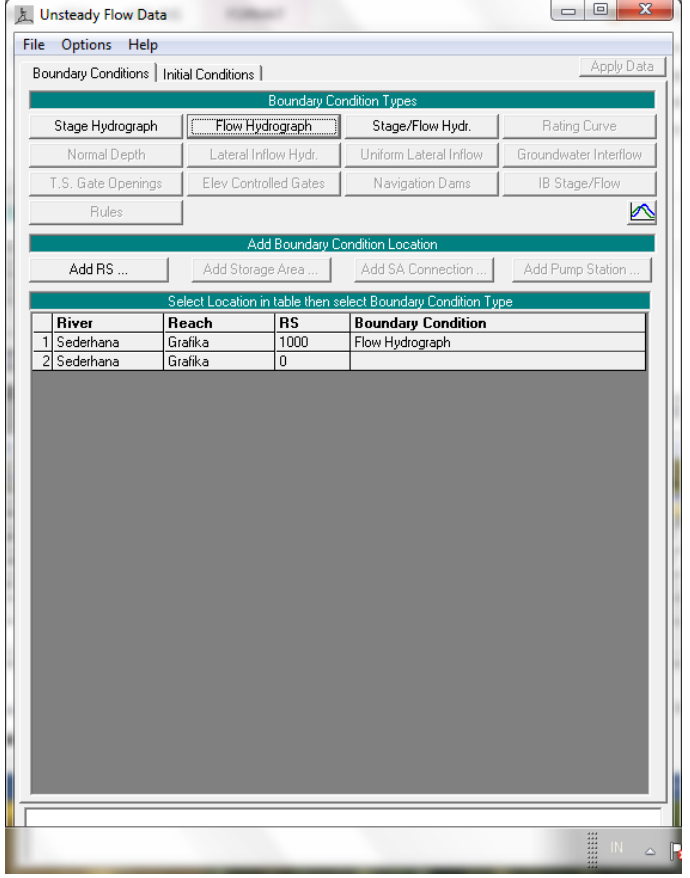

# **Gambar 37: Layar editor data aliran tak permanen setelah pengisian data hidrograf debit sebagai syarat batas hulu di RS 1000**

- e) Kini tiba giliran untuk mengatur syarat batas hilir di RS 0. Bawa kursor ke kotak di kanan RS 0 dan klik kotak tersebut.
- f) Klik tombol **Stage Hydrograph** sebagai syarat batas hilir di RS 0. Layar editor hidrograf muka air akan muncul. Ketikkan nilai-nilai hidrograf (*t,h*) dalam satuan jam dan meter: (0,1) dan (12,1).
- g) Klik tombol **Interpolate Missing Values** untuk mengisi koordinat hidrograf muka air yang masih kosong. Klik tombol **Plot Data** untuk menampilkan gambar hidrograf muka air di RS 0 (lihat Gambar 38).
- h) Tutup layar tampilan plot hidrograf dengan mengklik tanda silang di pojok kanan atas. Klik tombol **OK** untuk menutup layar editor hidrograf muka air dan kembali ke layar editor data aliran tak permanen. Layar data aliran tak permanen akan tampak seperti Gambar 39.

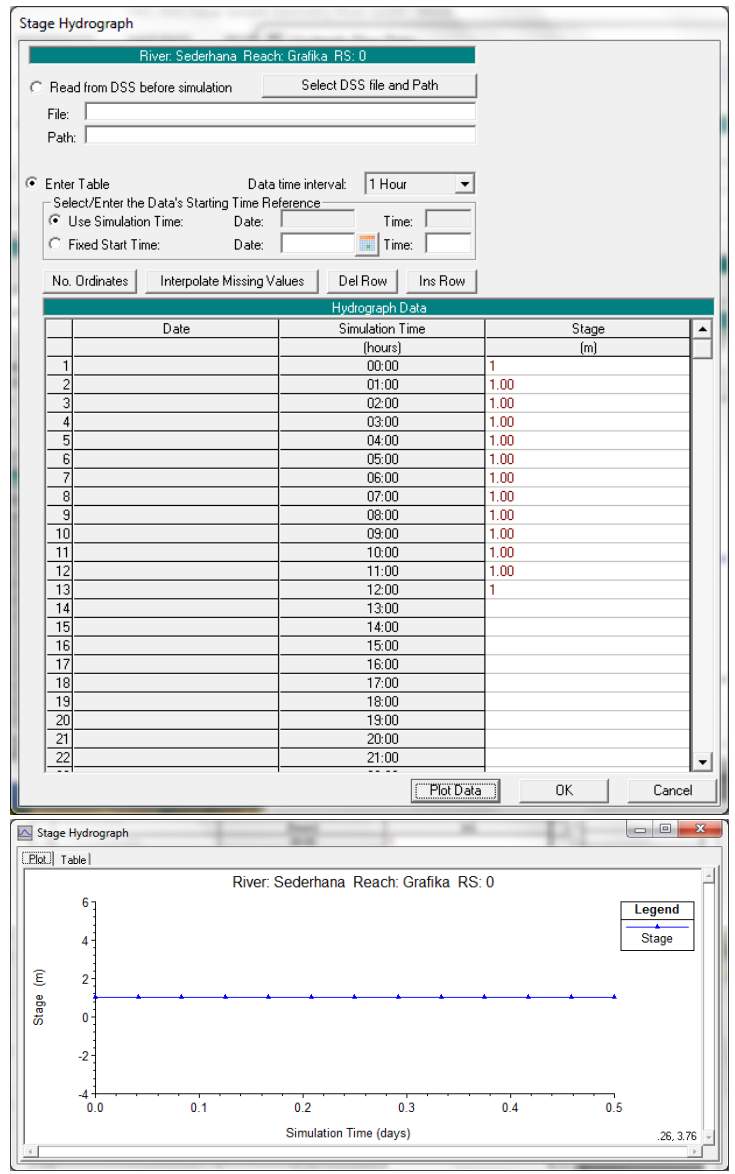

**Gambar 38: Layar editor data hidrograf muka air pada untuk pengaturan syarat batas hilir (gambar kiri) dan plot hidrograf muka air (gambar kanan)**

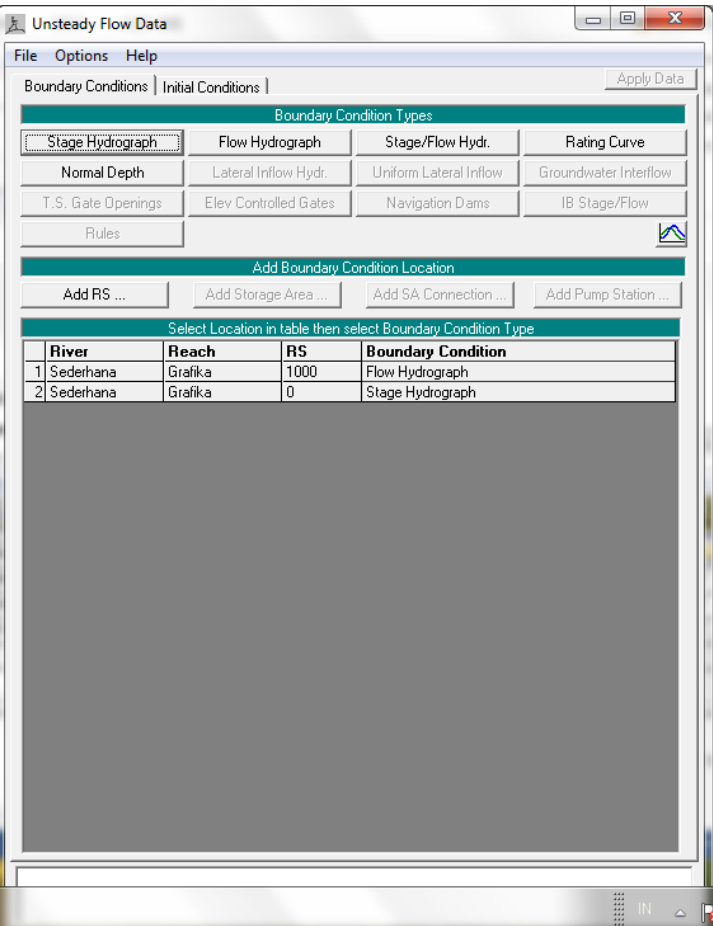

# **Gambar 39: Layar editor data aliran tak permanen setelah pengisian data hidrograf muka air sebagai syarat batas hilir di RS 0**

- i) Klik tombol **Initial Conditions** (tombol di kanan tombol **Boundary Conditions**) untuk mengaktifkan layar editor pengaturan syarat awal. Tuliskan angka "3" pada kotak di bawah tulisan Initial Flow. Angka ini adalah nilai debit di RS 1000 pada saat awal hitungan, yaitu 3 m<sup>3</sup>/s.
- j) Klik tombol **Apply Data** di pojok kanan atas layar editor aliran tak permanen. Setelah langkah ini, layar editor aliran tak permanen tampak seperti Gambar 40.
- k) Simpan data aliran tak permanen dengan memilih menu **File | Save Unsteady Flow Data**. Isikan pada **Title** "Hidrograf debit dan muka air konstan" sebagai judul data aliran tak permanen. Pastikan bahwa pilihan folder tetap sesuai dengan folder file Project, yaitu C:\Users\User\Documents\HEC Data\Saluran Sederhana, kemudian klik tombol **OK**.
- l) Pengguna dapat menutup layar editor data aliran tak permanen dengan memilih menu **File | Exit**. Pada layar komputer akan tampak layar utama HEC-RAS seperti tampak pada Gambar 41. File data aliran tak permanen dinamai "Sederhana.u01" secara automatis oleh HEC-RAS.

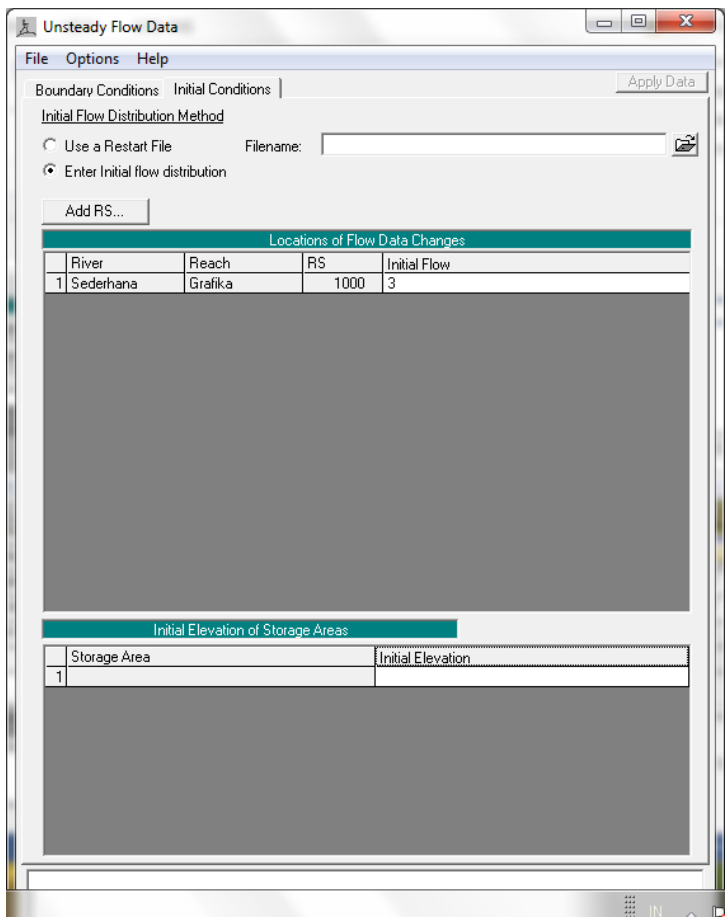

**Gambar 40: Layar editor data aliran tak permanen setelah pengisian data debit awal di RS 1000 sebagai syarat awal**

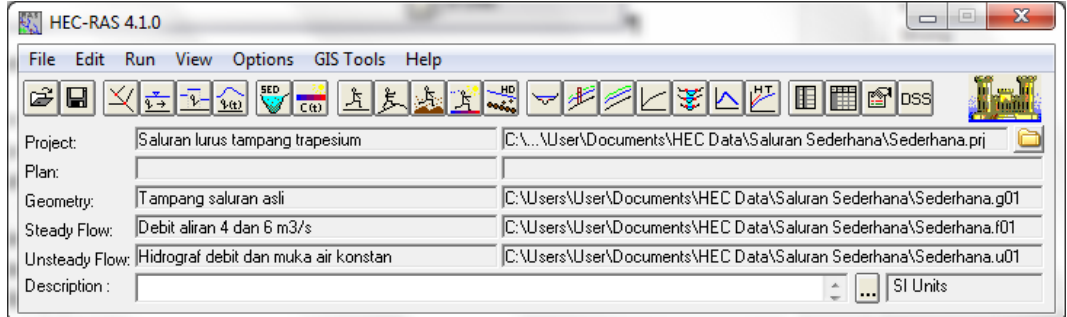

### **Gambar 41: Layar utama HEC-RAS setelah data aliran tak permanen selesai dituliskan**

- m) Lanjutkan dengan pengaturan syarat batas yang kedua, yaitu debit konstan di batas hulu (RS 1000) dan hidrograf muka air di batas hilir (RS 0). Langkah pengaturan mirip dengan langkah pengaturan syarat batas yang pertama, yang telah dipaparkan.
	- i) Aktifkan layar editor data aliran tak permanen dengan memilih menu **Edit | Unsteady Flow Data …** atau mengklik tombol **Edit/Enter unsteady flow data** (ikon ke-4 dari kiri pada papan tombol).
	- ii) Simpan data yang telah ada (syarat batas pertama) ke dalam file yang berbeda dengan memilih menu **File | Save Unsteady Flow Data As …**. Tuliskan "Debit konstan dan hidrograf muka air" sebagai judul (lihat Gambar 42). Pastikan folder Project

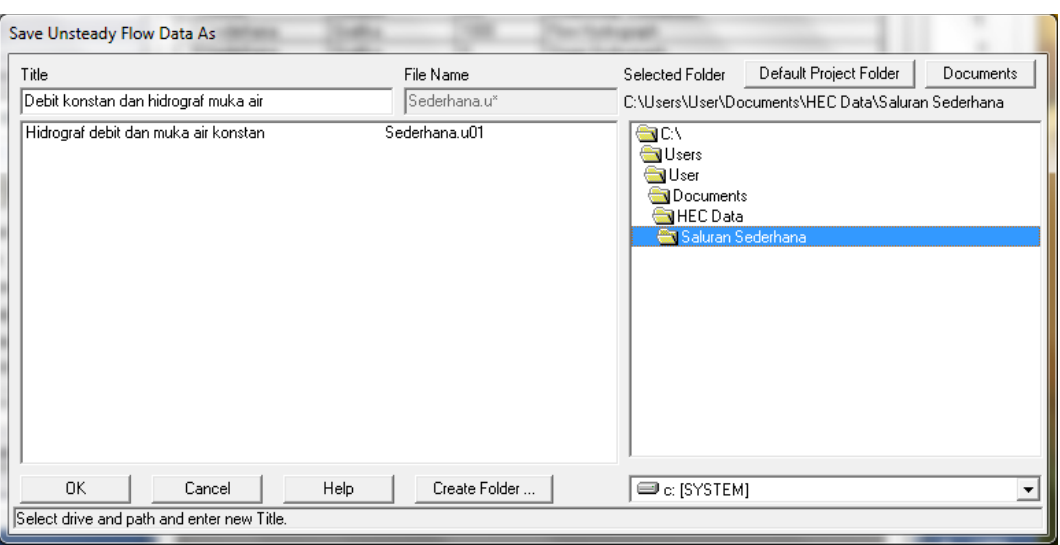

C:\Users\User\Documents\HEC Data\Saluran Sederhana telah dipilih. Klik tombol **OK**.

# **Gambar 42: Penyimpanan data aliran tak permanen "Sederhana.u01" ke dalam file "Sederhana.u02" dengan mengubah judul data**

- iii) Klik pada kotak di bawah **Boundary Condition Type** dan di kanan **RS 1000** yang bertuliskan **Flow Hydrograph**. Hapus nilai-nilai koordinat hidrograf debit yang ada dengan cara memilih seluruh kolom koordinat hidrograf dengan mengklikkan kursor pada judul kolom dan kemudian mengklik tombol **Del**.
- iv) Tuliskan koordinat hidrograf debit (*t*,*Q*) yang baru: (0,6) dan (12,6) dengan menuliskan angka "6" pada baris jam ke-0 dan ke-12. Klik tombol **Interpolate Missing Values** untuk mengisi nilai-nilai debit yang lain. Tutup layar editor hidrograf debit dan kembali ke layar editor aliran tak permanen dengan mengklik tombol **OK**.
- v) Klik pada kotak di bawah **Boundary Condition Type** dan di kanan **RS 0** yang bertuliskan **Stage Hydrograph**. Hapus nilai-nilai koordinat hidrograf muka air yang ada dan tuliskan koordinat hidrograf muka air (*t*,*h*) yang baru: (0,1), (6,1.5), dan (12,1) dengan menuliskan angka "1", "1.5", dan "1" berturut-turut pada baris jam ke-0, ke-6, dan ke-12.
- vi) Tutup layar editor hidrograf muka air dan kembali ke layar editor aliran tak permanen.
- vii) Aktifkan layar editor pengaturan syarat awal dengan mengklik tombol **Initial** Conditions. Ganti nilai debit awal dari 3 m<sup>3</sup>/s menjadi 6 m<sup>3</sup>/s dengan mengganti angka "3" di bawah kotak **Initial Flow** menjadi angka "6".
- viii) Klik tombol **Apply Data** dan simpan data ke dalam disk dengan memilih menu **File | Save Unsteady Flow Data**.
- ix) Gambar hidrograf debit dan hidrograf muka air setelah langkah ini adalah seperti ditampilkan pada Gambar 43.

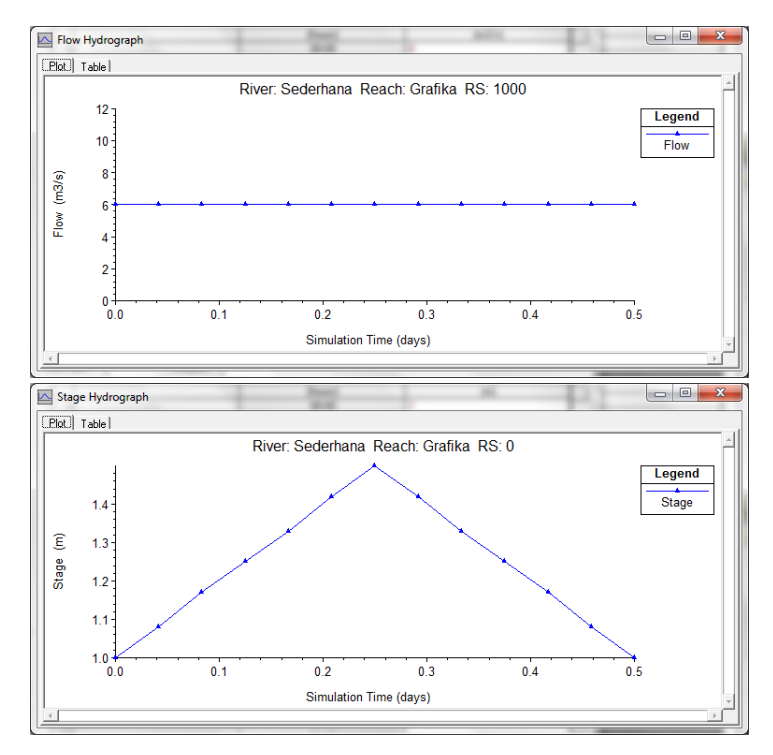

# **Gambar 43: Hidrograf debit di batas hulu dan hidrograf muka air di batas hilir untuk syarat batas yang kedua**

- n) Lanjutkan dengan pengaturan syarat batas yang ketiga, yaitu hidrograf debit di batas hulu (RS 1000) dan hidrograf muka air di batas hilir (RS 0). Langkah pengaturan mirip dengan langkah pengaturan syarat batas yang pertama dan kedua.
	- i) Aktifkan layar editor data aliran tak permanen dengan memilih menu **Edit | Steady Flow Data …** atau mengklik tombol **Edit/Enter steady flow data** (ikon ke-4 dari kiri pada papan tombol).
	- ii) Simpan data yang telah ada (syarat batas kedua) ke dalam file yang berbeda dengan memilih menu **File | Save Unsteady Flow Data As …**. Tuliskan "Hidrograf debit dan hidrograf muka air" sebagai judul (lihat Gambar 44). Perhatikan bahwa sudah ada dua file data aliran tak permanen, yaitu "Hidrograf debit dan muka air konstan" yang disimpan sebagai "Sederhana.u01" dan "Debit konstan dan hidrograf muka air" yang disimpan sebagai "Sederhana.u02". Pastikan folder Project C:\Users\User\Documents\HEC Data\Saluran Sederhana telah dipilih. Klik tombol **OK**. File yang baru ini akan diberi nama "Sederhana.u03" secara automatis oleh HEC-RAS.

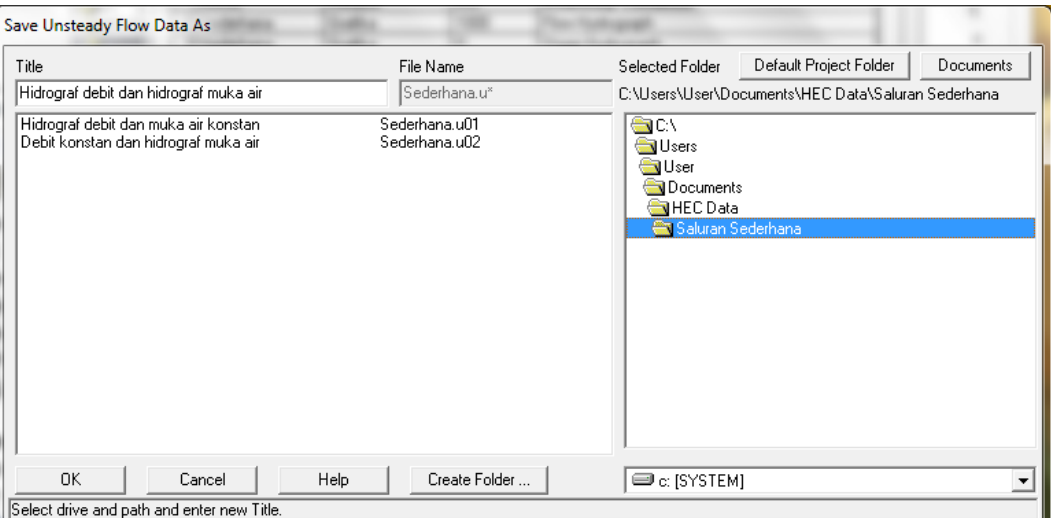

# **Gambar 44: Penyimpanan data aliran tak permanen "Sederhana.u02" ke dalam file "Sederhana.u03" dengan mengubah judul data**

- iii) Klik pada kotak di bawah **Boundary Condition Type** dan di kanan **RS 1000** yang bertuliskan **Flow Hydrograph**. Hapus nilai-nilai koordinat hidrograf debit yang ada dengan cara memilih seluruh kolom koordinat hidrograf dengan mengklikkan kursor pada judul kolom dan kemudian mengklik tombol **Del**.
- iv) Tuliskan koordinat hidrograf debit (*t*,*Q*) yang baru: (0,3), (2,3), (3,6), (10,3), dan (12,3) dengan menuliskan angka-angka "3", "3", "6", "3", dan "3" berturut-turut pada jam ke-0, ke-2, ke-3, ke-10, dan ke-12.. Klik tombol **Interpolate Missing Values** untuk mengisi nilai-nilai debit yang lain. Tutup layar editor hidrograf debit dan kembali ke layar editor aliran tak permanen dengan mengklik tombol **OK**.
- v) Di sini, tidak diperlukan pengubahan hidrograf muka air untuk syarat batas hilir di RS 0.
- vi) Tutup layar editor hidrograf muka air dan kembali ke layar editor aliran tak permanen.
- vii) Aktifkan layar editor pengaturan syarat awal dengan mengklik tombol **Initial**  Conditions. Ganti nilai debit awal dari 6 m<sup>3</sup>/s menjadi 3 m<sup>3</sup>/s dengan mengganti angka "3" di bawah kotak **Initial Flow** menjadi angka "3".
- viii) Klik tombol **Apply Data** dan simpan data ke dalam disk dengan memilih menu **File | Save Unsteady Flow Data**.
- ix) Gambar hidrograf debit dan hidrograf muka air setelah langkah ini adalah seperti ditampilkan pada Gambar 45.
- o) Pengguna dapat menutup layar editor data aliran tak permanen dengan memilih menu **File | Exit**. Pada layar komputer akan tampak layar utama HEC-RAS seperti tampak pada Gambar 46.

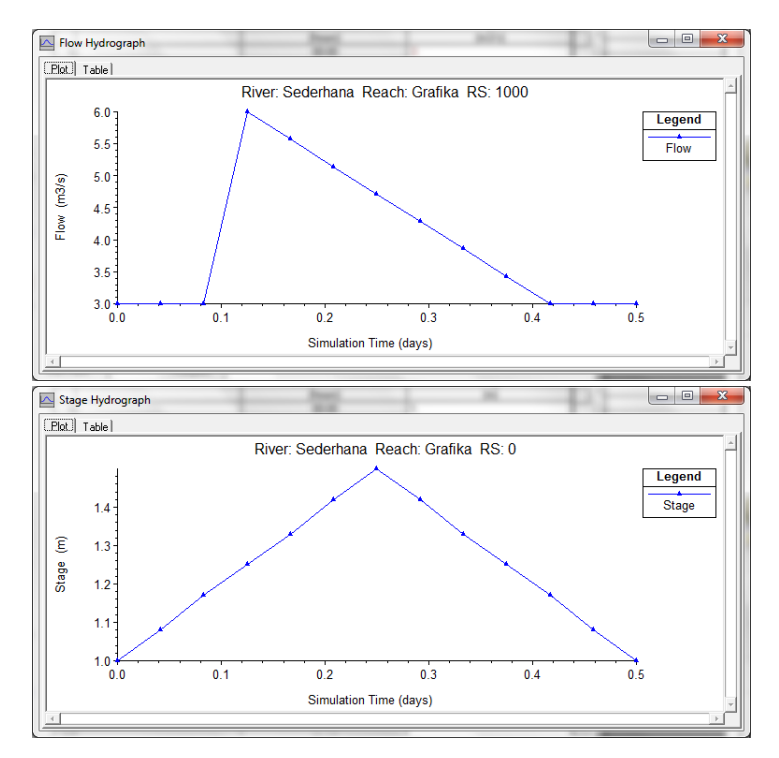

# <span id="page-49-0"></span>**Gambar 45: Hidrograf debit di batas hulu dan hidrograf muka air di batas hilir untuk syarat batas ketiga**

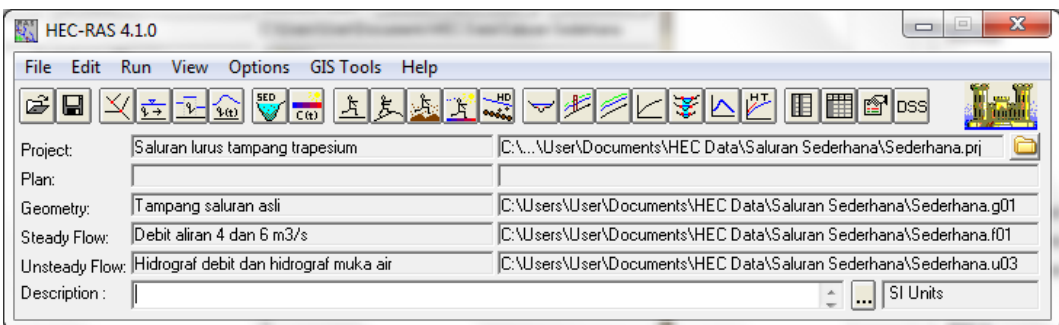

**Gambar 46: Layar utama HEC-RAS setelah data aliran tak permanen pertama, kedua, dan ketiga selesai dituliskan**

### 1.6.2 HITUNGAN HIDRAULIKA

Hitungan penelusuran aliran dengan ketiga jenis syarat batas yang telah disiapkan dilakukan melalui menu **Run**. Langkah-langkah untuk melakukan hitungan penelusuran aliran tak permanen dipaparkan pada paragraf-paragraf di bawah ini.

- a) Aktifkan layar hitungan aliran tak permanen dengan memilih menu **Run | Unsteady Flow Analysis …** atau mengklik tombol **Perform an unsteady flow analysis**.
- b) Pada layar hitungan aliran tak permanen, biarkan pilihan **Geometry File** seperti apa adanya, yaitu "Tampang saluran asli", karena Project hanya memiliki satu file data geometri. Pada **Unsteady Flow File**, pilih syarat batas yang pertama, yaitu "Hidrograf debit dan muka air konstan". Untuk memunculkan pilihan ini, klik pada tanda segitiga hitam yang ada di ujung kanan kotak pilihan.
- c) Klik pada tiga kotak pilihan yang ada di kelompok **Programs to Run**, yaitu **Geometry Preprocessor**, **Unsteady Flow Simulation**, dan **Post Processor**.
- d) Pada kelompok Plan Description, pengguna dapat menuliskan keterangan mengenai Plan ini. Kali ini, biarkan kotak ini kosong.
- e) Pada kelompok **Simulation Time Window**, tuliskan tanggal dan pukul awal dan akhir simulasi. Tuliskan "13NOV2008" dan "0600" berturut-turut pada **Starting Date** dan **Starting Time** sebagai waktu awal simulasi. Untuk waktu akhir simulasi, tuliskan "13NOV2008" dan "1800" berturut-turut pada **Ending Date** dan **Ending Time**.
- f) Pada kelompok **Computation Setting**, pilih "15 Minutes" sebagai selang waktu hitungan. Biarkan pilihan yang lain seperti apa adanya, yaitu **Hydrograph Output Interval** "1 Hour" dan **Detailed Output Interval** "1 Hour". Dengan pilihan ini, walaupun selang waktu hitungan adalah 15 menit, namun hasil hitungan akan disimpan setiap selang 1 jam, baik hasil hitungan koordinat hidrograf maupun hasil rinci hitungan. Selang waktu hitungan 15 menit dipilih dengan mempertimbangkan adanya kenaikan debit yang tajam dari 3 m $\frac{3}{s}$ s pada jam ke-2 menjadi 6 m $\frac{3}{s}$ s pada jam ke-3.
- g) Simpan data hitungan ke dalam file plan dengan memilih menu **File | Save Plan As …**. Tuliskan "Hitungan profil aliran tak permanen #1" sebagai judul plan seperti tampak pada [Gambar 47.](#page-50-0) Pastikan bahwa pilihan folder tetap sesuai dengan folder file Project, yaitu C:\Users\User\Documents\HEC Data\Saluran Sederhana, kemudian klik tombol **OK**.
- h) Tuliskan "U01" sebagai identitas file plan ini pada layar permintaan short identifier yang muncul (liha[t Gambar 48\)](#page-51-0). Klik tombol **OK**. Tampilan layar hitungan aliran permanen setelah langkah ini ditunjukkan pada Gambar 49.
- i) Aktifkan modul hitungan hidraulika aliran tak permanen dengan mengklik tombol **Compute**. HEC-RAS akan melakukan hitungan profil muka air dengan syarat batas hidrograf debit di batas hulu dan muka air konstan di batas hilir. Sesuai dengan pilihan **Programs to Run** yang telah diaktifkan (lihat Gambar 49), maka HEC-RAS melakukan tiga hitungan, yaitu hitungan geometri saluran (*geometry preprocessor*), hitungan simulasi aliran tak permanen (*unsteady flow simulation*), dan hitungan untuk keperluan tampilan hasil (*post processor*). Dalam beberapa saat, hitungan selesai seperti ditunjukkan pada Gambar 50.

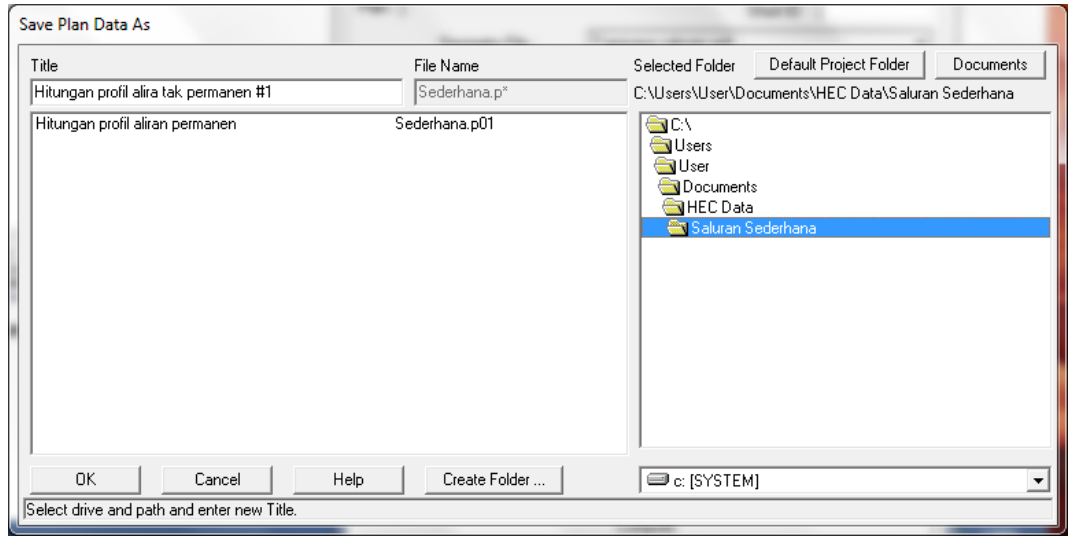

<span id="page-50-0"></span>**Gambar 47: Layar penyimpanan file plan**

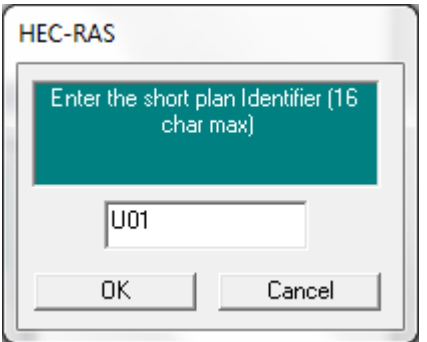

<span id="page-51-0"></span>**Gambar 48: Layar permintaan identitas file plan**

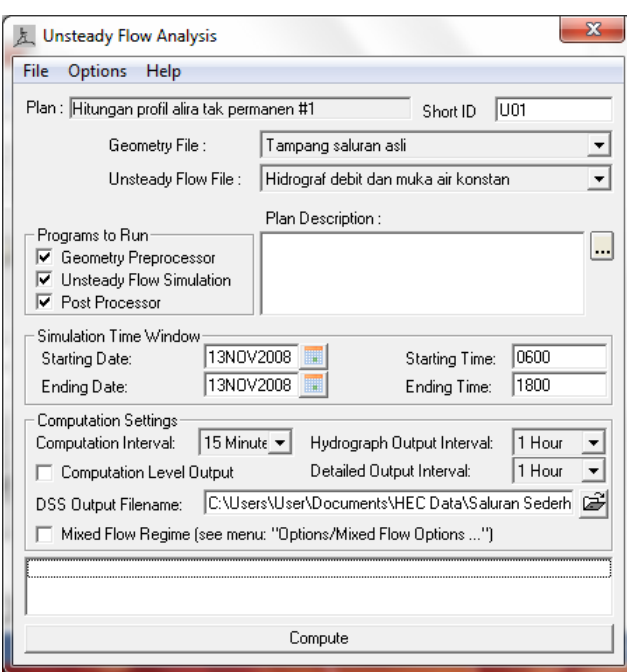

**Gambar 49: Layar editor hitungan aliran tak permanen**

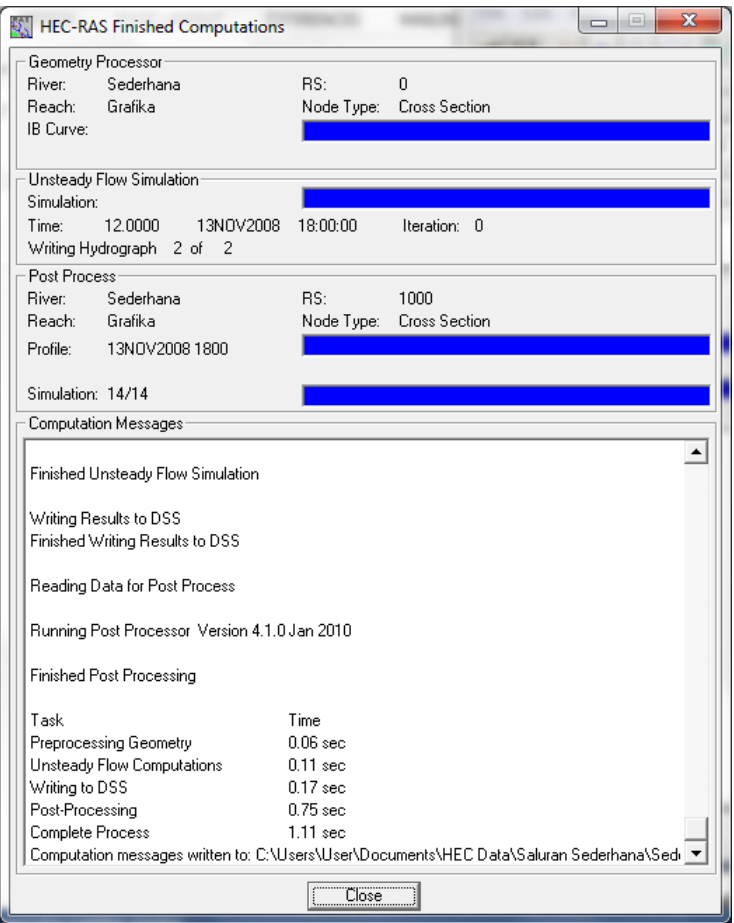

**Gambar 50: Layar hitungan aliran tak permanen setelah hitungan plan "Sederhana.p02" selesai**

j) Tutup layar hitungan **HEC-RAS Finished Computations** dengan mengklik tombol **Close**; tutup pula layar **Unsteady Flow Analysis** dengan memilih menu **File | Exit** atau mengklik tombol **X** di pojok kanan atas layar. Pada layar komputer tampak layar utama HEC-RAS setelah hitungan profil aliran tak permanen selesai, seperti tampak pada Gambar 51.

| <b>HEC-RAS 4.1.0</b>                                                                    |                                                     |                                                                  |  |  |  |  |  |  |  |
|-----------------------------------------------------------------------------------------|-----------------------------------------------------|------------------------------------------------------------------|--|--|--|--|--|--|--|
| Edit<br><b>File</b><br><b>Options</b><br><b>Help</b><br><b>GIS Tools</b><br>View<br>Run |                                                     |                                                                  |  |  |  |  |  |  |  |
| <b>LESS</b><br>Ê<br>8                                                                   |                                                     |                                                                  |  |  |  |  |  |  |  |
| Project:                                                                                | Saluran lurus tampang trapesium                     | C:\\User\Documents\HEC Data\Saluran Sederhana\Sederhana.prj      |  |  |  |  |  |  |  |
| Plan:                                                                                   | Hitungan profil alira tak permanen #1               | C:\Users\User\Documents\HEC Data\Saluran Sederhana\Sederhana.p02 |  |  |  |  |  |  |  |
| Geometry:                                                                               | Tampang saluran asli                                | C:\Users\User\Documents\HEC Data\Saluran Sederhana\Sederhana.g01 |  |  |  |  |  |  |  |
| Steady Flow:                                                                            | Debit aliran 4 dan 6 m3/s                           | C:\Users\User\Documents\HEC Data\Saluran Sederhana\Sederhana.f01 |  |  |  |  |  |  |  |
|                                                                                         | Unsteady Flow: Hidrograf debit dan muka air konstan | C:\Users\User\Documents\HEC Data\Saluran Sederhana\Sederhana.u01 |  |  |  |  |  |  |  |
| Description:                                                                            |                                                     | SI Units                                                         |  |  |  |  |  |  |  |

**Gambar 51: Layar utama HEC-RAS setelah hitungan aliran tak permanen selesai**

- k) Lakukan hitungan aliran tak permanen untuk syarat batas kedua. Langkah hitungan mirip dengan langkah hitungan untuk syarat batas pertama. Langkah hitungan diawali dengan pembuatan file plan.
	- i) Aktifkan layar hitungan aliran tak permanen dengan memilih menu **Run | Unsteady Flow Analysis …** atau mengklik tombol **Perform an unsteady flow analysis**.
- ii) Buat file plan baru dengan memanfaatkan file plan "Sederhana.p02" dengan cara memilih menu **File | Save Plan As …** pada layar **Unsteady Flow Analysis**.
- iii) Ganti judul yang ada dengan "Hitungan profil aliran tak permanen #2". Pastikan pilihan folder telah sesuai dengan folder Project, klik tombol **OK**.
- iv) Ganti "U01" dengan "U02" sebagai identitas file plan ini pada layar permintaan short identifier yang muncul. Klik tombol **OK**.
- v) Ganti pilihan **Unsteady Flow File** yang telah ada dengan syarat batas kedua "Debit konstan dan hidrograf muka air".
- vi) Simpan file plan dengan memilih menu **File | Save Plan**.
- vii) Lakukan hitungan aliran tak permanen dengan mengklik tombol **Compute**. Dalam beberapa saat, hitungan selesai. Tutup layar hitungan **HEC-RAS Finished Computations** dengan mengklik tombol **Close.**
- l) Dengan langkah-langkah yang mirip dengan langkah pada butir k) di atas, lakukan hitungan aliran tak permanen untuk syarat batas ketiga.
	- i) Buat file plan baru dengan memanfaatkan file plan "Sederhana.p03" dengan cara memilih menu **File | Save Plan As …** pada layar **Unsteady Flow Analysis**.
	- ii) Ganti judul yang ada dengan "Hitungan profil aliran tak permanen #3". Pastikan pilihan folder telah sesuai dengan folder Project, klik tombol **OK**.
	- iii) Ganti "U02" dengan "U03" sebagai identitas file plan ini pada layar permintaan short identifier yang muncul. Klik tombol **OK**.
	- iv) Ganti pilihan **Unsteady Flow File** yang telah ada dengan syarat batas kedua "Hidrograf debit dan hidrograf muka air".
	- v) Simpan file plan dengan memilih menu **File | Save Plan**.
	- vi) Lakukan hitungan aliran tak permanen dengan mengklik tombol **COMPUTE**. Dalam beberapa saat, hitungan selesai. Tutup layar hitungan **HEC-RAS Finished Computations** dengan mengklik tombol **Close.**
	- vii) Tutup layar **Unsteady Flow Analysis** dengan memilih menu **File | Exit** atau mengklik tombol **X** di pojok kanan atas layar.
- m) Sampai di sini, tiga hitungan aliran tak permanen dengan syarat batas yang berbeda telah dilakukan, yaitu plan "Sederhana.p02", "Sederhana.p03", dan "Sederhana.p04". Ada baiknya, file Project disimpan ke dalam disk dengan memilih menu **File | Save Project**.

### 1.6.3 PRESENTASI HASIL HITUNGAN

HEC-RAS menampilkan hasil hitungan dalam bentuk grafik dan tabel. Presentasi dalam bentuk grafik dipakai untuk menampilkan tampang lintang (gerak muka air), tampang panjang (perubahan profil muka air sepanjang alur), kurva ukur debit, gambar perspektif alur, atau hidrograf. Presentasi dalam bentuk tabel dipakai untuk menampilkan hasil rinci berupa angka (nilai) variabel di lokasi/titik tertentu, atau laporan ringkas proses hitungan seperti kesalahan dan peringatan.

Di bawah ini, dipaparkan langkah-langkah presentasi hasil hitungan dengan beberapa pilihan jenis tampilan. Pengguna sangat disarankan untuk mencoba dan melakukan eksperimen sendiri terhadap berbagai jenis tampilan serta pengaturan setiap jenis tampilan tersebut.

#### 1 PRESENTASI PROFIL MUKA AIR DI SEBUAH TAMPANG LINTANG

Cara penampilan profil muka air di sebuah tampang lintang dalam bentuk grafik dipaparkan pada paragraf-paragraf di bawah ini.

a) Pilih menu **View | Cross Sections …** atau klik tombol **View cross sections** (ikon ke-14 dari kiri pada papan tombol) untuk menampilkan hasil hitungan pada satu tampang lintang seperti tampak pada Gambar 52. Pada gambar tersebut, ditampilkan profil muka air maximum dan muka air pada jam pertama (13 November 2009 pk 06:00) di RS 1000 hasil hitungan dengan syarat batas hidrograf debit dan hidrograf muka air (plan "Hitungan profil aliran tak permanen #3").

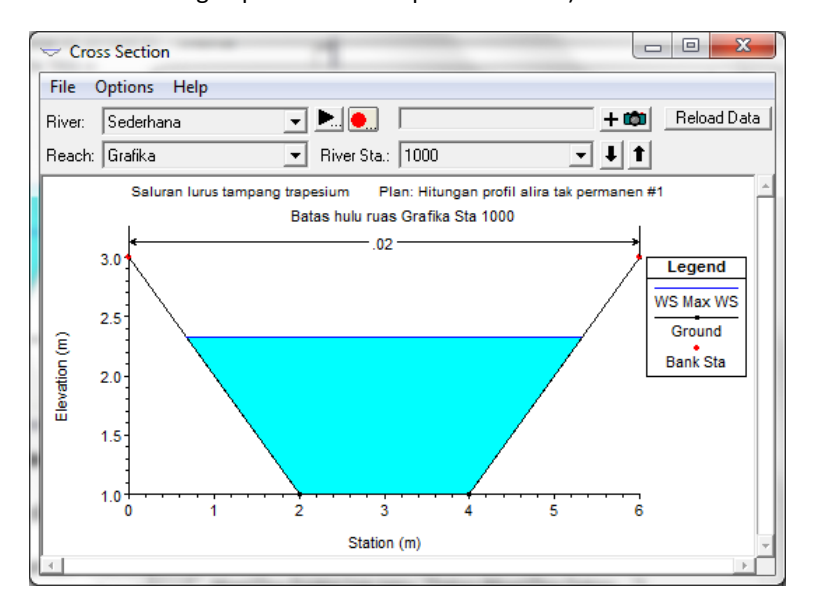

**Gambar 52: Profil muka air di salah satu tampang lintang hasil hitungan aliran tak permanen**

- b) Profil yang lain dapat ditampilkan dengan cara sebagai berikut ini (lihat Gambar 53).
	- i) Pilih menu **Options | Plans …** untuk memilih plan. Klik pada kotak di kiri setiap plan yang dipilih. Untuk memilih semua plan, klik tombol **Select All**.
	- ii) Pilih menu **Options | Profiles …** untuk memilih profil. Bawa kursor ke profil yang tersedia di sisi kiri (**Avail Profiles**) dan klik pada anak panah untuk memilihnya. Untuk memilih semua profil, klik tombol **Select All**. Untuk menghapuskan pilihan profil, klik tombol **Clear All**.
	- iii) Seluruh profil di suatu tampang lintang dapat ditampilkan secara berurutan sehingga tampak seperti animasi gerak profil dengan cara mengklik tombol yang bertanda segitiga di kanan nama **River** untuk mengaktifkan layar pengaturan animasi. Animasi diaktifkan dengan mengklik tombol yang bertanda segitiga. Kecepatan animasi dapat diatur dengan mengklik tombol bertanda **…** dan menggeser sliding bar (lihat Gambar 54). Geser ke kanan untuk melambatkan gerak animasi.

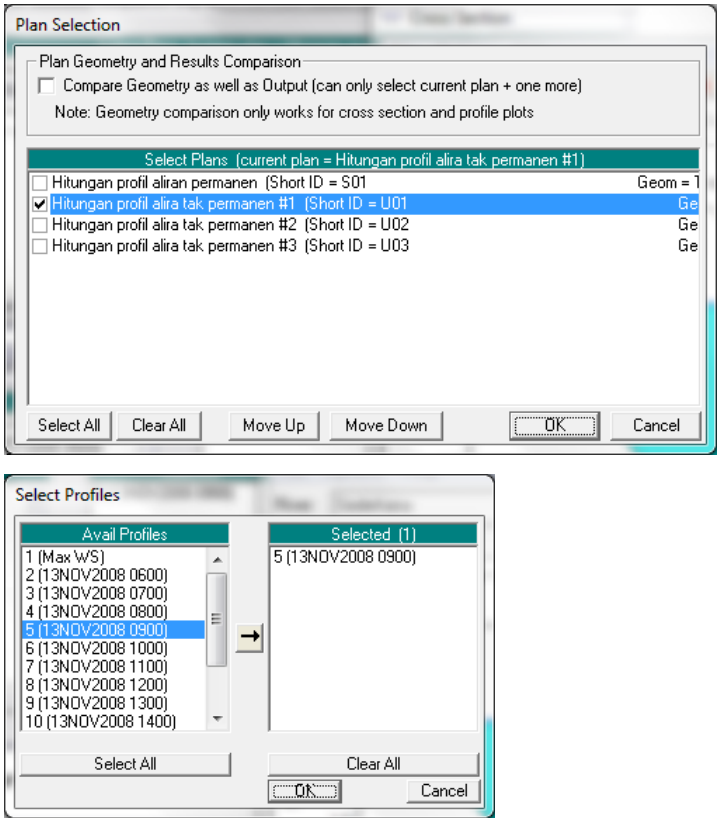

**Gambar 53: Layar pilihan plan (gambar atas) dan profil (gambar bawah) yang akan ditampilkan**

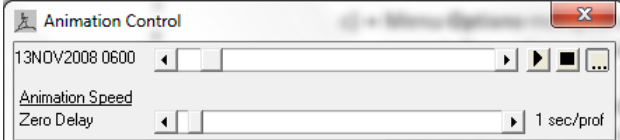

#### **Gambar 54: Layar pengaturan animasi**

- c) Menu **Options** menyediakan beberapa pilihan grafik tampilan hasil hitungan. Pengguna sangat disarankan untuk mencoba berbagai pilihan yang disediakan pada menu ini.
- d) Hasil hitungan di tampang lintang yang lain dapat ditampilkan dengan mengklik tombol anak panah di samping nomor river station ke bawah untuk berpindah ke river station hilir dan mengklik tombol anak panah ke atas untuk berpindah ke river station hulu.
- e) Grafik hasil hitungan dapat direkam ke dalam clipboard untuk disisipkan ke dalam program aplikasi prosesor dokumen, misal MSWord. Pilih menu **File | Copy Plot to Clipboard**. Grafik disisipkan ke dalam dokumen MSWord melalui perintah **Edit | Paste**.

#### 2 PRESENTASI PROFIL MUKA AIR DI SEPANJANG ALUR

Langkah untuk menampilkan profil muka air di sepanjang alur (tampang memanjang) dalam bentuk grafik dipaparkan pada paragraf-paragraf di bawah ini.

- a) Pilih menu **View | Water Surface Profiles …** atau klik tombol **View cross sections** (ikon ke-15 dari kiri pada papan tombol) untuk menampilkan grafik profil muka air di sepanjang alur (tampang panjang) seperti tampak pada Gambar 55.
- b) Profil yang ditampilkan dapat dipilih dengan mengaktifkan layar pengaturan animasi dengan memilih menu **Options | Animate …** atau mengklik tombol bertanda segitiga. Profil dapat ditampilkan satu per satu dengan mengklik segitiga kecil atau digerakkan

menerus dengan mengklik segitiga besar. Kecepatan animasi diatur dengan mengklik tombol bertanda **…** untuk menampilkan layar pengaturan kecepatan gerak animasi dan menggeser sliding bar ke kanan (lihat Gambar 54).

- c) Seperti halnya tampilan grafik di sebuah tampang lintang, berbagai pilihan tampilan profil muka air di sepanjang alur saluran dapat diatur melalui menu **Options**. Pengguna sangat disarankan untuk mencoba berbagai pilihan yang ada dalam menu ini.
- d) Grafik profil muka air di sepanjang alur dapat direkam ke dalam clipboard untuk disisipkan ke dalam program aplikasi prosesor dokumen, misal MSWord. Pilih menu **File | Copy Plot to Clipboard**. Grafik disisipkan ke dalam dokumen MSWord melalui perintah **Edit | Paste**.

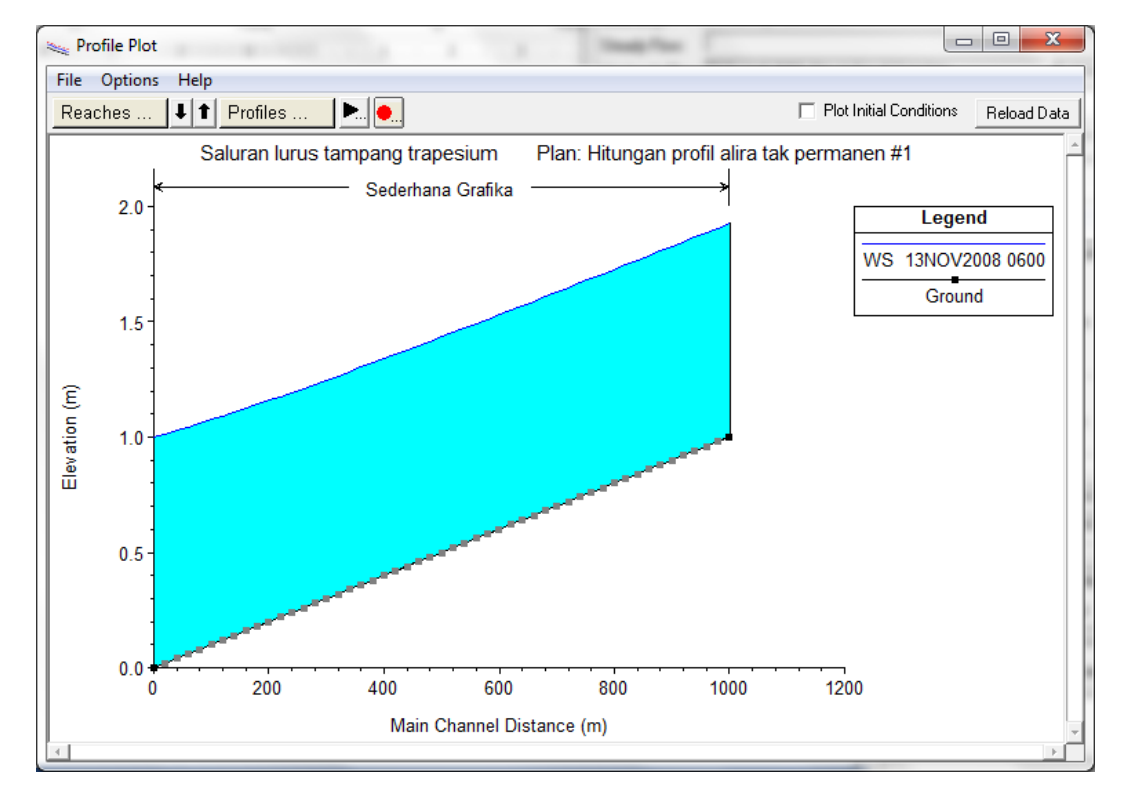

**Gambar 55: Profil muka air di sepanjang saluran hasil hitungan aliran tak permanen**

3 PRESENTASI PROFIL VARIABEL ALIRAN DI SEPANJANG ALUR

Selain profil muka air, HEC-RAS dapat menampilkan profil berbagai variabel aliran yang lain seperti: kecepatan aliran, luas tampang, Angka Froude, dan masih banyak lagi pilihan.

- a) Pilih menu **View | General Profile Plot …** atau mengklik tombol **View General Profile Plot** (ikon ke-16 dari kiri pada papan tombol). Tampilan yang muncul adalah grafik profil kecepatan aliran di sepanjang alur seperti tampak pada Gambar 56.
- b) Pengguna dapat mengubah variabel aliran yang ditampilkan dengan memilihnya melalui menu **Standard Plots** atau menu **Options | Plot Variables …**.
- c) Menu **Options** menyediakan berbagai pengaturan tampilan seperti plan, ruas, atau profil yang ditampilkan; menu ini juga menyediakan pilihan label, jenis font, jenis garis, serta pilihan-pilihan yang lain. Pengguna sangat disarankan untuk mencoba berbagai pilihan atau pengaturan tersebut.

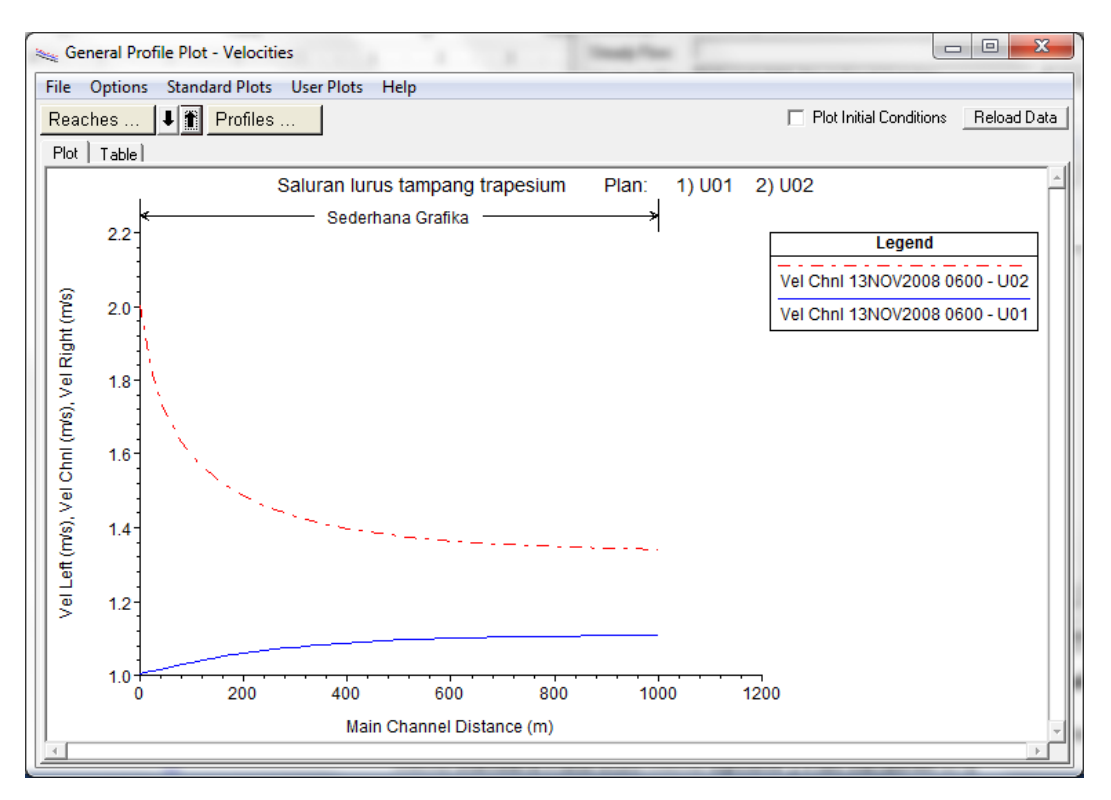

**Gambar 56: Profile kecepatan aliran di sepanjang alur hasil hitungan aliran tak permanen**

### 4 PRESENTASI KURVA UKUR

Berbagai hubungan antar variabel aliran di sebuah tampang lintang dapat ditampilkan dalam bentuk kurva ukur. Tampilan ini berguna untuk pemeriksaan pola perilaku hubungan antara berbagai variabel aliran.

- a) Pilih menu **View | Rating curves …** atau mengklik tombol **View Computed rating curves** (ikon ke-17 dari kiri pada papan tombol). Tampilan yang muncul, sebagai contoh, adalah grafik hubungan antara debit dan muka air di tampang lintang River Sta 1000 hasil hitungan Plan U01 dan Plan U02 seperti tampak pada Gambar 57.
- b) Tampilan di River Sta yang lain dilakukan dengan mengklik anak panah di kanan tombol River Sta 1000.
- c) Melalui menu **Options** pengguna dapat memilih variabel yang ditampilkan atau mengatur format tampilan. Pengguna disarankan untuk melakukan eksplorasi berbagai opsi yang disediakan pada menu ini.

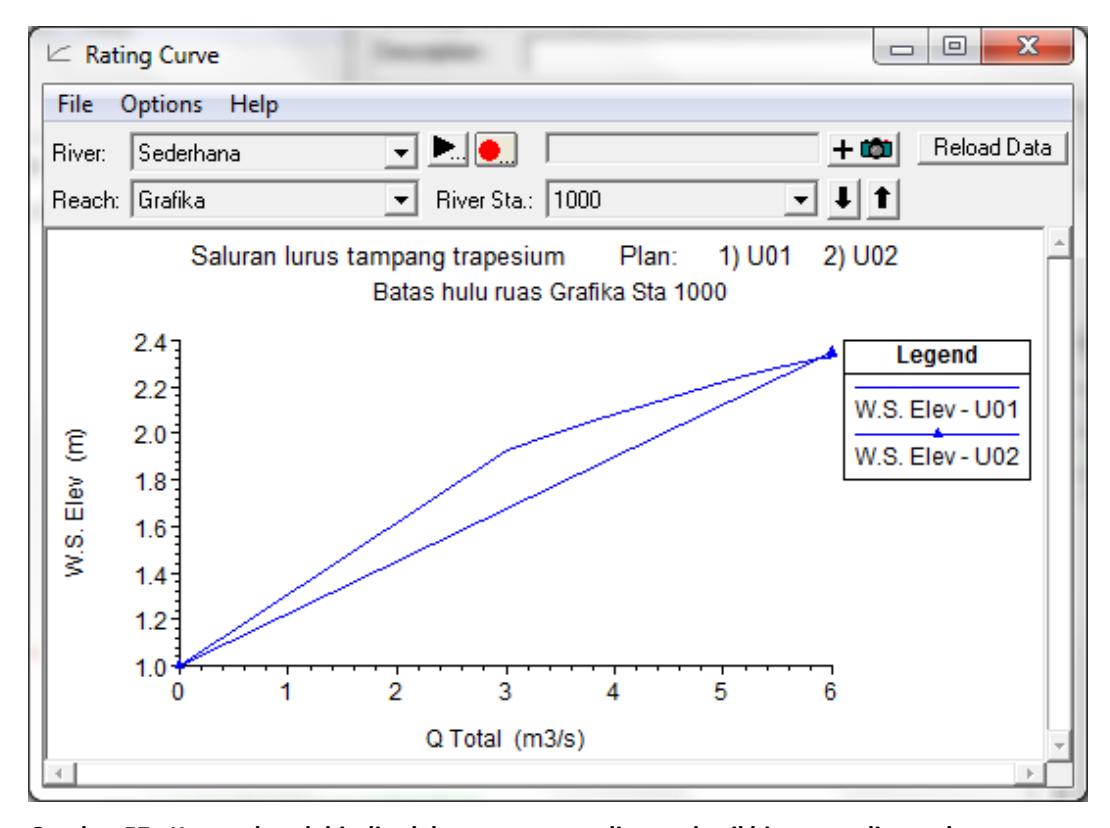

**Gambar 57: Kurva ukur debit di salah satu tampang lintang hasil hitungan aliran tak permanen**

5 PRESENTASI GAMBAR PERSPEKTIF SALURAN

Pada kasus-kasus tertentu, gambar perspektif yang menunjukkan muka air di sepanjang alur dapat membantu dalam membaca hasil hitungan.

- a) Pilih menu **View | X-Y-Z Perspective Plots …** atau tombol **View 3D multiple cross section plot** (ikon ke-18 dari kiri pada papan tombol). Tampilan yang muncul adalah profil muka air di sepanjang alur dalam bentuk gambar perspektif seperti tampak pada Gambar 58.
- b) Pengguna dapat mengatur panjang alur yang ditampilkan dengan memilih Upstream RS dan Downstream RS di pojok kiri atas. Fasilitas ini dapat berguna untuk memeriksa profil muka air di sekitar struktur hidraulik (bendung, terjunan, pintu, dsb).
- c) Sudut pandang gambar perspektif dapat diatur dengan mengubah Rotation Angle and Azimuth Angle. Geser sliding bar horizontal atau sliding bar vertikal untuk mengubah sudut pandang.
- d) Menu **Options**, seperti halnya fasilitas tampilan grafik yang lain, menyediakan berbagai pilihan pengaturan parameter atau variabel yang ditampilkan, serta pilihan format tampilan (ukuran font, menampakkan grid, dsb).

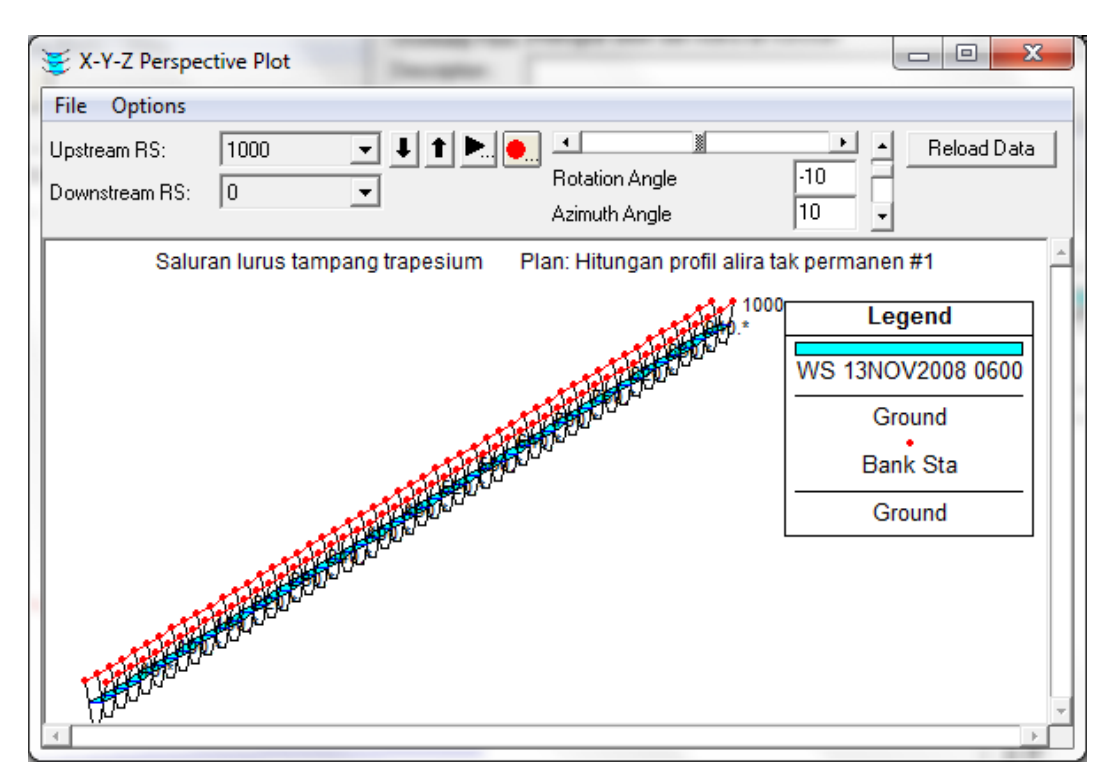

**Gambar 58: Gambar perspektif profil muka air di sepanjang alur hasil hitungan aliran tak permanen**

### 6 PRESENTASI HIDROGRAF MUKA AIR DAN HIDROGRAF DEBIT

Hidrograf merupakan tampilan yang sangat berguna untuk membaca pola penjalaran gelombang banjir di sepanjang alur. Tampilan ini juga bermanfaat untuk mempelajari hidrograf di hulu dan hilir suatu struktur hidraulik yang ada di alur.

- a) Pilih menu **View | X-Y-Z Perspective Plots …** atau tombol **View 3D multiple cross section plot** (ikon ke-19 dari kiri pada papan tombol). Tampilan yang muncul adalah profil muka air di sepanjang alur dalam bentuk gambar perspektif seperti tampak pada Gambar 59.
- b) Pengguna dapat menampilkan hidrograf dalam bentuk tabel atau kurva ukur dengan mengklik sheet **Table** atau **Rating Curve**. Untuk kembali menampilkan hidrograf dalam bentuk grafik, klik sheet **Stage Flow**.
- c) Pada layar tampilan hidrograf, terdapat beberapa tombol pengatur. Berbagai tombol tersebut umumnya telah jelas (*self explainatory*). Pengguna disarankan untuk mengeksplorasi kegunaan berbagai pengaturan tersebut. Di samping itu, terdapat pula menu **Options** untuk keperluan pengaturan tampilan. Pengguna perlu mencoba dan menjelajahi berbagai pilihan pada menu ini.

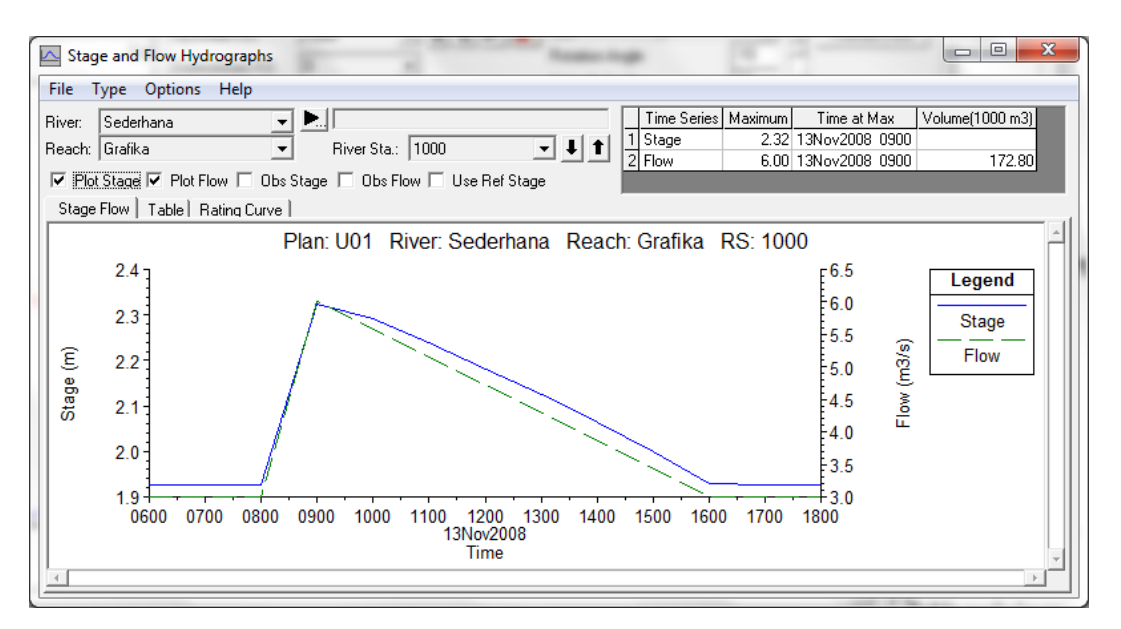

# **Gambar 59: Hidrograf muka air dan hidrograf debit di salah satu tampang lintang hasil hitungan aliran tak permanen**

#### 7 PRESENTASI KURVA DAN TABEL SIFAT-SIFAT HIDRAULIS

Presentasi hydraulic property berguna untuk membaca sifat-sifat hidraulis di setiap tampang lintang (River Sta).

- a) Pilih menu **View | Hydraulic Property Plots …** atau tombol **Hydraulic property table plot** (ikon ke-20 dari kiri pada papan tombol). Tampilan yang muncul adalah profil muka air di sepanjang alur dalam bentuk gambar perspektif seperti tampak pada Gambar 60.
- b) Tampilan sifat-sifat hidraulik dapat pula dalam bentuk tabel. Klik sheet **Table** pada layar tampilan.
- c) Pengguna dapat memilih geometri, saluran, ruas, atau tampang lintang yang akan ditampilkan. Tombol **Variables …** menyediakan pilihan sifat/parameter aliran yang akan ditampilkan. Menu **Options** menyediakan berbagai pilihan pengaturan tampilan. Pengguna sebaiknya melakukan ekplorasi terhadap berbagai fasilitas pengaturan tampilan yang telah disediakan ini.

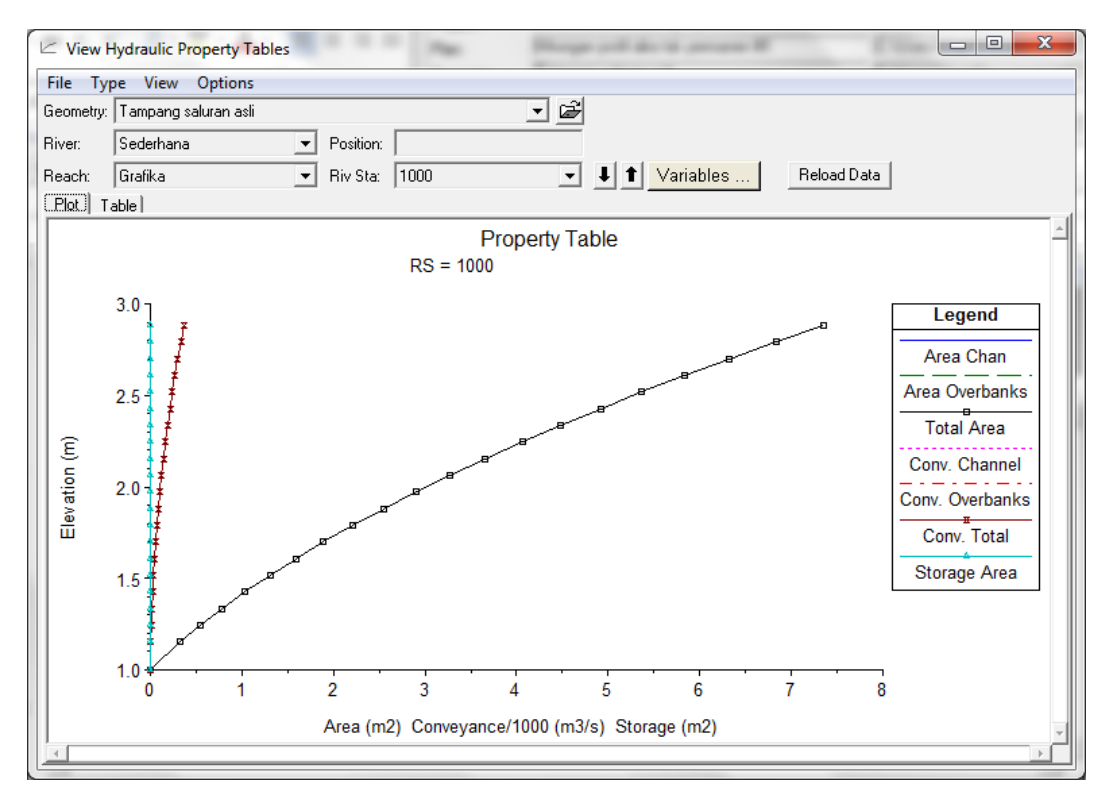

### **Gambar 60: Sifat-sifat hidraulik di salah satu tampang lintang hasil hitungan aliran tak permanen**

### 8 TAMPILAN HASIL HITUNGAN DALAM BENTUK TABEL

Tampilan hasil hitungan dalam bentuk tabel berguna untuk membaca hasil hitungan aliran tak permanen secara rinci. Tampilan tabel dapat merujuk pada salah satu tampang lintang atau merujuk pada seluruh tampang lintang.

- a) Pilih menu **View | Detailed Output Tables …** atau klik tombol **View detaild output at XS, Culverts, Bridges, Weirs, etc …** (ikon ke-21 dari kiri pada papan tombol) untuk menampilkan hasil hitungan secara rinci pada salah satu tampang lintang seperti ditunjukkan pada Gambar 61.
- b) Pengguna dapat mengubah berbagai parameter tampilan dengan mengklik tombol yang ada di layar atau memilih menu **Type** atau **Options**.
- c) Selain tampilan rinci di salah satu tampang lintang, pengguna dapat pula menampilkan resume hasil hitungan di seluruh tampang lintang dengan memilih menu **View | Profile Summary Table …** atau mengklik tombol **View summary output tables by profile** seperti ditunjukkan pada Gambar 62.
- d) Berbagai pengaturan parameter atau format tampilan dapat dilakukan melalui tombol yang disediakan pada layar tampilan atau melalui menu **Options**. Pengguna sangat disarankan untuk mencoba berbagai pengaturan ini.

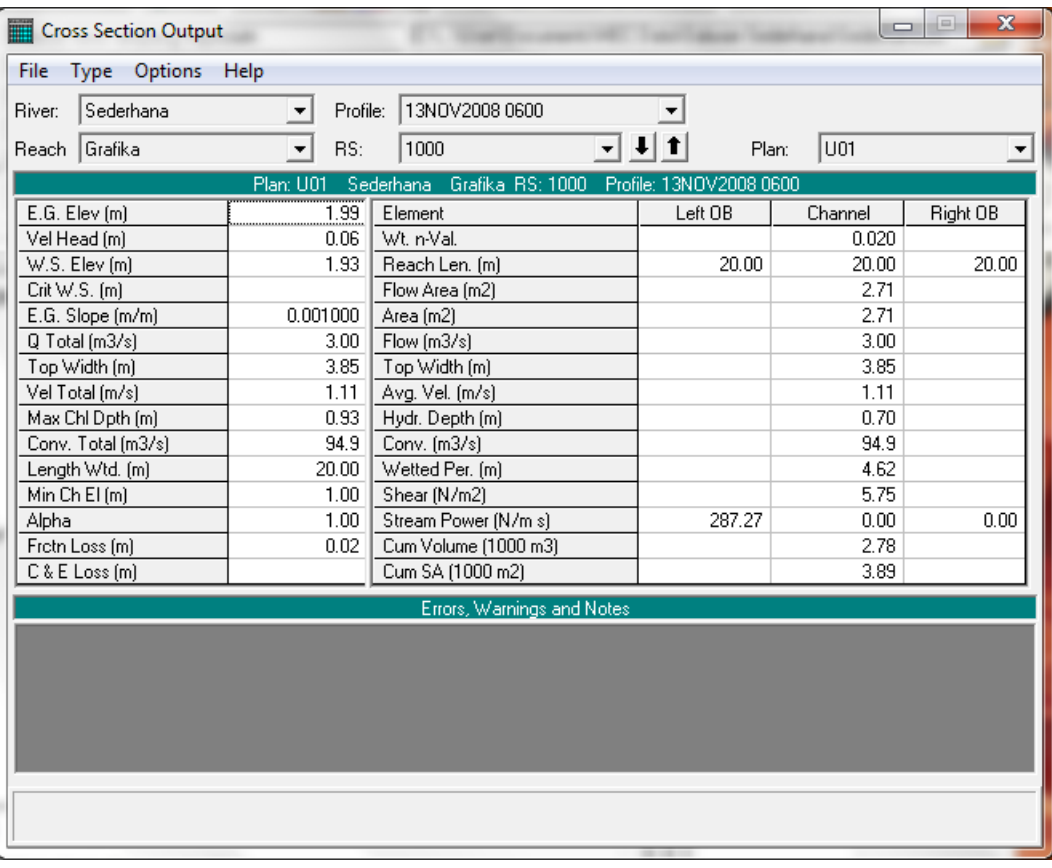

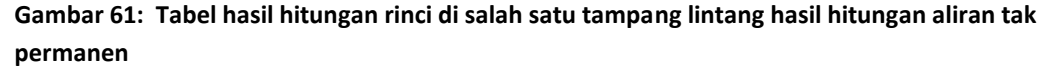

| Profile Output Table - Standard Table 1                                                  | $\Box$                     | $\mathbf{x}$<br>▣ |         |      |                               |     |      |                                    |  |  |
|------------------------------------------------------------------------------------------|----------------------------|-------------------|---------|------|-------------------------------|-----|------|------------------------------------|--|--|
| File<br>Std. Tables<br>Locations<br>Help<br><b>Options</b>                               |                            |                   |         |      |                               |     |      |                                    |  |  |
| Reload Data<br>HEC-RAS Plan: U01 River: Sederhana Reach: Grafika Profile: 13NOV2008 0600 |                            |                   |         |      |                               |     |      |                                    |  |  |
| Reach                                                                                    | <b>River Stall Profile</b> |                   | Q Total |      | Min Ch EI W.S. Elev Crit W.S. |     |      | E.G. Elev E.G. Sk $\blacktriangle$ |  |  |
|                                                                                          |                            |                   | (m3/s)  | [m]  | [m]                           | (m) | (m)  | (m/m                               |  |  |
| Grafika                                                                                  | 1000                       | 13NOV2008 0600!   | 3.00%   | 1.00 | 1.93                          |     | 1.99 | 0.001()                            |  |  |
| Grafikal                                                                                 | 980.*                      | 13NOV2008 0600    | 3.00    | 0.98 | 1.91                          |     | 1.97 | 0.0005                             |  |  |
| Grafika                                                                                  | 960.*                      | 13NOV2008 0600    | 3.00    | 0.96 | 1.89                          |     | 1.95 | 0.0005                             |  |  |
| Grafika                                                                                  | 940.                       | 13NOV2008 0600    | 3.00    | 0.94 | 1.87                          |     | 1.93 | 0.0005                             |  |  |
| Grafika                                                                                  | 920.                       | 13NOV2008 0600    | 3.00    | 0.92 | 1.85                          |     | 1.91 | 0.0005                             |  |  |
| Grafika                                                                                  | 900.                       | 13NOV2008 0600    | 3.00    | 0.90 | 1.83                          |     | 1.89 | 0.0005                             |  |  |
| Grafika                                                                                  | 880.*                      | 13NOV2008 0600    | 3.00    | 0.88 | 1.81                          |     | 1.87 | $0.0005 -$                         |  |  |
| ◂                                                                                        |                            |                   |         |      |                               |     |      | ٠                                  |  |  |
| Total flow in cross section.                                                             |                            |                   |         |      |                               |     |      |                                    |  |  |
|                                                                                          |                            |                   |         |      |                               |     |      |                                    |  |  |

**Gambar 62: Tabel resume hasil hitungan di sepanjang alur hasil hitungan aliran tak permanen**

### 9 KURVA SPATIAL SERIES DAN TIME SERIES

HEC-RAS menyediakan fasilitas tampilan variabel hasil hitungan sebagai fungsi jarak/tempat (*spatial series*) dan fungsi waktu (*time series*). Akses ke fitur tampilan ini hanya dapat dilakukan dari menu **View**. Papan tombol tidak memuat ikon untuk mengakses fitur tampilan ini. Tampilan kurva *spatial series* dan *time series* hanya dapat dimunculkan apabila dalam pelaksanaan hitungan aliran tak permanen, pilihan **Computation Level Output** pada layar **Unsteady Flow** 

**Analysis** diaktifkan. Di bawah ini dipaparkan langkah-langkah kerja yang diperluka untuk menampilkan kurva *spatial series* dan *time series* Plan U03 (aliran tak permanen dengan syarat batas hidrograf debit di hulu dan hidrograf muka air di hilir).

- a) Aktifkan layar **Unsteady Flow Analysis** dan buka plan "Hitungan profil aliran tak permanen #3".
- b) Simpan plan tersebut ke dalam plan baru dengan memilih menu **File | Save Plan As …,** beri judul plan "Hitungan profil aliran tak permanen #3a" dan short identifier "U03a". Pastikan bahwa pilihan folder tetap sesuai dengan folder file Project, yaitu C:\Users\User\Documents\HEC Data\Saluran Sederhana, kemudian klik tombol **OK**.
- c) Klik pada kotak pilihan "Computation Level Output". Layar peringatan akan muncul, memberitahukan ukuran *output file* akan besar dan hitungan akan melambat (lihat Gambar 63). Klik tombol **OK**.
- d) Simpan file plan dengan memilih menu **File | Save Plan** (lihat Gambar 64).

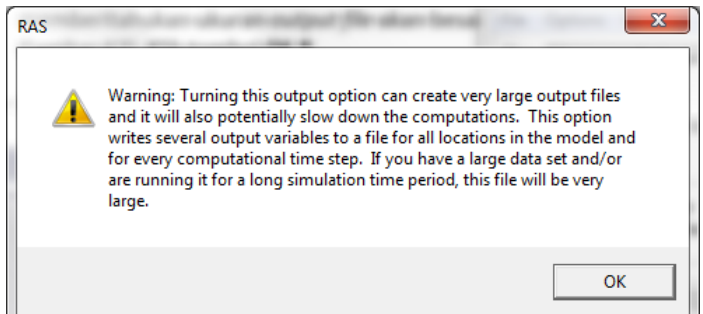

## **Gambar 63: Peringatan bahwa ukuran file akan besar dengan pengaktifan pilihan computation level output**

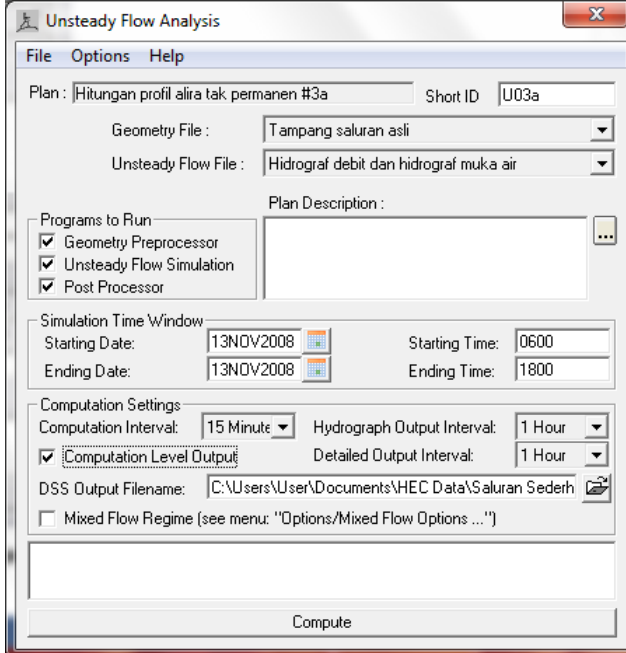

**Gambar 64: Layar hitungan aliran tak permanen dengan pilihan Computation Level Output diaktifkan**

e) Aktifkan modul hitungan hidraulika aliran tak permanen dengan mengklik tombol **Compute**.

- f) Setelah hitungan selesai, tutup layar hitungan **HEC-RAS Finished Computations** dengan mengklik tombol **Close**. Tutup pula layar **Unsteady Flow Analysis** dengan memilih menu **File | Exit** atau mengklik tombol **X** yang ada di pojok kanan atas layar.
- g) Tampilan *spatial series* diakses dengan langkah-langkah seperti dipaparkan di bawah ini.
	- i) Aktifkan layar tampilan kurva *spatial series* dengan memilih menu **View | Unsteady Flow Spatial Series (computation level) …** dari layar utama HEC-RAS. Layar tampilan yang pertama kali muncul adalah kurva *spatial series* elevasi muka air di setiap tampang lintang (XS wsel) pada jam pertama hitungan. Tampilan ini mirip dengan tampilan **Water Surface Profiles …**.
	- ii) Pengguna memiliki tiga opsi tampilan, yaitu **Profile Plot**, **Schematic Plot**, atau **Table** (lihat Gambar 65). Opsi ketiga memberikan nilai elevasi muka air di setiap tampang lintang; ini bermanfaat untuk membaca nilai elevasi muka air, serta berguna apabila pengguna bermaksud memindahkan nilai-nilai tersebut ke program aplikasi di luar HEC-RAS, misal MSExcel, MatLab, atau yang lain.
	- iii) Pengguna memiliki pula empat pilihan yang akan ditampilkan: **Files …** untuk memilih file output yang ditampilkan, **Reaches …** untuk memilih ruas sungai yang ditampilkan, **Profiles …** untuk memilih waktu hitungan yang ditampilkan, dan **Variables …** untuk memilih variabel yang ditayangkan. Pengguna disarankan untuk mencoba berbagai opsi pilihan yang disediakan.
- h) Tampilan *time series* diakses dengan langkah-langkah seperti dipaparkan di bawah ini.
	- i) Aktifkan layar tampilan kurva *time series* dengan memilih menu **View | Unsteady Flow Time Series (computation level) …** dari layar utama HEC-RAS. Layar tampilan yang pertama kali muncul adalah kurva *time series* elevasi muka air di tampang lintang (XS wsel) paling hulu (RS 1000). Tampilan ini mirip dengan tampilan **Stage and Flow Hydrographs**.
	- ii) Pengguna dapat menampilkan *time series* di setiap tampang lintang. Variabel yang ditampilkan dipilih dari sejumlah variabel yang dapat diakses dengan mengklik tombol **Variables**.
	- iii) Bentuk tampilan dapat dipilih antara **Plot** atau **Table** (lihat Gambar 66). Pilihan yang terakhir berguna untuk mencermati nilai-nilai variabel atau mengkopinya untuk dimasukkan ke dalam program aplikasi selain HEC-RAS. Pengguna perlu mencoba berbagai opsi pilihan yang disediakan.

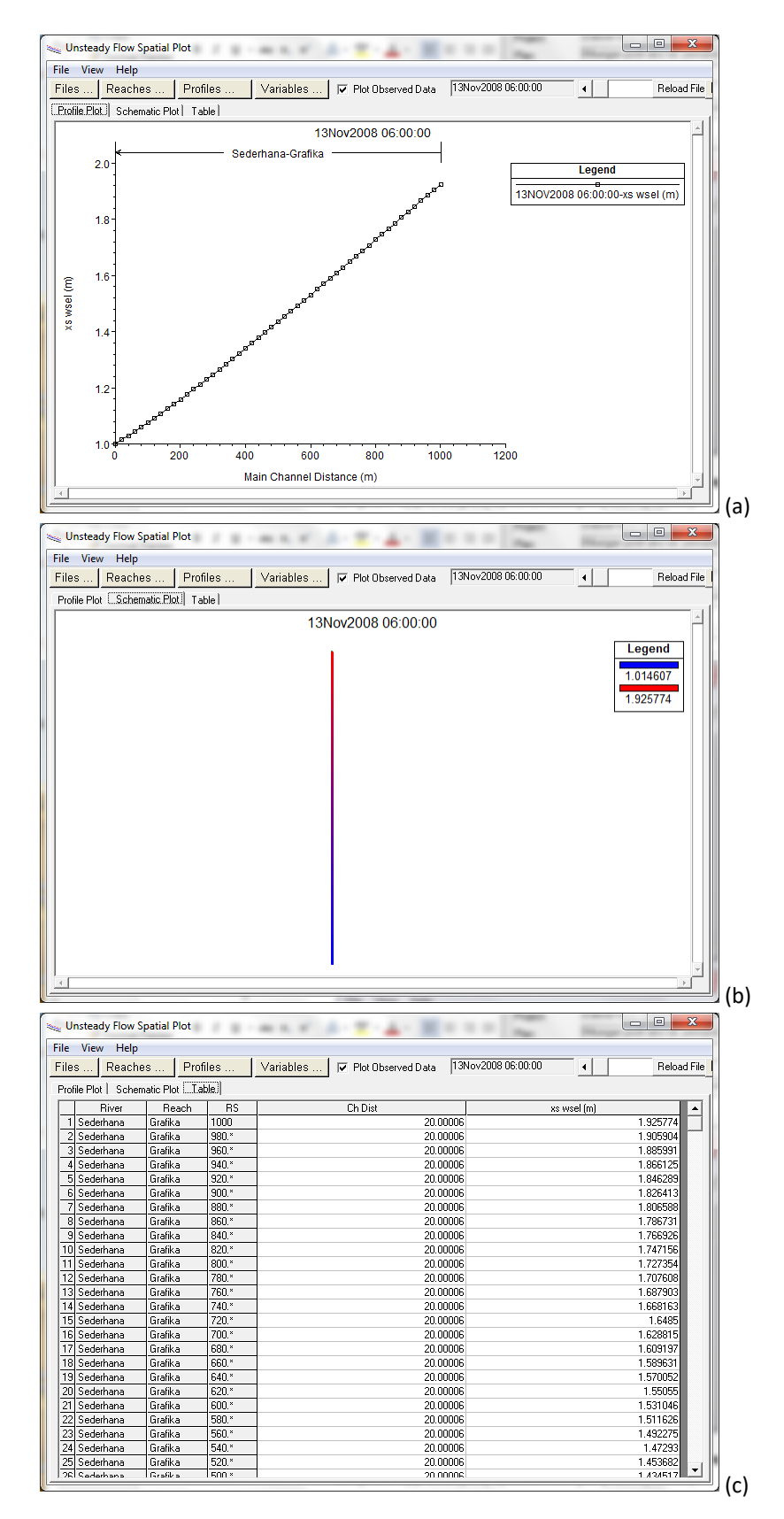

**Gambar 65: Elevasi muka air di setiap tampang lintang di sepanjang saluran dalam tiga opsi tampilan: a) profile plot, b) schematic plot, dan c) table**

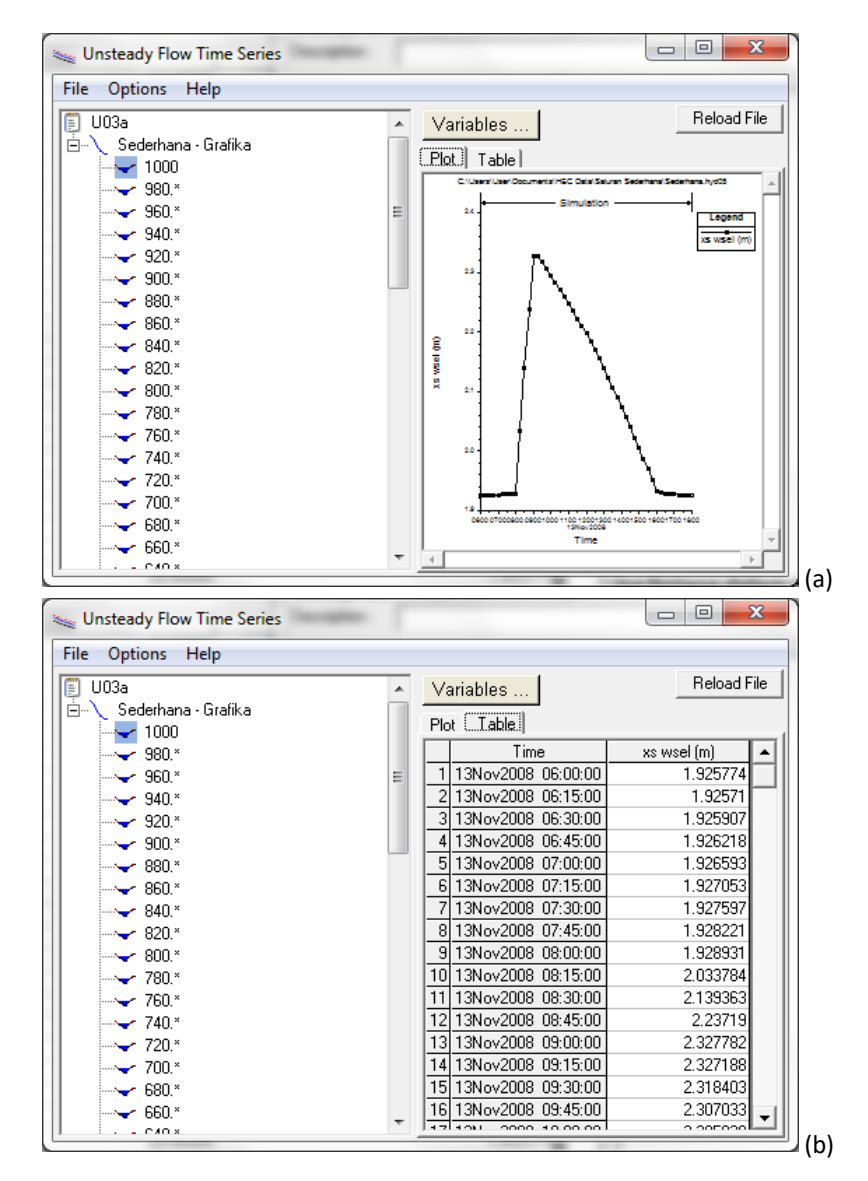

## **Gambar 66: Time series elevasi muka air di salah satu tampang lintang dalam dua bentuk tampilan, yaitu a) kurva, dan b) tabel**

10 SUMMARY OF ERRORS, WARNINGS, AND NOTES

Satu tampilan yang tidak kalah penting untuk dilongok adalah kumpulan catatan tentang kesalahan, peringatan, serta hal-hal tidak normal yang terjadi dalam proses hitungan aliran tak permanen.

- a) Pilih menu **View | Summary Err, Warn, Notes …** atau klik tombol **Summary of errors, warnings, and notes** (ikon ke-2 dari kanan pada papan tombol) untuk menampilkan hasil hitungan secara rinci pada salah satu tampang lintang seperti ditunjukkan pada Gambar 67.
- b) Catatan yang muncul adalah untuk profil muka air maximum (Max WS) untuk Plan U01. Catatan untuk profil yang lain ataupun plan yang lain dapat dimunculkan dengan memilihnya melalui tombol pilihan yang ada di bagian atas layar tampilan. Pengguna dapat memilih untuk menampilkan catatan untuk semua profil dengan memilih (All Profiles) pada tombol pilihan **Profile**.

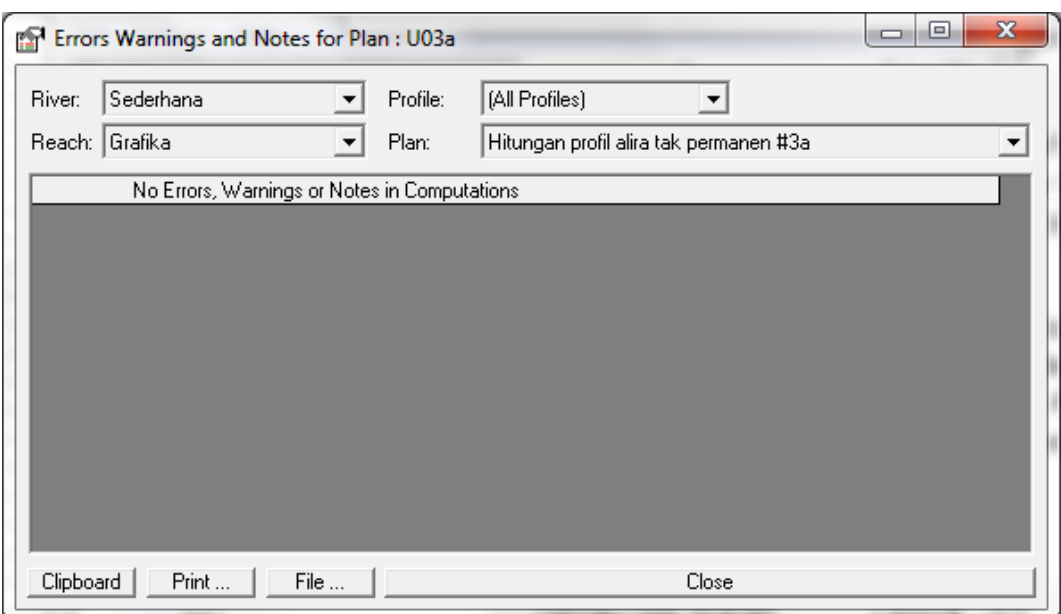

**Gambar 67: Catatan kesalahan, peringatan, dan hal-hal lain yang terjadi dalam proses hitungan aliran tak permanen**

# 1.7 ALIRAN SUBKRITIS DAN SUPERKRITIS

Aliran yang telah disimulasikan sampai saat ini adalah aliran subkritis. Aliran ini dicirikan oleh nilai Angka Froude yang lebih kecil daripada satu. Aliran subkritis lazim terjadi di saluran atau sungai yang memiliki kemiringan landai. Di saluran yang curam, aliran berubah menjadi superkritis. Aliran superkritis dicirikan oleh Angka Froude yang lebih besar daripada satu. Jika aliran dari saluran landai menuju ke saluran curam, aliran mengalami perubahan dari superkritis ke subkritis. Perubahan ini ditandai dengan loncat air (*hydraulic jump*). Seksi-seksi di bawah ini memaparkan simulasi aliran di saluran yang memiliki kemiringan ganda, yaitu saluran curam di bagian hulu dan saluran landai di bagian hilir.

### 1.7.1 DESKRIPSI SALURAN

Saluran Sederhana dimodifikasi dengan cara memanjangkannya ke arah hulu sepanjang 1000 meter. Kemiringan saluran di bagian hulu ini adalah 0.01. Tampang lintang saluran dan kekasaran dasar saluran bagian hulu sama dengan tampang lintang saluran dan kekasaran dasar saluran bagian hilir. Syarat batas di hulu adalah hidrograf debit aliran dan syarat batas di hilir adalah hidrograf muka air, sama seperti yang ditampilkan pada [Gambar 45.](#page-49-0)

# 1.7.2 PENIRUAN GEOMETRI

Geometri saluran dibuat dengan memodifikasi Saluran Sederhana Ruas Grafika. Paragraf-paragraf di bawah ini memaparkan langkah kerja untuk memodifikasi saluran.

- a) Aktifkan layar editor data geometri saluran dengan mengklik tombol **Edit/Enter geometric data** dari layar utama HEC-RAS.
- b) Pastikan bahwa "Tampang saluran asli" aktif dan muncul di layar. Apabila data geometri saluran ini tidak aktif, bukalah file datanya dengan cara mengklik menu **File | Open Geometry Data**.

c) Simpan file data geometri "Tampang saluran asli" ke dalam file melalui menu **File | Save Geomtry Data As …**. Beri judul file data geometri baru ini "Tampang saluran modifikasi". Klik tombol **OK** (lihat [Gambar 68\)](#page-68-0).

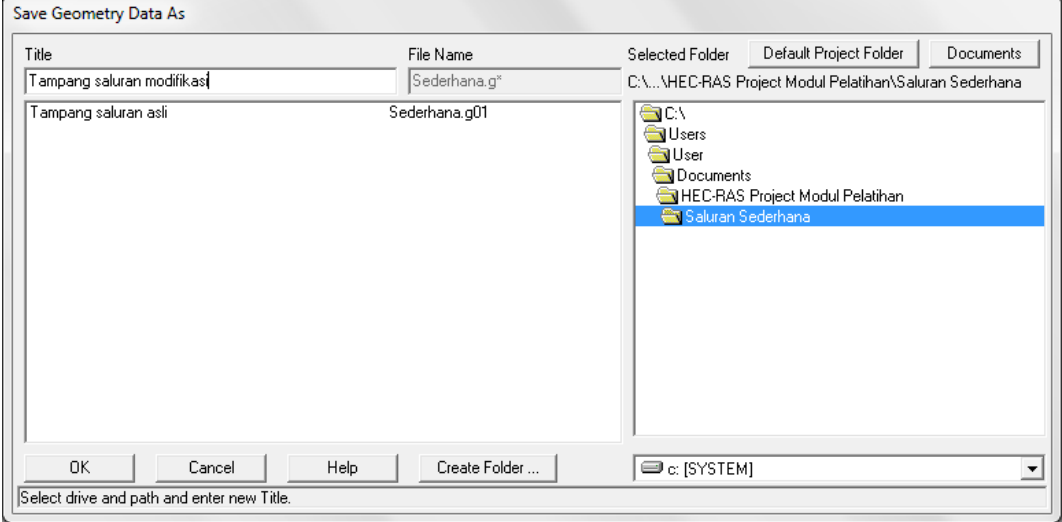

# <span id="page-68-0"></span>**Gambar 68: Layar penyimpanan data geometri "Tampang saluran asli" menjadi "Tampang saluran modifikasi"**

- d) Aktifkan layar editor tampang lintang dengan mengklik ikon **Edit and/or create cross sections** (ikon ke-2 pada papan tombol kiri). Pilih RS 1000 dan hapus deskripsi "Batas hulu ruas Grafika Sta 1000".
- e) Buat tampang lintang baru RS 2000 dengan cara meng-copy RS 1000 melalui menu **Options | Copy Current Cross Section …**.
- f) Edit RS 2000, yaitu menuliskan deskripsi "Batas hulu ruas Grafika Sta 2000", menaikkan elevasi RS setinggi 10 meter, dan mengganti jarak RS 2000 ke tampang lintang di sisi hilir dari 20 menjadi 1000. Ingat, saluran yang baru ini adalah 1000 meter ke arah hulu RS 1000 dan memiliki kemiringan dasar saluran 0.01. Setelah langkah ini, RS 2000 tampak seperti Gambar 69.
- g) Lakukan interpolasi linear antara RS 2000 dan RS 1000 dengan jarak maksimum antar RS 20 meter. Interpolasi ini dikendalikan dari menu **Tools | XS Interpolation | Between 2 XS's …**. Layar editor interpolasi linear tampak seperti Gambar 70.
- h) Loncat air membutuhkan jarak antar tampang lintang yang dekat. Untuk itu, jarak antara RS di penggal 60 meter di hulu titik perubahan kemiringan saluran ditetapkan 2 meter. RS 1060.\*, yang merupakan tampang lintang hasil interpolasi, diubah menjadi RS 1060. Artinya, RS 1060 menjadi tampang lintang hasil pengukuran, bukan hasil interpolasi. Untuk mengubah nama RS, dari layar editor data tampang lintang pilih menu Options | Rename River Station …. Hapus karakter ".\*" sehingga RS 1060.\* menjadi RS 1060.
- i) Lakukan interpolasi linear antara RS 1060 dan RS 1000 dengan jarak maksimum antar RS 2 meter. Tutup layar editor interpolasi linear dengan mengklik tombol **Close**.
- j) Simpan file data geometri "Tampang saluran modifikasi" melalui menu **File | Save Geometry Data** dari layar editor data geometri.

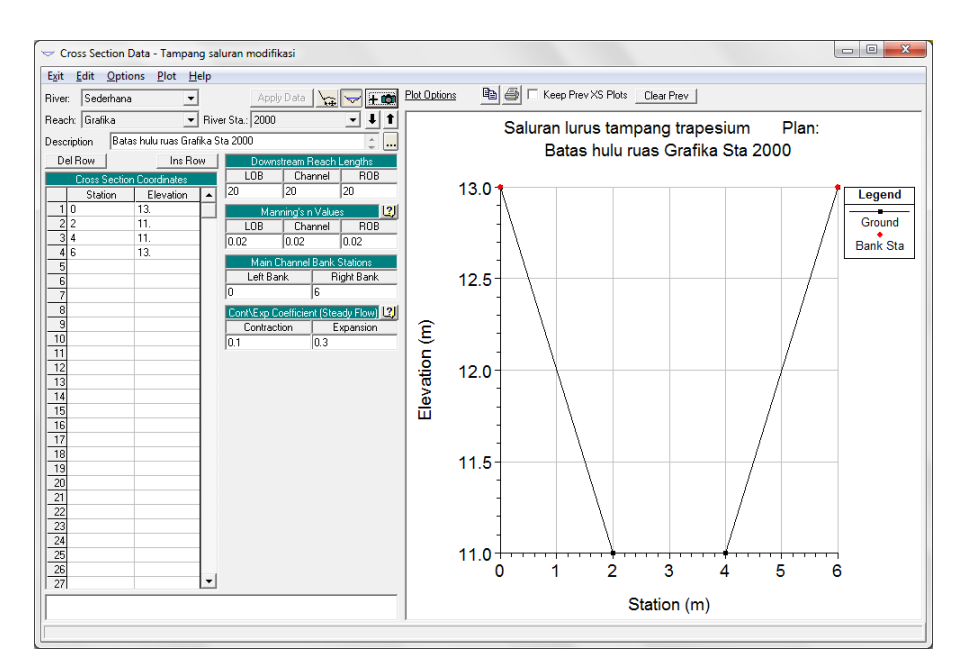

**Gambar 69: Tampang lintang RS 2000 yang merupakan batas hulu Ruas Grafika yang telah diperpanjang 1000 meter ke hulu**

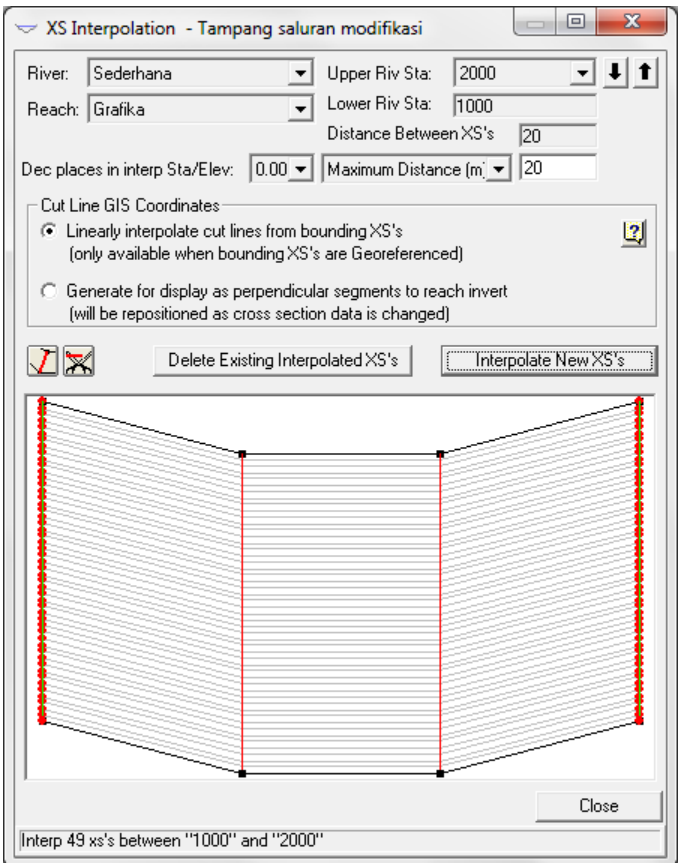

# **Gambar 70: Interpolasi linear antara RS 2000 dan RS 1000 dengan jarak maksimum antar tampang lintang 20 meter**

k) Periksa hasil modifikasi geometri saluran ini dengan menampilkan tampang memanjang saluran. Dari layar utama HEC-RAS, pilih menu **View | Water Surface Profiles …**. Tampilan tampang memanjang saluran menunjukkan panjang saluran 2000 meter dan perubahan kemiringan saluran tampak pada tengah-tengah panjang saluran seperti tampak pada

Gambar 71. Perhatikan penggal di hulu titik perubahan kemiringan dasar sungai. Di sana, tampak titik-titik yang berjarak lebih rapat daripada titik-titik di tempat lain, yang menunjukkan jarak antar RS yang rapat.

l) Sampai di sini, modifikasi saluran telah selesai. Geometri saluran yang baru telah siap untuk menerima aliran air.

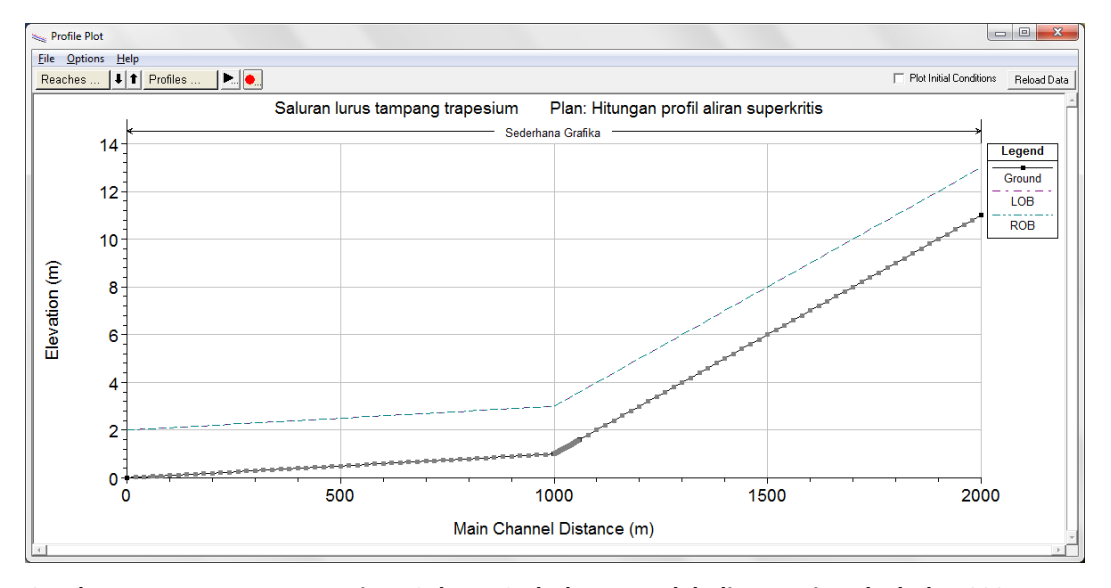

**Gambar 71: Tampang memanjang Saluran Sederhana setelah diperpanjang ke hulu 1000 meter**

### 1.7.3 PENIRUAN HIDRAULIKA (SYARAT BATAS)

Aliran yang disimulasikan dapat berupa aliran permanen (*steady flow*) atau aliran tak permanen (*unsteady flow*). Di bawah ini adalah langkah untuk pembuatan data aliran tak permanen.

a) Buka layar editor data aliran tak permanen. Pilih menu Edit | Unsteady Flow Data … dari layar utama HEC-RAS. Simpan file data aliran dengan nama "Hidrograf debit dan muka air sal modif" (lihat Gambar 72).

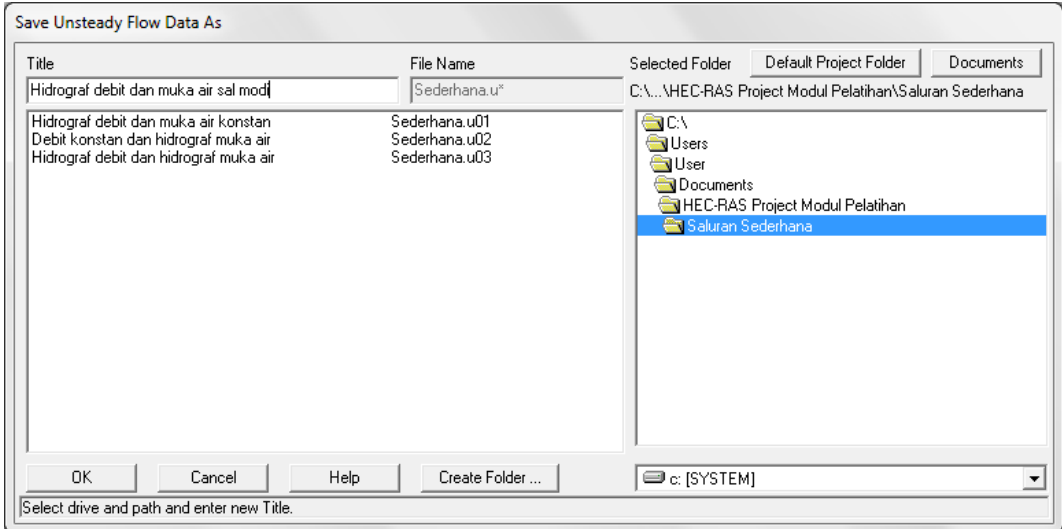

**Gambar 72: Layar penyimpanan file data aliran tak permanen "Hidrograf debit dan hidrograf muka air" menjadi "Hidrograf debit dan muka air sal modif"**

- b) Hapus baris kedua, yang berkaitan dengan RS 1000, melalui menu Options | Delete Boundary Condition. Baris ini dihapus karena RS 1000 bukan lagi batas domain model.
- c) Pada baris pertama, yang berkaitan dengan RS 2000, pilih Flow Hydrograph. Isi data aliran tak permanen (*t*,*Q*): (0,3), (2,3), (3,6), (10,3), dan (12,3). Klik tombol **Interpolate Missing Values** untuk mengisi data yang kosong dengan cara interpolasi linear (lihat Gambar 73 kiri).
- d) Klik tombol **OK** untuk kembali ke layar editor data aliran tak permanen.
- e) Klik tab **Initial Conditions** untuk membuka layar editor syarat awal.
- f) Hapus baris syarat awal pada RS 1000 melalui menu **Options | Delete Initial Flow From Table**.
- g) Isikan "3" pada Initial Flow baris RS 2000 (lihat Gambar 73 kanan).
- h) Simpan file data aliran tak permanen melalui menu **File | Save Unsteady Flow Data**.

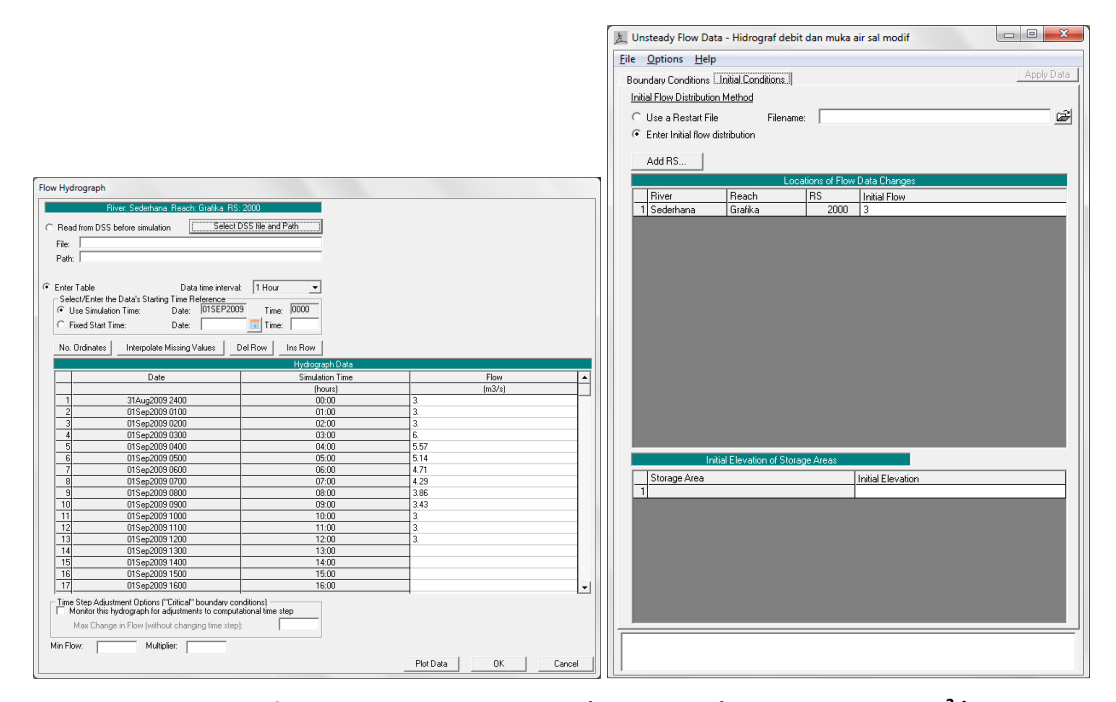

# **Gambar 73: Hidrograf aliran sebagai syarat batas (gambar kiri) dan debit awal 3 m<sup>3</sup> /s sebagai syarat awal**

### 1.7.4 HITUNGAN HIDRAULIKA

Seperti biasa, pengendalian simulasi aliran dilakukan melalui Plan File.

- a) Klik menu **Run | Unsteady Flow Analysis** untuk mengaktifkan layar editor Plan.
- b) Atur kendali simulasi aliran tak permanen seperti ditayangkan pada Gambar 74. Perhatikan tanda centang yang mengaktifkan pilihan Mixed Flow Regime. Pengaktifan Mixed Flow Regime memungkinkan HEC-RAS melakukan hitungan aliran subkritis, superkritis, loncat air (*hydraulic jumps*), dan *draw downs* (aliran transisi dari subkritis ke superkritis).
- c) Klik tombol **Compute** untuk memulai hitungan.
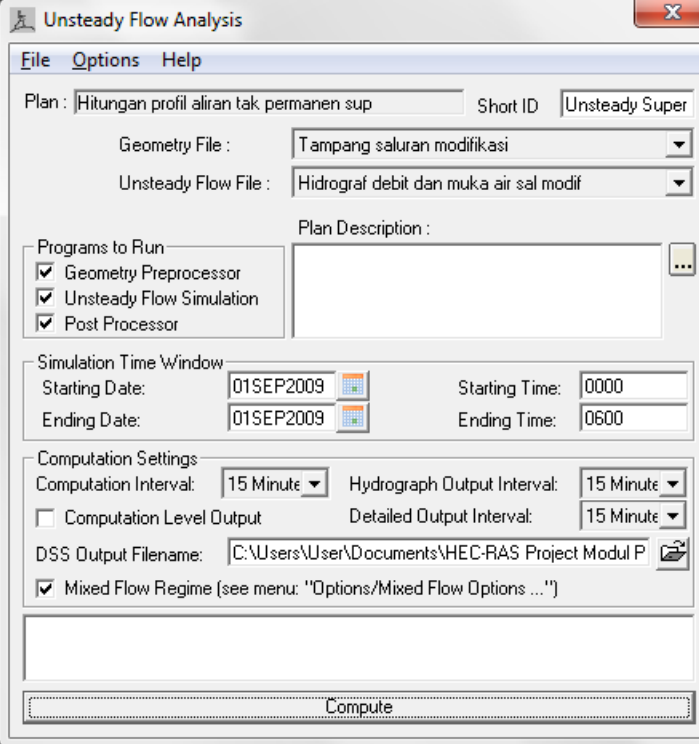

# **Gambar 74: Layar editor Plan File untuk mengatur pengendalian simulasi aliran tak permanen di Saluran Sederhana Ruas Grafika yang telah dimodifikasi**

## 1.7.5 PRESENTASI HASIL HITUNGAN

Di bawah ini diberikan contoh dua tampilan hasil simulasi aliran tak permanen di Saluran Sederhana yang memiliki kemiringan dasar saluran curam berubah menjadi landai.

Gambar 75 menampilkan profil muka air di sepanjang saluran pada jam ke-3. Tampak bahwa aliran di penggal hulu berupa aliran superkritis dan aliran di penggal hilir berupa aliran subkritis. Sebuah loncat air terjadi pada RS 1010 s.d. RS 1040. Gambar 76 adalah cuplikan tabel yang menunjukkan angka-angka hasil simulasi aliran pada jam ke-3 di sekitar loncat air. Tampak perubahan dari aliran superkritis (ditandai dengan Fr > 1) ke aliran subkritis (ditandai dengan Fr < 1) terjadi di RS 1040.\*

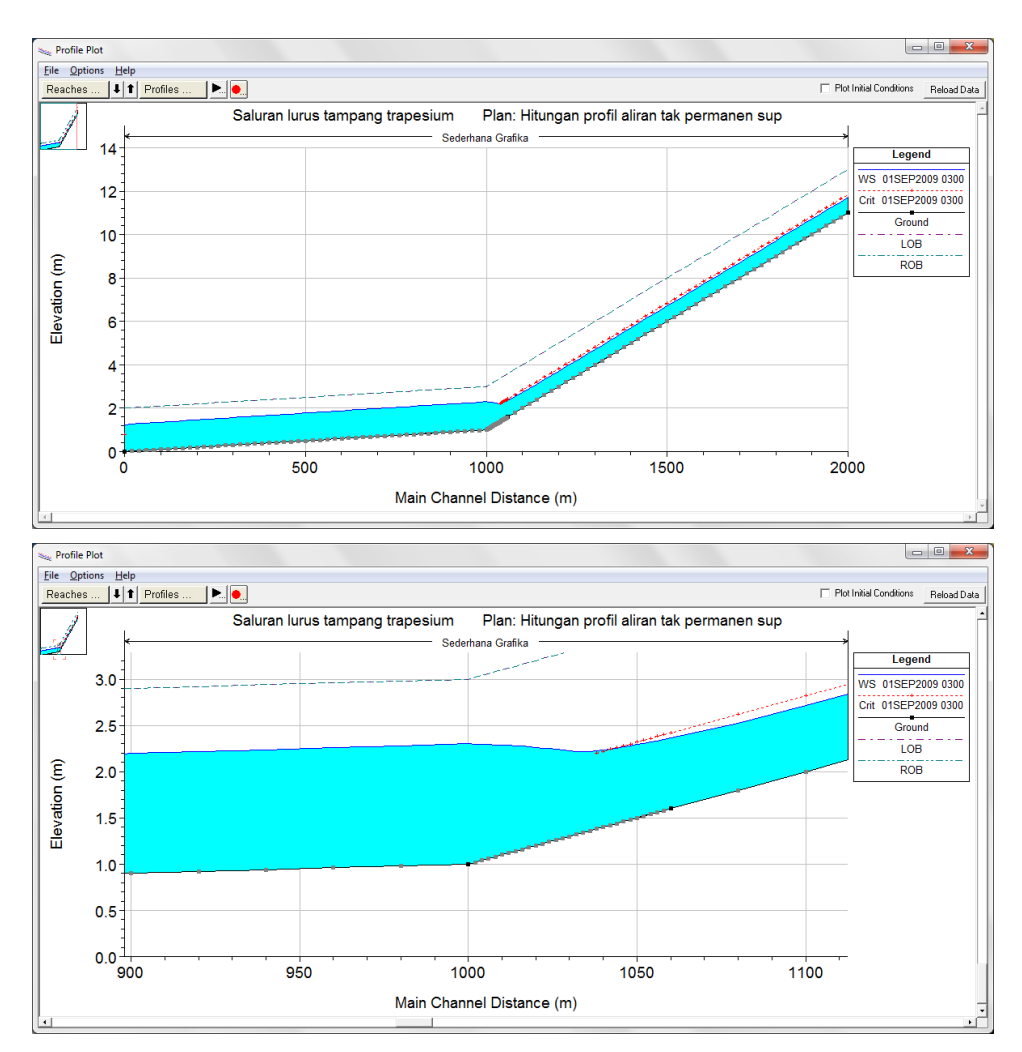

**Gambar 75: Profil muka air di sepanjang Saluran Sederhana pada jam ke-3**

| File                                                                                                |                     | Options Std. Tables Locations | Help    |                  |                     |           |      |                      |          |      |      |                                  |                          |
|----------------------------------------------------------------------------------------------------|---------------------|-------------------------------|---------|------------------|---------------------|-----------|------|----------------------|----------|------|------|----------------------------------|--------------------------|
| Reload Data<br>HEC-RAS Plan: Unsteady Super River: Sederhana Reach: Grafika Profile: 01SEP2009 0300 |                     |                               |         |                  |                     |           |      |                      |          |      |      |                                  |                          |
| Reach                                                                                               | River Sta   Profile |                               | Q Total |                  | Min Ch El W.S. Elev | Crit W.S. |      | E.G. Elev E.G. Slope | Vel Chnl |      |      | Flow Area Top Width Froude # Chl | $\blacktriangle$         |
|                                                                                                    |                     |                               | [m3/s]  | [ <sub>m</sub> ] | [m]                 | [m]       | [m]  | [m/m]                | [m/s]    | [m2] | [m]  |                                  |                          |
| Grafika                                                                                             | 1060                | 01SEP2009 0300                | 5.81    | 1.60             | 2.36                | 2.42      | 2.75 | 0.007540             | 2.76     | 2.10 | 3.52 | 1.14                             |                          |
| Grafika                                                                                             | 1058.*              | 01SEP2009 0300                | 5.81    | 1.58             | 2.35                | 2.40      | 2.73 | 0.007369             | 2.74     | 2.12 | 3.53 | 1.13                             |                          |
| Grafika                                                                                             | 1056.*              | 01SEP2009 0300                | 5.80    | 1.56             | 2.33                | 2.38      | 2.71 | 0.007183             | 2.71     | 2.14 | 3.54 | 1.11                             |                          |
| Grafika                                                                                             | 1054.*              | 01SEP2009 0300                | 5.80    | 1.54             | 2.32                | 2.36      | 2.69 | 0.006983             | 2.68     | 2.16 | 3.56 | 1.10                             |                          |
| Grafika                                                                                             | 1052.*              | 01SEP2009 0300                | 5.80    | 1.52             | 2.30                | 2.34      | 2.66 | 0.006790             | 2.66     | 2.18 | 3.57 | 1.08                             |                          |
| Grafika                                                                                             | $1050.$ *           | 01SEP2009 0300                | 5.80    | 1.50             | 2.29                | 2.32      | 2.64 | 0.006585             | 2.63     | 2.21 | 3.58 | 1.07                             |                          |
| Grafika                                                                                             | 1048.*              | 01SEP2009 0300                | 5.80    | 1.48             | 2.28                | 2.30      | 2.62 | 0.006379             | 2.60     | 2.23 | 3.60 | 1.05                             |                          |
| Grafika                                                                                             | 1046.*              | 01SEP2009 0300                | 5.80    | 1.46             | 2.27                | 2.28      | 2.60 | 0.006165             | 2.57     | 2.26 | 3.61 | 1.04                             |                          |
| Grafika                                                                                             | 1044.               | 01SEP2009 0300                | 5.80    | 1.44             | 2.25                | 2.26      | 2.58 | 0.005952             | 2.53     | 2.29 | 3.63 | 1.02                             |                          |
| Grafika                                                                                             | 1042.*              | 01SEP2009 0300                | 5.80    | 1.42             | 2.24                | 2.24      | 2.56 | 0.005739             | 2.50     | 2.32 | 3.64 | 1.00                             |                          |
| Grafika                                                                                             | 1040.*              | 01SEP2009 0300                | 5.80    | 1.40             | 2.23                | 2.22      | 2.54 | 0.005500             | 2.46     | 2.36 | 3.66 | 0.98                             |                          |
| Grafika                                                                                             | 1038.*              | 01SEP2009 0300                | 5.80    | 1.38             | 2.22                | 2.20      | 2.52 | 0.005239             | 2.42     | 2.40 | 3.69 | 0.96                             |                          |
| Grafika                                                                                             | 1036 *              | 01SEP2009 0300                | 5.80    | 1.36             | 2.22                |           | 2.50 | 0.004924             | 2.37     | 2.45 | 3.72 | 0.93                             |                          |
| Grafika                                                                                             | 1034.*              | 01SEP2009 0300                | 5.80    | 1.34             | 2.22                |           | 2.49 | 0.004573             | 2.30     | 2.52 | 3.75 | 0.90                             |                          |
| Grafika                                                                                             | 1032.*              | 01SEP2009 0300                | 5.80    | 1.32             | 2.22                |           | 2.47 | 0.004191             | 2.23     | 2.60 | 3.79 | 0.86                             |                          |
| Grafika                                                                                             | 1030.*              | 01SEP2009 0300                | 5.80    | 1.30             | 2.22                |           | 2.46 | 0.003783             | 2.15     | 2.70 | 3.84 | 0.82                             |                          |
| Grafika                                                                                             | 1028.*              | 01SEP2009 0300                | 5.80    | 1.28             | 2.23                |           | 2.45 | 0.003388             | 2.07     | 2.80 | 3.90 | 0.78                             |                          |
| Grafika                                                                                             | 1026 *              | 01SEP2009 0300                | 5.79    | 1.26             | 2.24                |           | 244  | 0.003046             | 1.99     | 2.92 | 3.96 | 0.74                             | $\overline{\phantom{a}}$ |

**Gambar 76: Tabel yang menunjukkan hasil simulasi aliran pada jam ke-3 di RS 1030.\* s.d. RS 1060**

# 1.8 PERSAMAAN ALIRAN TAK PERMANEN

Paparan mengenai persamaan aliran tak permanen pada sub-bab ini, khususnya paparan menyangkut teknik penyelsaian persamaan aliran, mengacu sepenuhnya pada paparan yang diberikan pada HEC-RAS Hydraulic Reference Manual (Hydrologic Engineering Center, 2010).

## 1.8.1 PERSAMAAN DASAR

Aliran di saluran atau sungai merupakan proses fisik yang mengikuti hukum kekekalan massa dan kekekalan momentum. Proses fisik ini dapat digambarkan dengan persamaan matematis, yang dikenal sebagai Persamaan St. Venant. Persamaan St. Venant terdiri dari persamaan kontinuitas (prinsip konservasi massa) dan persamaan momentum (prinsip konservasi momentum), yang dituliskan dalam bentuk persamaan diferensial parsial sebagai berikut:

*Persamaan Kontinuitas*

$$
\frac{\partial A}{\partial t} + \frac{\partial Q}{\partial x} - q_\ell = 0
$$

*Persamaan Momentum*

$$
\frac{\partial Q}{\partial t} + \frac{\partial QV}{\partial x} + gA\left(\frac{\partial z}{\partial x} + S_f\right) = 0
$$

Arti notasi variabel dalam dua persamaan di atas adalah:

- *A* = luas total tampang aliran (jumlah luas tampang aliran di *main channel* dan *overbank channel*),
- *Q* = debit aliran,
- *q<sup>ℓ</sup>* = debit lateral per satuan panjang,
- *V* = kecepatan aliran,
- *g* = percepatan gravitasi,
- *x* = jarak, diukur searah aliran,
- *z* = elevasi muka air,
- *t* = waktu,
- *S<sup>f</sup>* = kemiringan garis energi (*friction slope*), dihitung dengan Persamaan Manning

$$
S_f = \frac{n^2 |Q|Q}{A^2 R^2}
$$

*n* = koefisien kekasaran Manning,

*R* = radius hidraulik.

## 1.8.2 PENERAPAN PERSAMAAN ALIRAN TAK PERMANEN

HEC-RAS membagi alur saluran menjadi tiga bagian, yaitu bantaran kiri, alur utama, dan bantaran kanan seperti diilustrasikan pada Gambar 77. Saat air sungai naik, air bergerak menyamping, menjauh dari alur utama, menggenangi bantaran dan mengisi tampungan-tampungan yang ada di sepanjang bantaran. Seiring dengan kenaikan muka air lebih lanjut, air di bantaran mulai mengalir ke hilir; aliran di bantaran ini umumnya menempuh jarak yang lebih pendek daripada aliran di alur utama. Saat air mulai surut, air di bantaran bergerak menuju alur utama, menggantikan aliran di alur utama. Karena arah utama aliran adalah sepanjang alur utama, aliran dua dimensi ini sering dapat didekati dengan anggapan aliran satu dimensi. Kawasan genangan di luar alur utama dapat dimodelkan sebagai kawasan tampungan yang airnya dapat saling

berpindah ke dan dari alur utama. Aliran di bantaran dapat didekati sebagai aliran melalui alur terpisah dari alur utama.

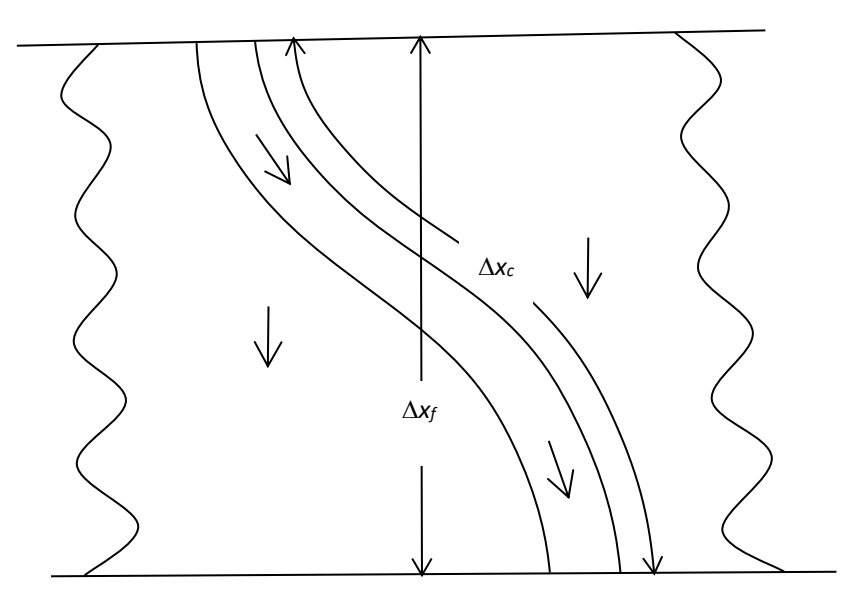

#### **Gambar 77: Aliran melalui alur utama dan bantaran**

Berbagai cara telah dilakukan untuk memodelkan permasalahan aliran melalui alur utama dan bantaran. Salah satu cara adalah pengabaian kapasitas angkut bantaran dan menganggap bahwa bantaran hanya berfungsi sebagai tampungan. Cara ini cocok untuk sungai-sungai besar yang alurnya dibatasi tanggul dan bantarannya merupakan kawasan bervegetasi lebat atau merupakan sebuah kawasan tampungan (*off-channel storage*). Cara HEC-RAS memodelkan aliran di bantaran didasarkan pada metode yang awalnya dikembangkan oleh Fread (1976) dan Smith (1978), yang kemudian dikembangkan lebih lanjut oleh Barkau (1982). Secara garis besar, metode ini dipaparkan di bawah ini.

Fread (1976) dan Smith (1978) mamandang aliran melalui alur utama dan melalui bantaran sebagai dua aliran yang melewati dua tampang saluran terpisah serta menuliskan persamaan kontinuitas dan persamaan momentum untuk masing-masing tampang tersebut. Penyederhanaan dilakukan dengan menganggap muka air di kedua tampang saluran pada arah lateral (tegak lurus arah aliran) datar atau horizontal. Dengan demikian: 1) transfer momentum di antara kedua tampang dapat diabaikan, dan 2) debit terbagi ke kedua tampang berdasarkan kapasitas angkut (*conveyance*) masing-masing tampang yaitu:

 $Q_c = \phi Q$ 

Arti notasi variabel dalam persamaan di atas adalah:

- *Q<sup>c</sup>* = debit aliran melalui alur utama (*channel*),
- *Q* = debit total aliran,
- $\phi$  =  $K_c / (K_c + K_f)$
- *K<sup>c</sup>* = kapasitas angkut tampang alur utama,
- $K_f$  = kapasitas angkut tampang bantaran.

Dengan anggapan tersebut, maka persamaan aliran satu dimensi dapat digabungkan menjadi satu kelompok persamaan sebagai berikut:

$$
\frac{\partial A}{\partial t} + \frac{\partial (\phi Q)}{\partial x_c} + \frac{\partial [(1 - \phi)Q]}{\partial x_f} = 0
$$
\n
$$
\frac{\partial Q}{\partial t} + \frac{\partial (\phi^2 Q^2 / A_c)}{\partial x_c} + \frac{\partial [(1 - \phi)^2 Q^2 / A_f]}{\partial x_f} + g A_c \left( \frac{\partial z}{\partial x_c} + S_{fc} \right) + g A_f \left( \frac{\partial z}{\partial x_f} + S_{ff} \right) = 0
$$

Dalam kedua persamaan di atas, subskrip *c* mengacu pada alur utama dan subskrip *f* mengacu pada bantaran. Persamaan di atas dijabarkan dengan pendekatan beda hingga implisit dan persamaan yang diperoleh diselesaikan dengan cara iterasi Newton-Raphson.

Barkau (1982) menyempurnakan cara penyelesaian di atas dengan menjabarkan kedua persamaan ke dalam bentuk beda hingga yang penyelesaiannya lebih efisien dan stabil. HEC-RAS mengadop cara ini. Detail penjabaran bentuk persamaan beda hingga dan cara atau teknik penyelesaiannya dapat dibaca pada buku Hydraulic Reference HEC-RAS.

h ala m a n k o s o n g

# Bab 2 CABANG DAN STRUKTUR MELINTANG SUNGAI (*JUNCTION AND INLINE STRUCTURES*)

*Analisis Aliran di Sungai Melewati Pertemuan/Percabangan Sungai, Jembatan, Gorong-gorong, Groundsill, dan Bendung Gerak*

Bagian ini memaparkan contoh analisis aliran melalui jaringan sungai (percabangan dan pertemuan) yang memiliki beberapa struktur hidraulik melintang sungai seperti jembatan, gorong-gorong, dan bendung. Analisis akan dilakukan secara bertahap, diawali dengan pertemuan dan percabangan sungai dan selanjutnya setiap jenis struktur hidraulik akan ditambahkan satu per satu.

Paparan atau petunjuk mengenai langkah-langkah pemakaian program aplikasi dalam pemodelan jaringan sungai dan struktur hidraulik melintang sungai disusun dengan anggapan pembaca atau pengguna telah memahami langkah-langkah dasar pemodelan dengan HEC-RAS. Bagi pengguna yang belum mengenal dengan baik langkah-langkah dasar tersebut, disarankan untuk membaca kembali Bagian Simple Geometry (Saluran Sederhana).

# 2.1 SUNGAI BERCABANG

Lokasi atau titik tempat sungai bercabang dikenal sebagai *junction*. Ada dua jenis percabangan sungai. Yang pertama adalah dua atau lebih anak sungai bertemu dan aliran dari masing-masing anak sungai sebelum titik cabang (*junction*) bersatu dan mengalir ke sungai induk. Jenis percabangan yang kedua, aliran dari satu ruas (*reach*) setelah melewati titik cabang berpisah menjadi aliran melalui dua atau lebih anak sungai. Paparan mengenai simulasi aliran melalui titik cabang akan disajikan dalam dua bagian, yaitu bagian pertama simulasi aliran melalui pertemuan sungai dan bagian kedua simulasi aliran melalui pertemuan dan percabangan sungai.

## 2.1.1 PERTEMUAN SUNGAI

#### 1 DESKRIPSI DOMAIN MODEL

Paparan mengenai simulasi aliran melalui titik cabang disajikan dengan mengambil kasus hipotetik Sungai Tirtaraya. Geometri Sungai Tirtaraya disajikan pada Gambar 78. Notasi A<sup>i</sup> dan B<sup>i</sup> menunjukkan lokasi perubahan geometri sungai atau titik cabang. Untuk saat ini, hanya ada satu titik cabang (*junction*), yaitu di B<sub>1</sub> (di Tanggi) yang merupakan pertemuan Sungai Tirtagiri dengan Sungai Tirtaraya. Satu titik cabang yang merupakan titik percabangan akan ditambahkan kemudian (akan dipaparkan pada Sub-bab 2.1.2).

Tampang lintang Sungai Tirtagiri dan Sungai Tirtaraya berbentuk segiempat majemuk (trapesium sisi tegak), terdiri dari alur utama (*main channel*) dan bantaran sungai/banjir di kiri (*left overbank*) dan di kanan (*right overbank*). Bentuk tampang lintang kedua sungai disajikan pada bagian inzet pada Gambar 78.

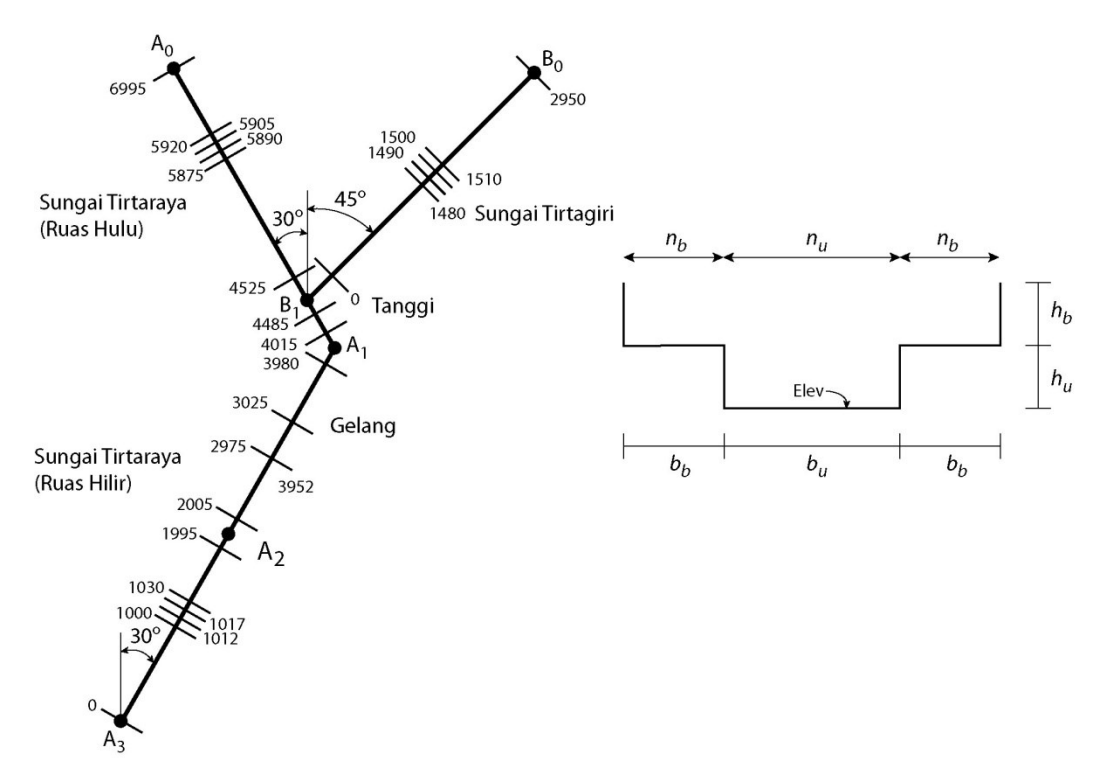

# **Gambar 78: Skema Sungai Tirtaraya, menunjukkan alur sungai utama (Sungai Tirtaraya) dan alur anak sungai (Sungai Tirtagiri) yang bertemu di titik cabang Tanggi (B1)**

Dimensi tampang lintang sungai di beberapa lokasi disajikan pada [Tabel 1.](#page-80-0) Pada Tabel 2 disajikan geometri titik pertemuan (*junction*) Tanggi. Satu catatan perlu dikemukakan mengenai jarak antar tampang lintang. Informasi jarak antar tampang lintang dinyatakan dalam tiga bagian, yaitu jarak di bagian alur utama (*main channel*), jarak di bagian bantaran kiri (*left overbank channel*, LOB), dan jarak di bagian bantaran kanan (*right overbank channel*, ROB). Jarak-jarak tersebut merepresentasikan jarak tempuh aliran antara dua tampang berurutan, dari suatu tampang lintang ke tampang lintang di sisi hilirnya. Jarak di bagian alur utama umumnya diukur di bagian **talweg** (bagian terdalam alur), sedangkan jarak di bagian bantaran diukur mengikuti alur aliran di bantaran. Adalah praktik yang baik apabila alur aliran, baik di alur utama maupun di bantaran, diketahui atau setidaknya diperkirakan. Ini dapat dilakukan dengan membuat sketsa alur aliran pada peta situasi alur sungai. Dalam contoh kasus ini, mengingat tampang lintang hampir seragam, maka alur aliran dianggap melalui garis sumbu (di tengah alur untuk alur utama dan di tengah bantaran untuk alur bantaran kiri dan kanan). Dengan demikian, dalam contoh kasus ini jarak antar tampang adalah jarak antar titik tengah alur utama dan antar titik tengah bantaran.

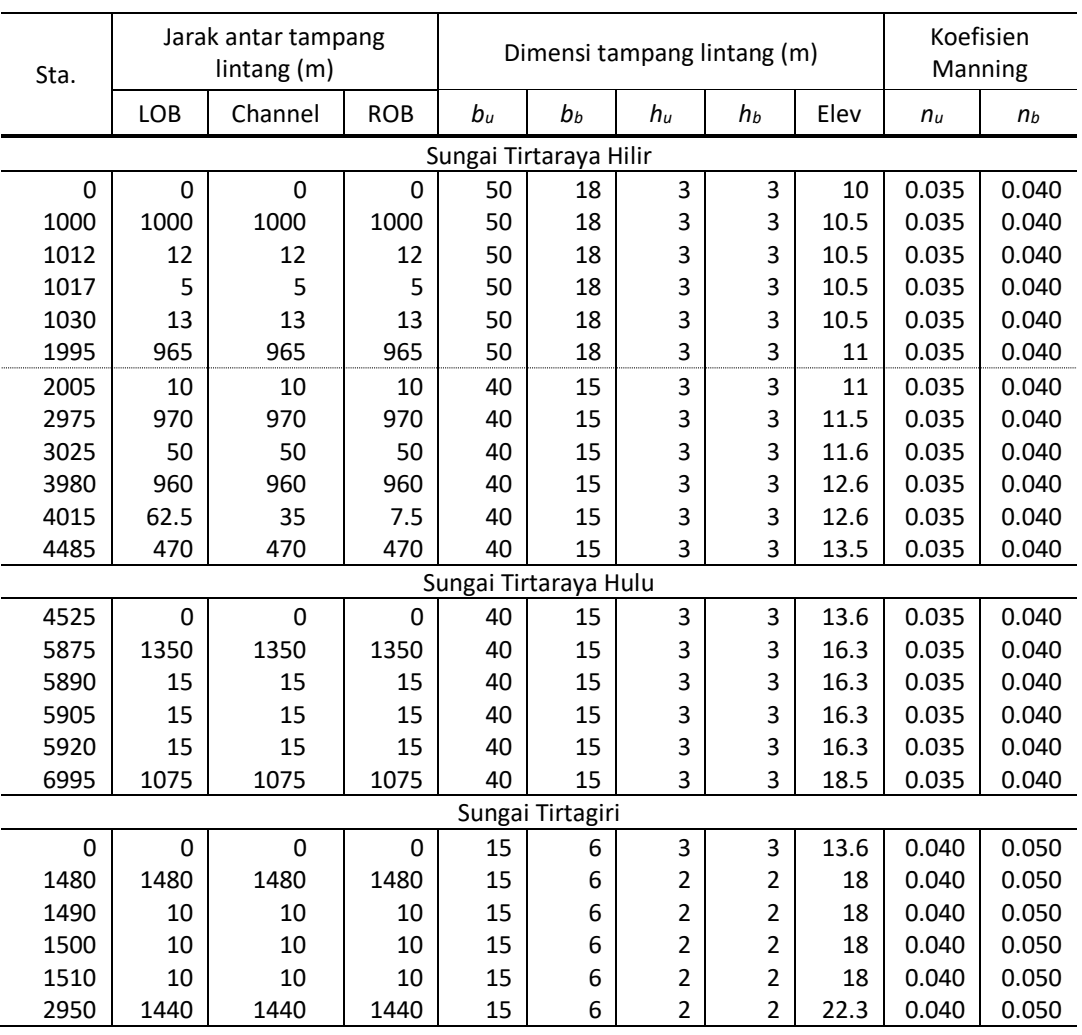

## <span id="page-80-0"></span>**Tabel 1: Geometri Sungai Tirtaraya dan Sungai Tirtagiri**

## **Tabel 2: Geometri titik cabang (***junction***) Tanggi**

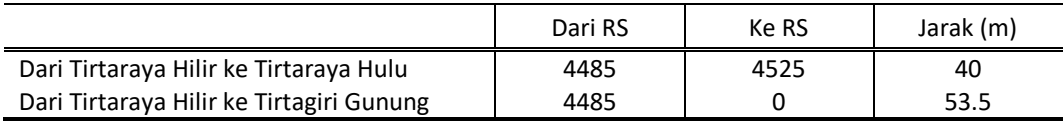

Sungai Tirtagiri dan Sungai Tirtaraya mengalirkan debit yang berasal dari DAS di kawasan hulu. Dari analisis hidrologi dan dengan menggunakan Metode Rasional, diperoleh besaran debit banjir di batas hulu (di stasiun A<sub>0</sub> dan B<sub>0</sub>) seperti disajikan pada hidrograf pad[a Gambar 79.](#page-81-0) Di batas hilir (di stasiun A3), pada masa lalu telah dilakukan beberapa kali pengukuran debit. Setiap pengukuran debit dilakukan pada kedudukan muka air yang berbeda-beda. Dari serangkaian pengukuran debit tersebut telah dihasilkan kurva ukur debit (*discharge rating curve*) di stasiun A<sup>3</sup> seperti disajikan pada [Gambar 80.](#page-81-1)

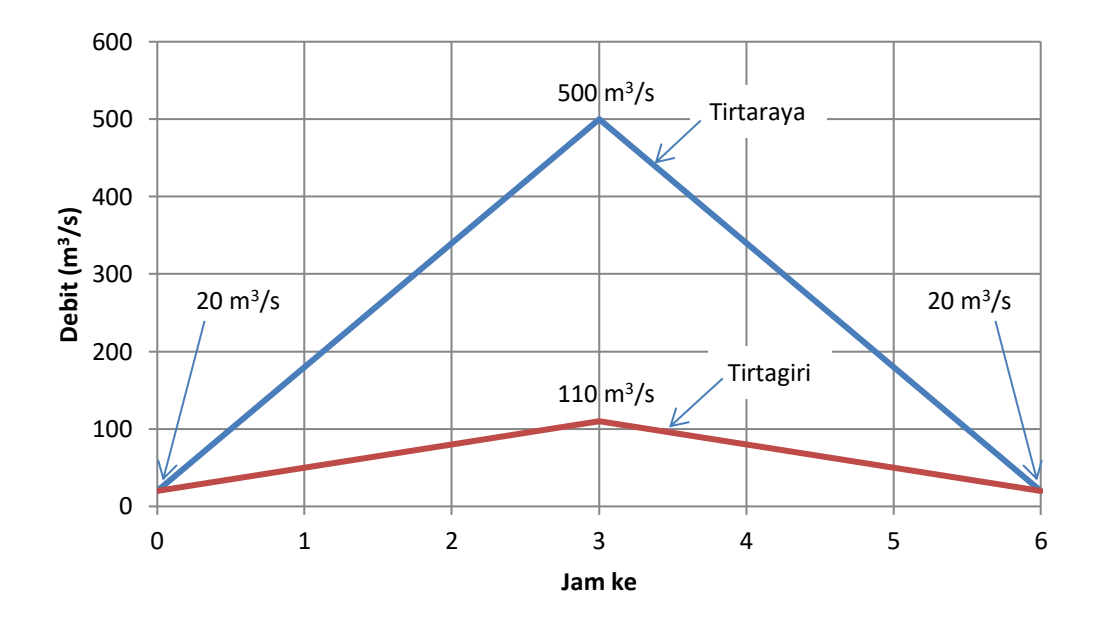

<span id="page-81-0"></span>**Gambar 79: Hidrograf banjir di batas hulu Sungai Tirtaraya dan Sungai Tirtagiri**

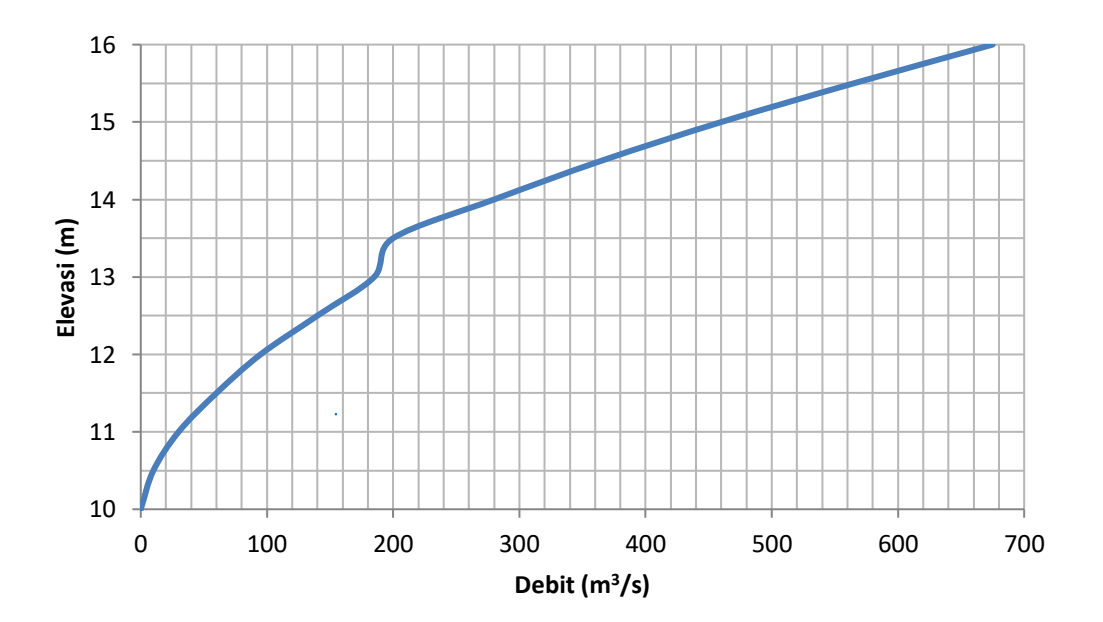

# <span id="page-81-1"></span>**Gambar 80: Kurva ukur debit di ujung hilir Sungai Tirtaraya**

#### 2 LANGKAH KERJA PEMBUATAN MODEL SUNGAI

Langkah pembuatan model Sungai Tirtaraya dengan HEC-RAS dilakukan dengan langkah standar: 1) pembuatan project, 2) peniruan geometri sungai, 3) peniruan hidraulika sungai, 4) hitungan hidraulika aliran, dan 5) presentasi hasil hitungan. Langkah kerja ini ditayangkan dalam bentuk bagan alir seperti tampak pada Gambar 81.

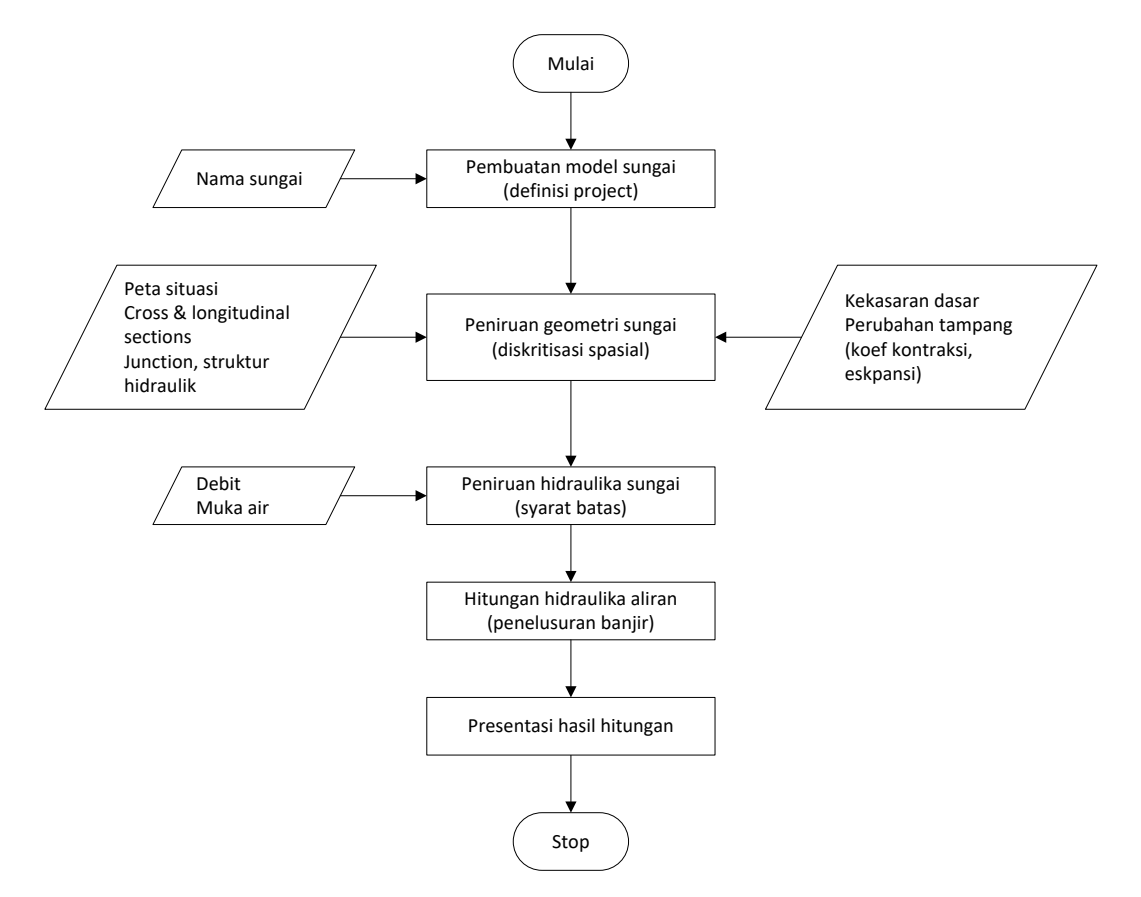

**Gambar 81: Langkah kerja simulasi aliran di sungai**

#### 3 PEMBUATAN PROJECT

Langkah pertama pembuatan model sungai adalah pembuatan project baru. Namun demikian, jangan lupa untuk melakukan pengaturan awal HEC-RAS untuk memudahkan penggunaannya. Apabila hal ini belum dilakukan, saat inilah langkah ini sebaiknya dikerjakan. Pengaturan di sini dimaksudkan untuk menetapkan nilai atau definisi bawaan HEC-RAS (nilai **default**). Pengaturan ini tidak mutlak harus dilakukan, namun apabila dilakukan akan memudahkan pemakai dalam melakukan pemodelan dengan HEC-RAS. Menu **Options** menyediakan fasilitas untuk melakukan pengaturan ini. Pengaturan yang sebaiknya dilakukan antara lain **Program Setup | Default Project Folder**, **Default Project Parameters | Expansion and Contraction Coef …**, serta **Unit System (US Customary/SI) …**.

*Default Project Folder*. Opsi ini dipakai untuk mengatur folder default yang dipakai untuk menyimpan file project. Pilih menu **Options | Program Setup | Default Project Folder …**. Folder penyimpanan file Project dapat ditentukan, misal folder C:\Users\User\Documents\HEC Data seperti tampak pada Gambar 82. Setelah pengaturan tersebut, maka jika pemakai akan membuka suatu file Project dengan mengklik menu **File | Open Project** dan mengklik papan menu **Default Project Folder** yang ada di kanan atas window, maka pemakai akan dibawa langsung ke folder C:\Users\User\Documents\HEC Data.

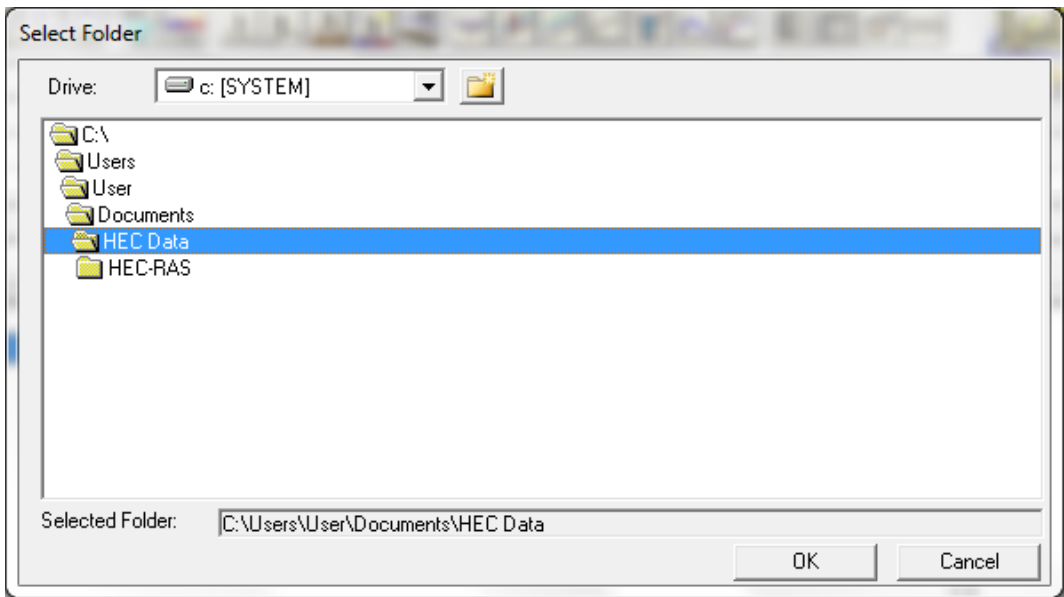

#### **Gambar 82: Layar penetapan folder default penyimpanan file Project**

*Expansion and Contraction Coefficients*. Nilai default koefisien perlebaran (ekspansi) dan persempitan (kontraksi) tampang sungai berturut-turut adalah 0.3 dan 0.1. Kedua nilai tersebut umumnya berlaku pada perubahan tampang sungai secara gradual. Jika perubahan tampang sungai pada kasus yang sedang dimodelkan pemakai sebagian besar adalah perubahan mendadak, maka nilai default kedua koefisien tersebut lebih baik diubah, misal koefisien ekspansi menjadi 0.8 dan koefisien kontraksi menjadi 0.3. Untuk mengubah nilai default kedua koefisien ini, klik pada menu **Options | Default Parameters | Expansion and Contraction Coef …** seperti tampak pada Gambar 4. Tentu saja, nilai-nilai tersebut dapat ditetapkan atau diubah di setiap perubahan tampang pada saat pemakai memasukkan data geometri sungai (hal ini akan dipaparkan pada seksi yang membahas contoh pemakaian HEC-RAS).

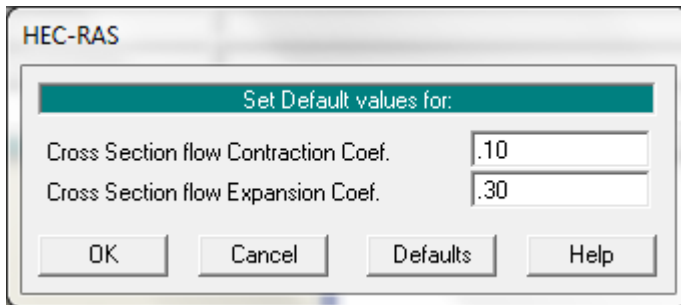

#### **Gambar 83: Layar pengaturan nilai default koefisien ekspansi dan kontraksi**

*Unit System*. Sistem satuan yang dipakai dalam HEC-RAS dapat mengikuti sistem Amerika (US Customary) atau sistem internasional (SI). Default satuan adalah US Customary. Untuk mengubahnya, klik pada menu **Options | Unit System (US Customary/SI) … | System International (Metric System)**. Agar sistem satuan SI menjadi sistem satuan default setiap kali membuat project baru, klik **Set as default for new projects**, yaitu baris ketiga di bawah **System International (Metric System)** seperti tampak pada Gambar 84. Pengubahan sistem satuan yang telah ditetapkan pada suatu project, dari US Customary ke SI atau sebaliknya, selalu dapat dilakukan dengan memakai menu **Options | Convert Project Units**.

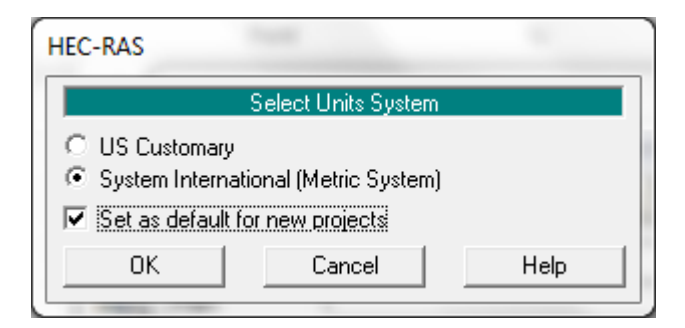

**Gambar 84: Layar pengaturan sistem satuan**

Setelah pengaturan ketiga nilai bawaan di atas, langkah pembuatan model Sungai Tirtaraya dapat dimulai. Berilah nama project untuk model Sungai Tirtaraya ini "Sungai Tirtaraya" dengan nama file "SungaiTirtaraya.prj". Buat folder "Sungai Tirtaraya" untuk menyimpan file project ini (lihat Gambar 85). Pilihan lokasi penyimpanan folder "Sungai Tirtaraya" dipilih dan ditetapkan sendiri oleh pengguna. Pada contoh kasus di sini, project disimpan di C:\Users\User\Documents\HEC Data\Sungai Tirtaraya (Gambar 85).

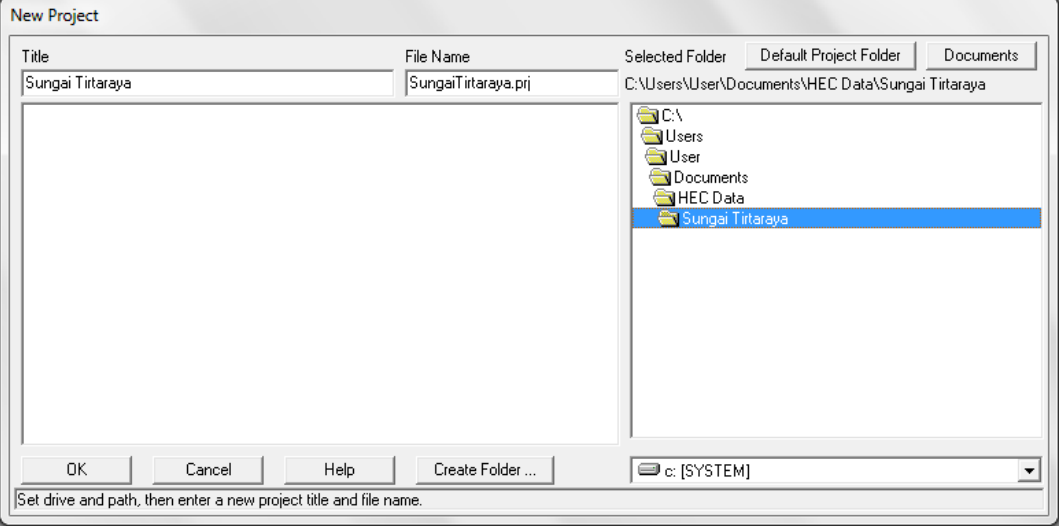

**Gambar 85: Layar pembuatan project "Sungai Tirtaraya"**

## 4 PENIRUAN GEOMETRI SUNGAI

Parameter geometri sungai yang dibutuhkan untuk membangun model adalah alur sungai, tampang panjang dan lintang (*longitudinal section dan cross section*), kekasaran dasar sungai (koefisien Manning), serta kehilangan energi di tempat perubahan tampang lintang sungai (koefisien ekspansi dan kontraksi).

- a) Aktifkan layar editor data geometri dengan memilih menu **Edit | Geometric Data …** atau mengklik tombol **Edit/Enter geometric data** (ikon ke-3 dari kiri pada papan tombol atas).
- b) Klik tombol ke-6 (ikon paling kanan) pada papan tombol atas untuk mengaktifkan layar pemuatan gambar latar belakang (**Background Pictures on Schematic**). Klik tombol **Add …** dan pilih file "Skema Sungai Tirtaraya #2.jpg". File gambar ini dapat diperoleh dari instruktur atau asisten. Klik tombol **Yes** pada layar yang meminta konfirmasi pembesaran layar *schematic extent* (liha[t Gambar 86\)](#page-85-0). Setelah langkah ini, layar pemuatan gambar latar belakang akan tampak seperti Gambar 87. Klik tombol **Close** dan kursor akan kembali ke layar editor data geometri. Pada layar editor data geometri tidak tampak gambar latar belakang.

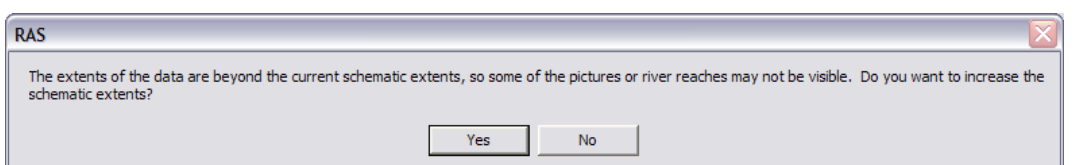

<span id="page-85-0"></span>**Gambar 86: Layar konfirmasi untuk melebarkan cakupan layar editor data geometri**

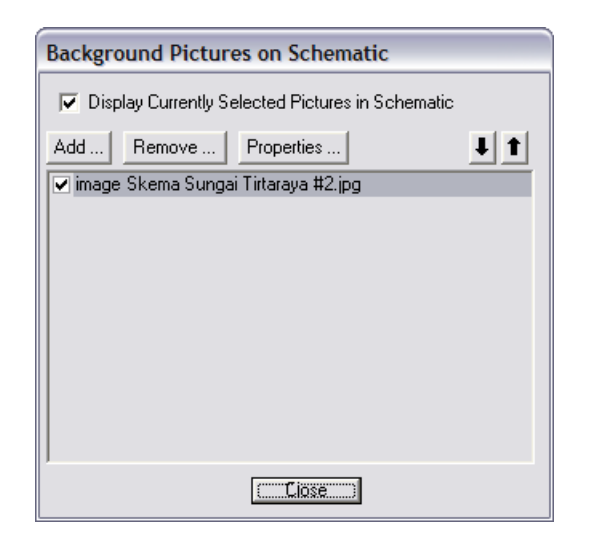

**Gambar 87: Layar pemuatan gambar latar belakang ke layar editor data geometri**

- c) Atur cakupan layar editor data geometrik dengan memilih menu **View | Set Schematic Plot Extents …**, kemudian klik tombol **Set to Computed Extents**, dan selanjutnya klik tombol **OK** (lihat Gambar 88). Layar editor data geometri akan tampak seperti Gambar 89.
- d) Buat skema alur sungai dengan memakai gambar latar belakang sebagai *template*. Ingat, alur sungai harus dibuat **dari hulu ke hilir** tidak boleh dibalik. Alur sungai utama **sebaiknya** dibuat mendului alur anak sungai.
- e) Klik tombol **River Reach** (ikon kiri-atas) untuk mengaktifkan kursor pembuatan alur sungai. Klik di ujung hulu alur Sungai Tirtaraya  $(A<sub>0</sub>)$ , kemudian klik berturut-turut di titik A<sup>1</sup> dan A2. Klik dua kali di titik A<sup>3</sup> untuk menandai ujung hilir alur Sungai Tirtaraya. Pada layar yang muncul, isikan "Sungai Tirtaraya" sebagai nama sungai (River) dan "Hulu" sebagai nama ruas (Reach).

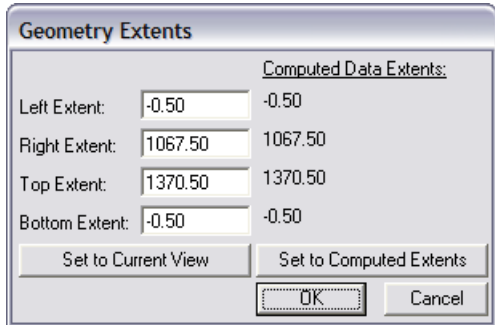

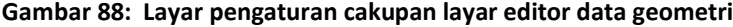

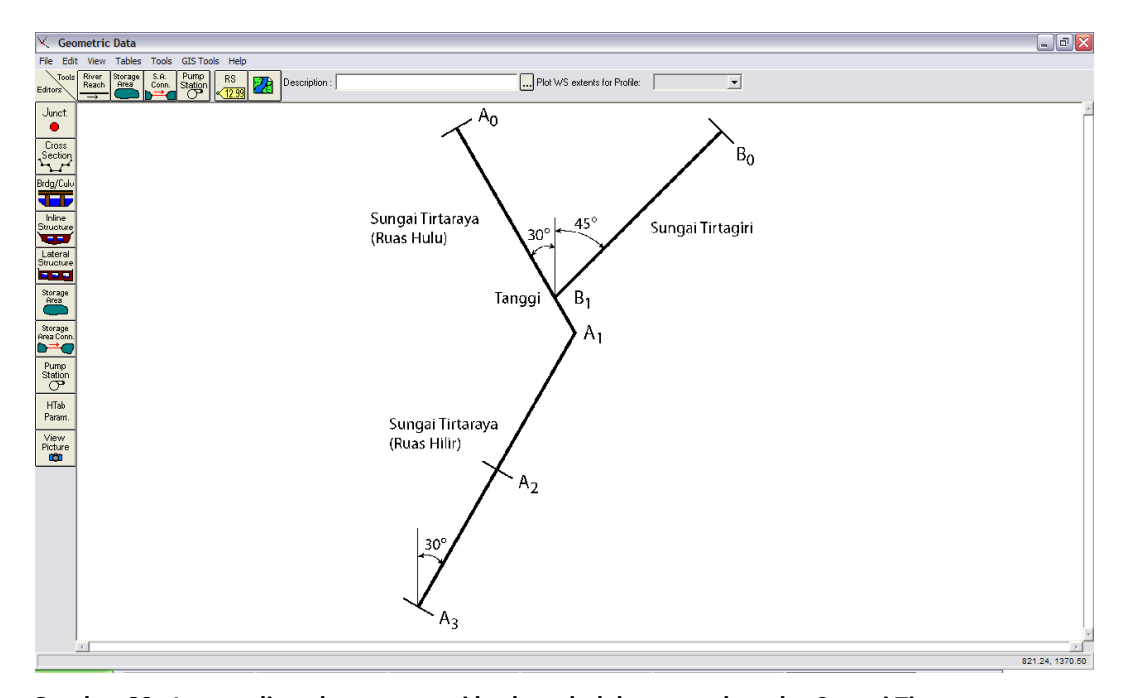

**Gambar 89: Layar editor data geometri berlatar belakang gambar alur Sungai Tirtaraya**

- f) Klik tombol **River Reach** kembali untuk mengaktifkan kursor pembuatan alur sungai. Klik di ujung hulu Sungai Tirtagiri (B0) dan klik dua kali di titik cabang (pertemuan) Sungai Tirtagiri dengan Sungai Tirtaraya (B1). Sebelum klik dua kali, pastikan bahwa kursor berada di atau di dekat alur Sungai Tirtaraya. Editor data geometri HEC-RAS akan "memegang" alur Sungai Tirtaraya pada saat pengguna mengklik dua kali di dekat alur tersebut. Pada layar yang muncul, isikan "Sungai Tirtagiri" sebagai nama sungai (River) dan biarkan "Gunung" sebagai nama ruas (Reach).
- g) Klik **Yes** pada layar konfirmasi yang muncul untuk menyetujui pemotongan ruas Sungai Tirtaraya Hulu menjadi dua ruas [\(Gambar 90a](#page-87-0)). Layar isian nama sungai dan ruas di sisi hilir titik pemisahan Sungai Tirtaraya akan muncul. Biarkan "Sungai Tirtaraya" sebagai nama River dan ganti "Hulu" dengan "Hilir" sebagai nama Reach ([Gambar 90b](#page-87-0)). Klik **OK**. Pada layar isian nama titik cabang (*junction*) yang muncul, isikan "Tanggi" sebagai nama *junction* [\(Gambar 90c](#page-87-0)).
- h) Sampai dengan langkah ini, alur tiga ruas sungai telah didefinisikan, yaitu Sungai Tirtaraya Hulu, Sungai Tirtaraya Hilir, dan Sungai Tirtagiri Gunung. Simpan file data geometri dengan mengklik menu **File | Save Geometry Data**. Beri judul geometri data tersebut "Sungai satu cabang" (Gambar 91). Langkah selanjutnya adalah pemasukan data tampang lintang.
- i) Aktifkan layar editor data tampang lintang dengan mengklik tombol **Cross Section** (ikon kedua pada papan tombol kiri). Masukkan data tampang lintang di setiap ruas sungai (lihat Tabel 1). Urutan ruas sungai yang data tampang lintangnya akan dituliskan tidak diatur. Demikian pula, urutan penulisan/pemasukan data tampang lintang di setiap ruas sungai tidak diatur, boleh tidak urut (sembarang), namun nomor tampang lintang harus urut. Nomor tampang lintang harus urut dari kecil ke besar dari sisi hilir ke arah hulu. Oleh karena itu, lebih mudah apabila data tampang lintang dimasukkan secara berurutan mulai dari tampang lintang paling hilir sampai dengan tampang lintang paling hulu. Koefisien kontraksi dan ekspansi tidak diganti, sama dengan nilai default.

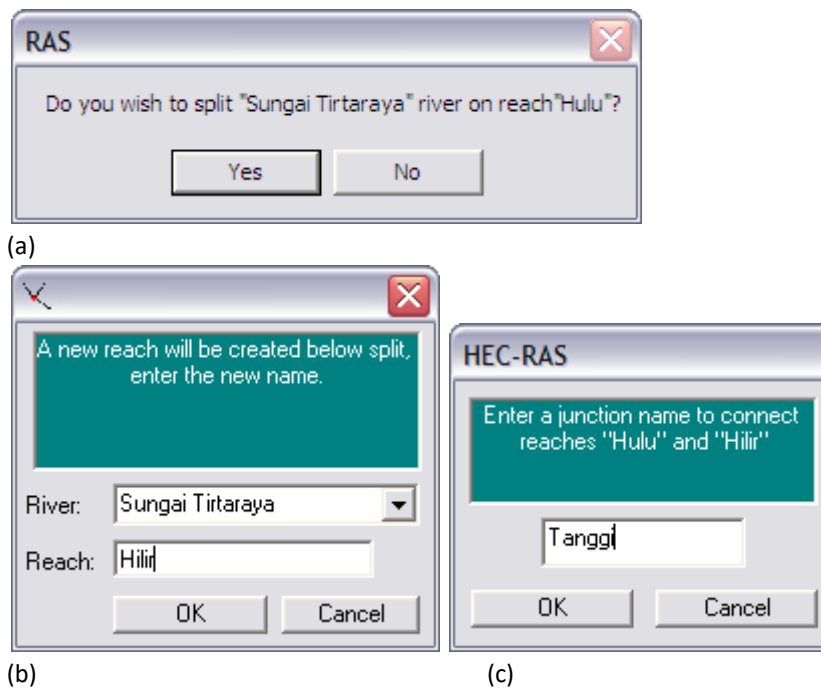

<span id="page-87-0"></span>**Gambar 90: Layar konfirmasi pembuatan alur sungai bercabang**

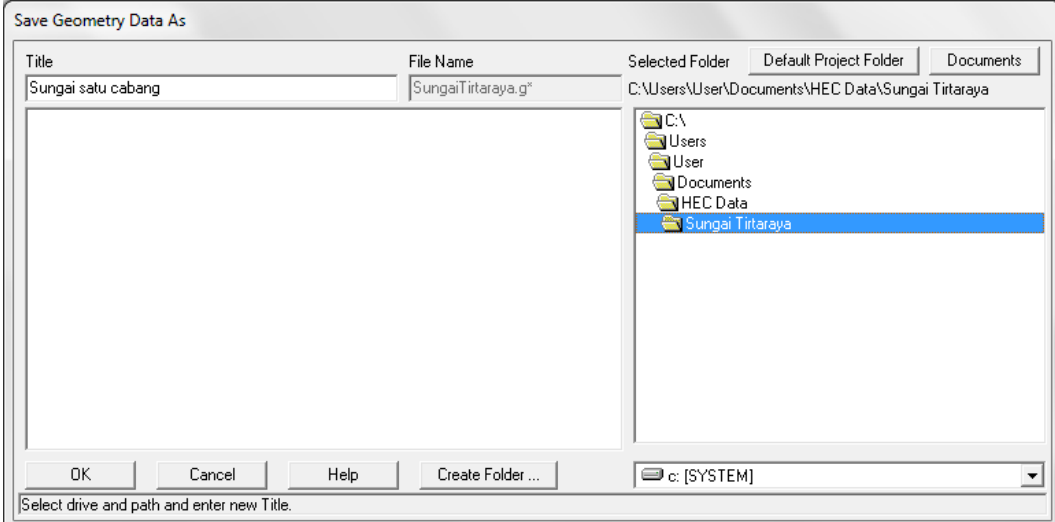

#### **Gambar 91: Layar penyimpanan file data geometri**

- j) Perhatikan situasi di titik cabang (*junction*) seperti ditampilkan pad[a Gambar 92.](#page-88-0) *Zoom-in* ke daerah di titik cabang. Perhatikan bahwa di titik cabang, tiga tampang lintang (RS 4525, RS 0, dan RS 4485) bersilangan di titik potong alur ketiga ruas. Hal ini, tentu saja tidak sesuai dengan situasi yang sesungguhnya. Data geometri di titik cabang perlu diedit.
- k) Aktifkan layar editor junction dengan mengklik tombol **Junct.** (ikon paling atas pada papan tombol kiri). Masukkan jarak dari Sungai Tirtaraya Hilir (RS 4485) ke Sungai Tirtaraya Hulu (RS 4525) dan dari Sungai Tirtaraya Hilir (RS 4485) ke Sungai Tirtagiri Gunung (RS 0) sesuai data yang disajikan pada Tabel 2 (lihat pula sketsa pad[a Gambar](#page-88-0)  [92\)](#page-88-0). Pilihan **Computation Mode** tetap dibiarkan pada pilihan **Energy** [\(Gambar 93\)](#page-88-1). Dengan pilihan ini, hitungan profil muka air di titik cabang dilakukan dengan memakai persamaan energi, sehingga informasi sudut atau orientasi arah aliran (sudut antara ruas induk dan ruas anak sungai) tidak diperlukan. Apabila hitungan profil muka air di titik

cabang dilakukan dengan persamaan momentum, maka informasi sudut antara anak sungai dan sungai induk harus di-input-kan. Klik tombol **Apply Data** dan kemudian klik tombol **OK** setelah semua data selesai di-input-kan.

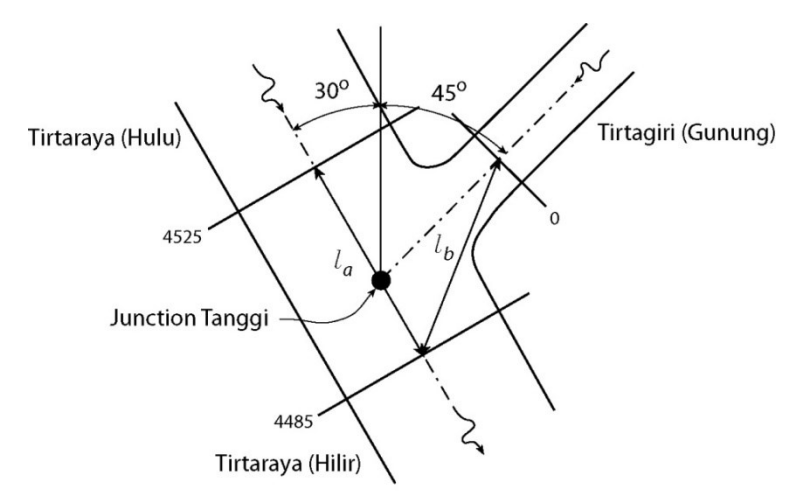

<span id="page-88-0"></span>**Gambar 92: Sketsa titik cabang (junction) Tanggi**

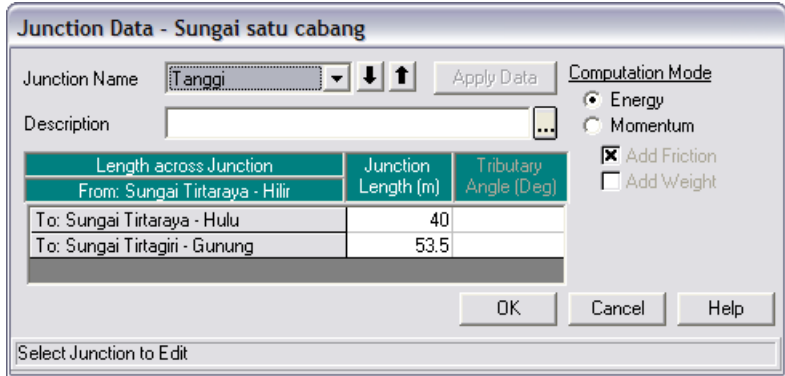

<span id="page-88-1"></span>**Gambar 93: Layar editor data junction**

- l) Jumlah tampang lintang tentu saja masih sangat kurang untuk mewakili geometri sungai di setiap ruas. Perlu dilakukan penambahan tampang lintang dengan cara interpolasi. Aktifkan layar editor interpolasi tampang lintang dengan mengklik menu **Tools | XS Interpolation | Within a Reach …**. Lakukan interpolasi di seluruh ruas (All Rivers) dengan jarak maksimum antar tampang lintang (Maximum Distance between XS's) 50 m. Klik tombol **Interpolate XS's** (Gambar 94). Klik tombol **Close** untuk menutup layar editor interpolasi tampang lintang.
- m) Simpan data geometri sungai dengan memilih menu **File | Save Geometry Data**. Tutup layar editor data geometri sungai.

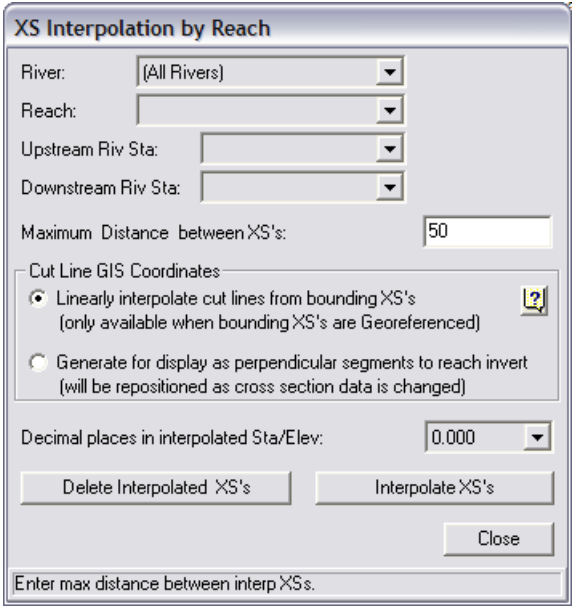

**Gambar 94: Layar editor interpolasi tampang lintang**

#### 5 SYARAT BATAS DAN SYARAT AWAL

Parameter hidraulika sungai yang dibutuhkan untuk membangun model adalah debit di batas hulu dan muka air di batas hilir. Peniruan hidraulika sungai (peng-input-an) data hidraulika dipaparkan pada paragraf-paragraf di bawah ini.

- a) Aktifkan layar editor data aliran tak permanen dengan memilih menu **Edit | Unsteady Flow Data …** atau mengklik tombol **Edit/Enter unsteady flow data** (ikon ke-6 dari kiri pada papan tombol).
- b) Masukkan data aliran di batas hulu Sungai Tirtaraya dan Sungai Tirtagiri sesuai dengan hidrograf pada [Gambar 79.](#page-81-0) Untuk memasukkan data hidrograf di batas hulu Sungai Tirtagiri (pada tampang lintang RS 2950), posisikan kursor di kanan RS 2950 dan klik tombol **Flow Hydrograph**. Masukkan koordinat hidrograf debit banjir: (0,20), (3,110), dan (6,20). Untuk mengisi data pada jam ke-1, 2, 4, dan 5, klik tombol **Interpolate Missing Values**. Tampilkan hidrograf dengan mengklik tombol **Plot Data** [\(Gambar 95\)](#page-90-0).
- c) Dengan cara yang sama, masukkan data aliran di batas hulu Sungai Tirtaraya. Koordinat hidrograf debit yang dimasukkan adalah: (0,20), (3,500), dan (6,20). Lakukan interpolasi untuk mengisi data koordinat hidrograf pada jam ke-1, 2, 4, dan 5.
- d) Untuk memasukkan data kurva ukur debit di batas hilir Sungai Tirtaraya (Gambar 80), posisikan kursor di kanan RS 0 dan klik tombol **Rating Curve**. Masukkan koordinat kurva ukur debit sesuai angka-angka yang disajikan pada Tabel 3. Tampilkan plot data kurva ukur debit dengan mengklik tombol **Plot Data** (Gambar 96).
- e) Syarat awal berupa debit aliran pada waktu *t* = 0 ditetapkan sebagai debit pada jam ke-0 pada hidrograf debit. Klik **Initial Conditions** pada layar editor data aliran. Masukkan debit 20 m<sup>3</sup>/s pada RS 2950 dan 6995, serta 40 m<sup>3</sup>/s pada RS 4485 (Gambar 97).
- f) Simpan file data aliran dengan memilih menu **File | Save Unsteady Flow Data**. Tuliskan "Debit banjir sungai satu cabang" sebagai judul file data aliran. Pastikan bahwa pilihan folder telah sesuai dengan folder tempat menyimpan file project. Klik tombol **OK**.

| Elevasi (m) | Debit $(m^3/s)$ |
|-------------|-----------------|
| 10          | 0               |
| 10.5        | 10              |
| 11          | 30              |
| 11.5        | 60              |
| 12          | 95              |
| 12.5        | 140             |
| 13          | 185             |
| 13.5        | 200             |
| 14          | 280             |
| 14.5        | 365             |
| 15          | 460             |
| 15.5        | 565             |
| 16          | 675             |

**Tabel 3: Kurva ukur debit di batas hilir Sungai Tirtaraya**

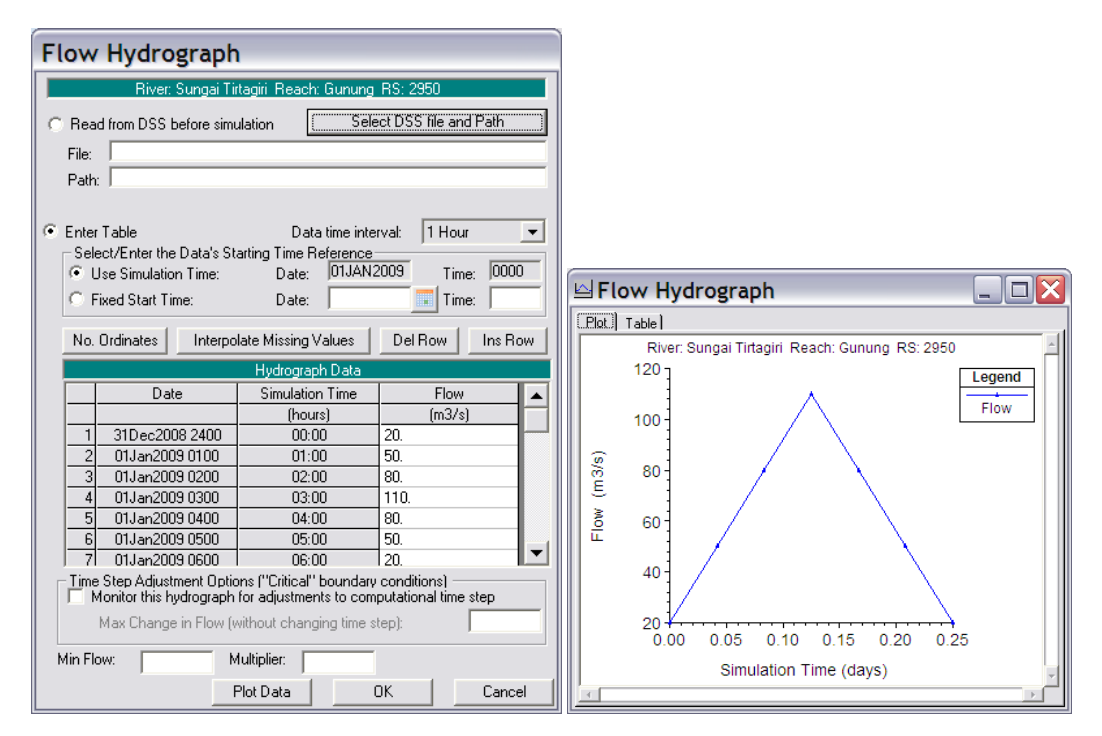

<span id="page-90-0"></span>**Gambar 95: Hidrograf debit di batas hulu Sungai Tirtagiri**

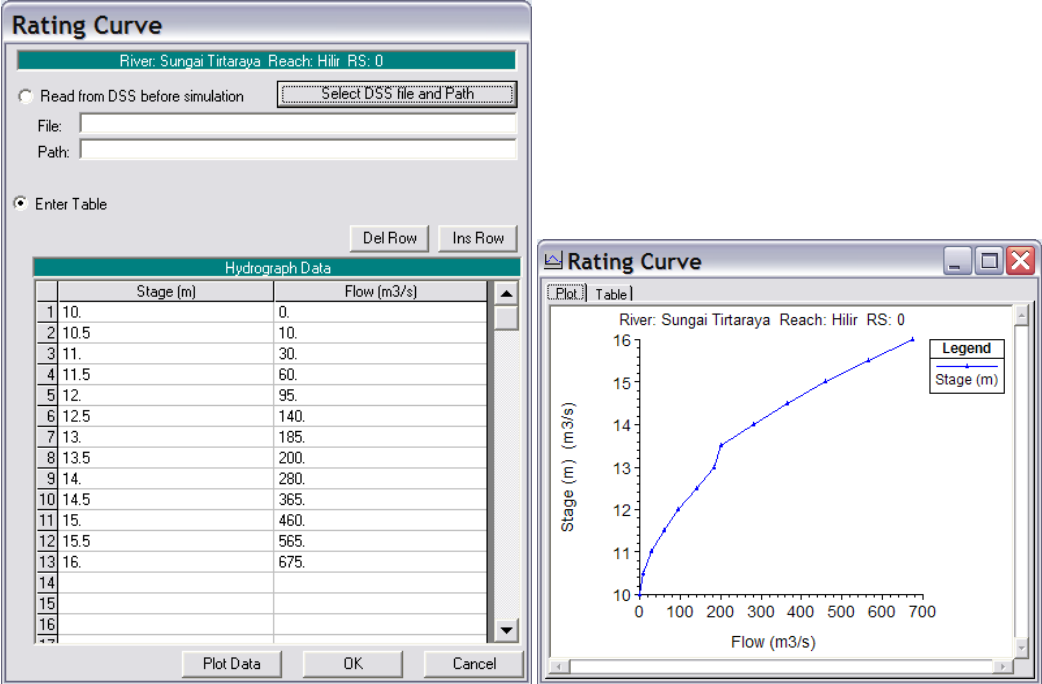

**Gambar 96: Kurva ukur debit di batas hilir Sungai Tirtaraya**

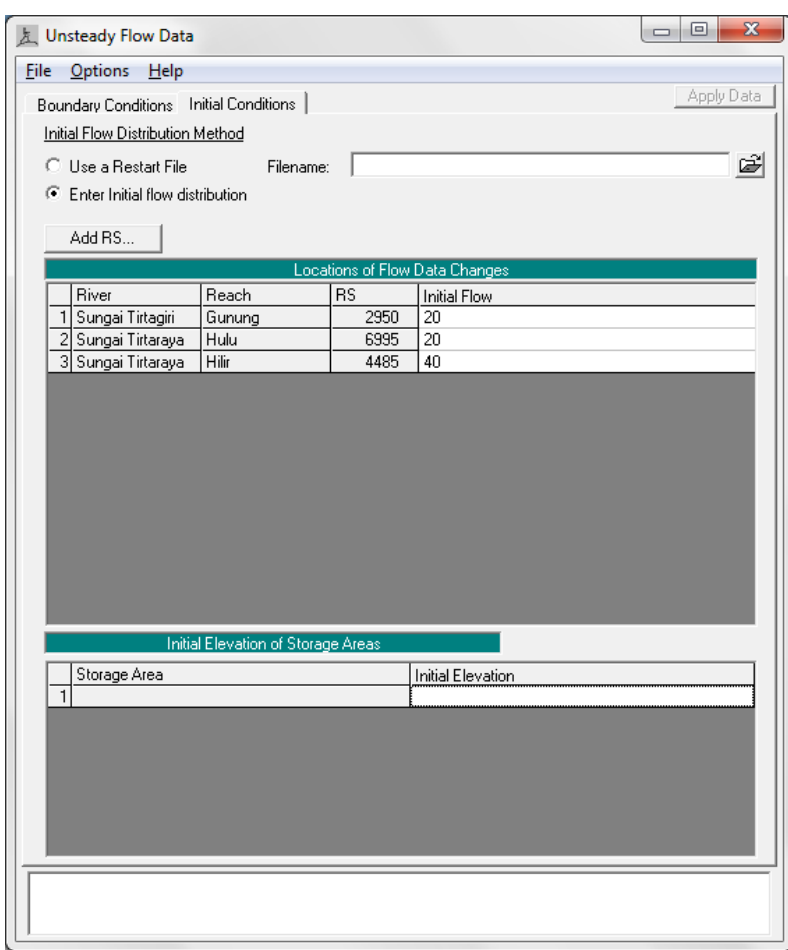

**Gambar 97: Syarat awal di batas hulu masing-masing ruas sungai, yaitu Sungai Tirtagiri Gunung, Sungai Tirtaraya Hulu, dan Sungai Tirtaraya Hilir**

#### 6 HITUNGAN HIDRAULIKA ALIRAN

Hitungan penelusuran aliran banjir (*hydraulic flood routing*) sepanjang Sungai Tirtaraya dan Sungai Tirtagiri dengan syarat batas dan syarat awal yang telah disiapkan dilakukan melalui menu **Run**. Langkah-langkah untuk melakukan hitungan penelusuran aliran banjir dipaparkan pada paragraf-paragraf di bawah ini.

- a) Aktifkan layar hitungan aliran tak permanen dengan memilih menu **Run | Unsteady Flow Analysis …** atau mengklik tombol **Perform an unsteady flow analysis**.
- b) Aktifkan ketiga modul hitungan pada menu **Programs to Run**, yaitu Geometry Preprocessor, Unsteady Flow Simulation, dan Post Processor. Tuliskan "Simulasi banjir Sungai Tirtaraya yang memiliki satu cabang di Junction Tanggi" pada kotak **Plan Description**.
- c) Atur waktu simulasi pada kotak **Computation** dari Starting Date "01JAN2009" dan Starting Time "0000" sampai Ending Date "01JAN2009" dan Ending Time "0060".
- d) Atur selang waktu hitungan pada "10 Minutes" untuk Computation Interval, Hydrograph Output Interval, dan juga untuk Detailed Output Interval.
- e) Simpan file hitungan aliran dengan memilih menu **File | Save Plan**. Beri judul file tersebut dengan "Simulasi banjir sungai satu cabang" dan Short Identifier "U01" (Gambar 98).
- f) Aktifkan hitungan dengan mengklik tombol **Compute**.
- g) Apabila hitungan (simulasi) aliran tak permanen U01 ("Simulasi banjir sungai satu cabang") ini berhasil, maka pada layar proses hitungan akan tampak baris-baris pita hitungan Geometry Processor, Unsteady Flow Simulation, dan Post Process berwarna biru semua (Gambar 99). Apabila ada baris pita yang berwarna merah, maka hitungan tidak berhasil. Itu berarti ada kesalahan. Periksalah kembali data geometri sungai "Sungai satu cabang" atau data aliran "Debit banjir sungai satu cabang
- h) Kembali ke layar utama HEC-RAS dan aktifkan layar catatan kesalahan hitungan dengan memilih menu **View | Summary Err, Warn, Notes …** atau klik ikon **Summary of Errors, Warnings, and Notes** (ikon kedua dari kanan pada papan tombol).
- i) Tampilkan semua catatan kesalahan untuk semua ruas (All Rivers) dan semua profil (All Profiles). Tampak bahwa terdapat beberapa catatan peringatan. Peringatan menyatakan bahwa hitungan profil muka air di tampang lintang RS 0 ruas Tirtagiri Gunung menghasilkan perubahan tinggi kecepatan yang besar dan disarankan untuk menambah jumlah tampang lintang (Gambar 100). Mengingat lokasi tersebut merupakan *junction*, maka penambahan tampang lintang (untuk mendekatkan jarak antar tampang lintang) tidak mungkin dilakukan. Oleh karena itu, catatan peringatan tersebut dibiarkan saja untuk saat ini. Lagi pula, catatan kesalahan (*error*) tidak dijumpai dalam hitungan.

HEC-RAS

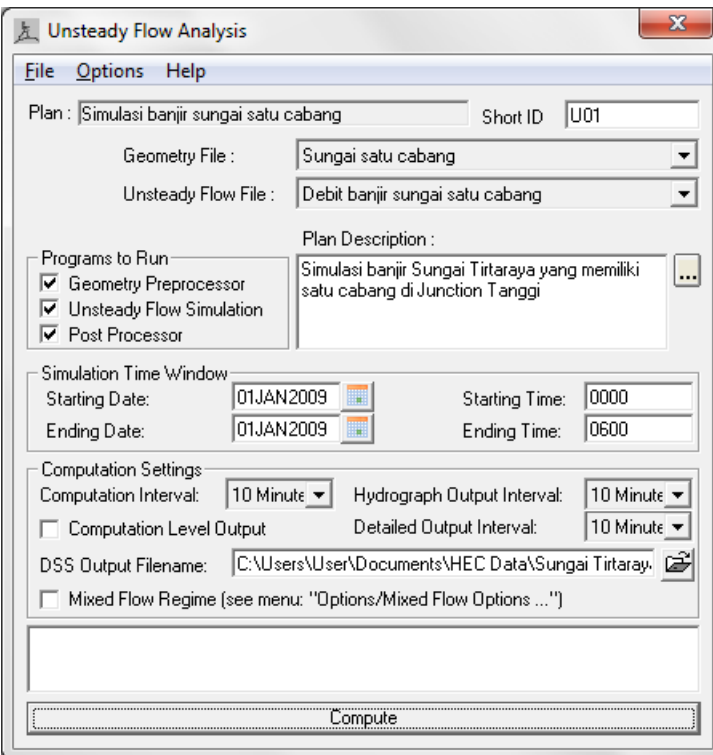

**Gambar 98: Layar hitungan aliran simulasi banjir Sungai Tirtaraya**

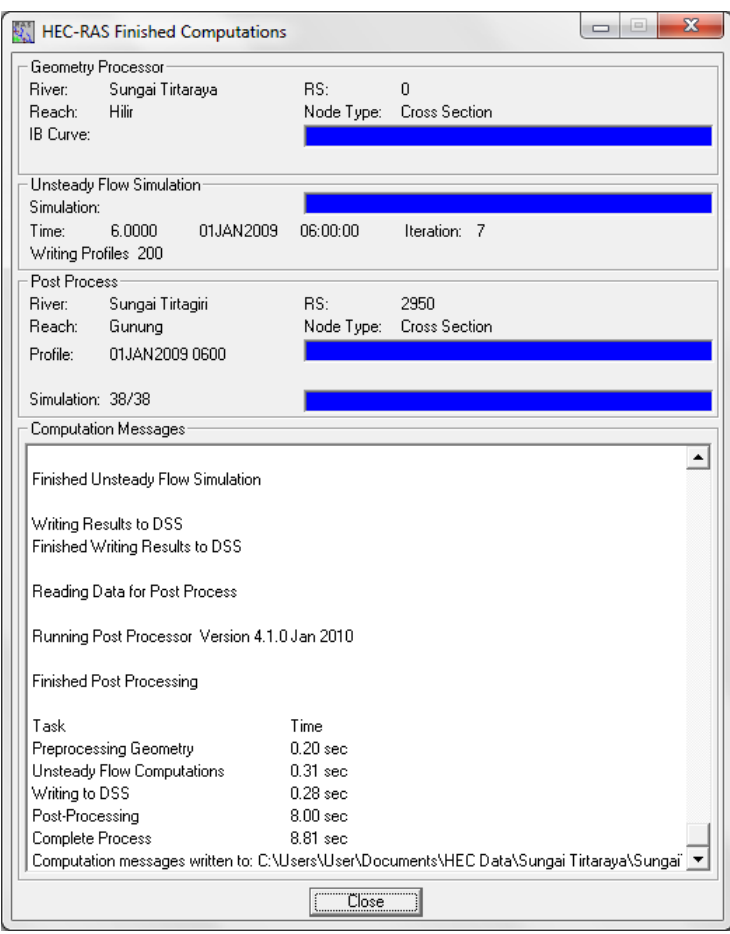

**Gambar 99: Layar hitungan aliran tak permanen setelah hitungan aliran simulasi banjir Sungai Tirtaraya selesai**

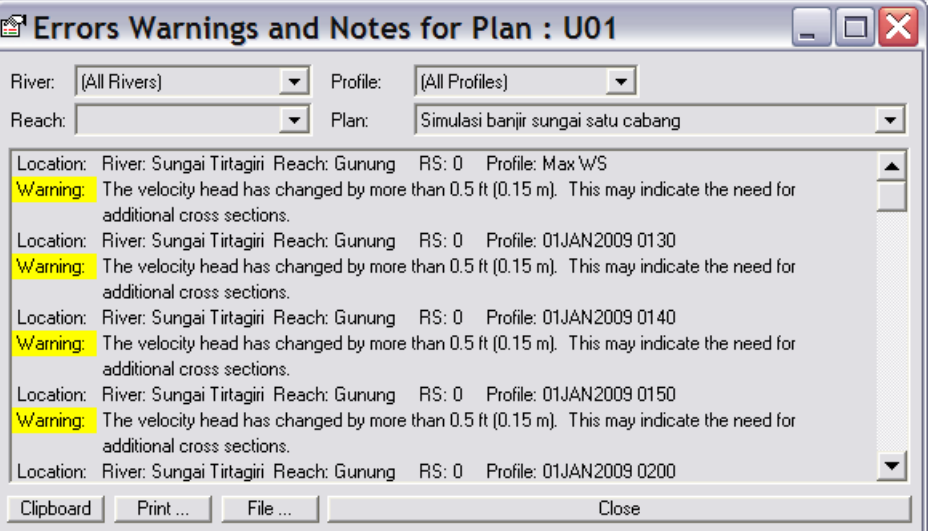

# **Gambar 100: Catatan kesalahan dan peringatan untuk hitungan aliran simulasi banjir Sungai Tirtaraya**

## 7 PRESENTASI HASIL HITUNGAN

HEC-RAS menampilkan hasil hitungan dalam bentuk grafik atau tabel. Presentasi dalam bentuk grafik dipakai untuk menampilkan tampang lintang di suatu River Reach, tampang panjang (profil muka air sepanjang alur), kurva ukur debit, gambar perspektif alur, atau hidrograf. Presentasi dalam bentuk tabel dipakai untuk menampilkan hasil rinci berupa angka (nilai) variabel di lokasi/titik tertentu atau di sepanjang alur. Tampilan hasil hitungan pada jam ke-3 (1 Januari 2009 pk 03:00) disajikan dalam bentuk grafik pada Gambar 101 dan Gambar 102, serta dalam bentuk tabel pada Gambar 103 dan Gambar 104. Pada setiap layar tampilan hasil hitungan/simulasi disediakan menu **Options**. Gunakan menu ini untuk mengatur tampilan. Pengguna dapat memilih plan, parameter, variabel, ruas sungai yang ditampilkan.

Pemakai sangat disarankan untuk mencoba dan melakukan eksperimen sendiri terhadap berbagai jenis tampilan serta pengaturan setiap jenis tampilan tersebut.

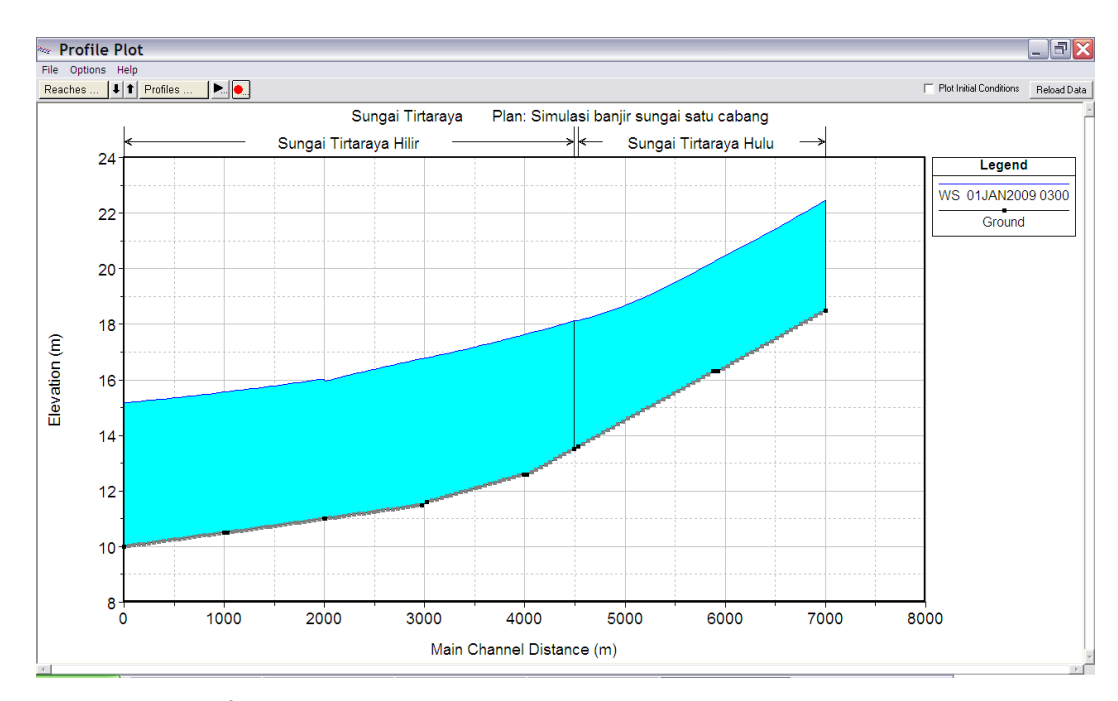

**Gambar 101: Profil muka air di sepanjang Sungai Tirtaraya pada jam ke-3**

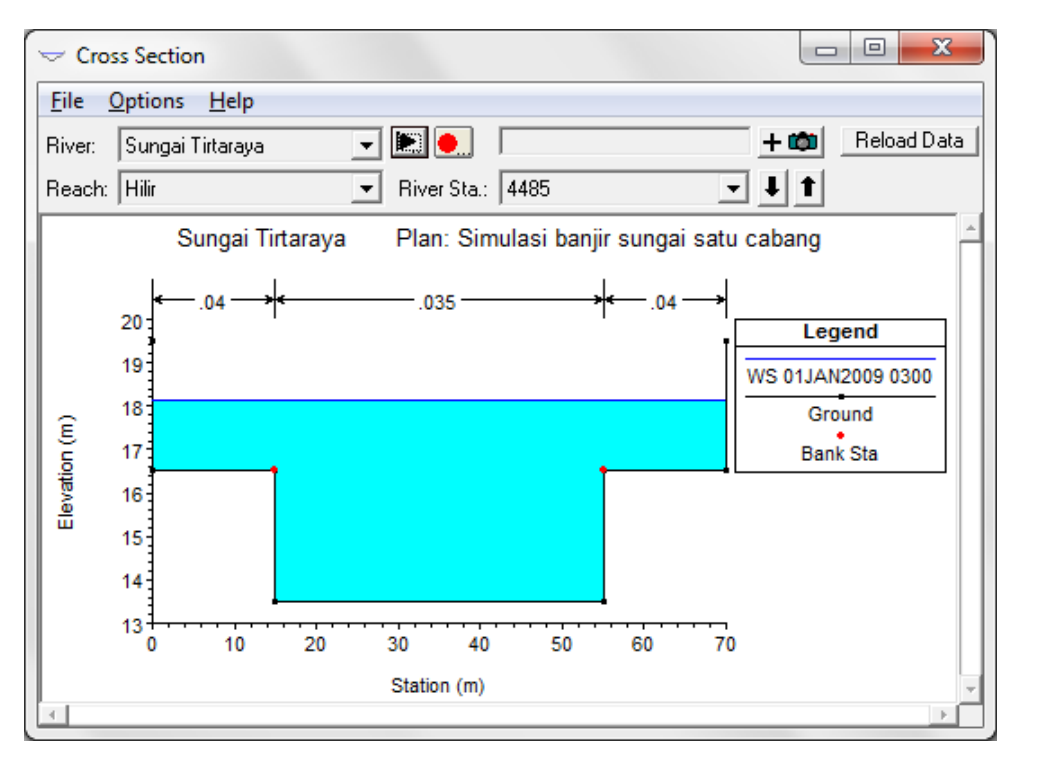

**Gambar 102: Muka air di tampang lintang RS 4485, di hilir titik cabang Tanggi, pada jam ke-3**

| $\mathbf{x}$<br>e<br>$\Box$<br><b>Cross Section Output</b>                 |                                  |                      |         |         |                      |  |  |  |  |  |
|----------------------------------------------------------------------------|----------------------------------|----------------------|---------|---------|----------------------|--|--|--|--|--|
| Type Options<br>File                                                       | Help                             |                      |         |         |                      |  |  |  |  |  |
| Sungai Tirtaraya<br>River:                                                 | Profile:<br>$\blacktriangledown$ | 01JAN2009 0300       | ▼       |         |                      |  |  |  |  |  |
| $ H$ ilir                                                                  | RS:<br>$\blacktriangledown$      | 4485                 | Plan:   | luo1    |                      |  |  |  |  |  |
| Reach                                                                      |                                  |                      |         |         | $\blacktriangledown$ |  |  |  |  |  |
| Sungai Tirtaraya<br>Hilir RS: 4485<br>Plan: U01<br>Profile: 01JAN2009 0300 |                                  |                      |         |         |                      |  |  |  |  |  |
| E.G. Elev (m)                                                              | 18.48                            | Element              | Left OB | Channel | Right OB             |  |  |  |  |  |
| Vel Head [m]                                                               | 0.34                             | Wt. n-Val.           | 0.040   | 0.035   | 0.040                |  |  |  |  |  |
| W.S. Elev (m)                                                              | 18.14                            | Reach Len. [m]       | 47.00   | 47.00   | 47.00                |  |  |  |  |  |
| Crit W.S. [m]                                                              |                                  | Flow Area (m2)       | 24.57   | 185.54  | 24.57                |  |  |  |  |  |
| E.G. Slope (m/m)                                                           | 0.001390                         | Area (m2)            | 24.57   | 185.54  | 24.57                |  |  |  |  |  |
| Q Total (m3/s)                                                             | 560.30                           | Flow (m3/s)          | 29.71   | 500.87  | 29.71                |  |  |  |  |  |
| Top Width [m]                                                              | 70.00                            | Top Width [m]        | 15.00   | 40.00   | 15.00                |  |  |  |  |  |
| Vel Total (m/s)                                                            | 2.39                             | Avg. Vel. (m/s)      | 1.21    | 2.70    | 1.21                 |  |  |  |  |  |
| Max Chl Dpth [m]                                                           | 4.64                             | Hydr. Depth [m]      | 1.64    | 4.64    | 1.64                 |  |  |  |  |  |
| Conv. Total (m3/s)                                                         | 15025.7                          | Conv. (m3/s)         | 796.8   | 13432.1 | 796.8                |  |  |  |  |  |
| Length Wtd. [m]                                                            | 47.00                            | Wetted Per. [m]      | 16.64   | 46.00   | 16.64                |  |  |  |  |  |
| Min Ch El (m)                                                              | 13.50                            | Shear (N/m2)         | 20.14   | 55.00   | 20.14                |  |  |  |  |  |
| Alpha                                                                      | 1.17                             | Stream Power (N/m s) | 3351.45 | 0.00    | 0.00                 |  |  |  |  |  |
| Freth Loss (m)                                                             | 0.06                             | Cum Volume (1000 m3) | 152.27  | 1010.89 | 150.58               |  |  |  |  |  |
| C & E Loss (m)                                                             |                                  | Cum SA (1000 m2)     | 73.76   | 199.60  | 72.94                |  |  |  |  |  |
| Errors, Warnings and Notes                                                 |                                  |                      |         |         |                      |  |  |  |  |  |
|                                                                            |                                  |                      |         |         |                      |  |  |  |  |  |
|                                                                            |                                  |                      |         |         |                      |  |  |  |  |  |
|                                                                            |                                  |                      |         |         |                      |  |  |  |  |  |
|                                                                            |                                  |                      |         |         |                      |  |  |  |  |  |
|                                                                            |                                  |                      |         |         |                      |  |  |  |  |  |
|                                                                            |                                  |                      |         |         |                      |  |  |  |  |  |
|                                                                            |                                  |                      |         |         |                      |  |  |  |  |  |
|                                                                            |                                  |                      |         |         |                      |  |  |  |  |  |
|                                                                            |                                  |                      |         |         |                      |  |  |  |  |  |

**Gambar 103: Tampilan rinci hasil hitungan di tampang lintang RS 4485 pada jam ke-3**

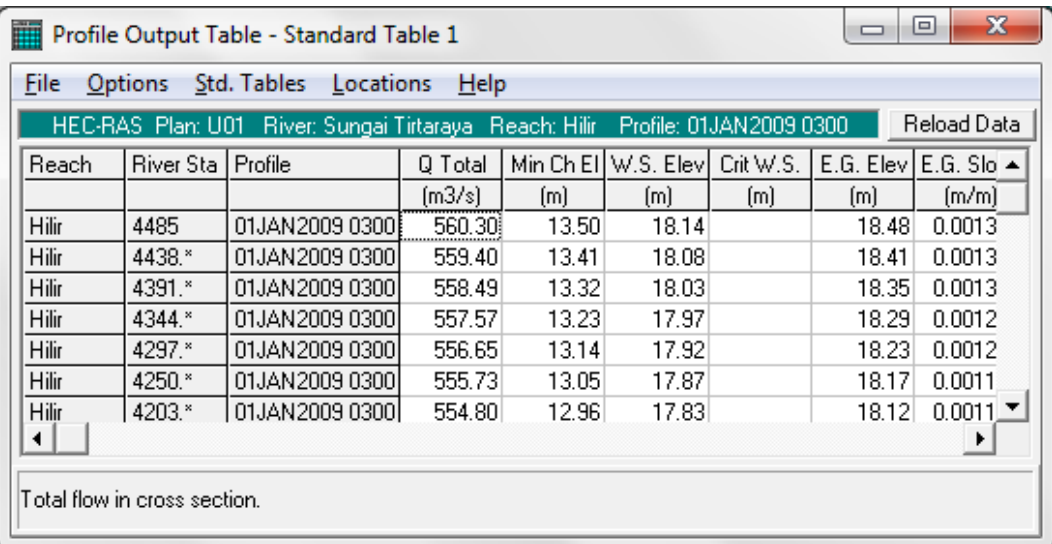

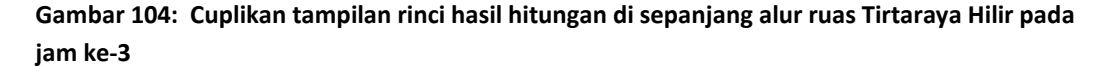

# 2.1.2 PERTEMUAN DAN PERCABANGAN SUNGAI

Pada pertemuan sungai, aliran dari cabang (anak) sungai bergabung dengan aliran di sungai induk. Junction Tanggi merupakan contoh pertemuan sungai. Pada pertemuan sungai, aliran dari anak sungai bergabung dengan aliran di sungai induk. Pada percabangan sungai, aliran dari sungai induk berpisah, mengalir ke setiap anak sungai.

#### 1 DESKRIPSI DOMAIN MODEL

Geometri sungai mirip dengan geometri sungai pada kasus pertemuan sungai yang telah dipaparkan pada sub-bab sebelum sub-bab ini, hanya saja di titik C<sub>0</sub> (Junction Gelang), yang berada di antara tampang lintang RS 2975 dan 3025 di ruas Sungai Tirtaraya Hilir, sebagian aliran di Sungai Tirtaraya dialihkan ke kanal banjir Sungai Tirtabaru (Gambar 105). Ruas Tirtaraya Hilir dipisahkan menjadi ruas Tirtaraya Hilir dan Tirtaraya Tengah. Dimensi tampang lintang disajikan pada Tabel 4 dan jarak antar tampang di Junction Gelang disajikan pada Tabel 5. Perhatikan bahwa jarak antar tampang lintang (LOB, Channel, ROB) tampang lintang RS 3025 berubah dari semula 50 m menjadi 0 m karena tampang lintang ini telah berubah dari semula tampang di antara dua tampang lintang menjadi tampang lintang paling hilir pada ruas Tirtaraya Tengah.

Di batas hulu, hidrograf banjir tidak berubah, sama seperti pada kasus sungai satu cabang [\(Gambar 79\)](#page-81-0). Demikian pula, kurva ukur debit di batas hilir Sungai Tirtaraya Hilir [\(Gambar 80\)](#page-81-1). Kurva ukur debit di batas hilir Sungai Tirtabaru ditampilkan pada Gambar 106.

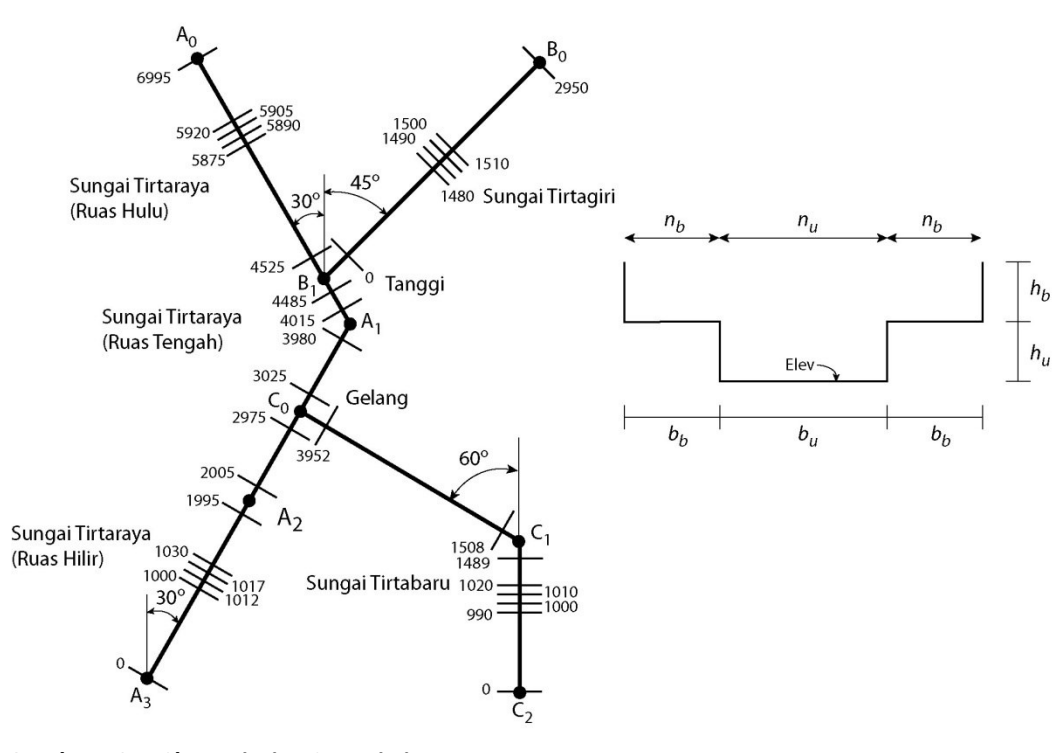

**Gambar 105: Skema jaring Sungai Tirtaraya**

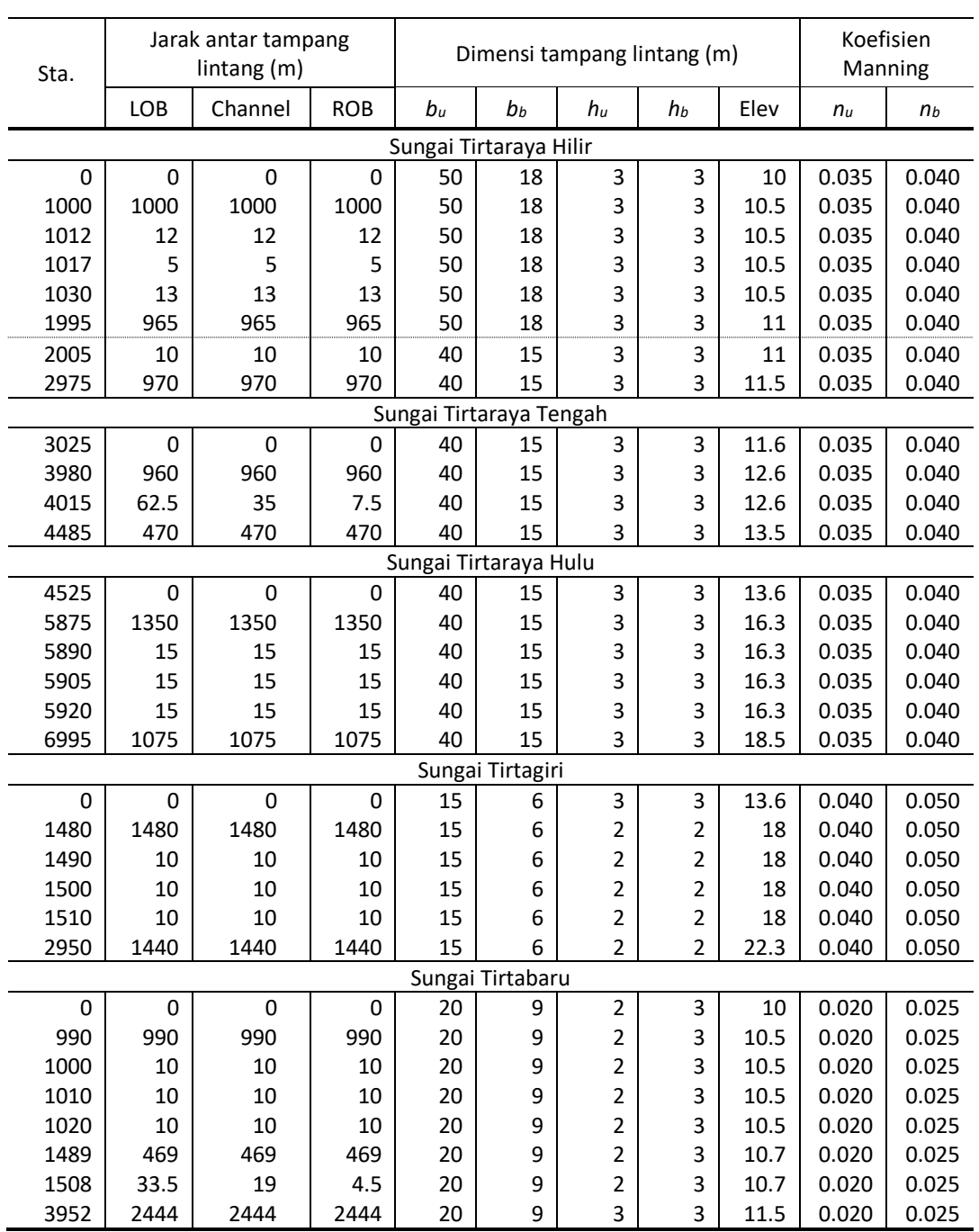

# **Tabel 4: Geometri Sungai Tirtaraya, Tirtagiri, dan Tirtabaru**

# **Tabel 5: Geometri titik cabang (***junction***) Gelang**

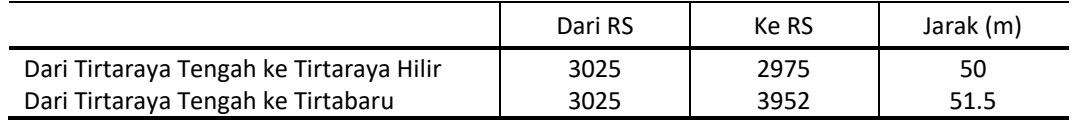

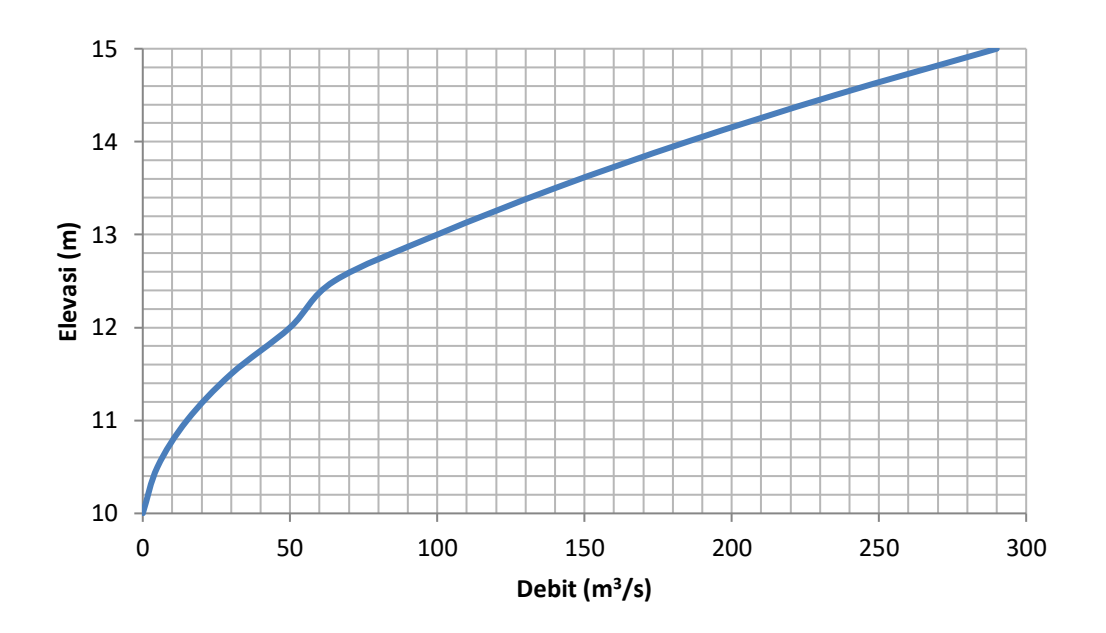

#### **Gambar 106: Kurva ukur debit di ujung hilir Sungai Tirtabaru**

#### 2 PENIRUAN GEOMETRI SUNGAI

Langkah kerja peniruan sungai ke dalam model dilakukan dengan memanfaatkan data geometri "Sungai satu cabang" (yang disimpan dengan nama file "SungaiTirtaraya.g01"). Agar data geometri sungai yang baru tidak menimpa data geometri yang telah ada tersebut, maka data geometri sungai yang lama tersebut perlu disimpan lagi dengan nama file yang berbeda.

a) Aktifkan layar editor data geometri dan simpan file data geometri "Sungai satu cabang" ke dalam file dengan judul dan nama yang berbeda. Dari layar editor data geometri, pilih menu **File | Save Geometry Data As …** dan tuliskan "Sungai dua cabang" sebagai judul file data geometri sungai yang baru [\(Gambar 107\)](#page-99-0). File ini akan diberi nama "SungaiTirtaraya.g02" secara automatis oleh HEC-RAS.

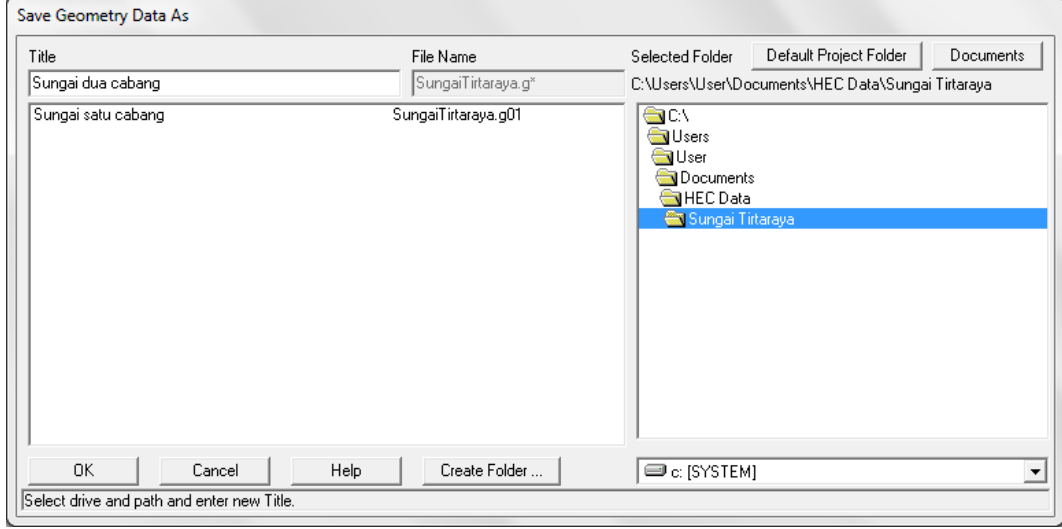

# <span id="page-99-0"></span>**Gambar 107: Layar penyimpanan file data geometri "Sungai satu cabang" menjadi "Sungai dua cabang"**

b) Ubah gambar latar belakang. Klik tombol **Add/Edit background pictures for the schematic** (ikon paling kanan pada papan tombol atas). Hapus image "Skema Sungai Tirtaraya #2"

dengan mengklik tombol **Remove …** dan klik tombol **Yes** pada layar konfirmasi yang muncul.

c) Klik tombol **Add** untuk menambahkan gambar latar belakang yang baru. Pilih file "Skema Sungai Tirtaraya #4.jpg". File ini dapat diperoleh dari instruktur atau asisten. Klik tombol **Yes** pada layar konfirmasi yang muncul. Layar editor data geometri akan tampak seperti [Gambar 108.](#page-100-0)

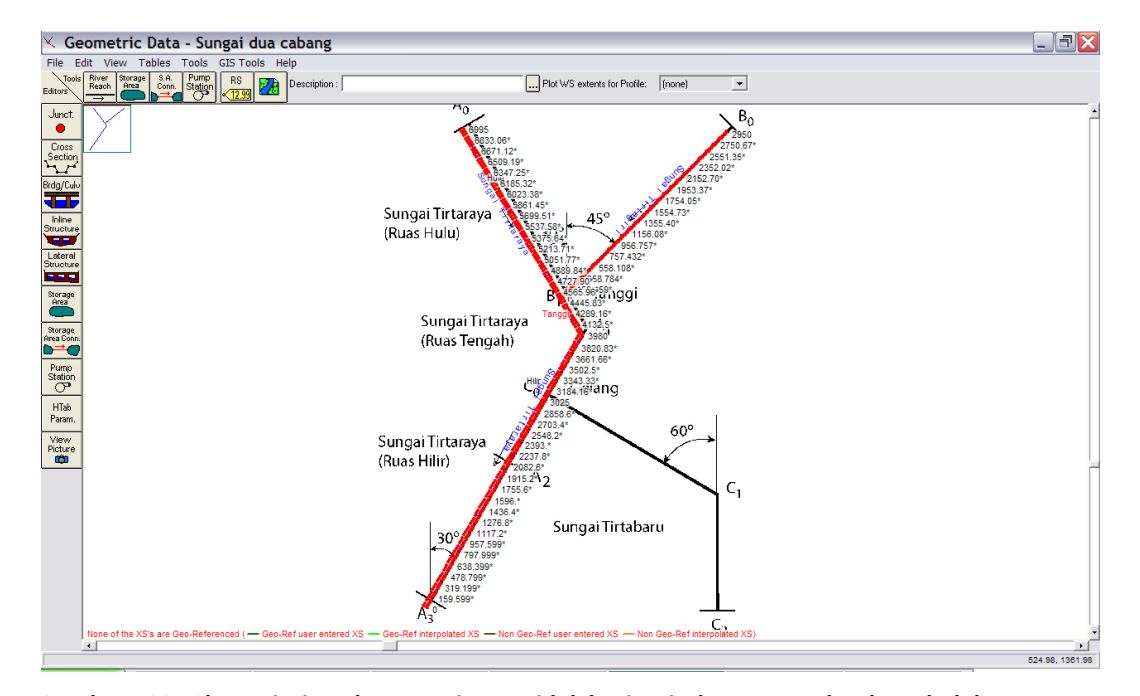

<span id="page-100-0"></span>**Gambar 108: Skema jaring alur sungai yang tidak berimpit dengan gambar latar belakang**

- d) Tampak bahwa posisi alur sungai di model tidak sesuai dengan gambar latar belakang yang baru. Posisi alur sungai ini perlu digeser sebelum menambahkan alur sungai yang baru (Sungai Tirtabaru). Untuk memudahkan pengeditan, hapus lebih dulu tampang lintang hasil interpolasi. Pilih menu **Tools | XS Interpolation | Within a Reach …** dan klik tombol **Delete Intepolated XS's**. Tutup layar interpolasi tampang lintang dengan mengklik tombol **Close**. Layar editor data geometri sungai akan kembali aktif.
- e) Sebelum memulai penggeseran alur, simpan file dengan mengklik menu **File | Save Geometry Data**. Hal ini untuk berjaga-jaga agar kalau terjadi kesalahan dalam pengeditan, kita dapat kembali ke file sebelum terjadi kesalahan. Perlu dicatat, editor data geometri tidak menyediakan fitur pembatalan perintah edit (*undo*).
- f) Mulailah menggeser alur sungai dengan mengaktifkan mode geser. Pilih menu **Edit | Move Object**. Mulailah dengan ujung hulu ruas Sungai Tirtaraya Hulu. Perbesar tampilan dengan memilih menu **View | Zoom In** untuk memudahkan penggeseran. Titik-titik warna merah yang menggambarkan batas bantaran dapat pula disembunyikan (tidak ditampilkan) agar tidak mengganggu pengeditan. Pilih menu **View | Display Bank Stations**.
- g) Alur sungai digeser dengan memindahkan titik-titik (points) yang mendefinisikan alur sungai (titik warna biru) atau junction (titik warna merah). Jangan sekali-kali memindahkan titik-titik yang mendefinisikan tampang lintang. Apabila hal ini terjadi, tidak ada fasilitas untuk membatalkan perintah. Sering kali, jalan keluar dari persoalan ini adalah dengan keluar dari layar editor data geometri tanpa menyimpan file dan kemudian membuka kembali file data yang sama. Oleh karena itu, pengguna disarankan untuk sering melakukan penyimpanan file setelah beberapa langkah pengeditan agar

apabila terjadi kesalahan, pengguna dapat kembali ke file sebelum terjadi kesalahan dan tidak perlu melakukan banyak langkah pengulangan.

- h) Geser setiap titik yang membentuk alur sungai, termasuk titik junction sehingga berimpit dengan alur pada gambar latar belakang. Setelah alur sungai berada pada posisi yang benar, de-aktif-kan mode geser dengan melalui menu **Edit | Move Object**.
- i) Tambahkan ruas Sungai Tirtabaru. Klik ikon River Reach dan klik kursor di titik-titik C<sub>0</sub>, C<sub>1</sub>, dan C2. Beri ruas baru ini "Sungai Tirtabaru" sebagai nama River dan "Kanal Banjir" sebagai nama Reach. Klik **Yes** untuk menyetujui pemisahan ruas Sungai Tirtaraya Hilir di bawah tampang lintang RS 3025 dan beri nama ruas baru di hilir pemisahan ini "Sungai Tirtaraya" sebagai nama River dan "Muara" sebagai nama Reach. Ketikkan "Gelang" sebagai nama *junction*.
- j) Pada reach "Sungai Tirtaraya", ubah nama reach "Hilir" menjadi "Tengah" dan reach "Muara" menjadi "Hilir". Pakailah fasilitas yang disediakan di menu **Edit | Change Name** untuk mengubah nama kedua *reach* tersebut.
- k) Masukkan data tampang lintang Sungai Tirtabaru sesuai data pada Tabel 4.
- l) Demikian pula, masukkan data titik cabang (*junction*) Gelang sesuai data pada Tabel 5.
- m) Lakukan interpolasi tampang lintang di semua ruas dengan jarak maksimum antar tampang lintang 50 m. Setelah langkah ini, seluruh data geometri sungai telah selesai ditirukan ke model (Gambar 109).

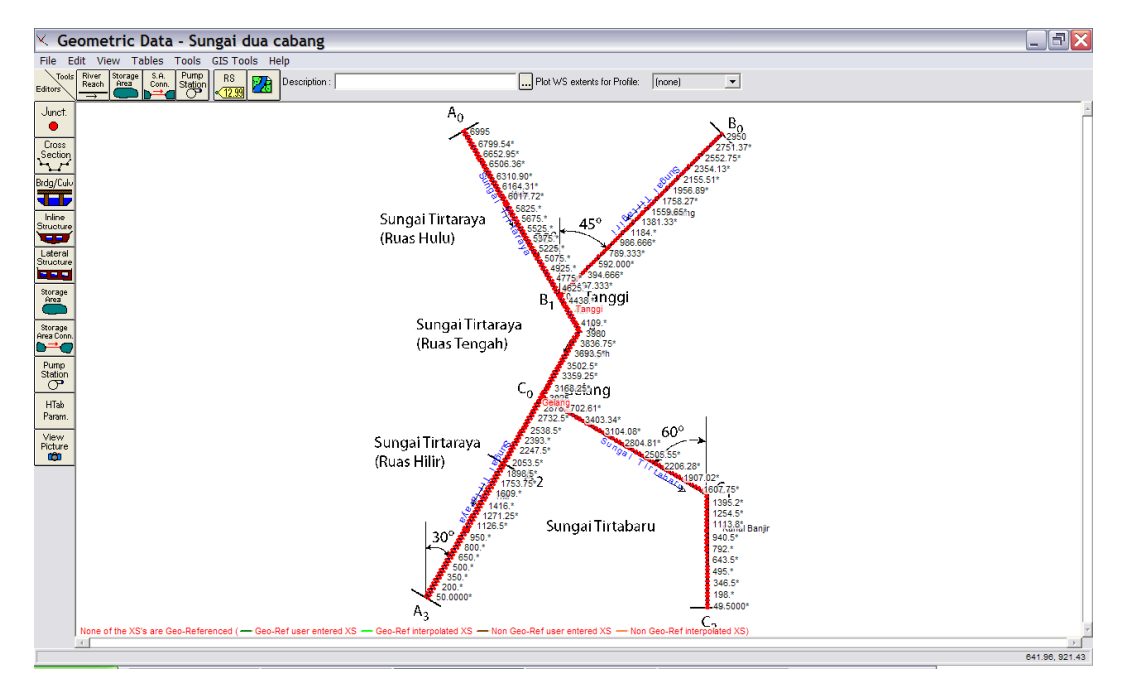

**Gambar 109: Skema jaring alur sungai "Sungai dua cabang" sesudah pengeditan selesai**

#### 3 SYARAT BATAS DAN SYARAT AWAL

Syarat batas di Sungai Tirtaraya dan Sungai Tirtagiri tidak berbeda dengan syarat batas pada kasus "Sungai satu cabang". Oleh karena itu, file data aliran "Debit banjir satu cabang" dapat dipakai sebagai awal kerja peniruan hidraulika sungai.

a) Aktifkan layar editor data aliran tak permanen dengan memilih menu **Edit | Unsteady Flow Data …** atau mengklik tombol **Edit/Enter unsteady flow data** (ikon ke-6 dari kiri pada papan tombol). Simpan file data aliran "Debit banjir sungai satu cabang" ke dalam file "Debit banjir sungai dua cabang" melalui perintah **File | Save Unsteary Flow Data As …**.

- b) Masukkan data kurva ukur debit (*rating curve*) di batas hilir Sungai Tirtabaru sesuai kurva ukur debit pada Gambar 106. Koordinat (Stage,Flow) kurva ukur debit ini disajikan pada Tabel 6. Data aliran yang lain (Rating Curve di batas hilir Tirtaraya Hilir, Flow Hydrograph di Tirtaraya Hulu dan di Tirtagiri Gunung) sama dengan data pada "Debit banjir sungai satu cabang".
- c) Aktifkan layar editor syarat awal dengan mengklik tombol **Initial Conditions** pada layar editor data aliran. Masukkan nilai debit 20 m<sup>3</sup>/s di ruas sebelum junction Tanggi, 40 m<sup>3</sup>/s di ruas setelah Junction Tanggi dan sebelum Junction Gelang, serta 16 m<sup>3</sup>/s di ruas Tirtabaru dan 24 m<sup>3</sup>/s di ruas Tirtaraya Hilir (nilai ini diperoleh dari hitungan awal, yang akan dipaparkan pada sub-bab setelah sub-bab ini). Data syarat awal hanya memuat nilai-nilai debit di lima tampang lintang (ruas) tersebut. Apabila ada data yang lain, hapuskan melalui pilihan menu **Options | Delete Initial Flow From Table**. Klik tombol **Apply Data**. Tampilan layar editor syarat awal disajikan pada Gambar 110.
- d) Simpan file data aliran dengan memilih menu **File | Save Unsteady Flow Data**.

## **Tabel 6: Kurva ukur debit di batas hilir Sungai Tirtabaru**

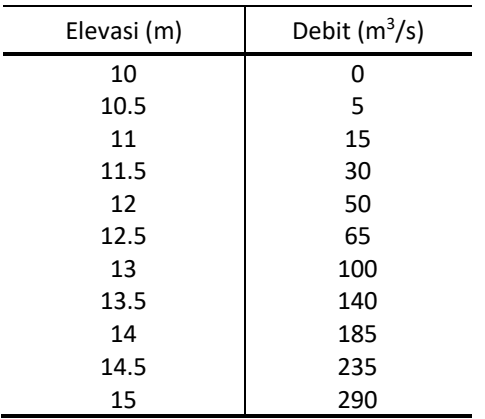

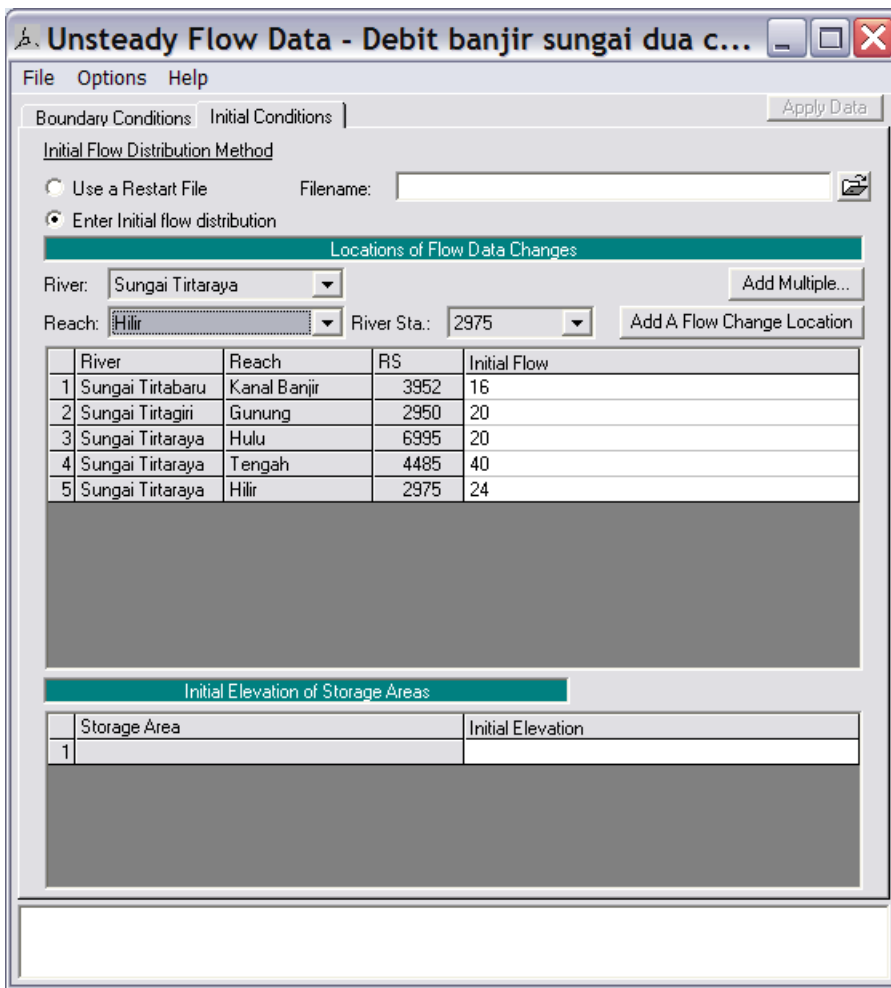

**Gambar 110: Syarat awal pada data debit aliran tak permanen "Debit banjir sungai dua cabang"**

## 4 SYARAT AWAL DEBIT DI HILIR TITIK CABANG

Dalam setiap hitungan hidraulika aliran, dibutuhkan syarat awal yaitu nilai-nilai debit dan elevasi muka air di setiap titik hitung (*node*) pada awal hitungan simulasi (waktu *t* ke-nol). Ada dua cara untuk menetapkan syarat awal. Cara yang pertama, dan yang paling sering dilakukan, adalah dengan memberikan nilai debit di setiap ruas (*reach*) dan HEC-RAS akan menghitung elevasi muka air dengan metode hitungan aliran permanen (*steady flow backwater analysis*). Cara yang kedua adalah dengan memakai/membaca debit dan muka air hasil suatu hitungan (*run*) yang telah atau pernah dilakukan. Saat melakukan suatu run, dimungkinkan untuk menyimpan hasil hitungan ke dalam suatu file, yang disebut "Restart File". File ini dapat dibaca untuk mendefinisikan syarat awal suatu run yang dilakukan kemudian. Opsi pembuatan/penyimpanan Restart File ada di layar editor hitungan aliran tak permanen (layar **Unsteady Flow Analysis**). Pada layar ini, pilih menu **Options | Output Options …** yang akan memunculkan layar pilihan seperti tampak pada Gambar 111. Aktifkan pilihan **Write Initial Condition File** dan tuliskan jam sejak awal hitungan saat Restart File disimpan. Nama Restart File adalah nama project dengan ekstensi **.rst**.

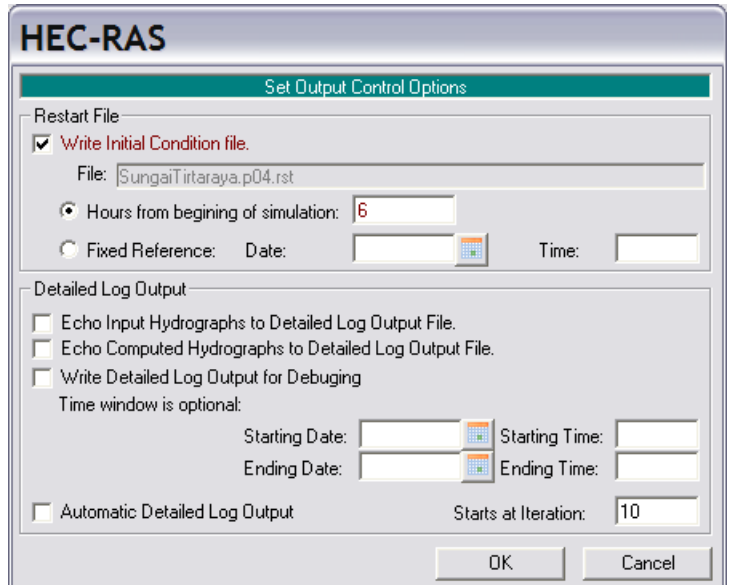

**Gambar 111: Layar editor untuk mengontrol opsi output suatu run hitungan aliran tak permanen**

Selain dengan membaca restart file, syarat awal dapat pula diperoleh dengan membaca profil hasil run hitungan aliran steady. Cara ini dilakukan melalui pilihan menu **File | Set Initial Conditions (flow and stage) from previous profile …** yang ada di layar editor hitungan aliran tak permanen (layar **Unsteady Flow Analysis**). Pengguna dapat memilih salah satu profil hasil hitungan aliran permanen. Layar editor penetapan syarat awal cara ini ditampilkan pada Gambar 112. Cara ini cocok dipakai untuk menetapkan syarat awal pada hitungan aliran tak permanen melalui titik cabang tempat aliran berpisah (*flow separating junction*).

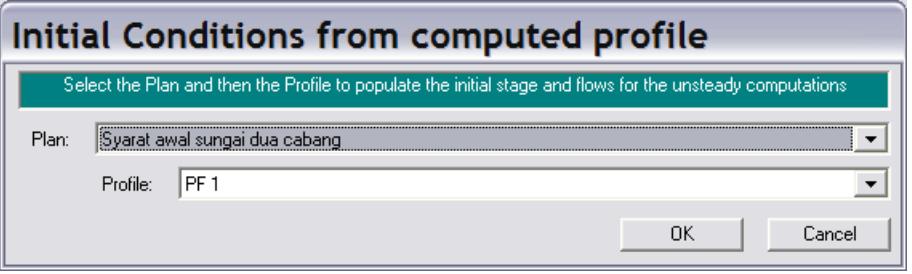

# **Gambar 112 Layar editor untuk menetapkan suatu hasil hitungan aliran permanen sebagai syarat awal pada hitungan aliran tak permanen**

Di titik cabang Gelang, syarat awal debit di ruas Tirtaraya Hilir (RS 2975) dan ruas Tirtabaru Kanal Banjir (RS 3952) harus ditetapkan, namun nilainya tidak diketahui. Yang diketahui adalah bahwa jumlah debit di kedua ruas tersebut harus sama dengan debit awal 40 m<sup>3</sup>/s yang datang dari Tirtaraya Tengah (RS 3025). Nilai-nilai debit awal di Tirtaraya Hilir dan Tirtabaru ini paling baik ditetapkan melalui serangkaian *run* hitungan aliran permanen. Paragraf di bawah ini memaparkan cara penetapan nilai debit awal melalui hitungan aliran permanen.

a) Aktifkan layar editor data aliran permanen dan buat file data "Syarat awal sungai dua cabang". Syarat batas di kedua hilir ruas sungai adalah **Rating Curve** sesuai kurva ukur debit pada Tabel 3 dan Tabel 6. Nilai debit aliran di ruas Tirtaraya Hulu dan Tirtagiri Gunung, masing-masing adalah 20 m<sup>3</sup>/s, di ruas Tirtaraya Tengah adalah 40 m<sup>3</sup>/s. Debit di ruas Tirtaraya Hilir dan Tirtabaru Kanal Banjir dicoba dengan nilai 20 m<sup>3</sup>/s. Layar editor pengaturan data aliran permanen setelah langkah ini tampak seperti Gambar 113.

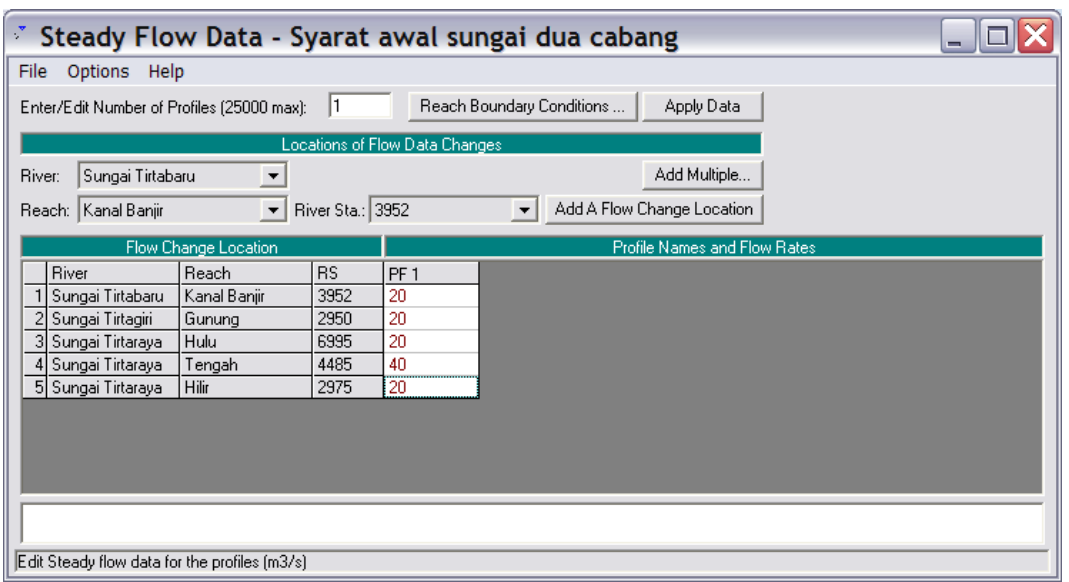

**Gambar 113: Layar editor pengaturan data aliran permanen untuk keperluan mencari nilai debit syarat awal pada hitungan aliran tak permanen**

- b) Aktifkan layar hitungan aliran permanen, buat plan dengan judul "Syarat awal sungai dua cabang". Plan ini memakai file geometri "Sungai dua cabang" dan data aliran permanen "Syarat awal sungai dua cabang". Tambahkan deskripsi plan "Run untuk mencari syarat awal yang akan dipakai pada simulasi Sungai Tirtaraya dua cabang". Aktifkan flow regime **Subcritical** (Gambar 114).
- c) Lakukan hitungan aliran permanen (run) dengan mengklik tombol **Compute**.

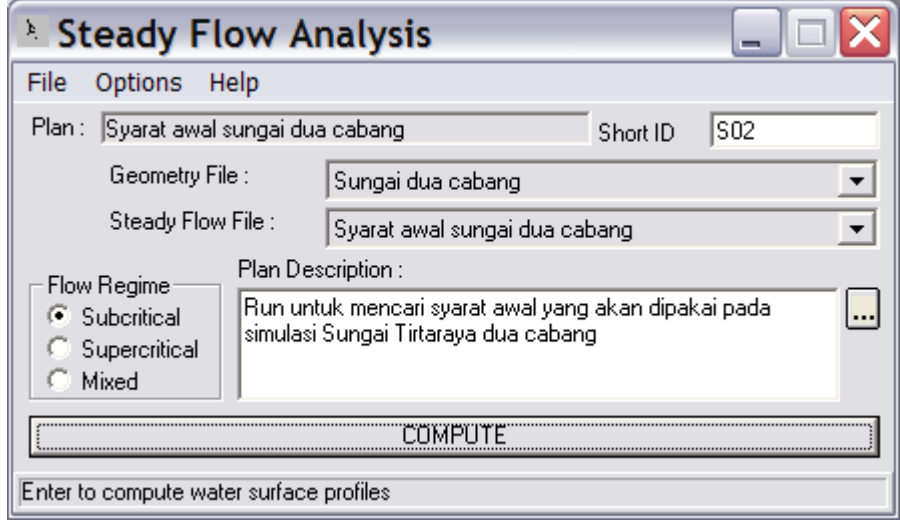

**Gambar 114: Layar hitungan aliran permanen untuk mencari syarat awal hitungan aliran tak permanen**

d) Tampilkan hasil hitungan di Junction Tanggi dan Junction Gelang dalam bentuk tabel dengan mengklik tombol **View Summary output tables by profile** (ikon ke-3 dari kanan pada papan tombol layar utama HEC-RAS). Pilih menu **Std. Tables | Junctions** untuk menampilkan tabel hasil hitungan di kedua junction (Gambar 115).

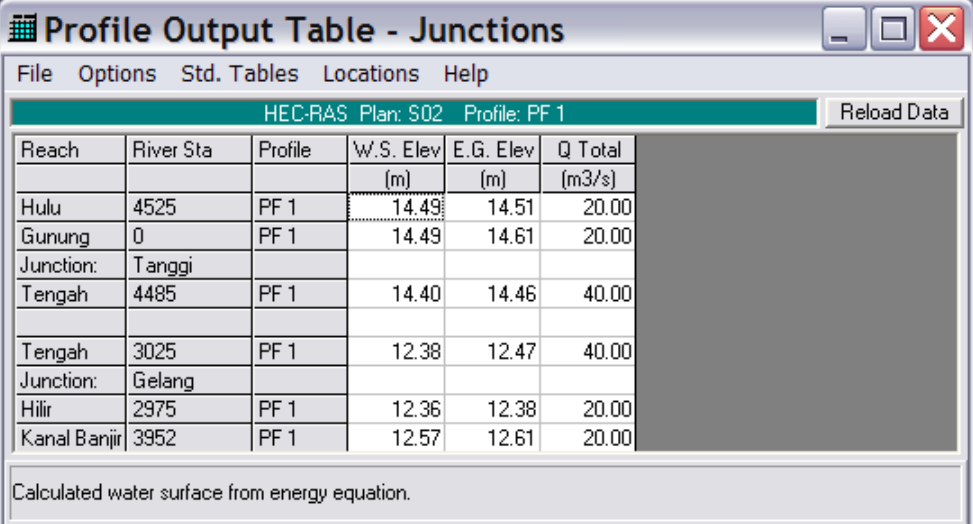

#### **Gambar 115: Hasil hitungan aliran permanen di Junction Tanggi dan Junction Gelang**

- e) Perhatikan tinggi (elevasi) energi di kedua tampang hilir Junction Gelang. Tinggi energi di RS 2975 adalah 12.38 m dan di RS 3952 adalah 12.61 m. Tinggi energi di kedua tampang lintang tersebut seharusnya sama atau mirip. Selisih 23 cm jelas merupakan selisih yang sangat signifikan.
- f) Aktifkan layar editor data aliran permanen dan buka file "Syarat awal sungai dua cabang". Ubah debit di tampang lintang RS 2975 dan di RS 3952. Besarkan debit di RS 2975 dan kecilkan debit di RS 3592 karena kehilangan energi sepanjang junction dari RS 3025 ke RS 2975 terlalu besar dibandingkan dengan kehilangan energi sepanjang junction dari RS 3025 ke RS 3592. Lakukan hitungan aliran permanen kembali dan kontrol tinggi energi di Junction Gelang.
- g) Ulangi langkah di atas sampai diperoleh hasil yang menunjukkan tinggi energi di RS 2975 dan di RS 3952 sama atau mirip (gambar atas pada Gambar 116). Ini dicapai oleh kombinasi debit 24 m<sup>3</sup>/s di RS 2975 dan 16 m<sup>3</sup>/s di RS 3952 (gambar bawah pada Gambar 116).

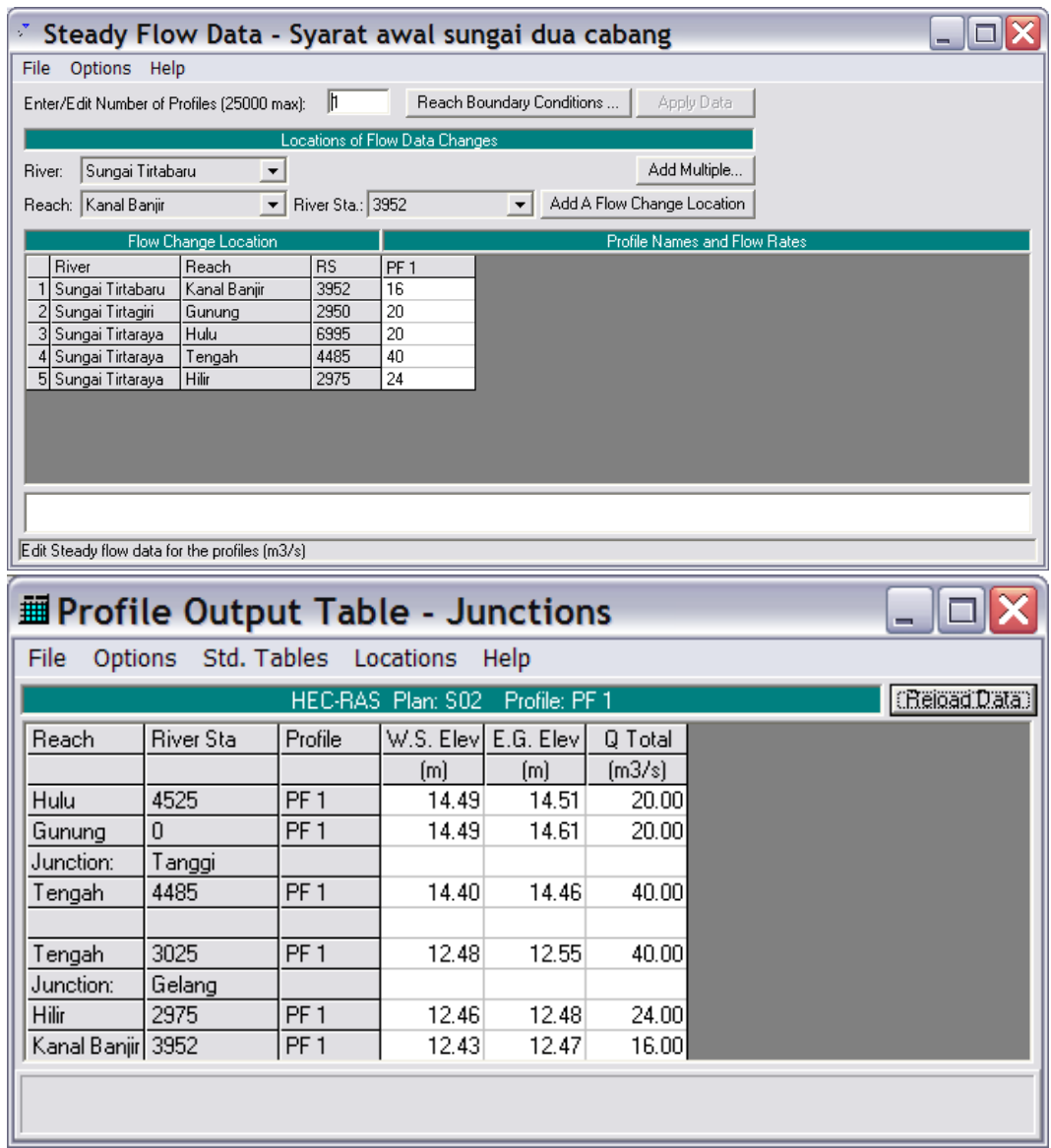

**Gambar 116: Distribusi debit di Junction Tanggi dan Junction Gelang (gambar atas) yang memberikan hasil tinggi energi yang hampir sama di setiap tampang lintang di ujung junction (gambar bawah)**

# 5 HITUNGAN HIDRAULIKA ALIRAN

Langkah-langkah untuk melakukan hitungan penelusuran aliran banjir (*hydraulic flood routing*) sepanjang Sungai Tirtaraya dan anak-anak sungainya dapat langsung dilakukan dengan pengaturan yang telah dilakukan. Di bawah ini dipaparkan alternatif pengaturan syarat awal dengan membaca hasil simulasi yang telah dilakukan dalam pencarian debit di ruas setelah Junction Gelang. Syarat awal yang ditetapkan dengan cara ini, sebenarnya, tidak berbeda dengan syarat awal yang telah ditetapkan pada sub-bab Peniruan Hidraulika Sungai.

- a) Aktifkan layar hitungan aliran tak permanen dan buat plan dengan judul "Simulasi banjir sungai dua cabang". Lakukan pengaturan seperti tampak pada Gambar 117.
- b) Aktifkan layar data aliran tak permanen, pilih menu **File | Set Initial Conditions (flow and stage) from previous output profile …**, pilih plan "Syarat awal sungai dua cabang", profile "PF1", klik tombol **OK**, kemudian klik tombol **Yes** pada layar konfirmasi yang muncul (Gambar 118).
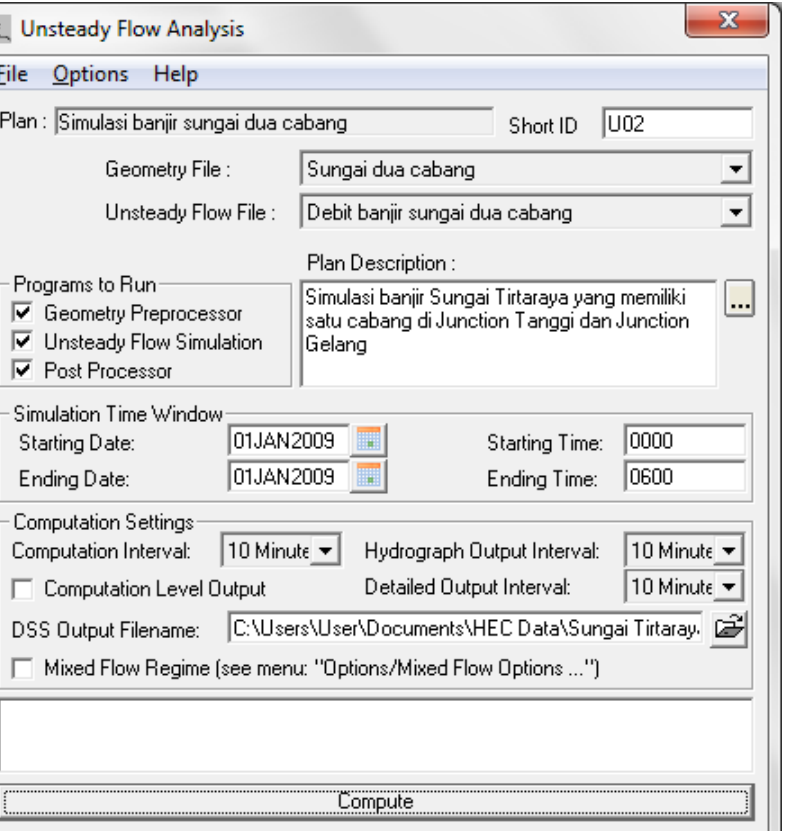

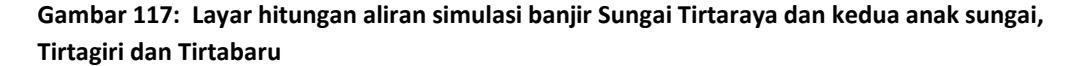

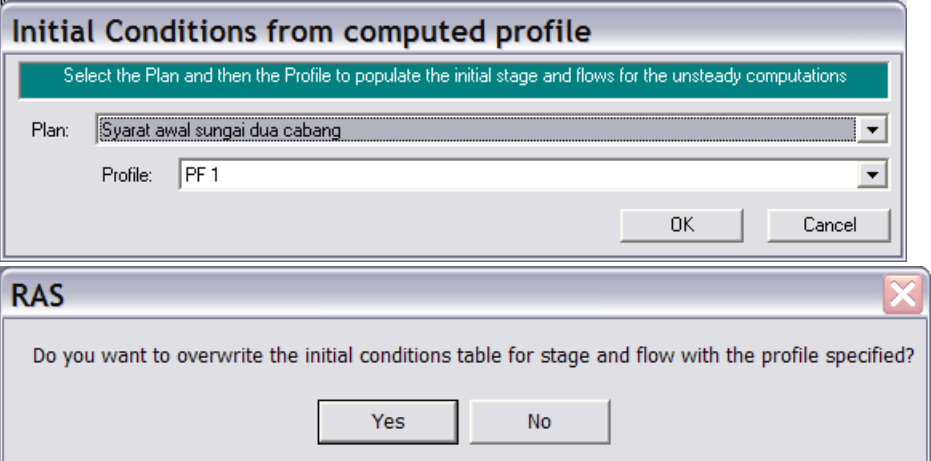

**Gambar 118: Layar penetapan hasil hitungan simulasi "Syarat awal sungai dua cabang" sebagai syarat awal hitungan simulasi banjir sungai dua cabang**

- c) Simpan file data aliran tak permanen dengan memilih menu **File | Save Unsteady Flow Data** pada layar editor data aliran tak permanen.
- d) Kembali ke layar hitungan aliran tak permanen dan lakukan hitungan aliran tak permanen dengan mengklik tombol **Compute**.
- e) Apabila hitungan (simulasi) aliran tak permanen U02 ("Simulasi banjir sungai dua cabang") ini berhasil, maka pada layar proses hitungan akan tampak baris-baris pita hitungan Geometry Processor, Unsteady Flow Simulation, dan Post Process berwarna

HEC-RAS

biru semua (Gambar 119). Apabila ada baris pita yang berwarna merah, maka hitungan tidak berhasil. Itu berarti ada kesalahan. Periksalah kembali data geometri sungai "Sungai dua cabang" atau data aliran "Debit banjir sungai dua cabang.

f) Sampai di sini, hitungan aliran tak permanen untuk kasus simulasi banjir sungai dua cabang telah selesai.

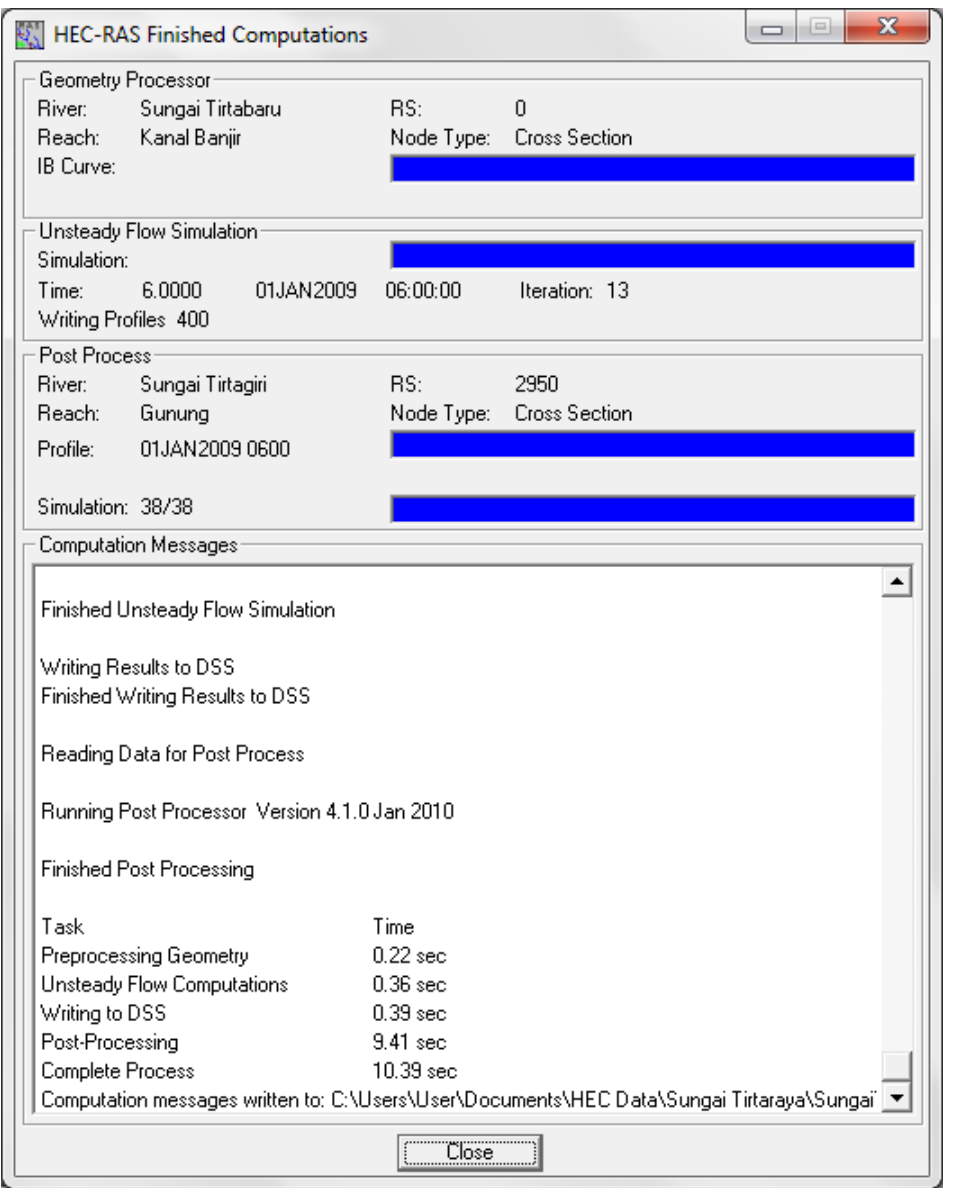

**Gambar 119: Layar hitungan aliran tak permanen setelah hitungan plan "SungaiTirtaraya.p02" selesai**

## 6 PRESENTASI HASIL HITUNGAN

Langkah pertama yang sebaiknya selalu dilakukan setelah selesai melakukan hitungan (run) adalah memeriksa ringkasan catatan kesalahan. Aktifkan layar **Summary of errors, warnings, and notes** (ikon kedua dari kanan pada papan tombol layar utama HEC-RAS). Tampilkan seluruh catatan di seluruh sungai dan seluruh profil untuk plan "Simulasi banjir sungai dua cabang" (Gambar 120). Tampak bahwa tidak ada kesalahan dalam hitungan, namun ada beberapa peringatan. Seluruh peringatan terjadi pada hitungan di tampang lintang yang ada di titik cabang.

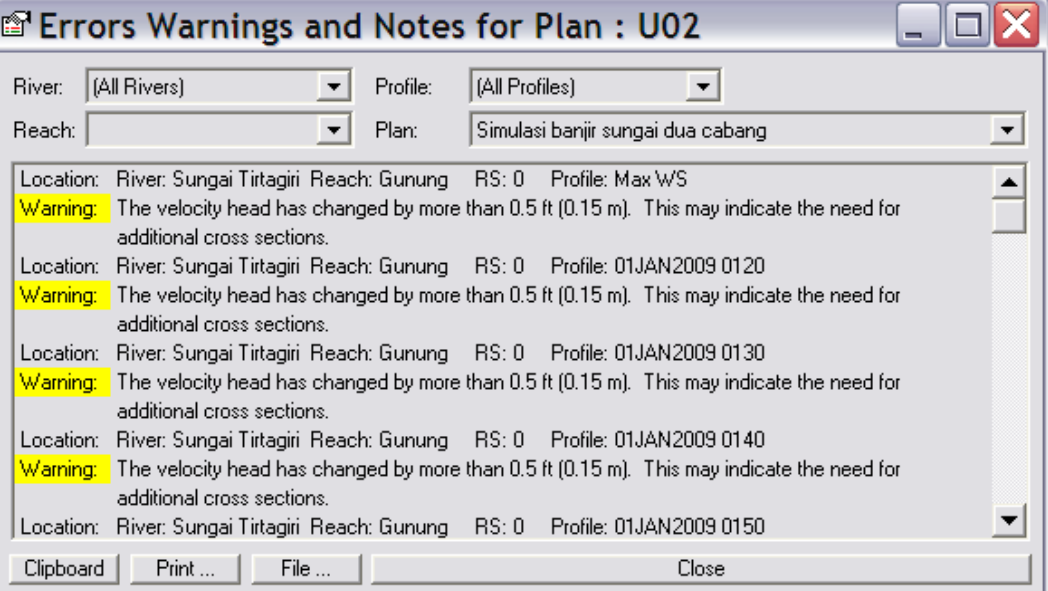

## **Gambar 120: Ringkasan catatan kesalahan dan peringatan untuk hitungan simulasi banjir sungai dua cabang**

Di tampang lintang RS 0 Tirtagiri, peringatan diberikan berkenaan dengan beda tinggi energi yang besar, lebih dari 0.15 m, antara RS 0 ini dengan tampang lintang di sisi hilirnya dan disarankan untuk menambahkan tampang lintang. Lokasi ini berada di pertemuan sungai (junction Tanggi), sehingga beda tinggi energi tersebut merupakan beda tinggi energi sepanjang junction. Dengan demikian, diperlukan tampang lintang di hulu dan hilir pertemuan yang berjarak lebih dekat. Namun, apabila dicermati situasi di junction Tanggi, jarak antara tampang lintang di Tirtagiri dan tampang lintang di Tirtaraya tidak dapat lebih dekat dari 50 m. Jarak yang lebih dekat akan menyebabkan tampang lintang di kedua ruas sungai akan saling tumpang tindih. Hal yang mirip terjadi di junction Gelang. Oleh karena itu, peringatan ini sulit untuk dihilangkan. Pengguna, dengan demikian, harus menyadari bahwa hitungan di kedua junction mengalami kesulitan dan kemungkinan hasil hitungannya memiliki tingkat kesalahan yang besar.

Pengguna disarankan untuk mencoba menampilkan hasil hitungan dalam berbagai bentuk, serta, yang tidak kalah penting, adalah mencermati dengan seksama seluruh hasil hitungan. Salah satu hasil hitungan yang menarik untuk ditampilkan adalah perbandingan antara hasil hitungan sebelum dan sesudah keberadaan kanal banjir Sungai Tirtabaru. Hal ini dapat dilakukan dengan menampilkan hasil hitungan Plan U01 dan U02 bersama-sama dalam satu plot. Gambar 121 menampilkan profil muka air di sepanjang Sungai Tirtaraya pada jam ke-3 hasil hitungan Plan U01 dan U02. Tampak perbedaan muka air di sepanjang Tirtaraya Hilir sebelum dan sesudah keberadaan kanal banjir Sungai Tirtabaru. Gambar 122 menampilkan muka air maksimum di RS 2975 yang berada di hilir junction Gelang. Tampak bahwa muka air maksimum berkurang 1.23 m, dari El. +16.94 m ke El. +15.71 m, akibat adanya kanal banjir Tirtabaru.

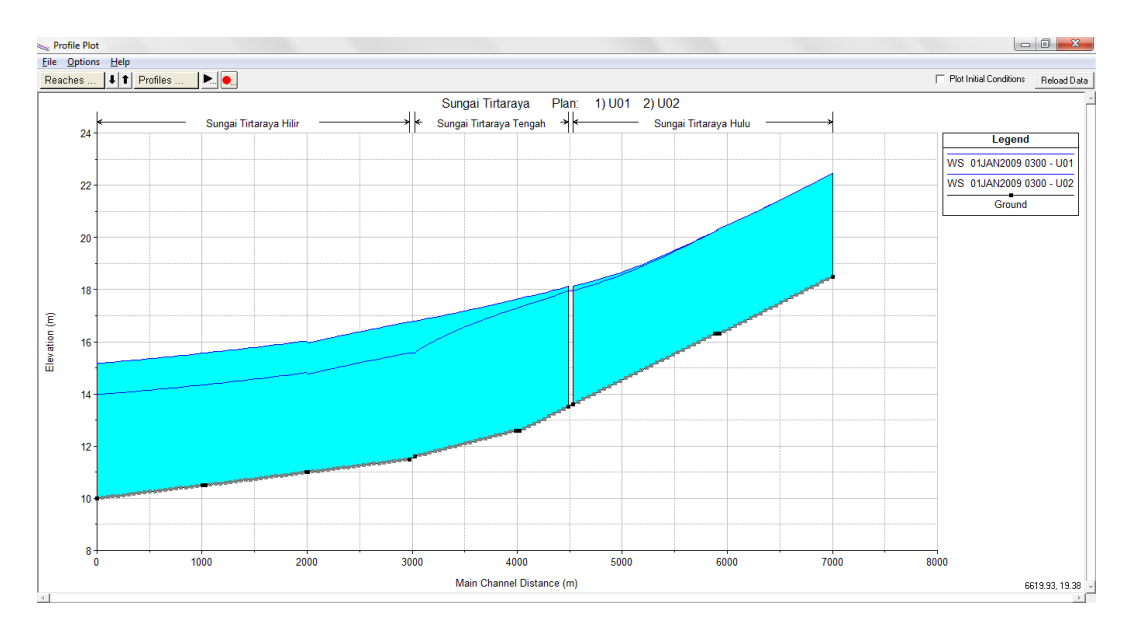

**Gambar 121: Profil muka air di sepanjang Sungai Tirtaraya sebelum (Plan U01) dan sesudah (Plan U02) adanya kanal banjir Sungai Tirtabaru**

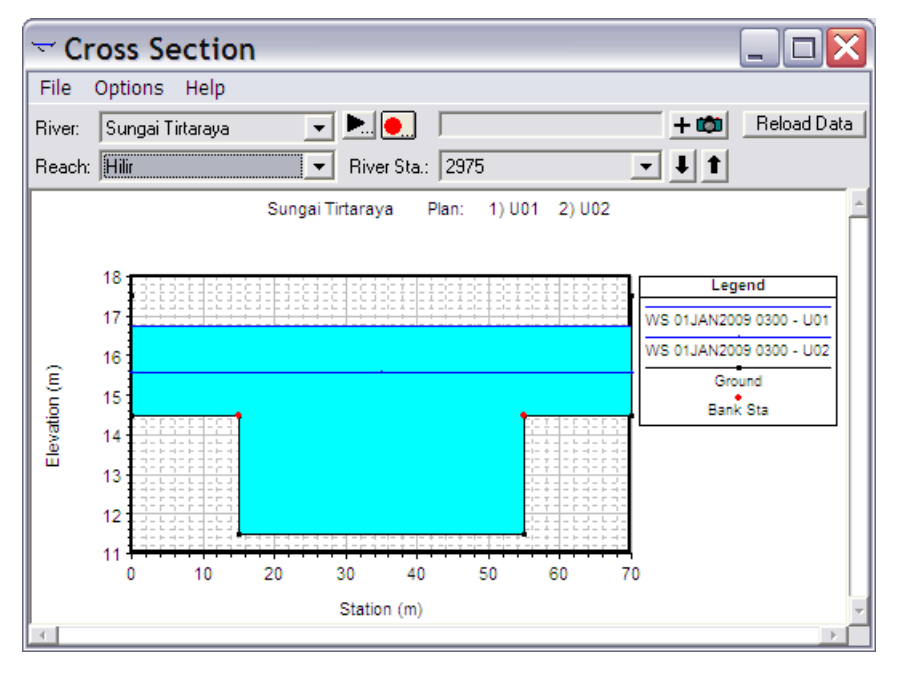

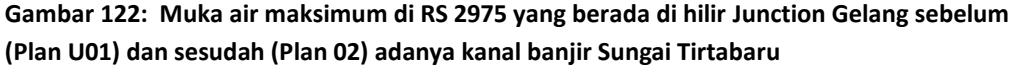

## 2.2 STRUKTUR MELINTANG SUNGAI

Bentuk struktur (hidraulik) melintang sungai yang dapat dimodelkan dalam HEC-RAS adalah jembatan, gorong-gorong, bendung tetap, dan bendung gerak (bendung berpintu). Keempat struktur hidraulik ini akan ditambahkan satu per satu pada jaringan Sungai Tirtaraya dan anakanak sungainya.

Pemodelan setiap struktur melintang sungai di dalam HEC-RAS memerlukan empat tampang lintang, dua di sisi hulu dan dua di sisi hilir struktur melintang sungai tersebut. Keempat tampang tersebut diperlukan untuk menghitung kehilangan energi di struktur melintang sungai. HEC-RAS

secara automatis akan menambahkan dua tampang lintang di dalam struktur melintang sungai, namun dua tampang lintang internal ini tidak akan tampak oleh pengguna HEC-RAS. Penempatan empat tampang lintang untuk memodelkan sebuah struktur melintang sungai tersebut disajikan pada [Gambar 123.](#page-112-0) Untuk keperluan paparan, keempat tampang lintang diberi nomor urut dari hilir, RS 1, 2, 3, dan 4.

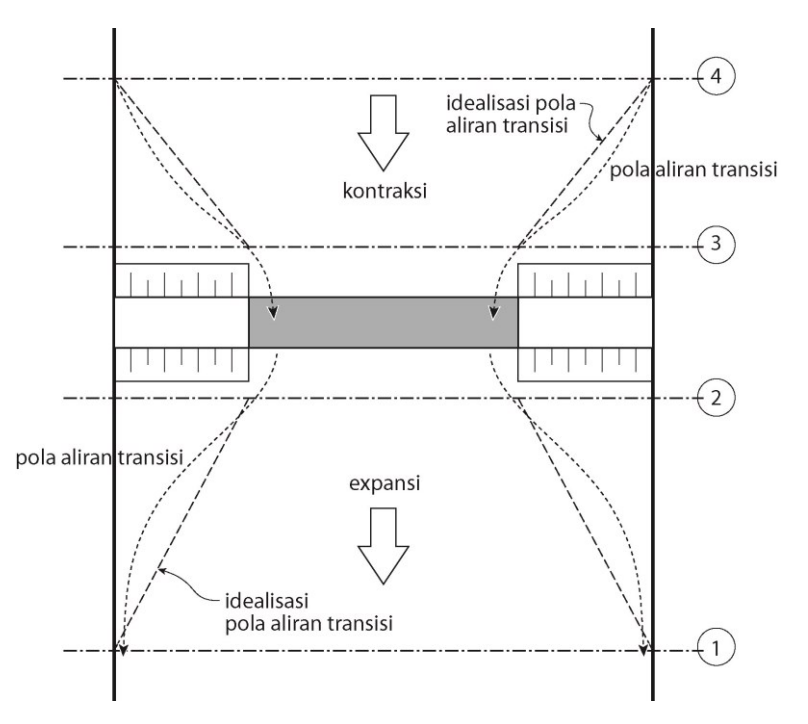

<span id="page-112-0"></span>**Gambar 123: Empat tampang lintang untuk memodelkan jembatan**

*Tampang lintang RS 1.* Tampang lintang ini ditempatkan cukup jauh dari struktur hidraulik melintang sungai sehinggga aliran di tampang ini tidak dipengaruhi oleh struktur tersebut (aliran di tempat ini telah *fully expanded*). Jarak tampang RS 1 dari struktur melintang sungai ditetapkan berdasarkan keadaaan di lapangan pada saat banjir. Jarak tersebut dipengaruhi oleh persempitan (kontraksi) alur, bentuk persempitan, besaran (debit) aliran, dan kecepatan aliran. HEC-RAS memberikan acuan jarak tampang RS 1 dari struktur melintang sungai untuk berbagai faktor tersebut (lihat HEC-RAS Reference Manual).

*Tampang lintang RS 2.* Tampang lintang ini ditempatkan dekat dengan struktur melintang sungai, di sisi hilir, umumnya tepat di kaki timbunan jalan (oprit). Tampang ini berada di bagian tampang asli sungai tepat di hilir struktur melintang sungai. Umumnya, tampang ini berada di dekat kaki timbunan (*embankment*) yang merupakan bagian struktur melintang sungai. Namun demikian, dalam kasus jembatan dan gorong-gorong, tampang ini **tidak boleh** ditempatkan mepet dengan lantai jembatan (*deck*) atau outlet gorong-gorong. Jika tidak ada timbunan badan jalan, tampang ini haruslah ditempatkan cukup jauh dari sisi hilir jembatan agar memberikan tempat yang cukup bagi ekspansi aliran di hilir pilar jembatan atau *pressurized flow* dari jembatan.

*Tampang lintang RS 3.* Tampang ini ditempatkan dekat dengan struktur melintang sungai di sisi hulu, umumnya di sisi hulu kaki timbunan. Tampang RS 3 merupakan tampang lintang asli sungai tepat di sisi hulu timbunan. Namun demikian, dalam kasus jembatan, tampang ini tidak boleh mepet dengan lantai jembatan. Routine dalam HEC-RAS yang menghitung aliran di antara RS 2 dan RS 3 telah mencakup kehilangan energi di sisi hulu jembatan (*entrance losses*). Oleh karena itu, tampang RS 3 haruslah ditempatkan tepat di hulu lokasi kontraksi (*abrupt contraction*) aliran saat masuk melewati jembatan atau struktur melintang sungai lainnya.

Sebagian tampang RS 2 dan RS 3 merupakan *ineffective flow area*, yaitu bagian tampang yang bukan merupakan bagian aliran. Bagian di hulu dan hilir sisi timbunan, di kedua sisi bukaan struktur melintang sungai, merupakan *ineffective flow area*.

*Tampang lintang RS 4.* Tampang ini ditempatkan di bagian yang alirannya sejajar alur dan seluruh tampang merupakan effective flow area. Jarak antara RS 4 dan RS 3 umumnya lebih dekat daripada jarak antara RS 2 dan RS 1.

Paparan mengenai langkah-langkah pemodelan empat struktur hidraulik melintang sungai, yaitu jembatan, gorong-gorong, bendung/groundsill, dan bendung gerak disajikan pada empat sub-bab di bawah ini.

## 2.2.1 JEMBATAN

Sebuah jembatan melintang Sungai Tirtaraya Hulu di tampang lintang (*river station*) 5900, di antara RS 5905 dan RS 5890. Geometri jembatan adalah sebagai berikut:

- jarak dari tampang lintang hulu (RS 5905) adalah 1 m, lebar jembatan 13 m,
- elevasi lantai jembatan: atas El. +23 m, bawah El. +22,
- koefisien aliran jika aliran melimpas melalui lantai jembatan (weir coefficient) 1.5,
- lebar pangkal jembatan (kiri dan kanan) 1 m di bagian atas dan 2 m di bagian bawah,
- dua buah pilar berada di 20 m dan 50 m dari tebing kiri, dan
- lebar pilar 1.5 m dari dasar s.d. El. 17 m dan 0.8 m dari El. +17 s.d. El. +22 m.

## 1 PENIRUAN GEOMETRI JEMBATAN

Mengingat geometri sungai pada kasus ini dapat dikatakan tidak berbeda dengan geometri sungai pada kasus sebelumnya, maka peniruan geometri sungai dan jembatan dapat didasarkan pada geometri sungai "Sungai dua cabang".

- a) Aktifkan layar editor data geometri dan simpan file data geometri "Sungai dua cabang" ke dalam file dengan judul dan nama yang berbeda. Dari layar editor data geometri, pilih menu **File | Save Geometry Data As …** dan tuliskan "Jembatan" sebagai judul file data geometri sungai yang baru (Gambar 124). File ini akan diberi nama "SungaiTirtaraya.g03" secara automatis oleh HEC-RAS.
- b) Aktifkan layar editor data jembatan dengan mengklik tombol **Edit and/or create bridges and culverts** (ikon ketiga pada papan tombol kiri). Pada layar editor data jembatan, aktifkan River: Sungai Tirtaraya dan Reach: Hulu (Gambar 125 kiri).
- c) Pilih menu **Options | Add a Bridge and/or Culvert …**, tuliskan "5900" dan klik tombol **OK** (Gambar 125 kanan).

*Istiarto ● Departemen Teknik Sipil dan Lingkungan FT UGM ● Jl. Grafika 2 Yogyakarta*

stiarto ● Departemen Teknik Sipil dan Lingkungan FT UGM ● Jl. Grafika 2 Yogyakarta

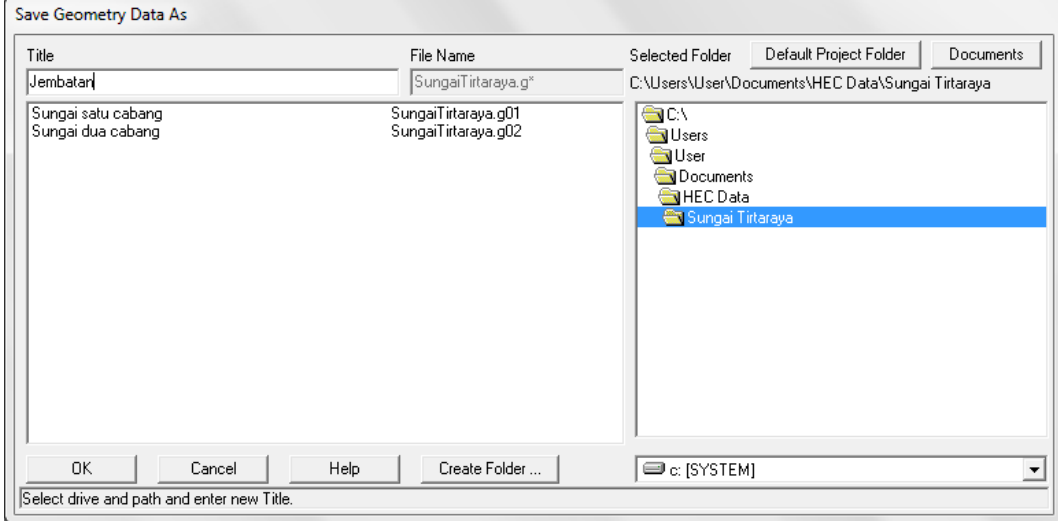

**Gambar 124: Layar penyimpanan file data geometri "Sungai dua cabang" menjadi "Jembatan"**

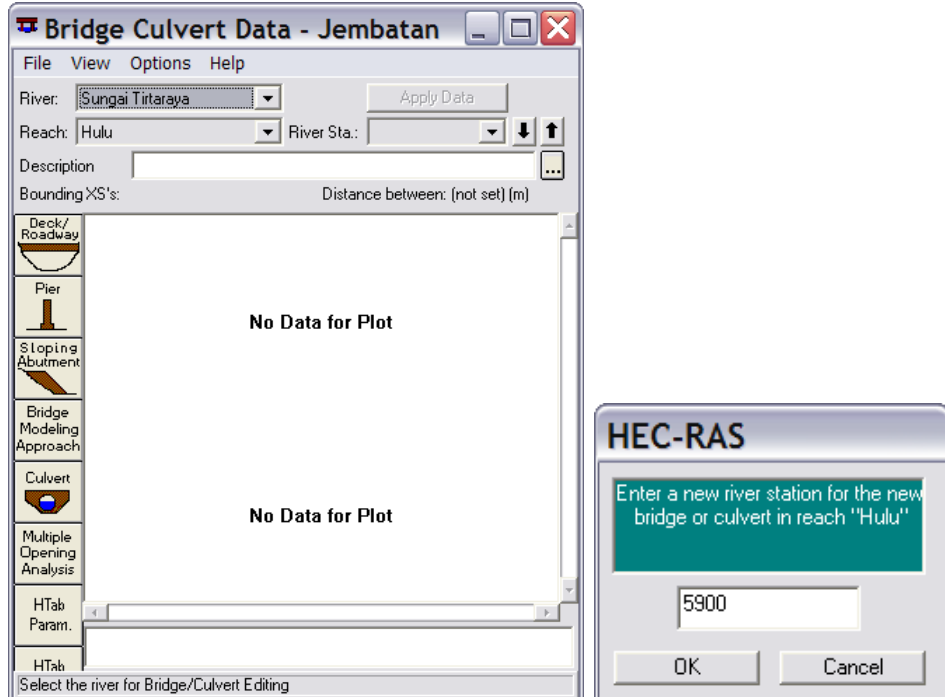

**Gambar 125: Layar editor data jembatan**

- d) Klik tombol **Deck/Roadway** (ikon paling atas pada papan tombol kiri) dan isikan data jarak lantai dari tampang lintang hulu (1 m), lebar lantai (13 m), dan koefisien limpasan melalui lantai (1.5). Koefisien ini mirip dengan koefisien limpasan melalui mercu bendung (*weir coefficient*). Nilai koefisien ini untuk mercu ambang tajam (*sharp-crested*) berkisar 1.77, untuk ambang lebar (*broad-crested*) berkisar antara 1.38 s.d. 1.71, dan untuk mercu ogee berkisar antara 1.71 s.d. 2.21 (dalam satuan US Customary, nilai koefisien untuk mercu ambang tajam adalah 3.2 s.d. 3.3, untuk mercu ambang lebar adalah 2.5 s.d. 3.1, dan untuk mercu ambang ogee adalah 3.1 s.d. 4).
- e) Isikan data elevasi lantai jembatan sisi atas dan bawah. Isikan pada kolom-kolom untuk sisi hulu terlebih dulu, kemudian klik tombol **Copy US to DS** untuk mengcopy data tersebut ke kolom-kolom untuk sisi hilir. Biarkan nilai-nilai untuk data yang lain sesuai dengan nilai bawaan (default). Sampai di sini, layar editor **Deck/Roadway** tampak seperti Gambar 126. Klik tombol **OK** untuk kembali ke layar editor data jembatan.

f) Klik tombol **Pier** (ikon kedua pada papan tombol kiri layar editor data jembatan). Isikan data pilar jembatan pertama pada posisi 20 m (*centerline station upstream* dan *centerline station downstream*). Isikan tebal pilar, mulailah pada sisi hulu dan setelah itu klik tombol **Copy Up to Down** untuk merekam data sisi hulu ke sisi hilir (Gambar 127 kiri). Klik tombol **Copy** untuk merekam seluruh data pilar pertama ke data pilar kedua. Ganti angka posisi pilar kedua dari 20 m menjadi 50 m (Gambar 127 kanan). Klik tombol **OK** untuk kembali ke layar editor data jembatan.

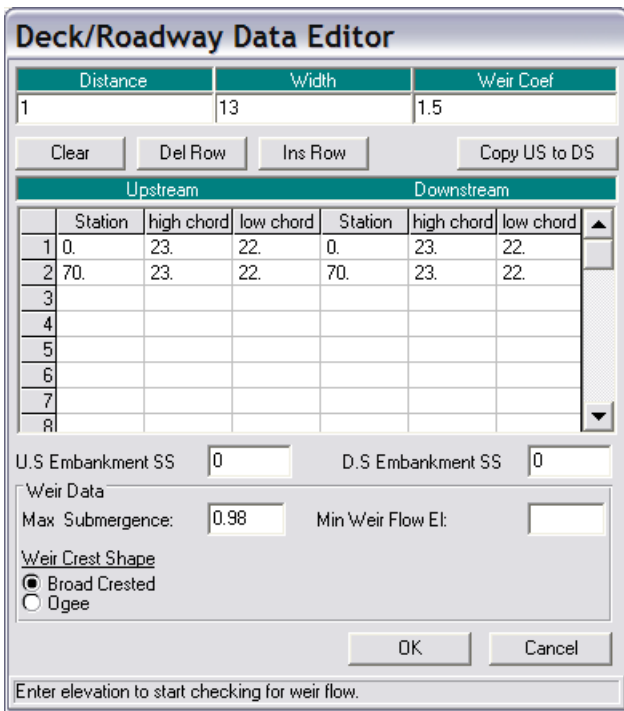

**Gambar 126: Layar editor data deck/roadway**

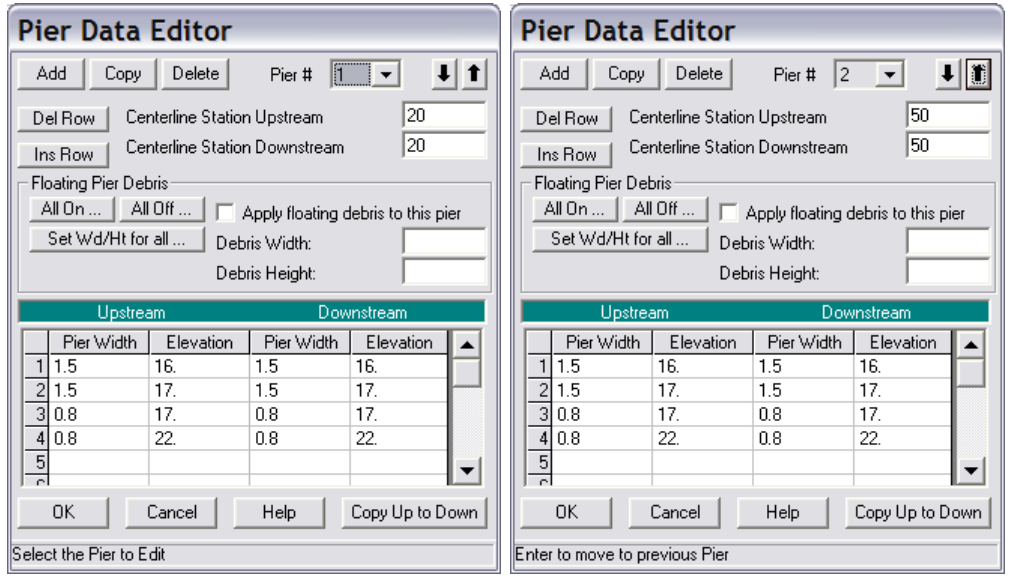

**Gambar 127: Layar editor data pilar jembatan**

g) Klik tombol **Sloping Abutment** (ikon ketiga pada papan tombol kiri layar editor data jembatan). Isikan data pangkal jembatan di ujung kiri (Gambar 128 kiri). Klik tombol **Add** dan isikan data pangkal jembatan di ujung kanan (Gambar 128 kanan). Klik tombol **OK** untuk kembali ke layar editor data jembatan.

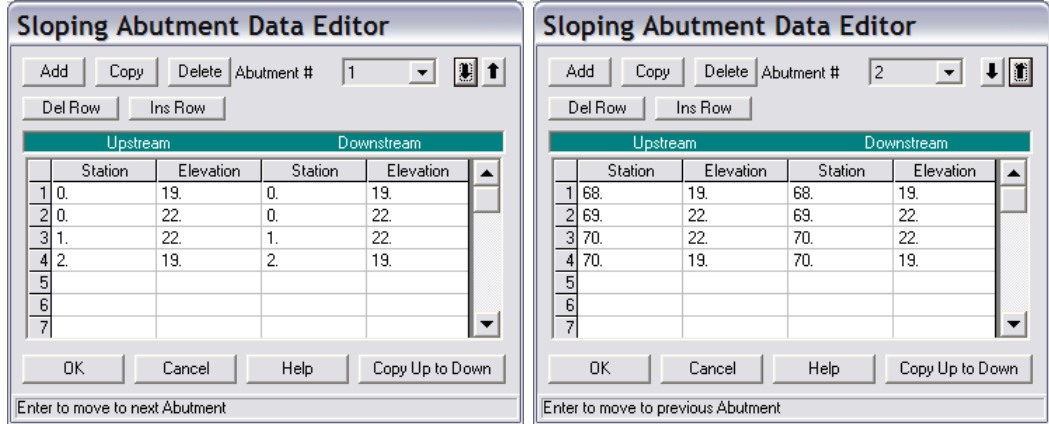

#### **Gambar 128: Layar editor data pangkal jembatan**

- h) Klik tombol **HTab Param** (ikon ketujuh pada papan tombol kiri layar editor data jembatan). Isikan parameter hidraulik yang akan dipakai oleh HEC-RAS untuk menyusun tabel sifat-sifat hidraulik jembatan. Tabel ini mirip seperti tabel kurva ukur debit. Isikan 22.3 m sebagai "Head water maximum elevation". Ini merupakan elevasi muka air tertinggi di sisi hulu jembatan pada *hydraulic property table*. Biarkan isian yang lain sesuai nilai *default* (Gambar 129). Klik tombol **OK** untuk kembali ke layar editor data jembatan.
- i) Setelah langkah ini, layar editor data jembatan tampak seperti Gambar 130. Tutup layar editor data jembatan dan kembali ke layar editor data geometri. Simpan data geometri dengan memilih menu **File | Save Geometry Data**.

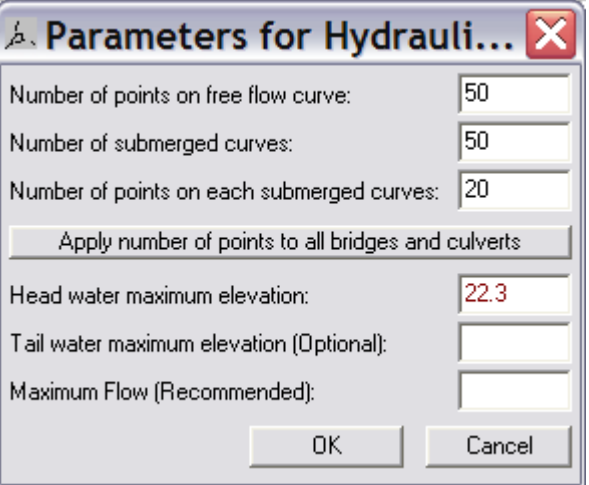

**Gambar 129: Layar editor parameter hidraulik jembatan**

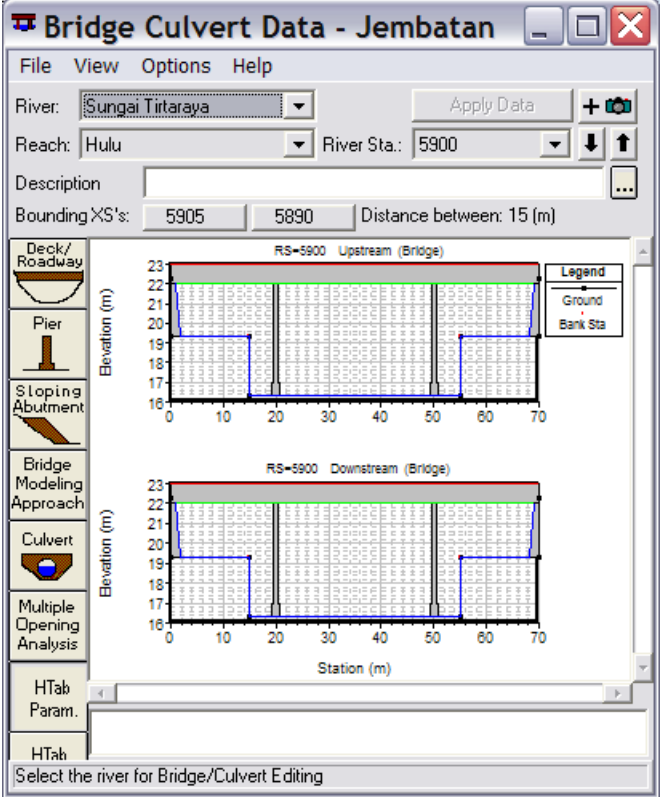

## **Gambar 130: Layar editor data jembatan setelah seluruh data geometri jembatan selesai dituliskan**

Setelah geometri jembatan dimodelkan, geometri dua tampang lintang terdekat dengan jembatan di hulu dan hilir jembatan perlu disesuaikan untuk mengakomodasi bagian tampang yang merupakan *ineffective flow area*. Langkah pendefinisian *ineffective flow area* dipaparkan pada paragraf-paragrafi di bawah ini.

- a) Aktifkan layar editor data tampang lintang dan pilih RS 5890 pada River Tirtaraya, Reach Hulu.
- b) Pada layar editor data tampang lintang, pilih menu **Options | Ineffective Flow Areas …** dan isikan jarak *ineffective flow area* di sisi kiri dan kanan tampang RS 5890 seperti tampak pada [Gambar 131.](#page-118-0) *Ineffective flow area* pada tampang ini bersifat permanen; walaupun muka air melewati El. +23 m, bagian di kiri Sta. 2 dan di kanan Sta. 68 tetap merupakan *ineffective flow area*.
- c) Klik tombol OK pada layar editor ineffective flow areas untuk kembali ke layar editor data tampang lintang. Klik tombol **Apply Data** untuk mengkonfirmasi perubahan data geometri tampang lintang. Setelah langkah ini, pada gambar tampang lintang RS 5890 akan tampak dua garis vertikal yang menandakan *ineffective flow area*.
- d) Ulangi langkah di atas untuk mendefinisikan *ineffective flow area* pada tampang RS 5905.
- e) Kembali ke layar editor data geometri dan simpan file data geometri "Jembatan" ke dalam disk.

Īr

 $\overline{B}$ **Bi** Re

De

 $\frac{1}{1}$  $\overline{\mathbb{N}}$ 

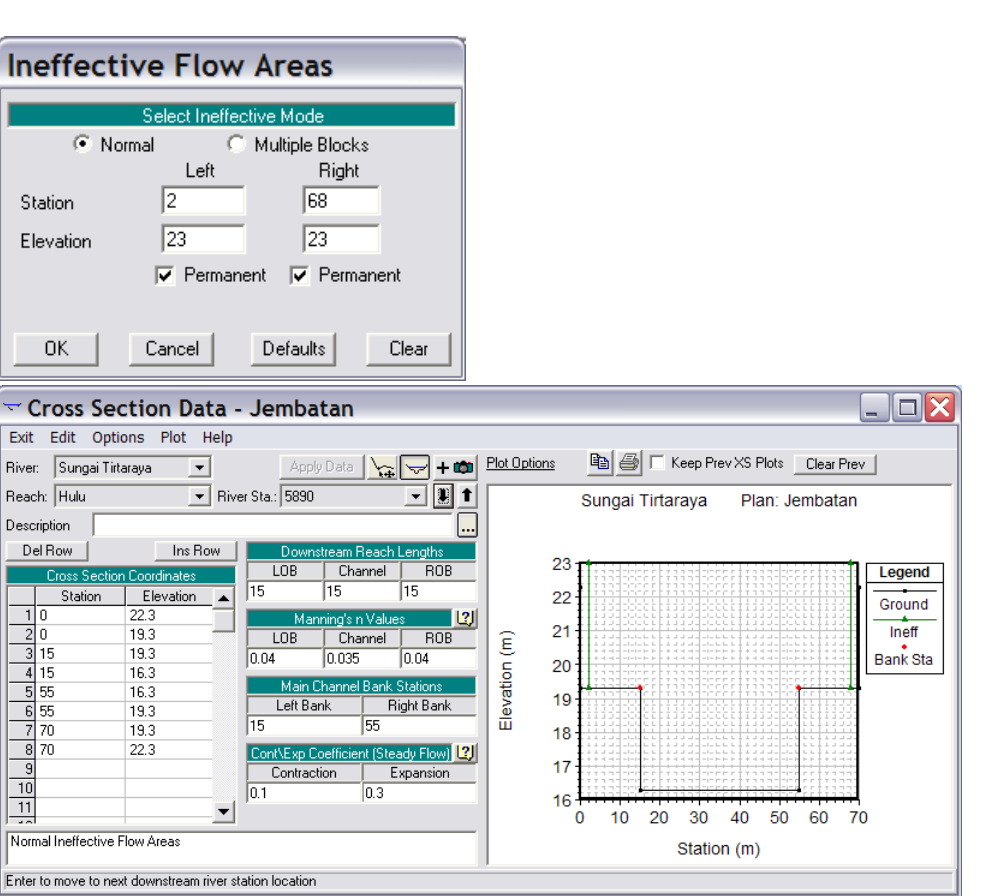

<span id="page-118-0"></span>**Gambar 131:** *Ineffective flow areas* **di tampang lintang terdekat dengan jembatan pada sisi hilir**

## 2 SYARAT BATAS DAN SYARAT AWAL

Data hidraulika aliran sungai pada kasus ini sama dengan data pada kasus sebelumnya. Oleh karena itu, data aliran "Debit banjir sungai dua cabang" dipakai pada kasus ini.

#### 3 HITUNGAN HIDRAULIKA ALIRAN

Parameter dalam hitungan hidraulika aliran dikontrol melalui layar Unsteady Flow Analysis dan disimpan dalam file Plan.

- a) Aktifkan layar hitungan hidraulika (Unsteady Flow Analysis) dengan mengklik tombol **Perform an unsteady flow simulation** dari layar utama HEC-RAS.
- b) Buat file plan baru dengan judul "Jembatan" dan short identifier "U03" yang memiliki Geometry File "Jembatan" dan Unsteady Flow File "Debit banjir sungai dua cabang". Tuliskan Plan Description dan atur parameter yang lain seperti tampak pada Gambar 132.
- c) Lakukan hitungan aliran dengan mengklik tombol **Compute**. Setelah selesai dengan sukses (semua baris pita pada layar hitungan aliran tak permanen berwarna biru), tutup layar hitungan aliran tak permanen. Periksa catatan peringatan dan kesalahan dengan mengklik tombol **Summary of errors, warnings, and notes …** dari menu utama HEC-RAS. Tidak ada kesalahan yang dijumpai dalam hitungan, namun beberapa peringatan dijumpai berkenaan dengan hitungan pada *junction*. Peringatan ini sama dengan peringatan pada kasus sebelumnya.

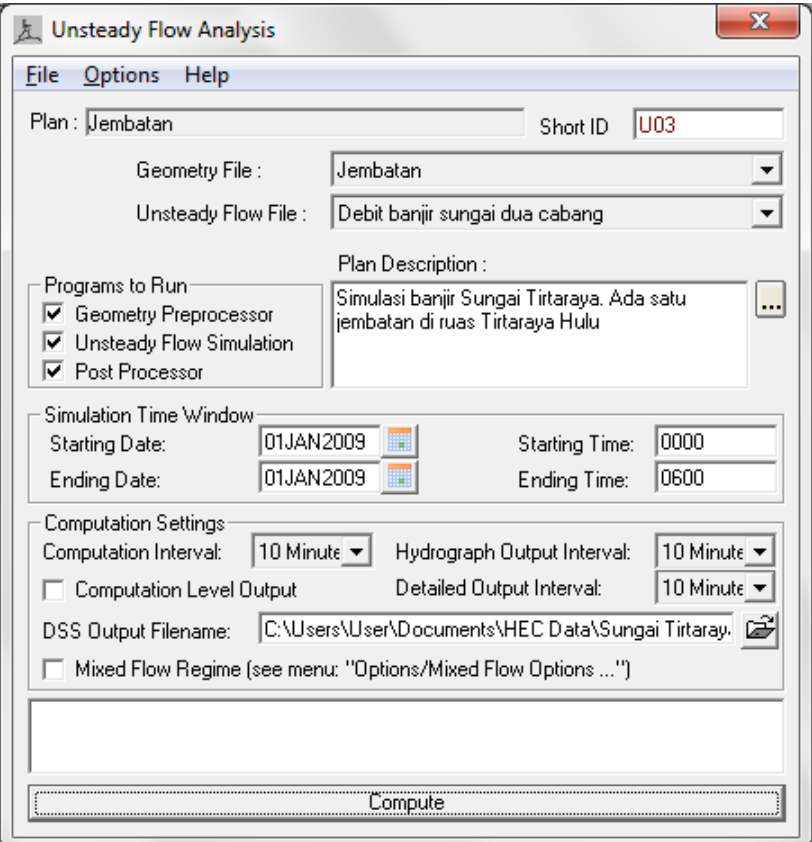

**Gambar 132: Layar editor hitungan aliran pada kasus Sungai Tirtaraya yang memiliki jembatan di ruas Hulu**

#### 4 PRESENTASI HASIL HITUNGAN

Presentasi yang menarik dalam kasus jembatan ini adalah presentasi hasil hitungan di lokasi jembatan.

- a) Dari layar utama HEC-RAS, klik tombol **View detailed output at XS, Culverts, Bridges, Weirs, etc …**. Pada tabel hasil rinci tersebut, pilih menu **Type | Bridges**. Tampilkan hasil pada jam ke-3 seperti tampak pada Gambar 133.
- b) Dari layar utama HEC-RAS, klik tombol **View cross sections** untuk menampilkan tampang lintang di jembatan (Gambar 134).

| ∄Bridge Output                                                            |                            |                                    |                     |              |  |  |  |
|---------------------------------------------------------------------------|----------------------------|------------------------------------|---------------------|--------------|--|--|--|
| File<br>Options<br>Type                                                   | Help                       |                                    |                     |              |  |  |  |
|                                                                           |                            |                                    |                     |              |  |  |  |
| Profile: 01JAN2009 0300<br>Sungai Tirtaraya<br>River:                     |                            |                                    |                     |              |  |  |  |
| Hulu<br>Reach                                                             | RS:                        | 5900<br>$\ddot{\phantom{0}}$<br>▾╎ | <b>U03</b><br>Plan: | ▼            |  |  |  |
| Hulu RS: 5900<br>Plan: U03<br>Sungai Tirtaraya<br>Profile: 01JAN2009 0300 |                            |                                    |                     |              |  |  |  |
| $E.G. US.$ [m]                                                            | 20.74                      | Element                            | Inside BR US        | Inside BR DS |  |  |  |
| $W.S.$ US. $[m]$                                                          | 20.37                      | E.G. Elev [m]                      | 20.71               | 20.67        |  |  |  |
| Q Total (m3/s)                                                            | 485.37                     | W.S. Elev [m]                      | 20.30               | 20.23        |  |  |  |
| Q Bridge (m3/s)                                                           | 485.37                     | Crit W.S. [m]                      | 18.86               | 18.86        |  |  |  |
| Q Weir (m3/s)                                                             |                            | Max Chl Dpth [m]                   | 4.00                | 3.93         |  |  |  |
| Weir Sta Lft [m]                                                          |                            | Vel Total (m/s)                    | 2.72                | 2.78         |  |  |  |
| Weir Sta Rgt [m]                                                          |                            | Flow Area (m2)                     | 178.43              | 174.29       |  |  |  |
| Weir Submerg                                                              |                            | Froude # Chl                       | 0.47                | 0.49         |  |  |  |
| Weir Max Depth [m]                                                        |                            | Specif Force (m3)                  | 456.11              | 448.24       |  |  |  |
| Min El Weir Flow (m)                                                      | 23.00                      | Hydr Depth [m]                     | 2.77                | 2.71         |  |  |  |
| Min El Prs [m]                                                            | 22.00                      | W.P. Total [m]                     | 86.39               | 86.13        |  |  |  |
| Delta EG [m]                                                              | 0.06                       | Conv. Total (m3/s)                 | 8727.7              | 8465.1       |  |  |  |
| Delta WS [m]                                                              | 0.08                       | Top Width [m]                      | 65.26               | 65.22        |  |  |  |
| BR Open Area (m2)                                                         | 288.09                     | Freth Loss [m]                     | 0.04                | 0.00         |  |  |  |
| BR Open Vel (m/s)                                                         | 2.78                       | C & E Loss [m]                     | 0.00                | 0.01         |  |  |  |
| Coef of Q                                                                 |                            | Shear Total (N/m2)                 | 62.65               | 65.24        |  |  |  |
| Br Sel Method                                                             | Energy only                | Power Total (N/m s)                | 170.41              | 181.68       |  |  |  |
|                                                                           | Errors, Warnings and Notes |                                    |                     |              |  |  |  |
|                                                                           |                            |                                    |                     |              |  |  |  |
|                                                                           |                            |                                    |                     |              |  |  |  |
|                                                                           |                            |                                    |                     |              |  |  |  |
|                                                                           |                            |                                    |                     |              |  |  |  |
|                                                                           |                            |                                    |                     |              |  |  |  |
|                                                                           |                            |                                    |                     |              |  |  |  |
|                                                                           |                            |                                    |                     |              |  |  |  |
| Select Profile                                                            |                            |                                    |                     |              |  |  |  |

**Gambar 133: Tampilan rinci hasil hitungan hidraulika aliran di jembatan RS 5900**

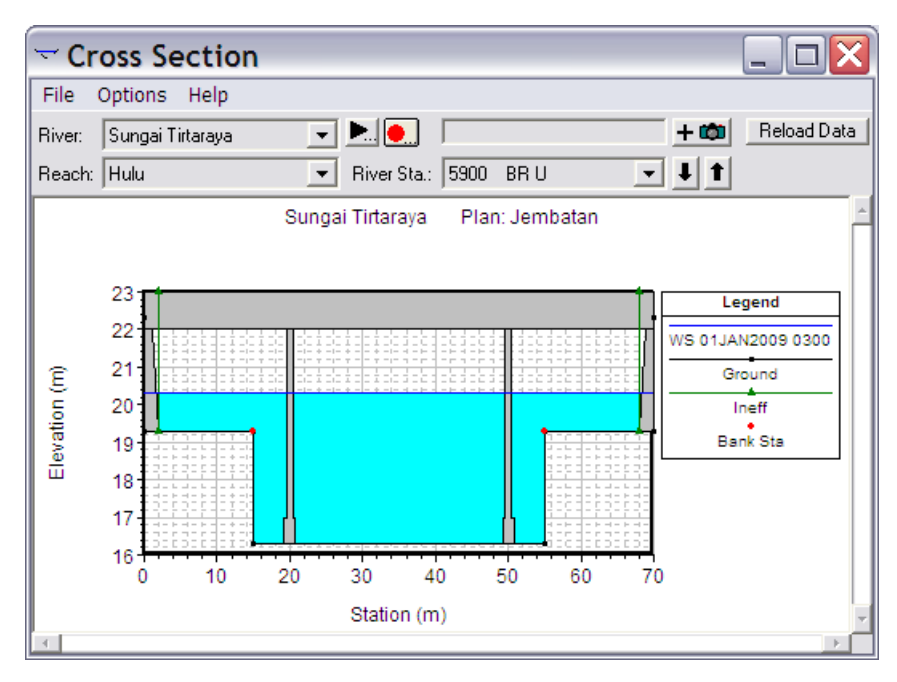

**Gambar 134: Muka air pada jam ke-3 di sisi hulu jembatan RS 5900**

## 2.2.2 GORONG-GORONG (CULVERTS)

Sebuah gorong-gorong (*culvert*) melintang Sungai Tirtagiri di tampang lintang (*river station*) 1495, di antara RS 1500 dan RS 1490. Gorong-gorong tersebut merupakan persilangan antara Sungai Tirtagiri dengan jalan raya. Geometri gorong-gorong adalah sebagai berikut:

- jarak dari tampang lintang hulu (RS 1500) adalah 1 m, panjang gorong-gorong 8 m,
- elevasi jalan raya: dari El. +22 m naik ke El. +22.5 m sepanjang 5 m pertama, kemudian horizontal sepanjang 17 m, dan akhirnya turun kembali ke El. +22 m sepanjang 5 m,
- koefisien aliran jika aliran melimpas menyeberang jalan raya (*weir coefficient*) 1.5,
- gorong-gorong terdiri dari tiga buah gorong-gorong tampang persegi, masing-masing memiliki lebar 4 m dan tinggi 3 m, dan
- ketiga gorong-gorong berada di tengah alur utama sungai dengan jarak antar goronggorong 1 m.

#### 1 PENIRUAN GEOMETRI GORONG-GORONG

Geometri sungai pada kasus ini sama dengan geometri sungai pada kasus sebelumnya (jembatan), kecuali adanya gorong-gorong di Sungai Tirtagiri. Oleh karena itu, peniruan geometri gorong-gorong dilakukan dengan menambahkan gorong-gorong pada geometri sungai "Jembatan".

a) Aktifkan layar editor data geometri dan simpan file data geometri "Jembatan" ke dalam file dengan judul dan nama yang berbeda. Dari layar editor data geometri, pilih menu **File | Save Geometry Data As …** dan tuliskan "Gorong-gorong" sebagai judul file data geometri sungai yang baru (Gambar 135). File ini akan diberi nama "SungaiTirtaraya.g04" secara automatis oleh HEC-RAS.

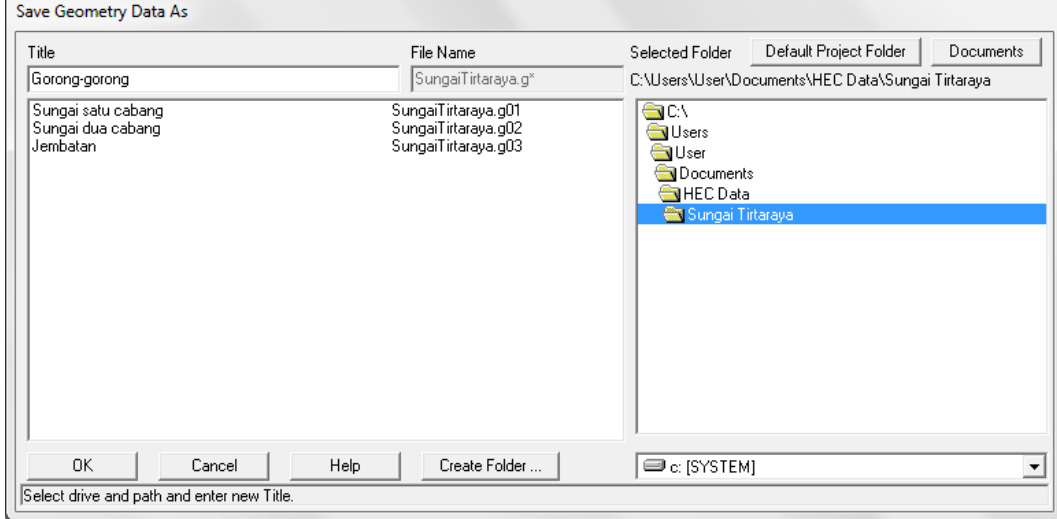

**Gambar 135: Layar penyimpanan file data geometri "Jembatan" menjadi "Gorong-gorong"**

- b) Aktifkan layar editor data gorong-gorong dengan mengklik tombol **Edit and/or create bridges and culverts** (ikon ketiga pada papan tombol kiri). Pada layar editor data goronggorong, aktifkan River: Sungai Tirtagiri dan Reach: Gunung.
- c) Tambahkan gorong-gorong dengan memilih menu **Options | Add a Bridge and/or Culvert …**, tuliskan "1495" dan klik tombol **OK** untuk kembali ke layar editor culverts.
- d) Klik tombol **Deck/Roadway** (ikon paling atas pada papan tombol kiri layar editor culverts) dan isikan data geometri gorong-gorong (Gambar 136), yaitu jarak dari tampang lintang hulu (1 m), panjang (8 m), dan koefisien limpasan melalui jalan raya di atas goronggorong (1.5). Koefisien ini mirip dengan koefisien limpasan melalui mercu bendung (*weir coefficient*). Nilai koefisien ini untuk mercu ambang tajam (*sharp-crested*) berkisar 1.77, untuk ambang lebar (*broad-crested*) berkisar antara 1.38 s.d. 1.71, dan untuk mercu ogee berkisar antara 1.71 s.d. 2.21 (dalam satuan US Customary, nilai koefisien untuk mercu ambang tajam adalah 3.2 s.d. 3.3, untuk mercu ambang lebar adalah 2.5 s.d. 3.1, dan untuk mercu ambang ogee adalah 3.1 s.d. 4).

e) Isikan data elevasi jalan raya di atas gorong-gorong pada kolom **Station** dan **high chord**, sedangkan kolom **low chord** dapat dibiarkan kosong atau diisi dengan elevasi dasar sungai. Isikan data di bagian **Upstream** terlebih dulu dan klik tombol **Copy US to DS** untuk merekam seluruh data di kolom **Upstream** ke kolom **Downstream**. Biarkan isian yang lain sesuai dengan nilai default. Setelah langkah ini, layar editor data deck/roadway tampak seperti Gambar 136. Tutup layar editor deck/roadway dengan mengklik tombol **OK** untuk kembali ke layar editor data culverts.

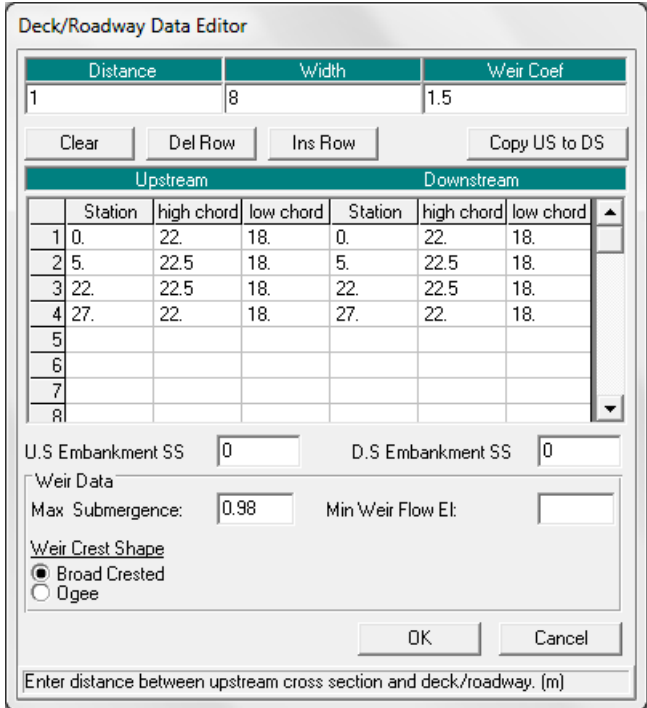

**Gambar 136: Layar editor data geometri jalan di atas gorong-gorong**

- f) Aktifkan layar editor gorong-gorong dengan mengklik tombol **Culvert** (ikon kelima pada papan tombol kiri layar editor culverts) dan isikan data geometri gorong-gorong. Ketiga gorong-gorong dikelompokkan menjadi satu grup, "Culvert #1", karena jenis dan dimensi ketiganya sama. Pada baris kedua, pilih "Highest US EG" sebagai **Solution Criteria**. Pada baris ketiga, pilih "Box" pada **Shape**, isikan lebar gorong-gorong "4" pada **Span**, tinggi gorong-gorong "3" pada **Rise**. Pilihan-pilihan dan isian-isian selanjutnya dilakukan seperti ditampilkan pada Gambar 137. Beberapa catatan tentang isian data tersebut, antara lain:
	- i) Distance to Upstream XS, "1", adalah jarak gorong-gorong ke tampang lintang terdekat di hulu gorong-gorong.
	- ii) Culvert Length, "8", adalah panjang gorong-gorong.
	- iii) Upstream dan Downstream Invert Elev, "18", adalah elevasi dasar gorong-gorong di ujung hulu dan hilir.
	- iv) Centerline Stations Upstream dan Downstream adalah absis atau jarak titik tengah gorong-gorong di ujung hulu dan hilir.

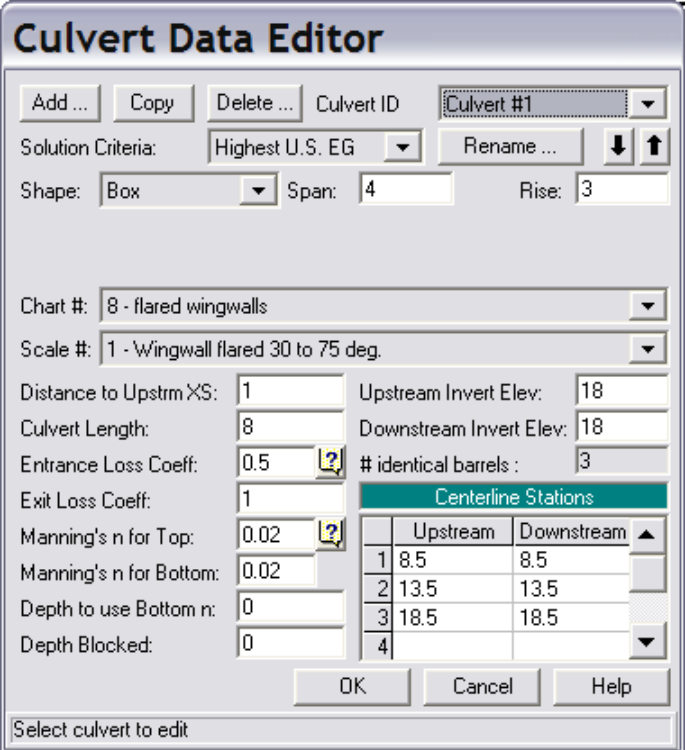

**Gambar 137: Layar editor data geometri gorong-gorong**

- g) Tutup layar editor data gorong-gorong dengan mengklik tombol **OK**. Setelah langkah ini, layar editor data geometri gorong-gorong tampak seperti Gambar 138.
- h) Aktifkan layar editor **Parameters for Hydraulic Property Table** dengan mengklik tombol **HTab Param** (ikon paling bawah pada papan tombol kiri layar editor culverts). Editor ini (lihat Gambar 139) dipakai untuk menetapkan parameter yang akan dipakai oleh HEC-RAS untuk membuat kurva ukur debit. Pakailah parameter default untuk isian jumlah titik pada kurva ukur aliran terbuka, jumlah kurva untuk aliran dalam pipa (*submerged flow*), dan jumlah titik pada kurva ukur aliran dalam pipa. Isikan "21.5" untuk isian muka air hulu maksimum (headwater maximum elevation). Biarkan dua isian terakhir kosong. Tutup layar editor ini dengan mengklik tombol **OK**.

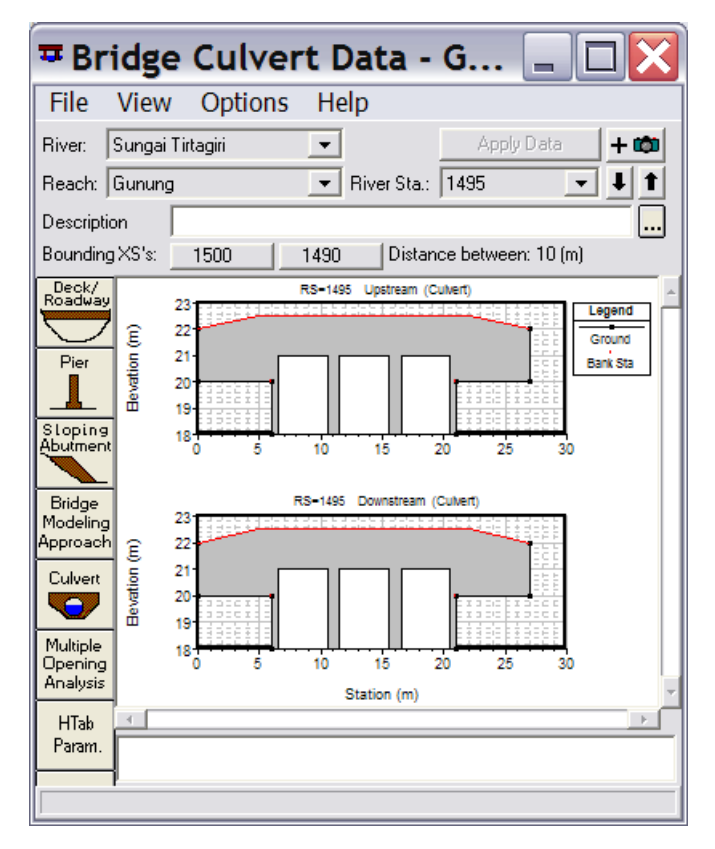

**Gambar 138: Layar editor data geometri gorong-gorong setelah semua data geometri goronggorong selesai dituliskan**

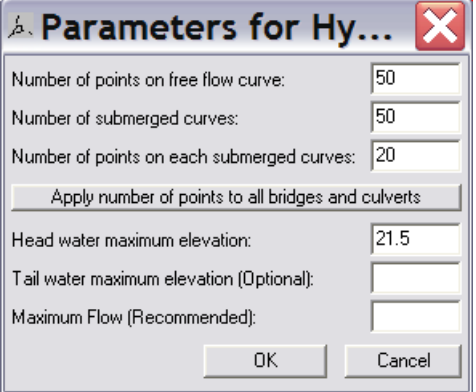

## **Gambar 139: Layar editor untuk penetapan parameter tabel sifat-sifat hidraulika goronggorong**

Tampang lintang tepat di sisi hulu dan hilir gorong-gorong, yaitu RS 1500 dan RS 1490, memiliki bagian yang merupakan *ineffective flow area*. Sebagian luas tampang di sisi kiri dan kanan tampang lintang RS 1500 dan RS 1490 merupakan bagian tampang yang tidak mengalirkan air.

- a) Aktifkan layar editor data geometri tampang lintang. Pilih tampang lintang RS 1500 pada River: Sungai Tirtagiri, Reach: Gunung.
- b) Pilih menu **Options | Ineffective Flow Areas …** dan isikan jarak *ineffective flow area* di sisi kiri dan kanan tampang RS 1500 seperti tampak pada Gambar 140. *Ineffective flow area* pada tampang ini bersifat permanen; walaupun muka air melewati El. +22.5 m, bagian di kiri Sta. 6.5 dan di kanan Sta. 20.5 tetap merupakan *ineffective flow area*.
- c) Klik tombol **OK** pada layar editor *ineffective flow areas* untuk kembali ke layar editor data tampang lintang. Klik tombol **Apply Data** untuk mengonfirmasi perubahan data geometri tampang lintang. Setelah langkah ini, pada gambar tampang lintang RS 1500 akan tampak dua garis vertikal yang menandakan *ineffective flow area*.
- d) Ulangi langkah di atas untuk mendefinisikan *ineffective flow area* pada tampang RS 1490.
- e) Pada layar editor data geometri gorong-gorong, *ineffective flow area* di kedua tampang lintang di sisi hulu dan hilirnya akan ditunjukkan dengan garis vertikal (lihat Gambar 141).
- f) Kembali ke layar editor data geometri dan simpan file data geometri "Gorong-gorong" ke dalam disk.

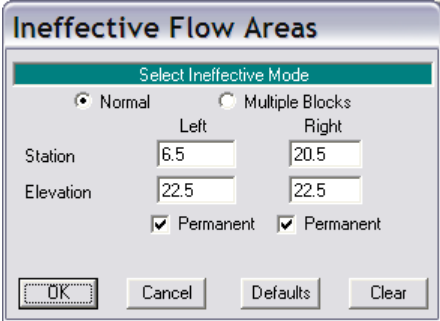

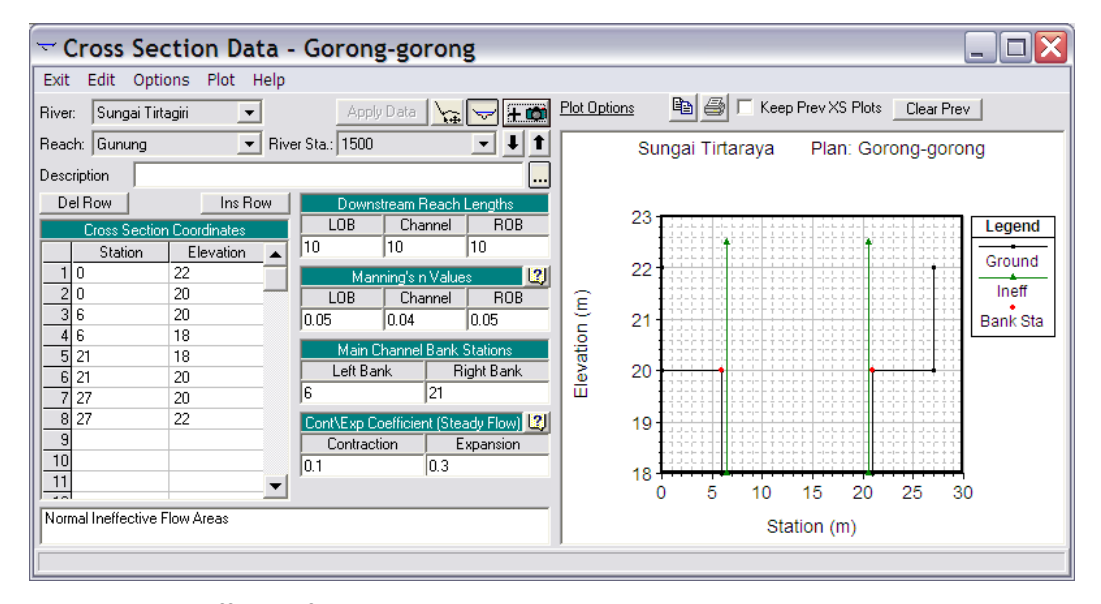

**Gambar 140:** *Ineffective flow areas* **di tampang lintang terdekat dengan gorong-gorong di sisi hulu**

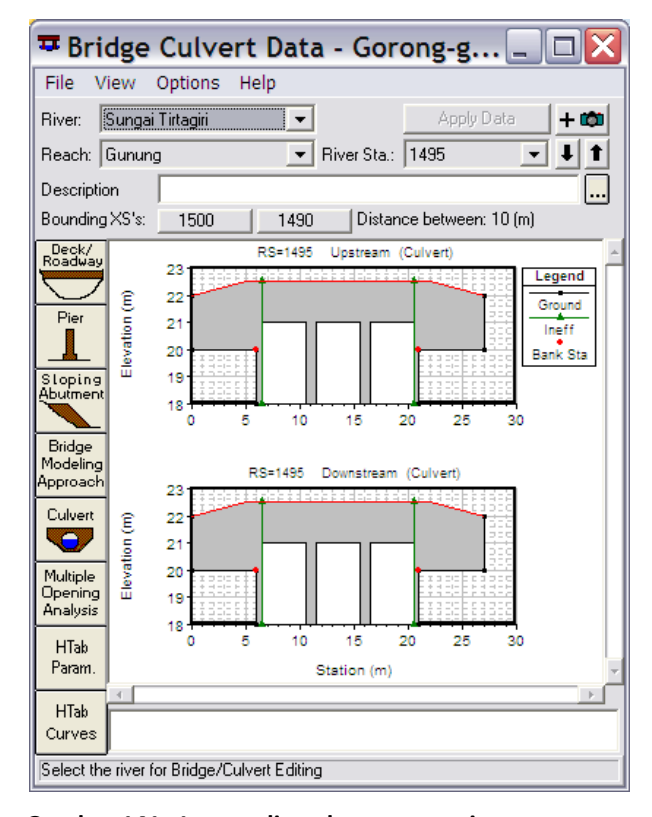

## **Gambar 141: Layar editor data geometri gorong-gorong yang menunjukkan** *ineffective flow area* **di kedua sisi hulu dan hilirnya**

#### 2 SYARAT BATAS DAN SYARAT AWAL

Syarat batas dan syarat awal pada kasus ini sama dengan syarat batas dan syarat awal pada kasus sebelumnya. Oleh karena itu, data aliran "Debit banjir sungai dua cabang" dipakai pada kasus ini.

#### 3 HITUNGAN HIDRAULIKA ALIRAN

Sebagai langkah baku, kontrol hitungan hidraulika aliran dilakukan melalui file Plan pada layar hitungan hidraulika.

- a) Aktifkan layar hitungan hidraulika (Unsteady Flow Analysis) dengan mengklik tombol **Perform an unsteady flow simulation** dari layar utama HEC-RAS.
- b) Buat file plan baru dengan judul "Gorong-gorong" dan short identifier "U04" yang memiliki Geometry File "Gorong-gorong" dan Unsteady Flow File "Debit banjir sungai dua cabang". Tuliskan Plan Description dan atur parameter yang lain seperti tampak pada Gambar 142.
- c) Lakukan hitungan aliran dengan mengklik tombol **Compute**. Setelah selesai dengan sukses (semua baris pita pada layar hitungan aliran tak permanen berwarna biru), tutup layar hitungan aliran tak permanen. Periksa catatan peringatan dan kesalahan dengan mengklik tombol **Summary of errors, warnings, and notes …** dari menu utama HEC-RAS. Tidak ada kesalahan yang dijumpai dalam hitungan, namun beberapa peringatan dijumpai berkenaan dengan hitungan pada *junction*.

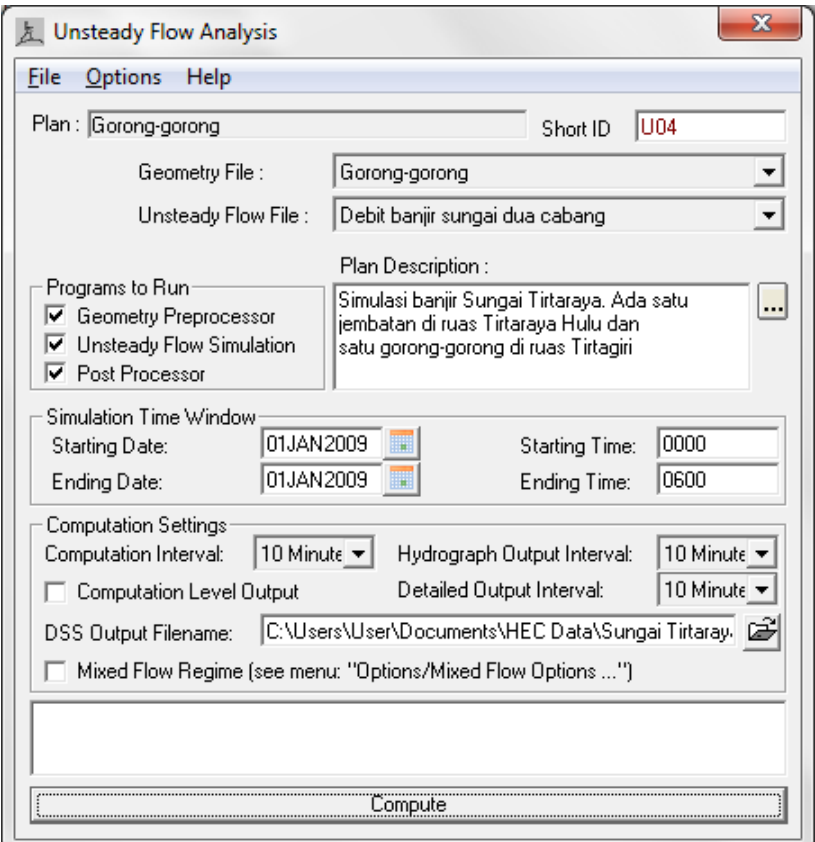

**Gambar 142: Layar editor hitungan aliran pada kasus Sungai Tirtaraya yang memiliki jembatan di ruas Tirtaraya Hulu dan gorong-gorong di Tirtagiri**

#### 4 PRESENTASI HASIL HITUNGAN

Hasil hitungan di lokasi gorong-gorong merupakan hasil hitungan yang menarik untuk ditampilkan.

- a) Dari layar utama HEC-RAS, klik tombol **View detailed output at XS, Culverts, Bridges, Weirs, etc …**. Pada tabel hasil rinci tersebut, pilih menu **Type | Culverts**. Tampilkan hasil pada jam ke-3 seperti tampak pada Gambar 143.
- b) Dari layar utama HEC-RAS, klik tombol **View cross sections** untuk menampilkan tampang lintang di gorong-gorong (Gambar 144).

| <b>El Culvert Output</b>   |                         |                                                                 |                                                |  |  |  |
|----------------------------|-------------------------|-----------------------------------------------------------------|------------------------------------------------|--|--|--|
| File<br>Type<br>Options    | Help                    |                                                                 |                                                |  |  |  |
| River:<br>Sungai Tirtagiri | Profile: 01JAN2009 0300 |                                                                 | Culv Group: Culvert #1<br>$\blacktriangledown$ |  |  |  |
| Gunung<br>Reach            | RS:<br>1495             | $\frac{1}{2}$ $\frac{1}{2}$<br>Plan:                            | <b>U04</b><br>$\blacktriangledown$             |  |  |  |
| Plan: U04 Sungai Tirtagiri |                         | Gunung, RS: 1495 Culv Group: Culvert #1 Profile: 01JAN2009 0300 |                                                |  |  |  |
| Q Culv Group (m3/s)        | 104.73                  | Culv Full Len (m)                                               |                                                |  |  |  |
| # Barrels                  | 3                       | Culv Vel US (m/s)                                               | 3.16                                           |  |  |  |
| Q Barrel [m3/s]            | 34.91                   | Culv Vel DS [m/s]                                               | 3.20                                           |  |  |  |
| E.G. US. (m)               | 21.53                   | Culv Inv El Up (m)                                              | 18.00                                          |  |  |  |
| $W.S.$ US. $[m]$           | 21.39                   | Culv Inv El Dn (m)                                              | 18.00                                          |  |  |  |
| E.G. DS(m)                 | 21.11                   | Culv Fretn Ls [m]                                               | 0.03                                           |  |  |  |
| W.S. DS(m)                 | 20.72                   | Culv Exit Loss (m)                                              | 0.14                                           |  |  |  |
| Delta EG [m]               | 0.42                    | Culv Entr Loss [m]                                              | 0.25                                           |  |  |  |
| Delta WS [m]               | 0.67                    | Q Weir (m3/s)                                                   |                                                |  |  |  |
| $E.G.$ IC $[m]$            | 21.21                   | Weir Sta Lft [m]                                                |                                                |  |  |  |
| $E.G.$ $OC$ $[m]$          | 21.53                   | Weir Sta Rgt [m]                                                |                                                |  |  |  |
| <b>Culvert Control</b>     | Outlet                  | Weir Submerg                                                    |                                                |  |  |  |
| Culv WS Inlet [m]          | 20.77                   | Weir Max Depth [m]                                              |                                                |  |  |  |
| Culv WS Outlet [m]         | 20.72                   | Weir Avg Depth [m]                                              |                                                |  |  |  |
| Culv Nml Depth (m)         |                         | Weir Flow Area (m2)                                             |                                                |  |  |  |
| Culv Crt Depth [m]         | 1.98                    | Min El Weir Flow (m)                                            | 22.50                                          |  |  |  |
| Errors, Warnings and Notes |                         |                                                                 |                                                |  |  |  |
|                            |                         |                                                                 |                                                |  |  |  |
|                            |                         |                                                                 |                                                |  |  |  |
|                            |                         |                                                                 |                                                |  |  |  |
|                            |                         |                                                                 |                                                |  |  |  |
|                            |                         |                                                                 |                                                |  |  |  |
|                            |                         |                                                                 |                                                |  |  |  |
|                            |                         |                                                                 |                                                |  |  |  |
|                            |                         |                                                                 |                                                |  |  |  |
|                            |                         |                                                                 |                                                |  |  |  |

**Gambar 143: Tampilan rinci hasil hitungan hidraulika aliran pada jam ke-3 di gorong-gorong RS 1495**

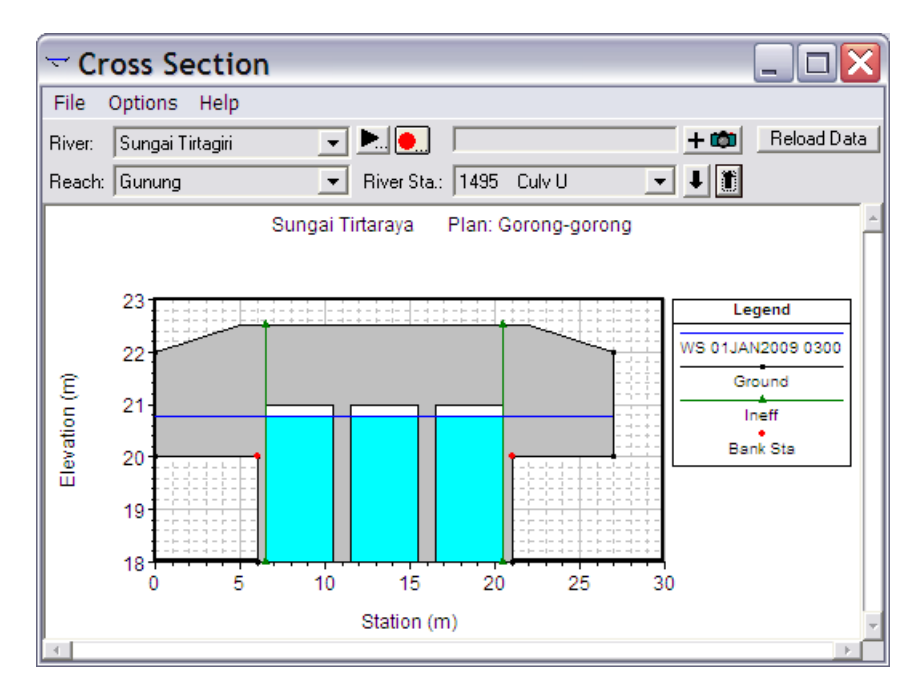

**Gambar 144: Muka air pada jam ke-3 di tampang lintang di sebelah hulu gorong-gorong RS 1495**

#### 2.2.3 BENDUNG/GROUNDSILL

Sebuah bendung melintang Sungai Tirtaraya Hilir di tampang lintang (*river station*) 1015, di antara RS 1012 dan RS 1017. Bendung tersebut difungsikan sebagai stabilisator dasar sungai, sehingga lebih tepat disebut *groundsill*. Geometri *groundsill* tersebut adalah sebagai berikut:

- jarak dari tampang lintang hulu (RS 1017) adalah 2 m,
- tinggi bendung 0.8 m dari dasar sungai asli,
- lebar mercu 0.9 m (ambang lebar),
- koefisien aliran melalui mercu bendung 1.5, dan
- talud hulu V:H 1:0.5, talud hilir tegak.

#### 1 PENIRUAN GEOMETRI GROUNDSILL

Geometri sungai pada kasus ini sama dengan geometri sungai pada kasus sebelumnya, kecuali adanya *groundsill* di Tirtaraya Hilir. Oleh karena itu, peniruan geometri *groundsill* dilakukan dengan menambahkan *groundsill* pada geometri sungai "Gorong-gorong".

a) Aktifkan layar editor data geometri dan simpan file data geometri "Gorong-gorong" ke dalam file dengan judul dan nama yang berbeda. Dari layar editor data geometri, pilih menu **File | Save Geometry Data As …** dan tuliskan "Groundsill" sebagai judul file data geometri sungai yang baru (lihat Gambar 145). File ini akan diberi nama "SungaiTirtaraya.g05" secara automatis oleh HEC-RAS.

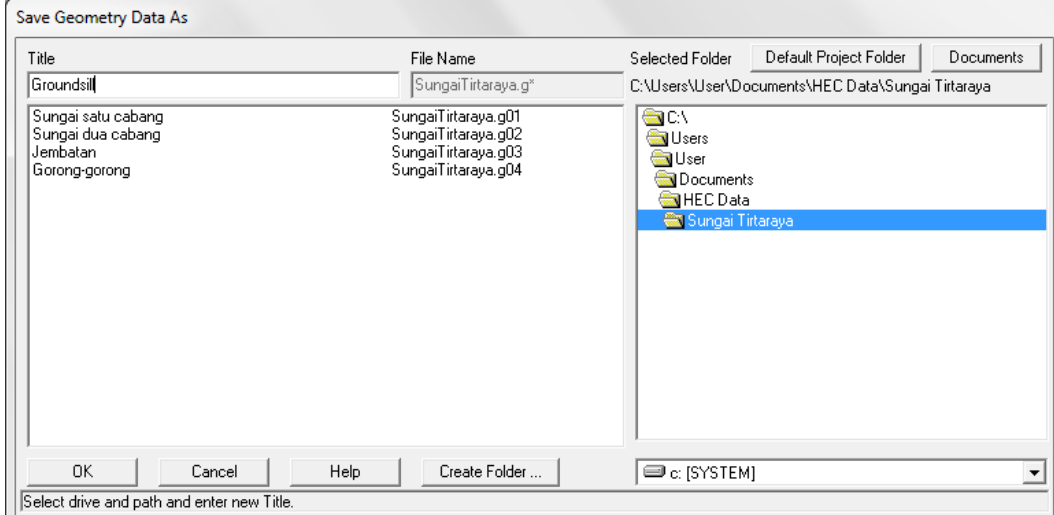

#### **Gambar 145: Layar penyimpanan data geometri "Gorong-gorong" menjadi "Groundsill"**

- b) Aktifkan layar editor data inline structure dengan mengklik tombol **Edit and/or create inline structures** (ikon keempat pada papan tombol kiri). Pada layar editor data *inline structure*, aktifkan River: Sungai Tirtaraya dan Reach: Hilir.
- c) Pilih menu **Options | Add an Inline Structure …**, tuliskan nomor tampang lintang baru "1015" dan klik tombol **OK**. Sebuah tampang lintang baru, RS 1015, akan muncul pada layar editor data *inline structure* (Gambar 146 sebelah kiri, namun *groundsill* belum tampak).
- d) Klik tombol **Weir/Embankment** pada papan tombol kiri. Isikan data geometri *groundsill* seperti disajikan pada Gambar 146 sebelah kanan. Klik tombol **OK**. Gambar *groundsill* akan tampak pada layar editor *inline structure* (Gambar 146 sebelah kiri).

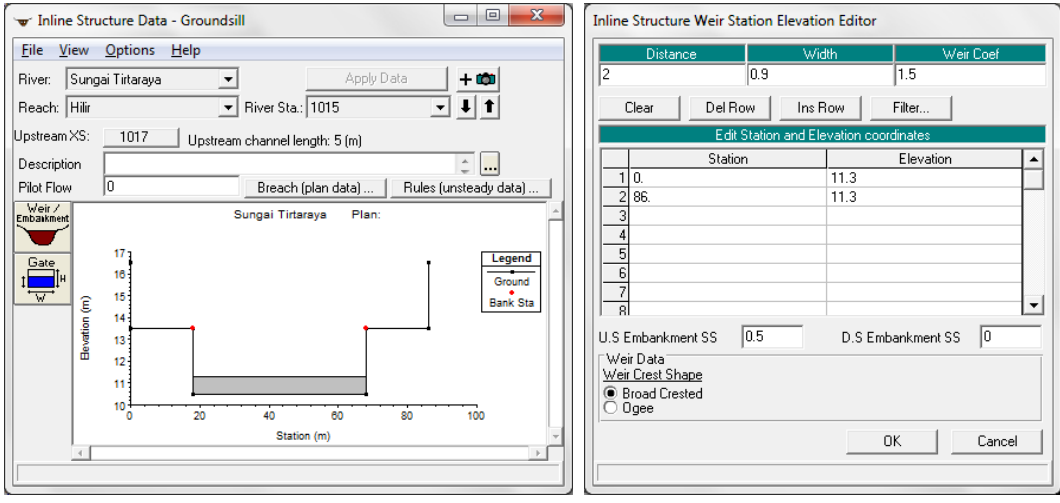

**Gambar 146: Layar editor inline structure (gambar kiri) dan layar editor groundsill (gambar kanan)**

Pada tampang lintang yang terdekat dengan *groundsill* di sisi hulu dan hilir, RS 1017 dan RS 1012, tidak ada bagian tampang yang merupakan *ineffective flow area*. Kontraksi di RS 1017 dan ekspansi di RS 1012 tidak terjadi karena *groundsill* membentang selebar bentang tampang lintang RS 1015, yang juga sama lebar dengan lebar tampang RS 1017 dan RS 1012.

#### 2 SYARAT BATAS DAN SYARAT AWAL

Syarat batas dan syarat awal pada kasus ini sama dengan syarat batas dan syarat awal pada kasus sebelumnya. Oleh karena itu, data aliran "Debit banjir sungai dua cabang" dipakai pada kasus ini.

#### 3 HITUNGAN HIDRAULIKA ALIRAN

Sebagai langkah standar, kontrol hitungan dilakukan melalui layar hitungan hidraulika (Unsteady Flow Analysis).

- a) Aktifkan layar hitungan hidraulika (Unsteady Flow Analysis) dengan mengklik tombol **Perform an unsteady flow simulation** dari layar utama HEC-RAS.
- b) Buat file plan baru dengan judul "Groundsill" dan short identifier "U05" yang memiliki Geometry File "Groundsill" dan Unsteady Flow File "Debit banjir sungai dua cabang". Tuliskan Plan Description dan atur parameter yang lain seperti tampak pada Gambar 147.
- c) Lakukan hitungan aliran dengan mengklik tombol **Compute**. Setelah selesai dengan sukses (semua baris pita pada layar hitungan aliran tak permanen berwarna biru), tutup layar hitungan aliran tak permanen. Periksa catatan peringatan dan kesalahan dengan mengklik tombol **Summary of errors, warnings, and notes …** dari menu utama HEC-RAS. Tidak ada kesalahan yang dijumpai dalam hitungan, namun beberapa peringatan dijumpai berkenaan dengan hitungan pada *junction*.

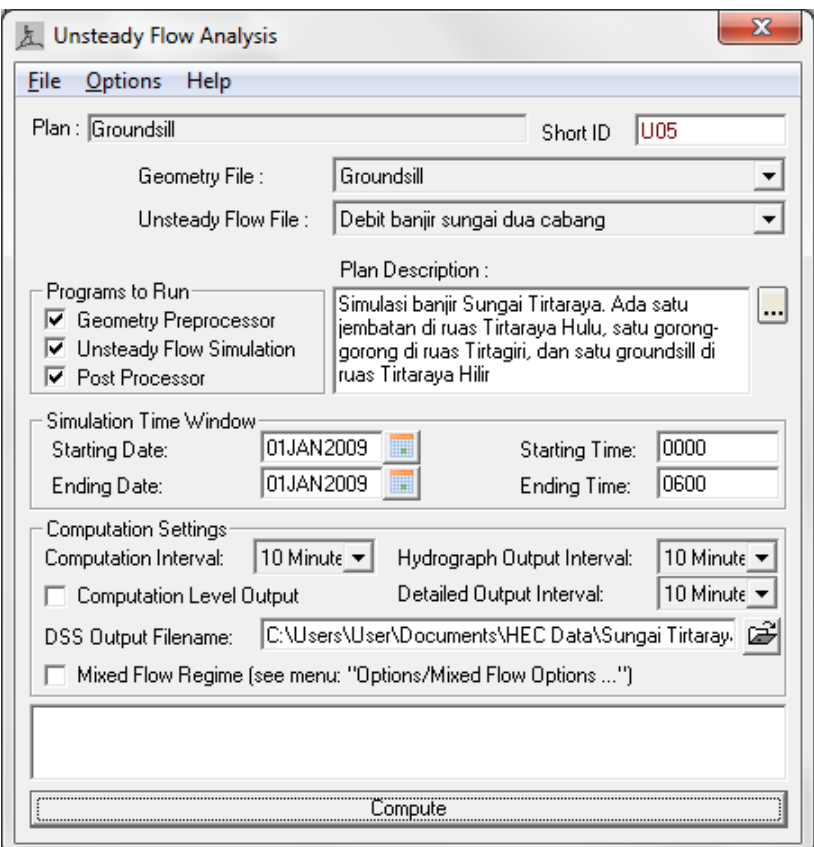

**Gambar 147: Layar editor hitungan aliran pada kasus Sungai Tirtaraya yang memiliki jembatan di ruas Tirtaraya Hulu, gorong-gorong di Tirtagiri, dan groundsill di Tirtaraya Hilir**

#### 4 PRESENTASI HASIL HITUNGAN

Hasil hitungan di lokasi *groundsill* merupakan hasil hitungan yang menarik untuk ditampilkan.

- a) Dari layar utama HEC-RAS, klik tombol **View detailed output at XS, Culverts, Bridges, Weirs, etc …**. Pada tabel hasil rinci tersebut, pilih River Tirtaraya, Reach Hilir, kemudian pilih menu **Type | Inline Structures**. Tampilkan hasil pada jam ke-3 seperti tampak pada Gambar 148.
- b) Dari layar utama HEC-RAS, klik tombol **View cross sections** untuk menampilkan tampang lintang di bendung/groundsill (Gambar 149).

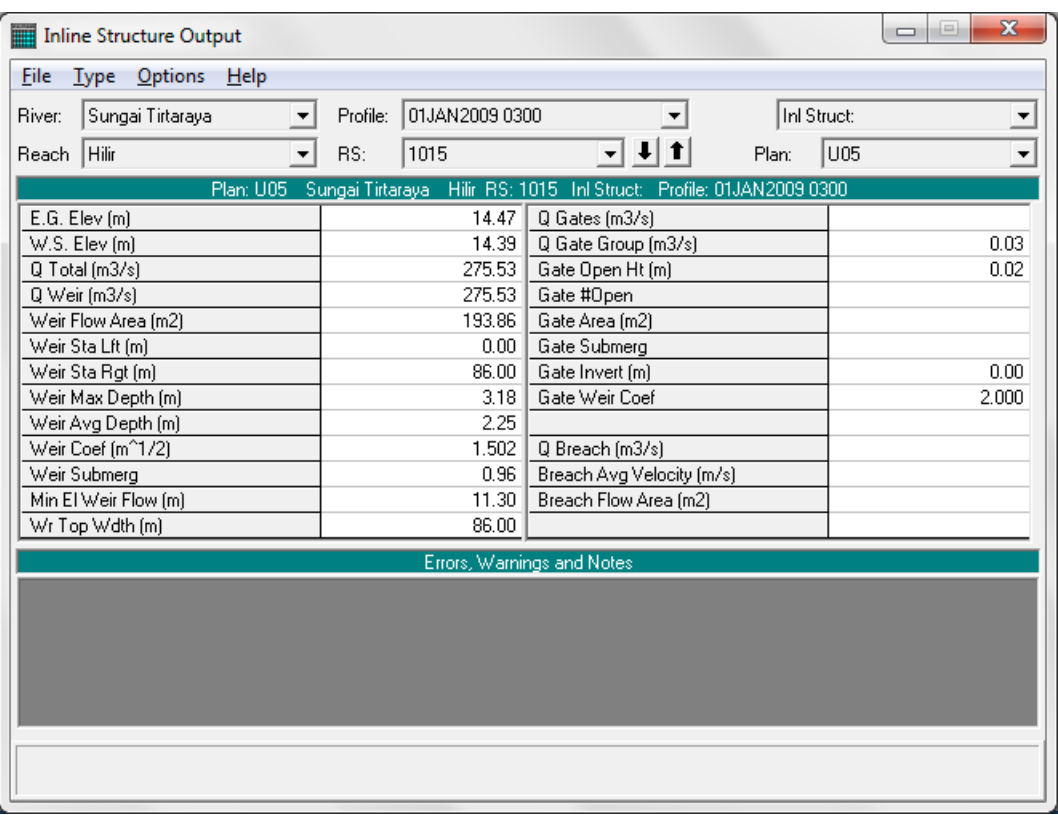

## **Gambar 148: Tampilan rinci hasil hitungan hidraulika aliran pada jam ke-3 di Groundsill RS 1015**

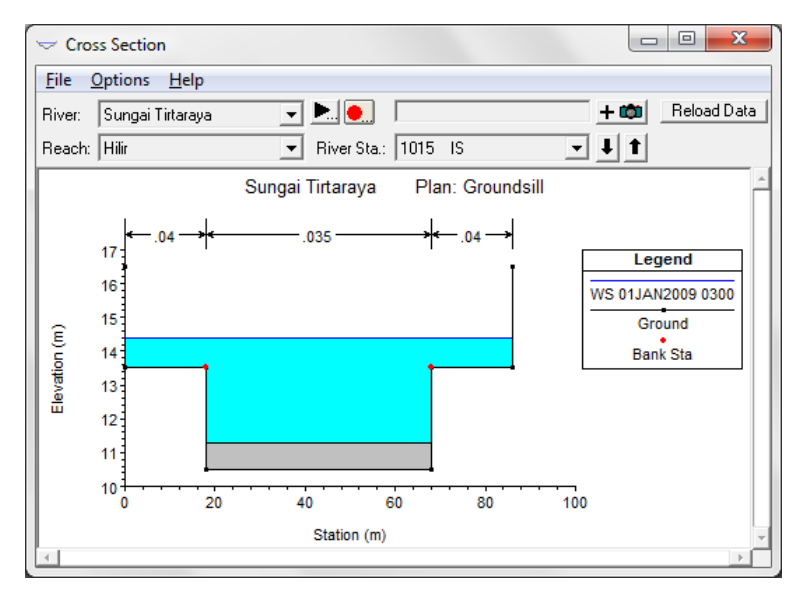

**Gambar 149: Muka air pada jam ke-3 di Groundsill RS 1015**

## 2.2.4 BENDUNG GERAK

Sebuah bendung (*weir*) dikatakan sebagai bendung gerak apabila ada sebagian atau seluruh struktur yang membendung aliran dapat digerakkan (dibuka). Bagian bendung yang dapat dibuka dapat berupa pintu (pintu geser, pintu radial, peluap) atau struktur bendung yang dapat dibukatutup (bendung karet).

Di ruas Tirtabaru Kanal Banjir, telah dibangun sebuah bendung karet. Lokasi bendung berada di RS 1005, di antara RS 1000 and RS 1010. Geometri bendung karet tersebut adalah sebagai berikut:

- jarak dari tampang lintang hulu (RS 1010) adalah 2 m,
- bendung karet diletakkan di atas dasar beton 0.3 m dari dasar sungai,
- panjang bentang bendung 20 m,
- lebar mercu bendung 5 m,
- tinggi bendung saat mengembang penuh 1 m,
- tinggi energi rancangan (*design head*) 0.3 m,
- koefisien aliran melalui mercu bendung 2.1, dan
- koefisien aliran saat bendung mengempis 1.5.

## 1 PENIRUAN GEOMETRI BENDUNG GERAK

Geometri sungai pada kasus ini sama dengan geometri sungai pada kasus sebelumnya, kecuali adanya bendung gerak di Tirtabaru. Oleh karena itu, peniruan geometri bendung gerak dilakukan dengan menambahkan bendung gerak pada geometri sungai "Groundsill".

- a) Aktifkan layar editor data geometri dan simpan file data geometri "Groundsill" ke dalam file dengan judul dan nama yang berbeda. Dari layar editor data geometri, pilih menu **File | Save Geometry Data As …** dan tuliskan "Bendung gerak" sebagai judul file data geometri sungai yang baru [\(Gambar 150\)](#page-133-0). File ini akan diberi nama "SungaiTirtaraya.g06" secara automatis oleh HEC-RAS.
- b) Aktifkan layar editor data inline structure dengan mengklik tombol **Edit and/or create inline structures** (ikon keempat pada papan tombol kiri). Pada layar editor data inline structure, aktifkan River: Sungai Tirtabaru dan Reach: Kanal Banjir.

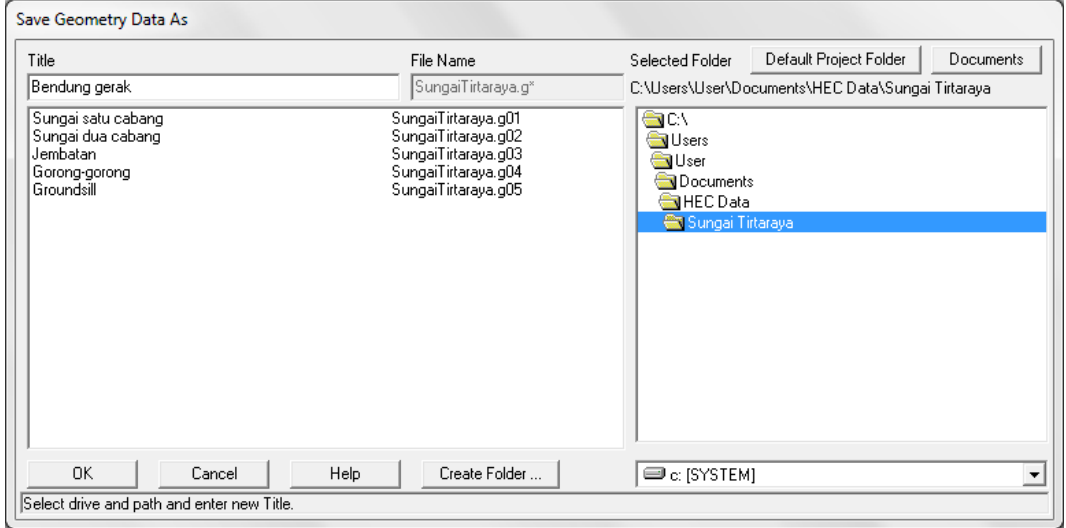

## <span id="page-133-0"></span>**Gambar 150: Layar penyimpanan data geometri "Groundsill" menjadi "Bendung gerak"**

- c) Pilih menu **Options | Add an Inline Structure …**, tuliskan nomor tampang lintang baru "1005" dan klik tombol **OK**. Sebuah tampang lintang baru, RS 1005, akan muncul pada layar editor data inline structure (Gambar 151, namun gambar bendung belum tampak).
- d) Klik tombol **Weir/Embankment** pada papan tombol kiri. Isikan data geometri lantai dasar tempat bendung karet diletakkan. Dalam hal ini, data geometri lantai diisikan ke dalam editor data weir karena lantai akan berfungsi sebagai bendung pada saat bendung karet mengempis. Elevasi mercu lantai adalah 0.3 m di atas dasar sungai, jadi pada elevasi

+10.8 m, membentang 20 m dari station 9 m sampai 29 m (Gambar 152). Klik tombol **OK** untuk menutup layar editor bendung dan kembali ke layar editor data inline structure.

- e) Klik tombol **Gate** pada papan tombol kiri untuk mengaktifkan layar editor pintu. Isikan data geometri bendung karet (Gambar 153). Dalam hal ini, bendung karet berfungsi sebagai peluap atas (*overflow*) yang tidak memiliki penghalang di atas (*open air*). Bentuk mercu bendung karet adalah ogee, tinggi 1 m, panjang bentang 20 m, tengah bentang pada station 19 m.
- f) Koefisien peluap melalui mercu bendung karet dapat dihitung berdasarkan tinggi bendung, 1 m, dan tinggi energi rancangan, 0.3 m. Klik tombol **Cd**. Klik tombol **Yes** pada layar pemberitahuan yang muncul untuk menyetujui nilai koefisien peluap bendung "2.18" sebagai ganti nilai "2.1" yang semula dimasukkan. Setelah langkah ini, layar editor pintu tampak seperti Gambar 153. Klik tombol **OK** untuk menutup layar editor pintu.
- g) Setelah langkah di atas, layar editor inline structure tampak seperti Gambar 151 yang kini telah menampakkan bendung dan pintu. Tutup layar editor inline structure dengan memilih menu **File | Exit**.
- h) Seperti halnya pada kasus groundsill sebelumnya, pada kasus bendung gerak ini tidak dijumpai *ineffective flow area* di kedua tampang lintang yang paling dekat dengan bendung gerak, RS 1000 dan RS 1010. Bentang bendung gerak sama dengan lebar sungai di RS 1005, sehingga tidak ada kontraksi pada RS 1010 dan tidak ada ekspansi pada RS 1000.

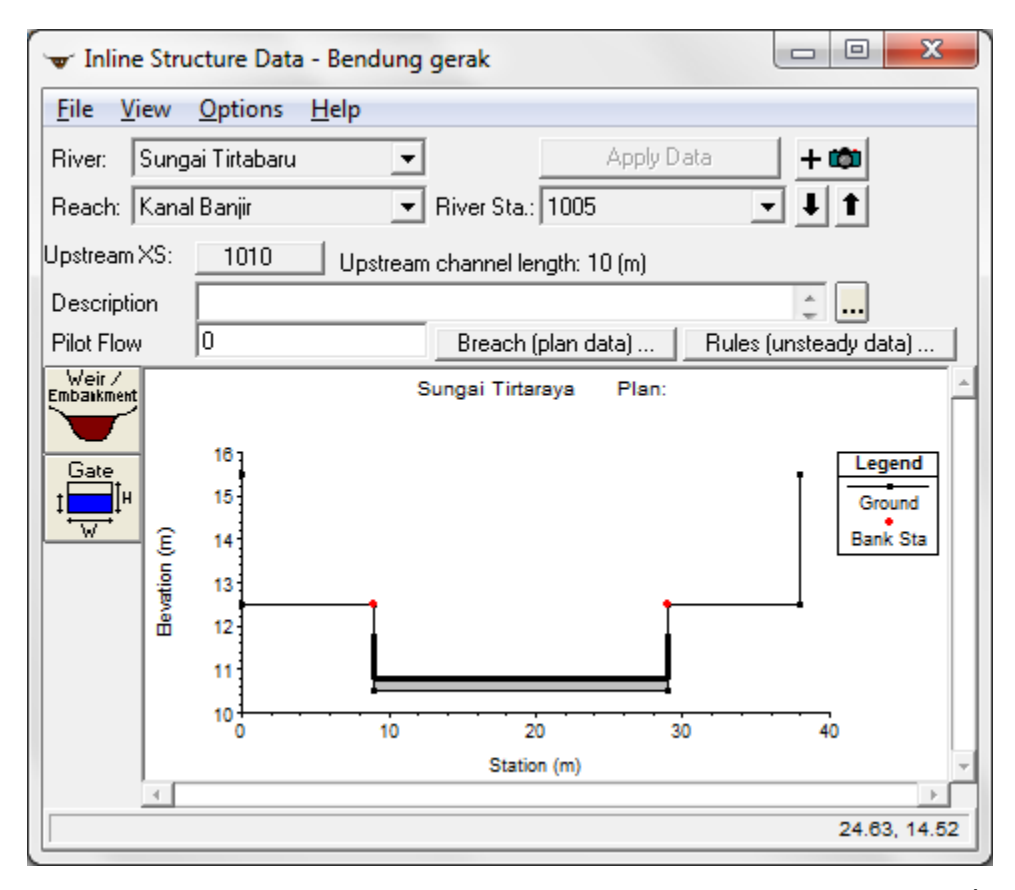

**Gambar 151: Layar editor inline structure yang menunjukkan sebuah bendung gerak (bendung karet) di Sungai Tirtabaru RS 1005**

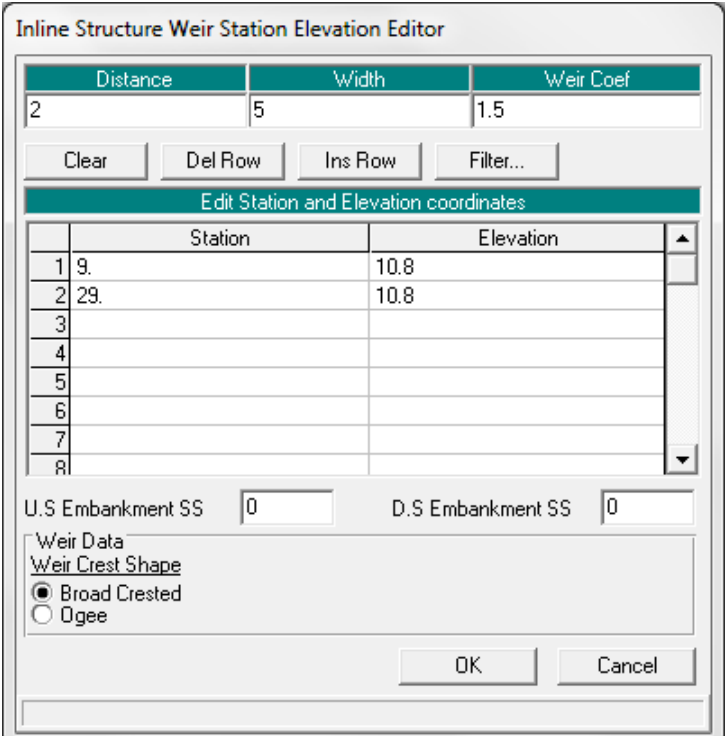

**Gambar 152: Layar editor bendung**

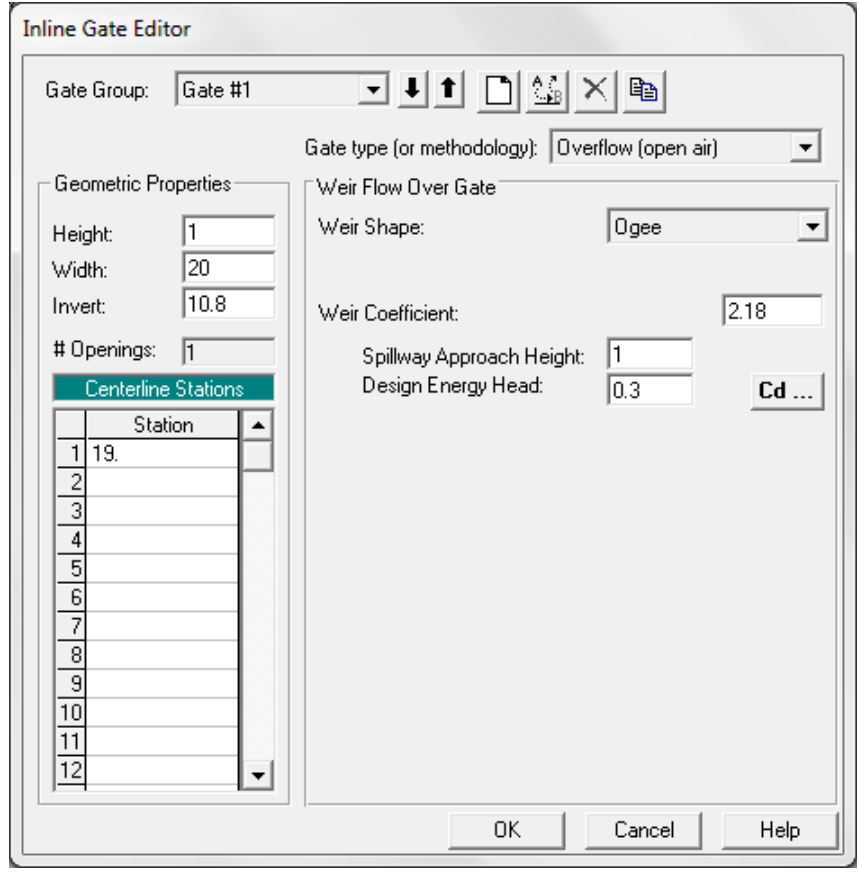

**Gambar 153: Layar editor pintu (bendung gerak)**

#### 2 SYARAT BATAS DAN SYARAT AWAL

Sebagian besar syarat batas kasus ini sama dengan syarat batas pada kasus "Debit banjir sungai dua cabang". Oleh karena itu, file data aliran "Debit banjir sungai dua cabang" dipakai sebagai modal awal pembuatan file data aliran pada kasus ini.

- a) Aktifkan layar editor data aliran tak permanen (Unsteady Flow Data) dengan memilih menu **Edit | Unsteady Flow Data …** atau dengan mengklik tombol **Edit/Enter unsteady flow data** dari layar utama HEC-RAS.
- b) Buka file data aliran "Debit banjir sungai dua cabang" dan simpan ke dalam file yang bernama lain. Pilih menu **File | Save Unsteady Flow Data As …**, beri judul file data aliran "Debit banjir sungai bendung gerak", klik tombol **OK** (lihat Gambar 154).
- c) Apabila pada file data aliran belum ada syarat batas untuk bendung gerak di Sungai Tirtabaru Kanal Banjir RS 1005 (lihat Gambar 155), maka aktifkanlah/bukalah terlebih dulu file data geometri "Bendung gerak" dari layar editor data geometri. Dengan membuka file data geometri ini, maka file data aliran akan berubah menjadi seperti tampak pada Gambar 155.

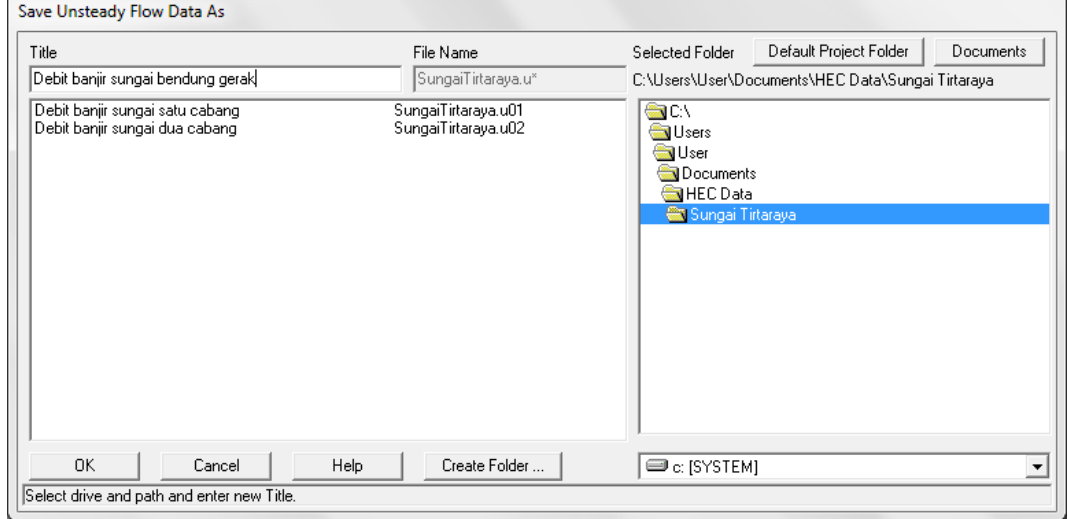

#### **Gambar 154: Penyimpanan file data aliran "Debit banjir sungai bendung gerak"**

- d) Dengan kursor berada pada posisi di Boundary Condition Type untuk RS 1005, klik tombol **Elev Controlled Gates** dan isikan data seperti tampak pada Gambar 156. Dengan isian tersebut, maka bendung karet akan mengempis apabila elevasi muka air di hulu mencapai +12.5 m (kedalaman aliran maksimum di atas mercu bendung 0.7 m). Kecepatan pengempisan adalah 0.01 m/s. Angka ini jauh lebih kecil daripada kecepatan pengempisan bendung karet umumnya. Angka ini dipilih untuk tujuan demonstrasi saja, agar gerak pengempisan bendung karet (pembukaan bendung gerak) dapat dilihat pada saat tampilan animasi gerak muka air hasil hitungan (lihat sub-bab Presentasi Hasil Hitungan).
- e) Syarat awal kasus bendung karet ini tidak berbeda dengan syarat awal kasus sungai dua cabang, sehingga isian pada data syarat awal tidak perlu diubah.
- f) Simpan file data aliran dengan memilih menu **File | Save Unsteady Flow Data**.

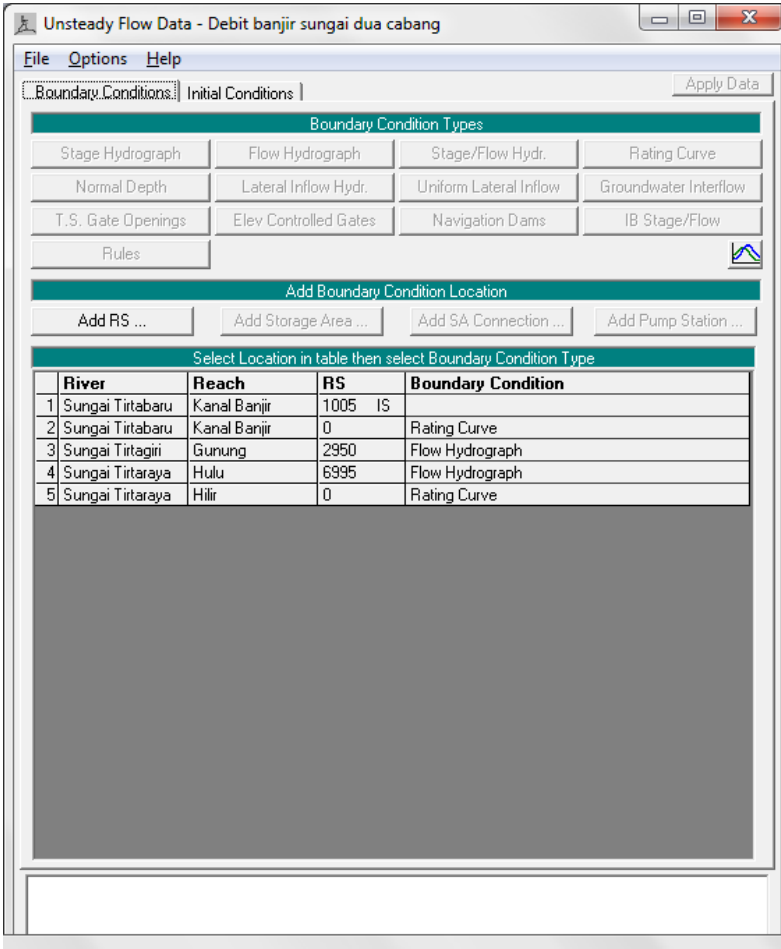

#### **Gambar 155: Layar editor data aliran tak permanen "Debit banjir sungai bendung gerak"**

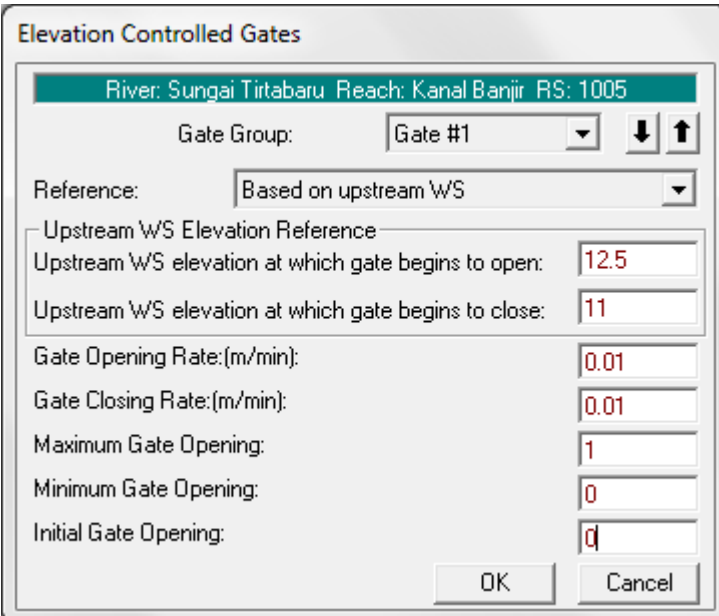

#### **Gambar 156: Layar editor syarat batas bendung gerak**

## 3 HITUNGAN HIDRAULIKA ALIRAN

Seperti pada kasus bendung/groundsill, kontrol hitungan hidraulika aliran dilakukan melalui file Plan pada layar Unsteady Flow Analysis.

a) Aktifkan layar hitungan aliran tak permanen dengan memilih menu **Run | Unsteady Flow Analysis …** dari menu utama HEC-RAS. Buat file plan baru. Pilih Geometry File "Bendung gerak", Unsteady Flow File "Debit banjir sungai bendung gerak", serta isian lainnya sama seperti pada kasus "Bendung/groundsill". Simpan file plan dengan judul "Bendung gerak" serta "U06" sebagai Short ID. File plan ini tampak seperti pada Gambar 157.

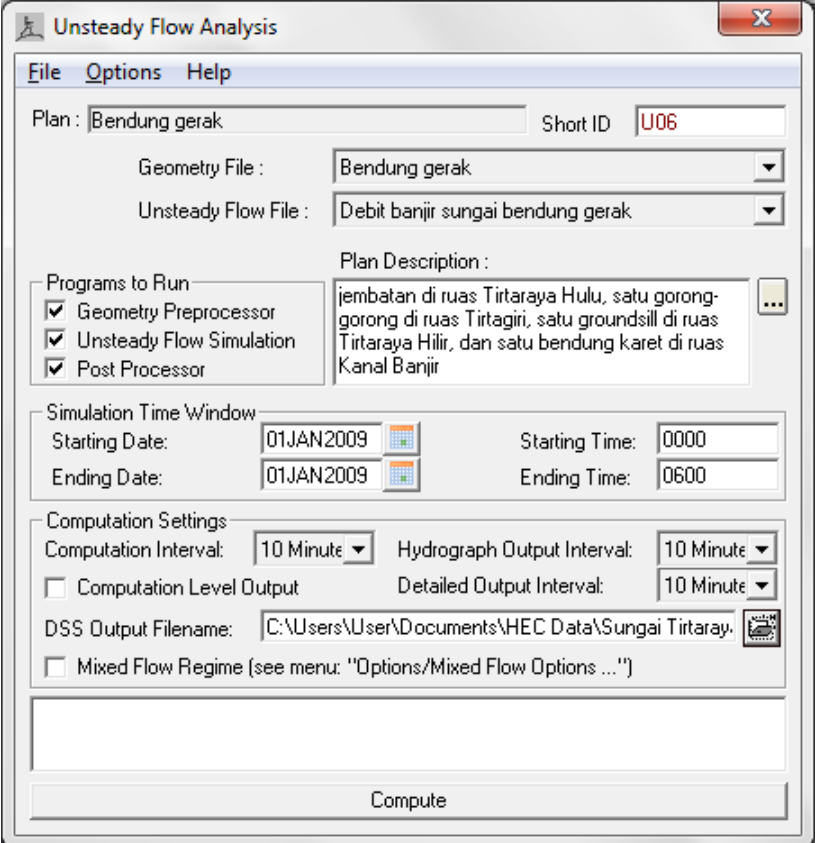

**Gambar 157: Layar hitungan aliran tak permanen "Bendung gerak"**

- b) Lakukan hitungan aliran tak permanen dengan mengklik tombol **Compute** pada layar hitungan aliran tak permanen "Bendung gerak". Setelah selesai dengan sukses (semua baris pita pada layar hitungan aliran tak permanen berwarna biru), tutup layar hitungan aliran tak permanen dengan mengklik tombol **Close**. Tutup layar Unsteady Flow Analysis dengan memilih menu **File | Exit**.
- c) Cek catatan peringatan dan kesalahan dengan mengklik tombol **Summary of errors, warnings, and notes …** dari menu utama HEC-RAS. Tidak ada kesalahan yang dijumpai dalam hitungan, namun beberapa peringatan dijumpai berkenaan dengan hitungan pada *junction*.

4 PRESENTASI HASIL HITUNGAN

Tampilan hasil hitungan di bendung gerak disajikan di bawah ini.

- a) Dari menu utama HEC-RAS, pilih menu **View | Cross Sections …** dan pilih River Tirtabaru, Reach Kanal Banjir, RS 1005 IS. Kode IS ditambahkan pada RS 1005 oleh HEC-RAS, yang menandai bahwa tampang lintang tersebut merupakan lokasi inline structure.
- b) Pilih menu **Options | Profiles …** dan pilih profil pada 1 Jan 09 pukul 00:30 (pada posisi bendung karet mengembang penuh) seperti ditampilkan pada Gambar 158 dan pukul 02:00 (pada posisi bendung karet sedang mengempis) seperti ditampilkan pada Gambar 159.

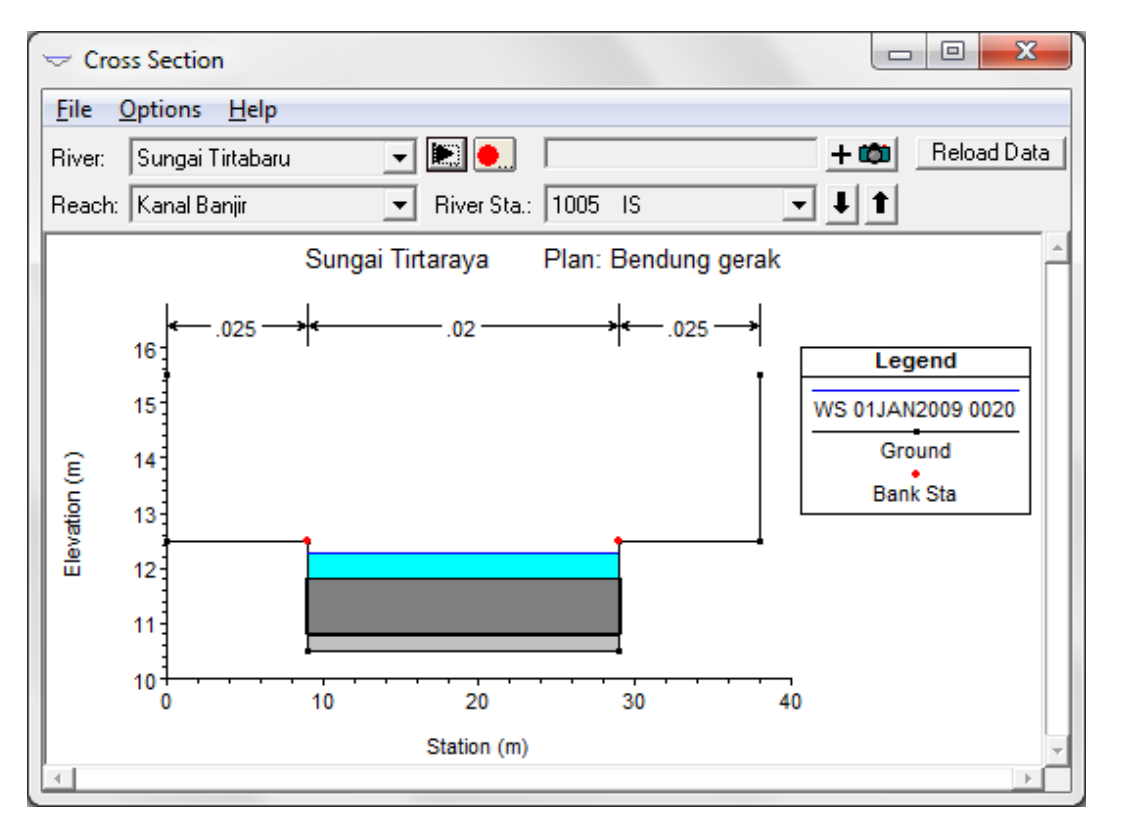

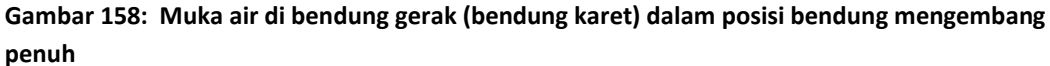

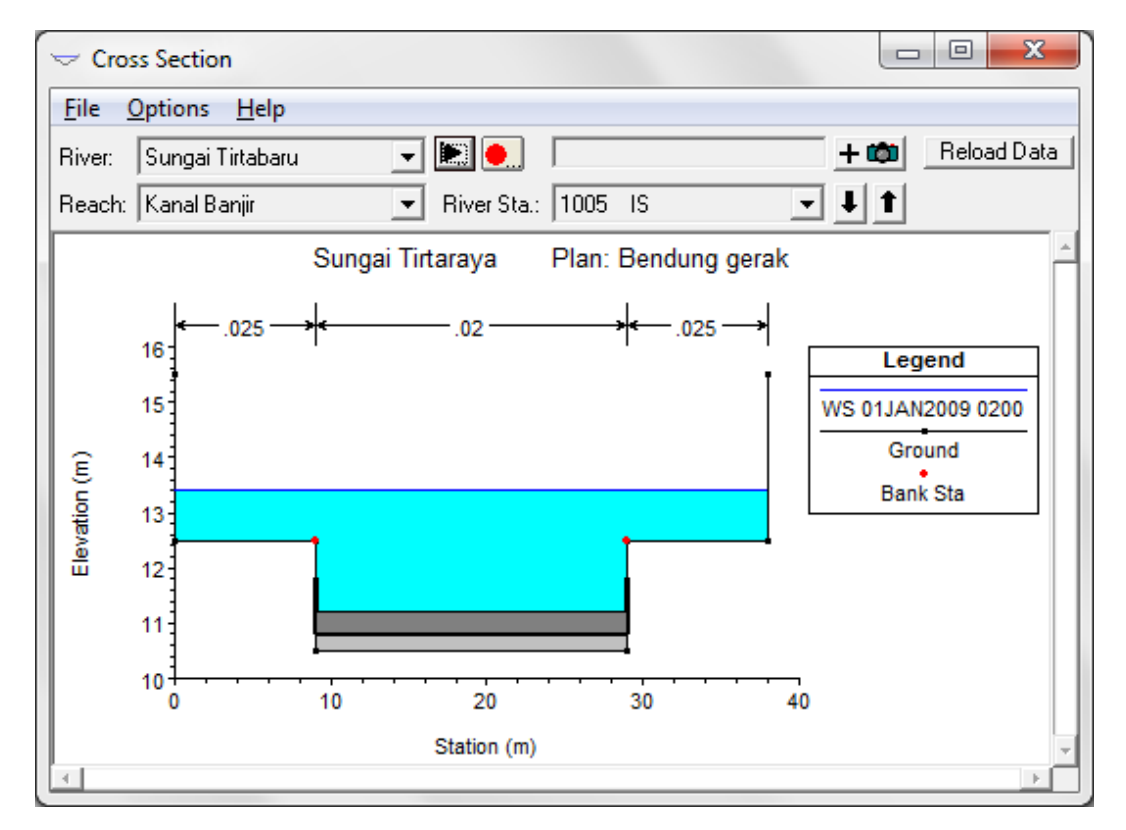

**Gambar 159: Muka air di bendung gerak (bendung karet) dalam posisi bendung sedang mengempis**

# Bab 3 LATERAL STRUCTURE, STORAGE AREA, AND PUMP STATION (STRUKTUR LATERAL, KAWASAN TAMPUNGAN AIR, DAN STASIUN POMPA)

*Analisis Aliran di Sungai Melewati Pertemuan/Percabangan Sungai, Jembatan, Gorong-gorong, Groundsill, Bendung Gerak, Pelimpah Samping, Kawasan Tampungan Air, dan Stasiun Pompa*

Bagian ini memaparkan cara melakukan simulasi aliran banjir di sungai yang memiliki pintu air, pompa air, dan kawasan tampungan air. Struktur hidraulik ini ditambahkan pada struktur hidraulik melintang sungai yang sudah ada pada bagian sebelumnya, yaitu jembatan, goronggorong, dan groundsill.

Paparan atau petunjuk mengenai langkah-langkah pemakaian HEC-RAS untuk melakukan simulasi pintu air, pompa air, dan kawasan tampungan air ini disusun dengan anggapan pembaca atau pengguna telah memahami langkah-langkah pemodelan struktur hidraulik di sungai. Bagi pengguna yang belum mengenal dengan baik langkah-langkah pemodelan tersebut, disarankan untuk membaca kembali bagian Junction and Inline Structures (Cabang dan Struktur Melintang Sungai).

## 3.1 PELIMPAH SAMPING DAN KAWASAN TAMPUNGAN AIR

Ada kalanya, aliran di sungai meluap keluar badan sungai melalui tebing sungai atau tanggul dan menggenangi kawasan di sepanjang alur sungai. Pada beberapa kasus, aliran di sungai pada saat banjir memang dirancang untuk meluap di tempat tertentu, yaitu melalui pelimpah samping (*side spillway*), dan mengalir menggenangi kawasan tampungan air. HEC-RAS memodelkan aliran yang meluap melalui tebing sungai, tanggul, atau pelimpah samping dengan fitur *lateral structure* dan memodelkan kawasan genangan atau kawasan tampungan air dengan fitur *storage area*.

Kawasan tampungan air adalah kawasan tempat air "parkir" untuk sementara waktu untuk mengurangi beban di ruas sebelah hilir kawasan tampungan tersebut. Kawasan tampungan air dibedakan menjadi dua jenis, yaitu **kawasan retensi** dan **kawasan detensi**. Dari kawasan retensi, tidak ada air yang mengalir kembali ke sungai. Dari kawasan detensi, seluruh atau sebagian air akan mengalir kembali ke sungai manakala air di sungai telah surut dengan cara gravitasi atau dengan cara dipompa.

Bab ini memaparkan simulasi aliran melewati pelimpah samping ke kawasan tampungan air pada waktu banjir datang dan kembali ke sungai secara gravitasi pada saat banjir telah surut. Bab ini juga memaparkan simulasi aliran melewati pelimpah ke kawasan tampungan air ganda yang dilengkapi dengan stasiun pompa.

## 3.1.1 DESKRIPSI PELIMPAH SAMPING DAN KAWASAN TAMPUNGAN AIR

Di sisi kiri Sungai Tirtaraya ruas Tengah dan di sisi kanan ruas Hilir (lihat project "Sungai Tirtaraya" yang disimpan dengan nama file SungaiTirtaraya.prj yang dibahas pada modul HEC-RAS Lanjut: Junction and Inline Structure), dirancang dua buah kawasan tampungan air yang menerima aliran dari Sungai Tirtaraya melalui pelimpah samping dan aliran dari saluran drainase kota. Kawasan tampungan air di sisi kiri Tirtaraya Tengah diberi nama Lembah Tirtasari, sedangkan kawasan tampungan air di sisi kanan Tirtaraya Hilir diberi nama Lembah Tirtabumi.

Geometri sungai pada kasus ini didasarkan pada geometri "Bendung gerak" pada project "Sungai Tirtaraya". Geometri masing-masing pelimpah samping, serta geometri dan beban aliran drainase masing-masing kawasan tampungan air dipaparkan di bawah ini.

- Lembah Tirtasari di tebing kiri Tirtaraya Tengah.
	- Pelimpah samping RS 3975 berada 5 m di hilir RS 3980, mercu peluap pada elevasi +15.6 m, panjang peluap 260 m, sayap kiri dan kanan masing-masing pada elevasi +18.6 m dengan panjang 2 m.
	- Koefisien pelimpah (ambang lebar) 1.5.
	- Kawasan tampungan air memiliki luas 10 ha dan lahan pada elevasi +15 m.
	- **•** Debit aliran dari saluran drainase berkisar antara 0 m<sup>3</sup>/s pada jam ke-0, 3 m<sup>3</sup>/s pada jam ke-3, dan kembali ke 0 m<sup>3</sup>/s pada jam ke-6.
- Lembah Tirtabumi di tebing kanan Tirtaraya Hilir.
	- Pelimpah samping RS 1500 berada 20 m di hilir RS 1512.5, mercu pada elevasi +14.7 m, panjang peluap 200 m, sayap kiri dan kanan masing-masing pada elevasi +16.7 m dengan panjang 4 m.
	- Koefisien pelimpah (ambang lebar) 1.5.
	- Kawasan tampungan air memiliki luas 10 ha dan lahan pada elevasi +14 m.
	- **•** Debit aliran dari saluran drainase berkisar antara 0 m<sup>3</sup>/s pada jam ke-0, 2 m<sup>3</sup>/s pada jam ke-3, dan kembali ke 0 m<sup>3</sup>/s pada jam ke-6.

#### 3.1.2 PENIRUAN GEOMETRI PELIMPAH SAMPING DAN KAWASAN TAMPUNGAN AIR

Geometri sungai yang digunakan dalam simulasi ini mengacu pada geometri sungai "Bendung gerak", kecuali penambahan pelimpah samping di Tirtaraya Tengah dan Tirtaraya Hilir, serta dua buah kawasan tampungan air. Peniruan geometri diawali dengan peniruan geometri kawasan tampungan air, disusul dengan peniruan geometri pelimpah samping. Langkah peniruan geometri dipaparkan pada paragraf-paragraf di bawah ini.

- a) Buka project "Sungai Tirtaraya" dengan memilih menu **File | Open Project ...** pada layar utama HEC-RAS. Pilih file "SungaiTirtaraya.prj" (Gambar 160).
- b) Aktifkan layar editor Unsteady Flow Analysis dan bukalah file plan "Bendung gerak". Dengan cara ini, maka HEC-RAS akan membaca file geometri "Bendung gerak" dan juga file data aliran "Debit banjir sungai bendung gerak" (Gambar 161).
- c) Aktifkan layar editor data geometri, kemudian simpan ulang geometri "Bendung gerak" ke dalam file geometri baru. Pilih menu **File | Save Geometri Data As ...** dan tuliskan "Kawasan tampungan air" sebagai nama geometri yang baru ([Gambar 162\)](#page-143-0).
- d) Kembali ke layar editor data geometri untuk memulai peniruan geometri kawasan tampungan air dan pelimpah samping. Peniruan geometri kawasan tampungan air dilakukan terlebih dulu, disusul dengan peniruan geometri pelimpah samping. Kawasan

tampungan air dimodelkan sebagai *storage area*, sedangkan pelimpah samping dimodelkan sebagai *lateral structure*.

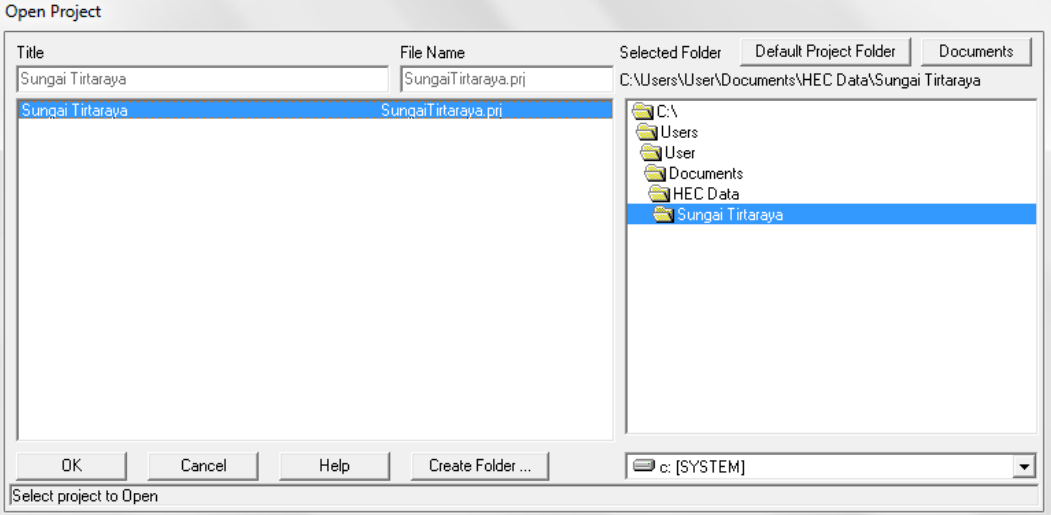

**Gambar 160: Pembukaan file project "Sungai Tirtaraya"**

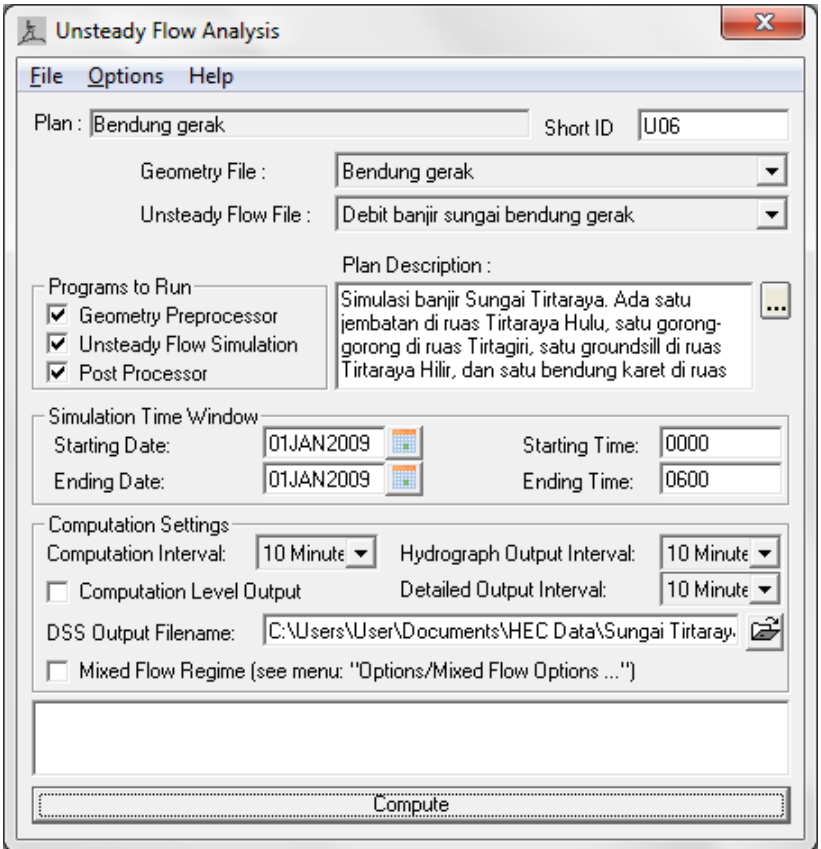

**Gambar 161: Pembukaan file plan "Bendung gerak" melalui layar editor Unsteady Flow Analysis**

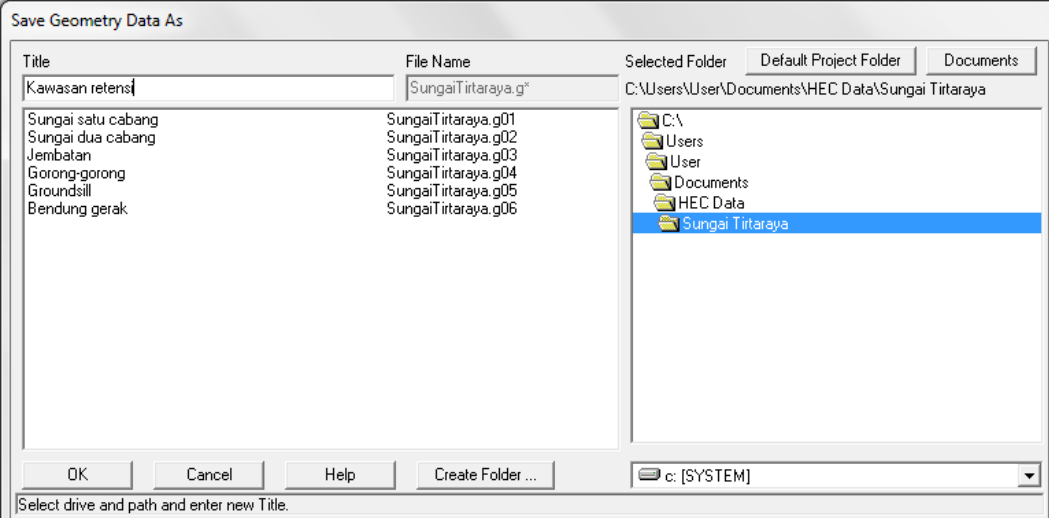

## <span id="page-143-0"></span>**Gambar 162: Layar penyimpanan file data geometri "Bendung gerak" menjadi "Kawasan tampungan air"**

- e) Pada layar editor data geometri, tambahkan *storage area* pada sisi kiri Tirtaraya Tengah [\(Gambar 163\)](#page-144-0). *Storage area* ini memodelkan kawasan tampungan air Lembah Tirtasari. Di lapangan, *storage area* disesuaikan dengan topografi lahan di sekitar sungai. Luas genangan dan volume tampungan merupakan fungsi elevasi lahan, yang umumnya dituangkan kedalam sebuah kurva karakteristik tampungan. Namun di sini, *storage area* dianggap sebagai suatu wadah/tampungan yang memiliki luas genangan tetap (konstan) dan volume tampungan sama dengan luas genangan dikalikan dengan kedalaman genangan.
- f) Penambahan *storage area* pada geometri sungai dilakukan dengan memilih menu **Add a storage area to the schematic** (ikon kedua pada papan tombol atas), kemudian gambarkan storage area pada sisi kiri Sungai Tirtaraya Tengah mengunakan kursor. Klik beberapa titik mengelilingi kawasan tampungan air. Klik dua kali pada titik terakhir. Titik terakhir tidak perlu berimpit dengan titik pertama. HEC-RAS mengenali poligon yang dibentuk oleh titik-titik ini sebagai *storage area*.
- g) Setelah titik terakhir, akan muncul layar yang meminta isian nama *storage area*. Beri nama "Lembah Tirtasari" ([Gambar 163\)](#page-144-0).
- h) Lakukan langkah yang sama untuk menambahkan *storage area* "Lembah Tirtabumi" di sisi kanan Sungai Tirtaraya Hilir [\(Gambar 163\)](#page-144-0).
- i) Aktifkan layar editor data *storage area* dengan mengklik tombol **Edit storage areas** (ikon nomor 6 pada papan tombol kiri layar editor geometri). Pilih Storage Area "Lembah Tirtasari", kemudian klik pada opsi **Area times depth method** dan isikan "100" pada Area (1000 m<sup>2</sup>) dan "15" pada Min Elev (gambar kiri pada [Gambar 164\)](#page-145-0). Isian ini menunjukkan bahwa luas genangan adalah konstan 100,000 m<sup>2</sup> (10 ha), elevasi minimum lahan +15 m, dan volume genangan adalah luas genangan dikalikan dengan kedalaman genangan (selisih elevasi muka air dan elevasi minimum lahan).
- j) Lakukan langkah yang sama untuk menuliskan data geometri kawasan tampungan air Lembah Tirtabumi (gambar kanan pada [Gambar 164\)](#page-145-0). Isian ini menunjukkan bahwa luas
genangan Lembah Tirtabumi adalah 10 ha dan elevasi minimum lahan adalah +14 m. Volume genangan adalah sama dengan luas genangan dikalikan kedalaman genangan.

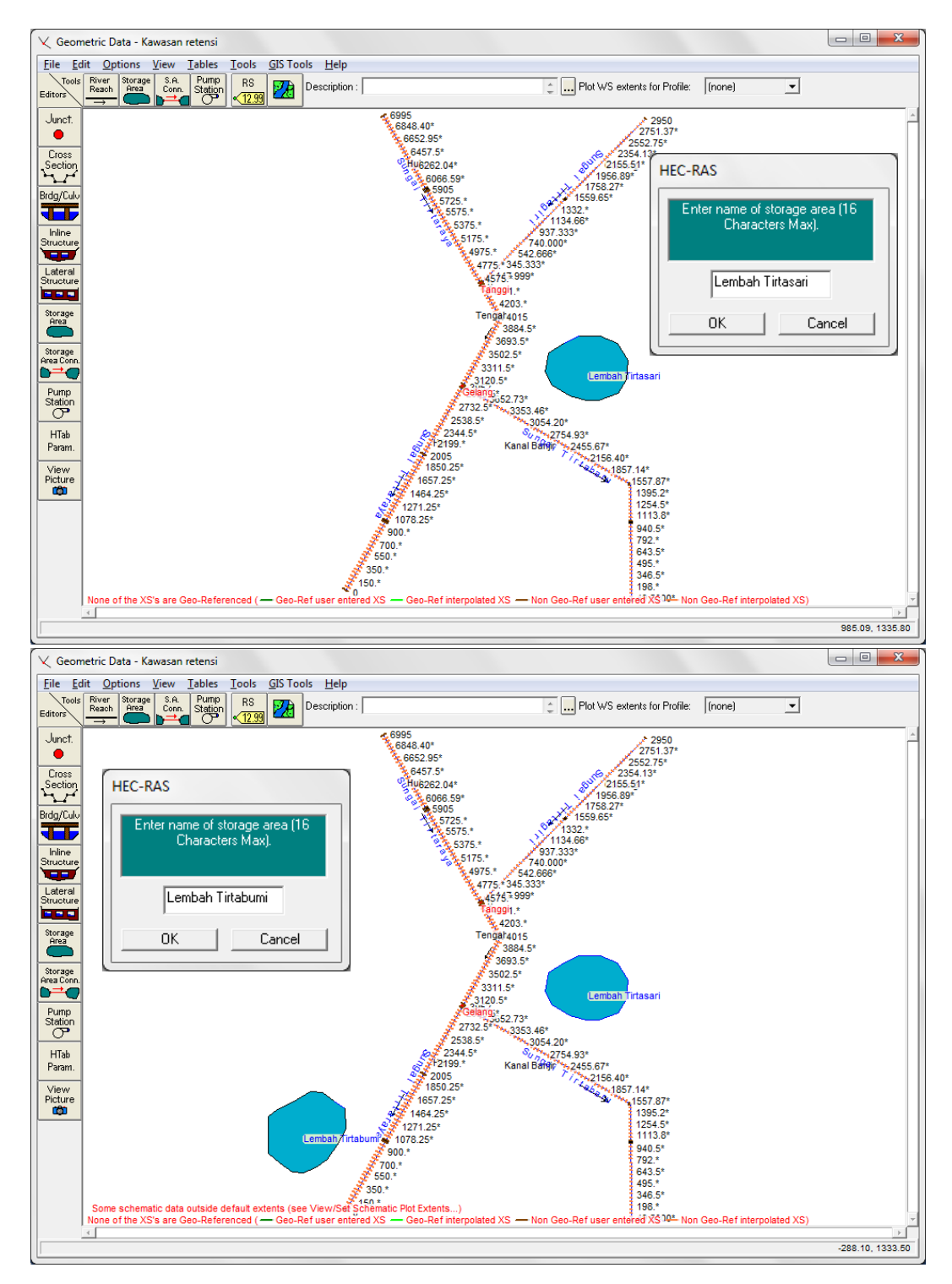

**Gambar 163: Layar editor geometri sungai pada pembuatan model kawasan tampungan air Lembah Tirtasari dan Lembah Tirtabumi**

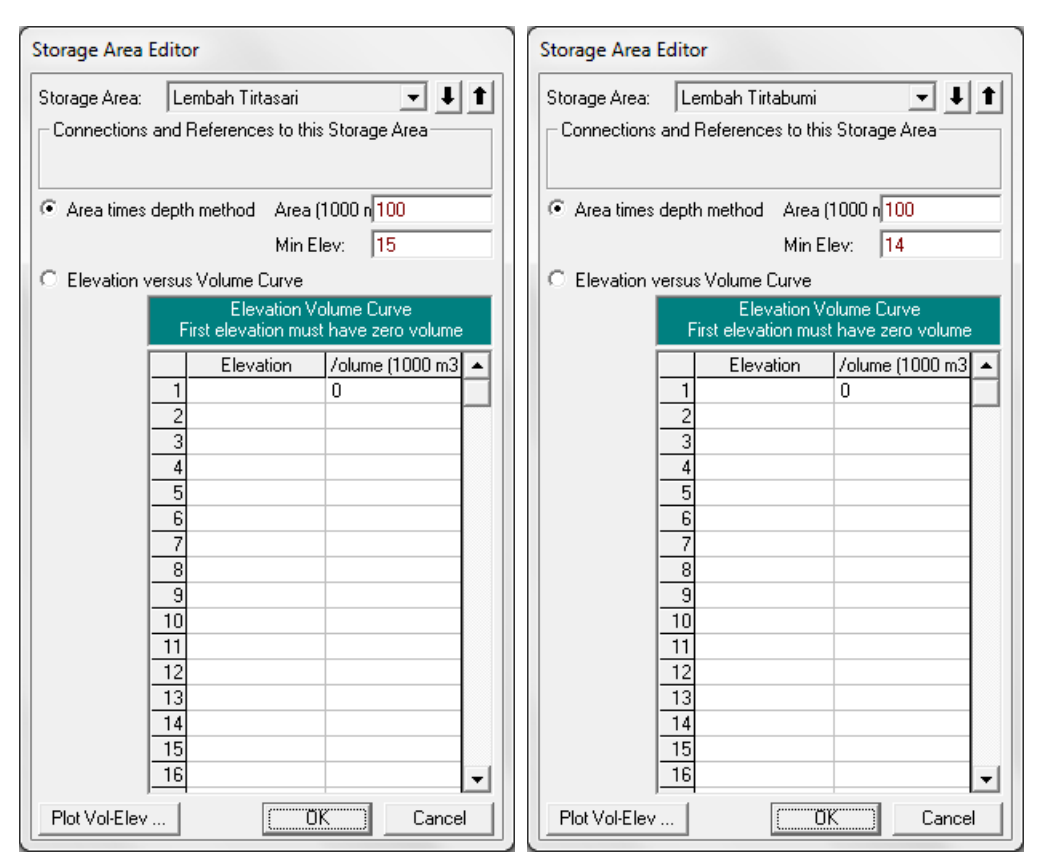

**Gambar 164: Layar editor data geometri kawasan tampungan air Lembah Tirtasari dan Lembah Tirtabumi**

Sampai dengan langkah di atas, kedua kawasan tampungan air telah dimodelkan. Namun, kedua kawasan tampungan air tersebut belum berhubungan dengan Sungai Tirtaraya. Untuk menunjukkan bahwa kawasan tampungan air Lembah Tirtasari menampung luapan aliran dari Tirtaraya Tengah dan Lembah Tirtabumi menampung luapan aliran dari Tirtaraya Hilir, sebuah pelimpah samping (*lateral structure*) ditempatkan di sisi kiri Tirtaraya Tengah dan sebuah pelimpah samping yang lain ditempatkan di sisi kanan Tirtaraya Hilir.

- a) Pada layar editor data geometri sungai "Kawasan tampungan air", klik **Lateral Structure** (ikon kelima dari atas pada papan tombol kiri). Pada layar editor data lateral structure yang muncul, pilih River: "Tirataraya" dan Reach: "Tengah". Kemudian pilih menu **Options | Add a Lateral Structures …**, tuliskan "3975" sebagai nama *lateral structure* pelimpah samping yang berada di tebing kiri Tirtaraya Tengah (lihat [Gambar 165\)](#page-147-0). Dengan nama ini, maka peluap samping akan ditempatkan di hilir RS 3980.
- b) Lakukan pengaturan isian pada layar editor lateral structure untuk menghubungkan pelimpah samping RS 3975 ke kawasan tampungan air Lembah Tirtasari (Gambar 165).
	- i) Pada isian HW Position, pilih "Left overbank" untuk menempatkan pelimpah samping di tebing kiri.
	- ii) Pada isian Tailwater Conection, pilih Type: "Storage Area" dan SA: Storage area: "Lembah Tirtasari".
	- iii) Pada isian All Culverts, biarkan pada posisi isian "No Flap Gates". Pada kasus ini, tidak ada gorong-gorong pada pelimpah samping.
- iv) Pada isian Structure Type, pilih "Weir/Gates/Culverts/Diversion Rating Curves".
- c) Klik ikon **Weir/Embankment** (ikon teratas di papan tombol kiri editor lateral structure) untuk menirukan geometri pelimpang samping (Gambar 166).
	- i) Isikan Weir Width: "2" (lebar mercu tanggul). Lebar ini untuk keperluan tampilan dan tidak berpengaruh terhadap hitungan aliran melewati pelimpah samping.
	- ii) Weir Coefficient (Cd): "1.5". Koefisien ini adalah koefisien peluap melalui mercu pelimpah samping, mercu ambang lebar.
	- iii) HW Distance to Upstream XS: "5". Jarak ini adalah jarak awal pelimpah samping ke tampang lintang (RS) di sisi hulu, RS 3980.
	- iv) Data (Station,Elevation) pada tabel Weir Station and Elevation diisi dengan koordinat titik-titik sudut pelimpah samping, yaitu (0,18.6), (2,18.6), (2,15.6), (262,15.6), (262,18.6), dan (264,18.6).
	- v) Pilihan untuk isian yang lain sesuai yang ditampilkan pada gambar atas pada Gambar 166.
	- vi) Klik **OK** untuk menutup layar editor Lateral Weir Embankment dan kembali ke layar Lateral Structure Editor. Klik ikon **Apply Data** di kanan atas layar tampilan.
	- vii) Setelah langkah di atas, layar Lateral Structure Editor akan menampilkan tampak samping pelimpah samping (gambar bawah pada Gambar 166).

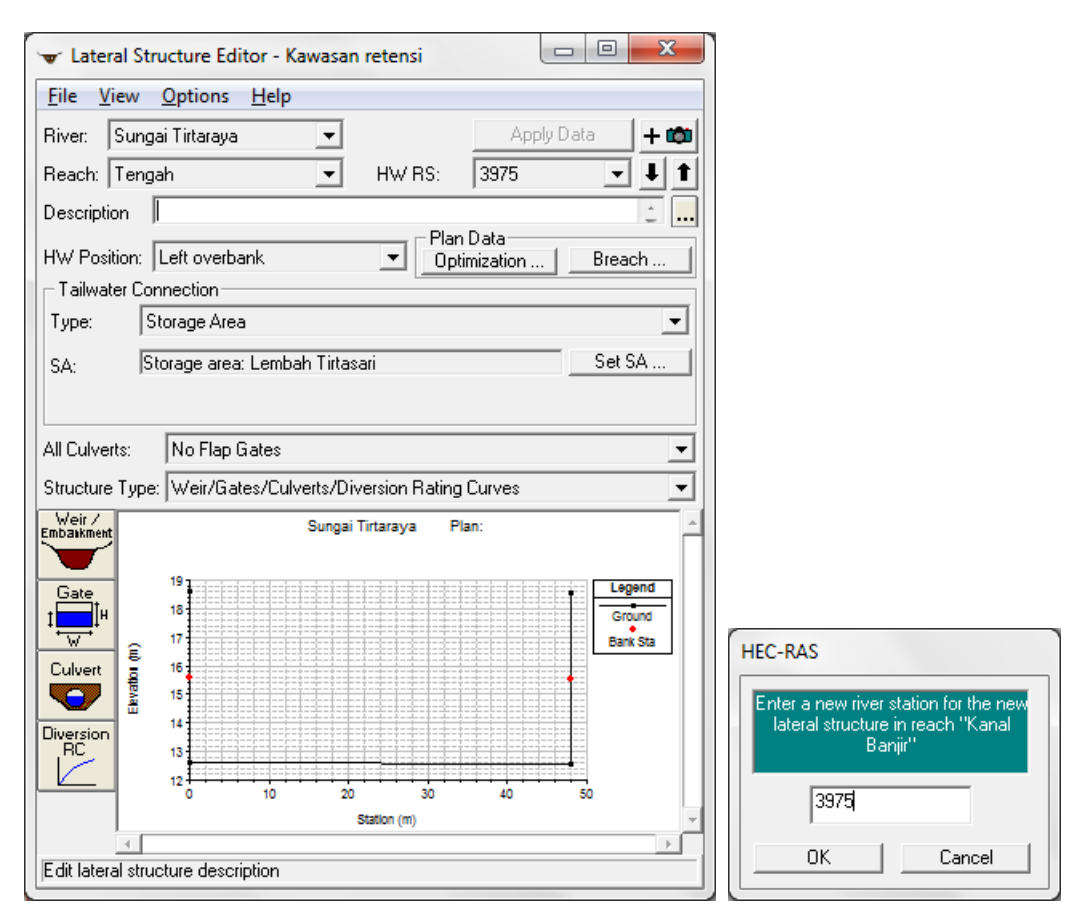

<span id="page-147-0"></span>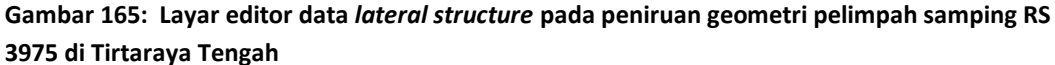

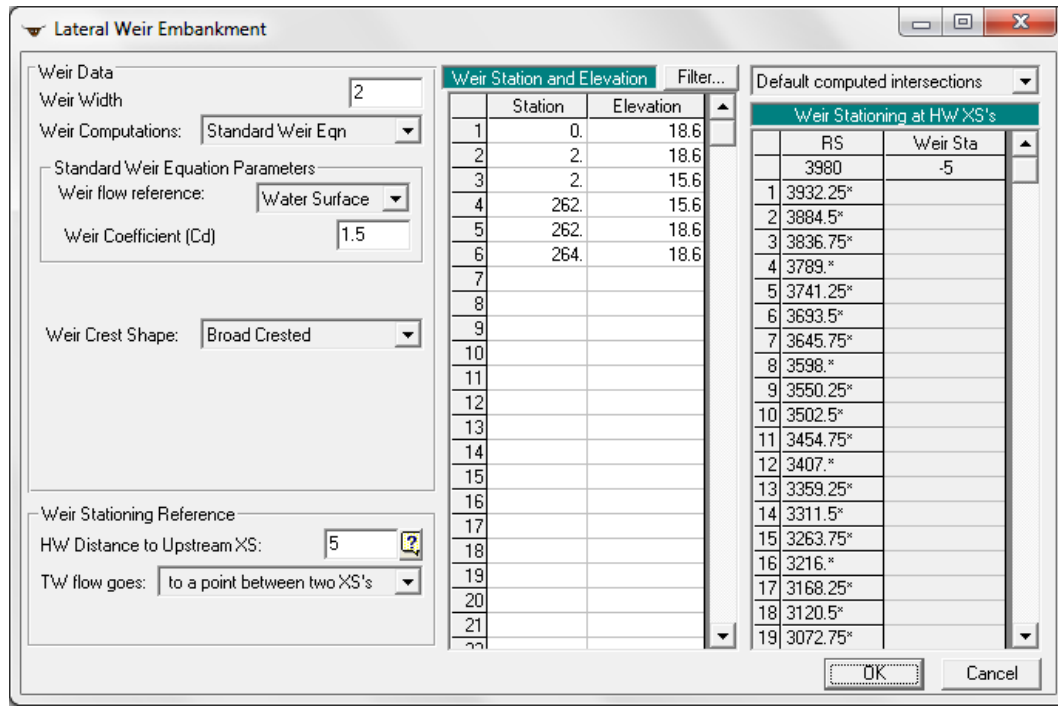

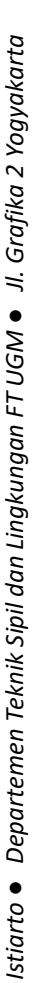

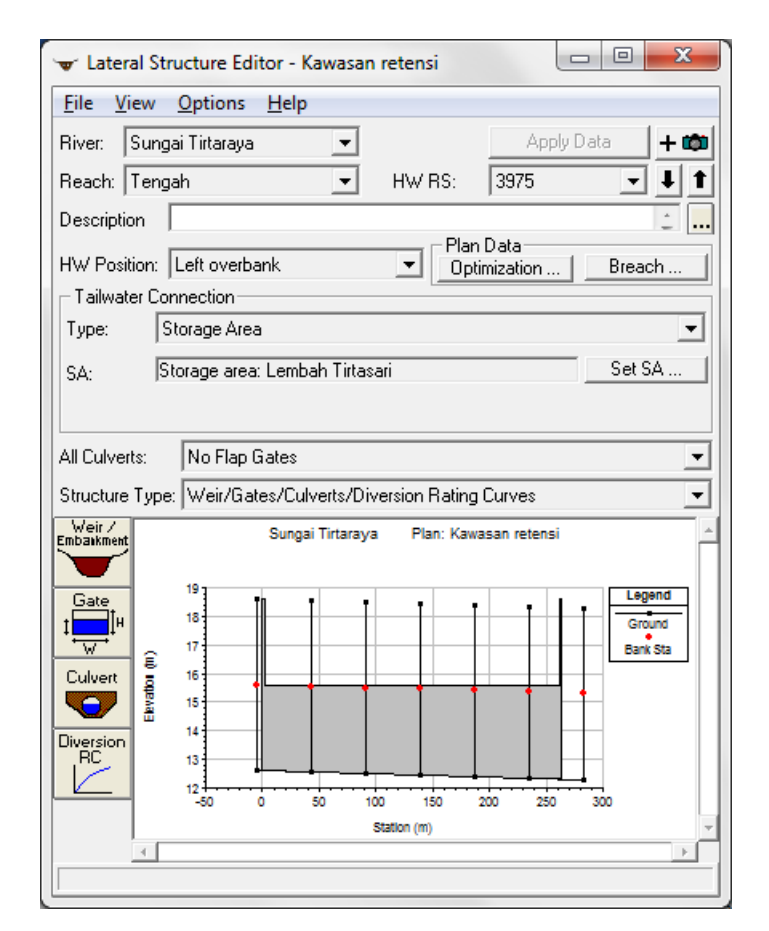

#### **Gambar 166: Layar editor peniruan geometri pelimpah samping di tebing kiri Tirtaraya Tengah**

- d) Dengan cara yang sama, lakukan peniruan geometri pelimpah samping di tebing kanan Tirtaraya Hilir. Isian data masukan untuk pelimpah samping ini disajikan pada Gambar 167 dan Gambar 168.
- e) Kembali ke layar editor data geometri dan simpan file geometri melalui menu **File | Save Geometry Data**. Tampilan layar editor geometri data tampak seperti yang disajikan pada Gambar 169.
- f) Sampai di sini, peniruan geometri Sungai Tirtaraya yang memiliki dua buah pelimpah samping dan dua buah kawasan tampungan air telah selesai dilakukan.
- g) Tutup layar editor geometri data dan kembali ke layar utama HEC-RAS.

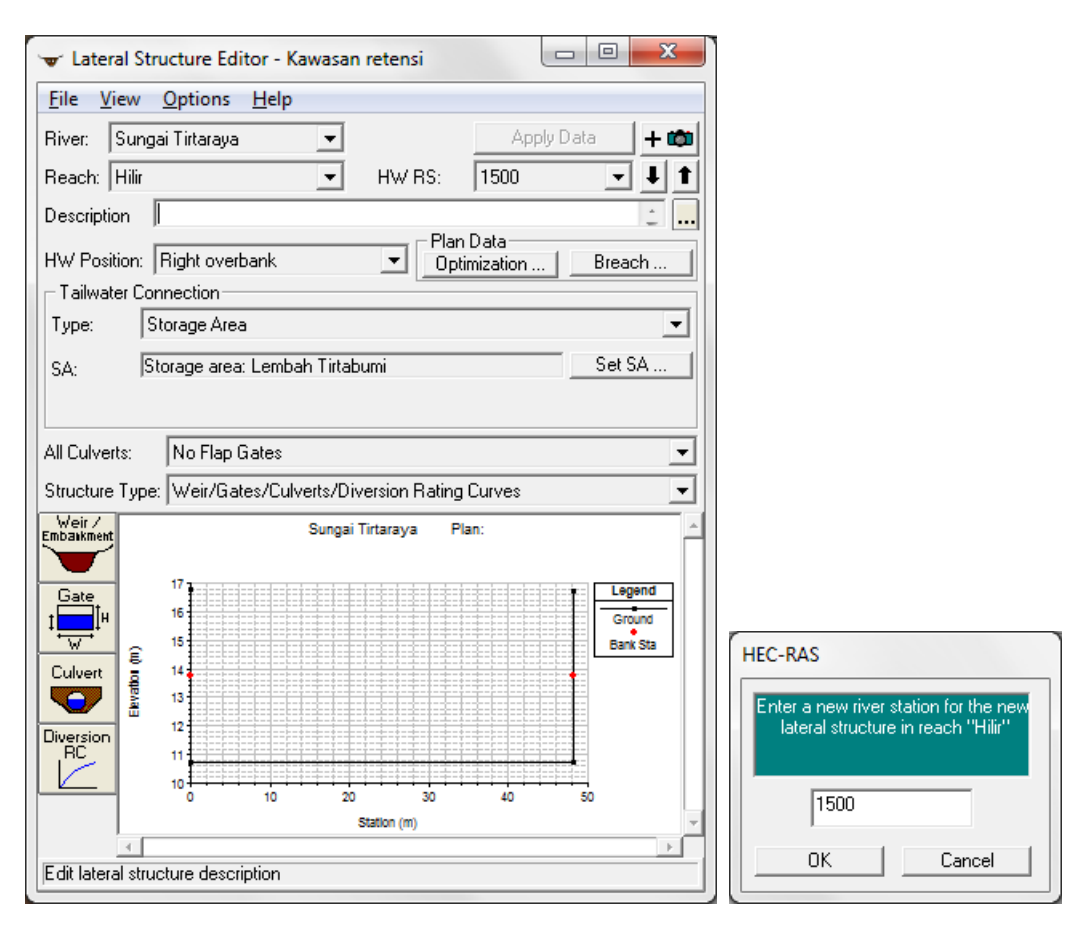

**Gambar 167: Layar editor data** *lateral structure* **pada peniruan geometri pelimpah samping RS 1500 di Tirtaraya Hilir**

## Lateral Structure, Storage Area, and Pump Station (Struktur Lateral, Kawasan Tampungan Air, dan Stasiun Pompa) <sup>143</sup>

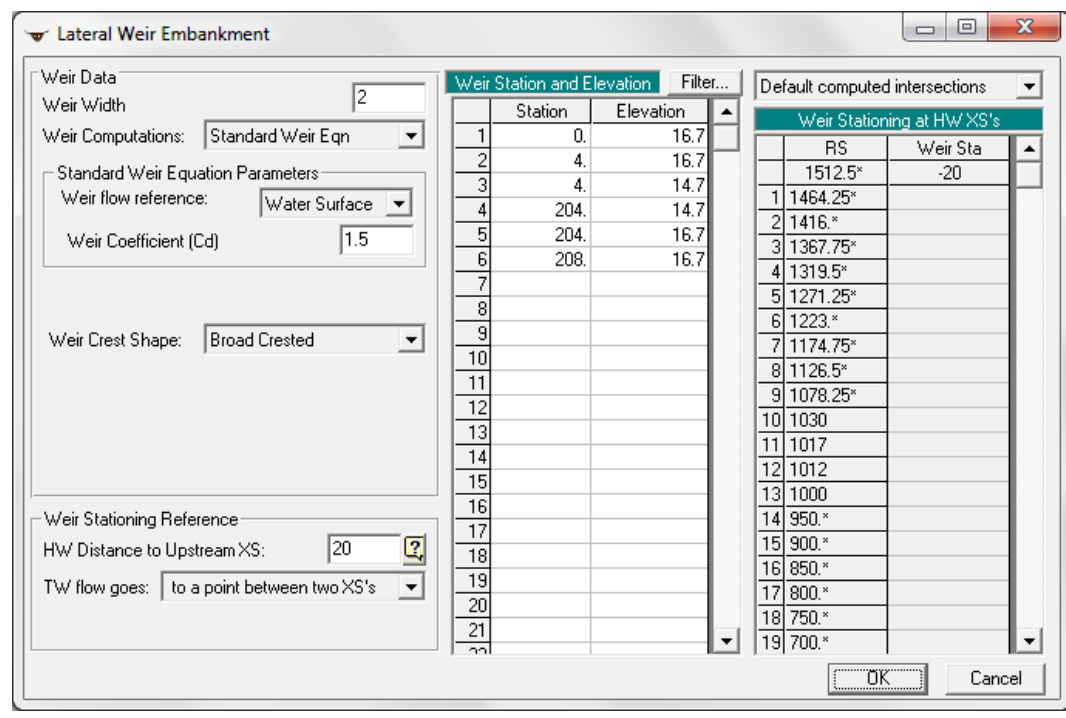

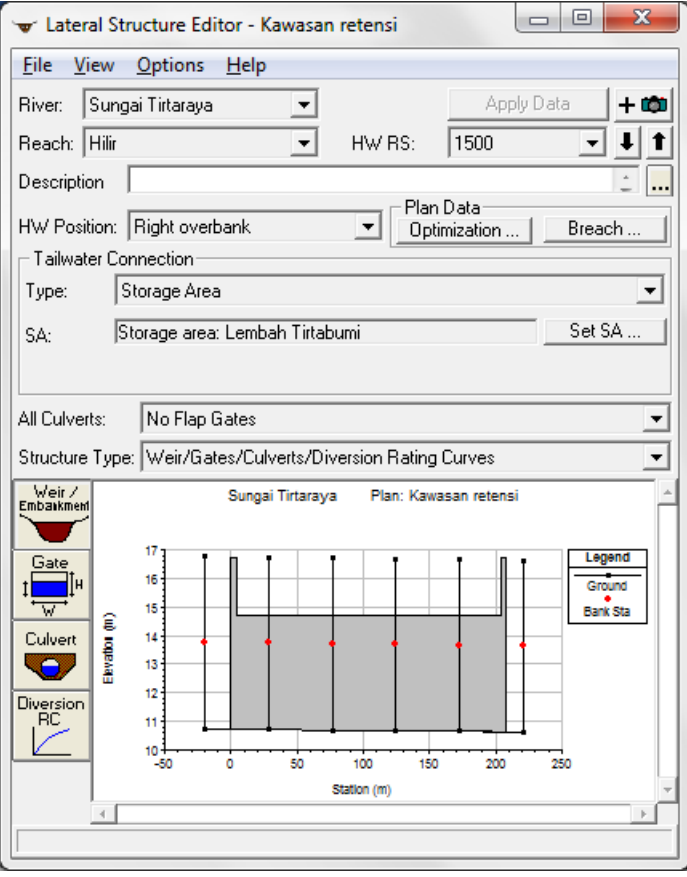

**Gambar 168: Layar editor peniruan geometri pelimpah samping di tebing kanan Tirtaraya Hilir**

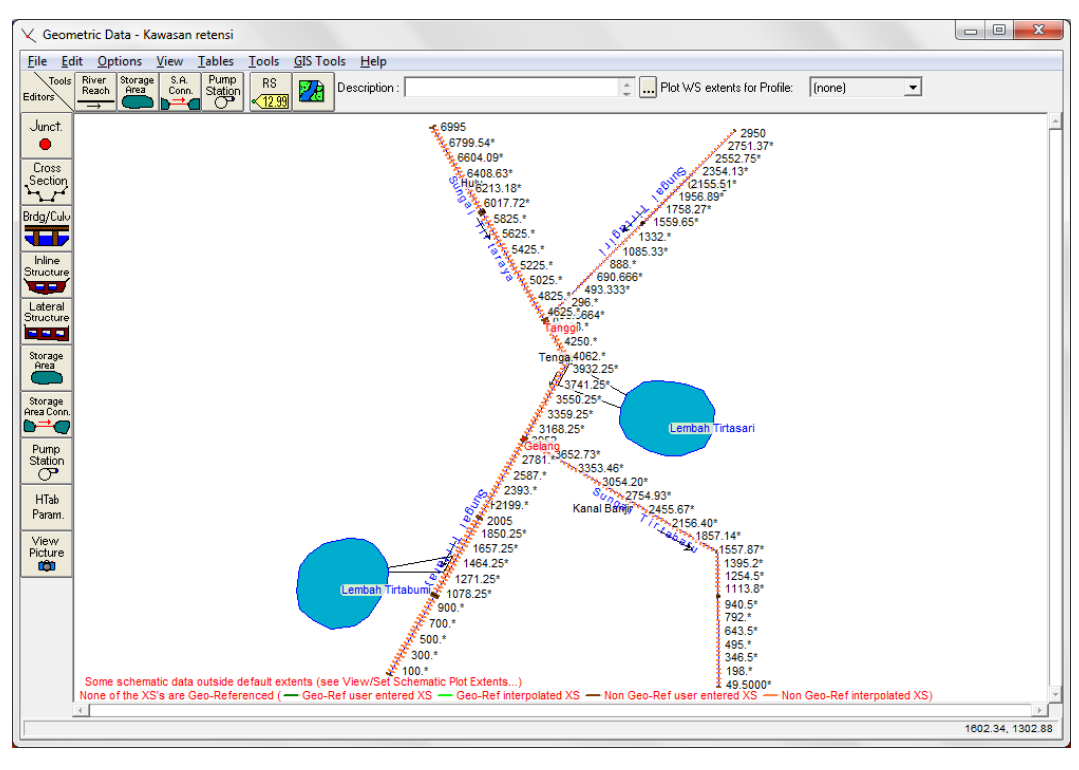

**Gambar 169: Geometri Sungai Tirtaraya yang memiliki dua buah kawasan tampungan air, Lembah Tirtasari dan Lembah Tirtabumi**

## 3.1.3 SYARAT BATAS DAN SYARAT AWAL

Syarat batas (*boundary conditions*) simulasi aliran kasus aliran melewati peluap samping di sini mirip dengna syarat batas simulasi aliran kasus "Bendung gerak". Pada kasus aliran melalui peluap ini, debit aliran di batas hulu Sungai Tirtaraya dan Sungai Tirtagiri tidak mengalami perubahan dan, demikian pula, kurva ukur debit di batas hilir Sungai Tirtaraya dan Sungai Tirtabaru pun tidak berubah. Hanya saja, pada kasus ini diperlukan tambahan syarat batas aliran ke Lembah Tirtasari dan Lembah Tirtabumi yang berasal dari saluran drainase, serta tambahan syarat awal (*initial conditions*) elevasi muka air di Lembah Tirtasari dan Lembah Tirtabumi. Oleh karena itu, file data aliran kasus "Bendung gerak" dapat dipakai sebagai acuan awal.

- a) Buka file data aliran "Debit banjir sungai bendung gerak", kemudian simpan dengan nama berbeda melalui menu **File | Save Unsteady Flow Data As ...**. Beri nama "Debit banjir sungai kawasan tampungan air" (Gambar 170).
- b) Pada layar Boundary Conditions, pada isian Add Boundary Condition Location, tambahkan Lembah Tirtasari dan Lembah Tirtabumi dengan mengklik papan tombol **Add Storage Area**. Klik papan tombol **Select All** untuk menambahkan kedua kawasan tampungan air sebagai lokasi syarat batas (Gambar 171), klik **OK** untuk mengonfirmasikan pilihan tersebut.
- c) Setelah langkah di atas, pada layar editor syarat batas tampak Lembah Tirtasari dan Lembah Tirtabumi sebagai lokasi syarat batas (Gambar 172).
- d) Tambahkan syarat batas debit aliran dari saluran drainase ke masing-masing kawasan tampungan air dengan memilih **Lateral Inflow Hydr.** Isikan hidrograf debit *lateral inflow* (*t*,*Q*) ke Lembah Tirtasari: (0,0), (3,3), (6,0), kemudian klik **Interpolate Missing Values** untuk melengkapi hidrograf. Klik **Plot Data** untuk menampilkan hidrograf (Gambar 173).
- e) Ulangi langkah di atas untuk mengisikan hidrograf debit *lateral inflow* ke Lembah Tirtabumi: (0,0), (0,2), (6,0), kemudian klik **Interpolate Missing Values** untuk melengkapi hidrograf. Klik **Plot Data** untuk menampilkan hidrograf (Gambar 173).
- f) Klik **Initial Conditions** untuk memunculkan layar editor syarat awal. Isikan elevasi muka air pada awal simulasi di masing-masing kawasan tampungan air, yaitu +15.5 m di Lembah Tirtasari dan +14.5 m di Lembah Tirtabumi (Gambar 174). Elavasi muka air ini menunjukkan bahwa kedalaman air di kedua kawasan tampungan air adalah 0.5 m pada awal simulasi.
- g) Setelah langkah di atas, semua data aliran yang dibutuhkan sebagai syarat batas dan syarat awal telah dimasukkan kedalam HEC-RAS. Simpan file data aliran dengan melalui menu **File | Save Unsteady Flow Data** pada layar editor data aliran tak permanen (Gambar 175).

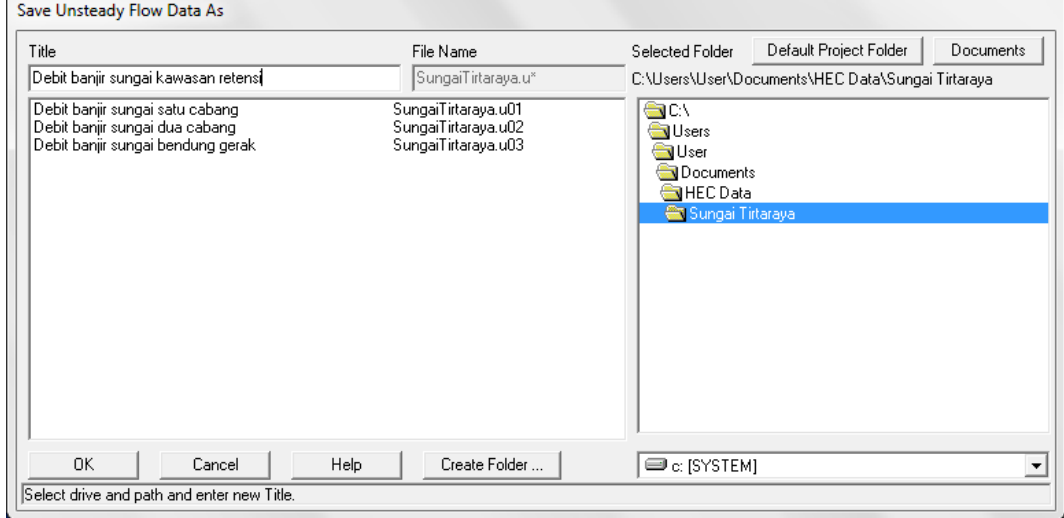

**Gambar 170: Layar penyimpanan file data aliran "Debit banjir sungai bendung gerak" menjadi "Debit banjir sungai kawasan tampungan air"**

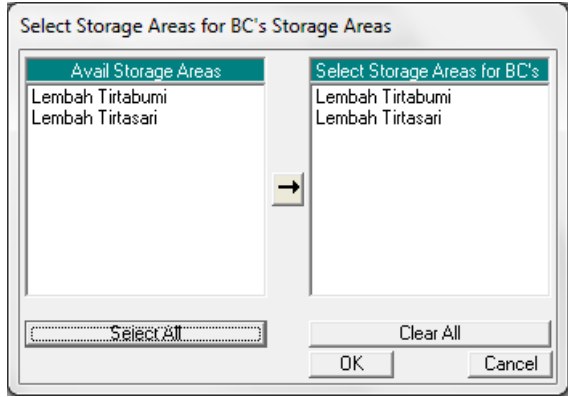

**Gambar 171: Layar untuk menambahkan Lembah Tirtasari dan Lembah Tirtabumi sebagai lokasi syarat batas**

| File<br>Options<br>Help                        |                      |                       |                                                              |                       |
|------------------------------------------------|----------------------|-----------------------|--------------------------------------------------------------|-----------------------|
| Boundary Conditions   Initial Conditions       |                      |                       |                                                              | Apply Data            |
|                                                |                      |                       | <b>Boundary Condition Types</b>                              |                       |
| Stage Hydrograph                               | Flow Hydrograph      |                       | Stage/Flow Hydr.                                             | Rating Curve          |
| Normal Depth                                   | Lateral Inflow Hydr. |                       | Uniform Lateral Inflow                                       | Groundwater Interflow |
| T.S. Gate Openings                             |                      | Elev Controlled Gates | Navigation Dams                                              | IB Stage/Flow         |
| Rules                                          |                      |                       |                                                              |                       |
|                                                |                      |                       | Add Boundary Condition Location                              |                       |
| Add RS                                         |                      | Add Storage Area      | Add SA Connection                                            | Add Pump Station      |
|                                                |                      |                       | Select Location in table then select Boundary Condition Type |                       |
| <b>River</b>                                   | Reach                | <b>RS</b>             | <b>Boundary Condition</b>                                    |                       |
| Sungai Tirtabaru<br>$\mathbf{1}$               | Kanal Banjir         | 1005<br>IS            | Elev Controlled Gates                                        |                       |
| $\frac{2}{3}$<br>Sungai Tirtabaru              | Kanal Banjir         | n                     | Rating Curve                                                 |                       |
| Sungai Tirtagiri                               | Gunung               | 2950                  | Flow Hydrograph                                              |                       |
| $\overline{4}$<br>Sungai Tirtaraya             | 6995<br>Hulu         |                       | Flow Hydrograph                                              |                       |
| 5 Sungai Tirtaraya                             | Hilir                | n                     | Rating Curve                                                 |                       |
| <b>Storage Areas</b><br>Lembah Tirtabumi<br>11 |                      |                       | <b>Boundary Condition</b>                                    |                       |
| $\overline{c}$<br>Lembah Tirtasari             |                      |                       |                                                              |                       |
|                                                |                      |                       |                                                              |                       |
|                                                |                      |                       |                                                              |                       |
|                                                |                      |                       |                                                              |                       |
|                                                |                      |                       |                                                              |                       |
|                                                |                      |                       |                                                              |                       |
|                                                |                      |                       |                                                              |                       |
|                                                |                      |                       |                                                              |                       |
|                                                |                      |                       |                                                              |                       |
|                                                |                      |                       |                                                              |                       |
|                                                |                      |                       |                                                              |                       |
|                                                |                      |                       |                                                              |                       |
|                                                |                      |                       |                                                              |                       |
|                                                |                      |                       |                                                              |                       |

**Gambar 172: Layar editor data aliran tak permanen setelah penambahan Lembah Tirtasari dan Lembah Tirtabumi sebagai lokasi syarat batas**

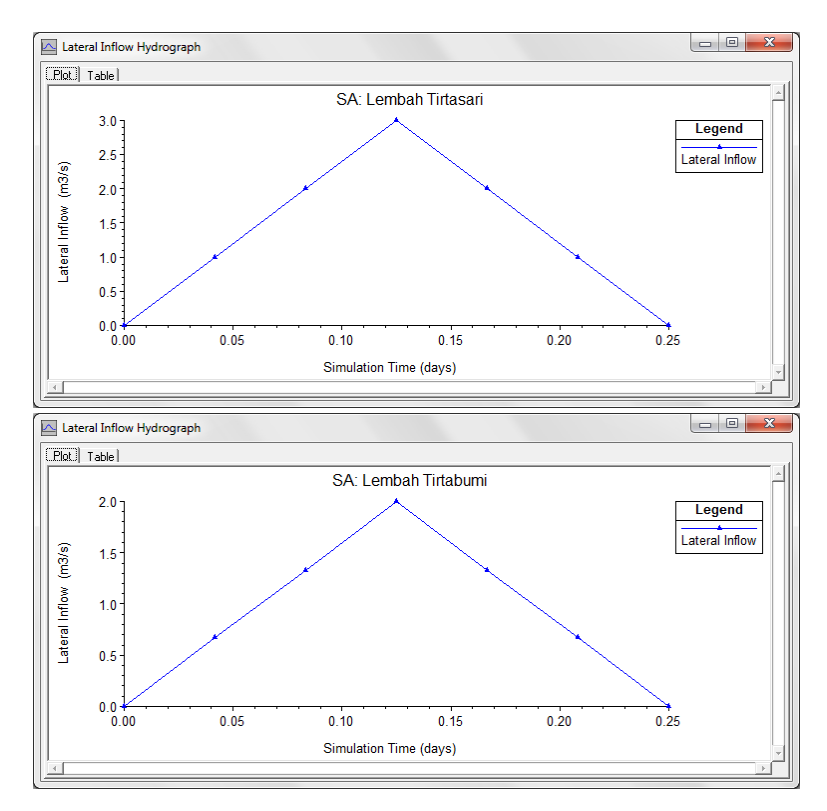

**Gambar 173: Hidrograf** *lateral inflow* **ke Lembah Tirtasari dan ke Lembah Tirtabumi**

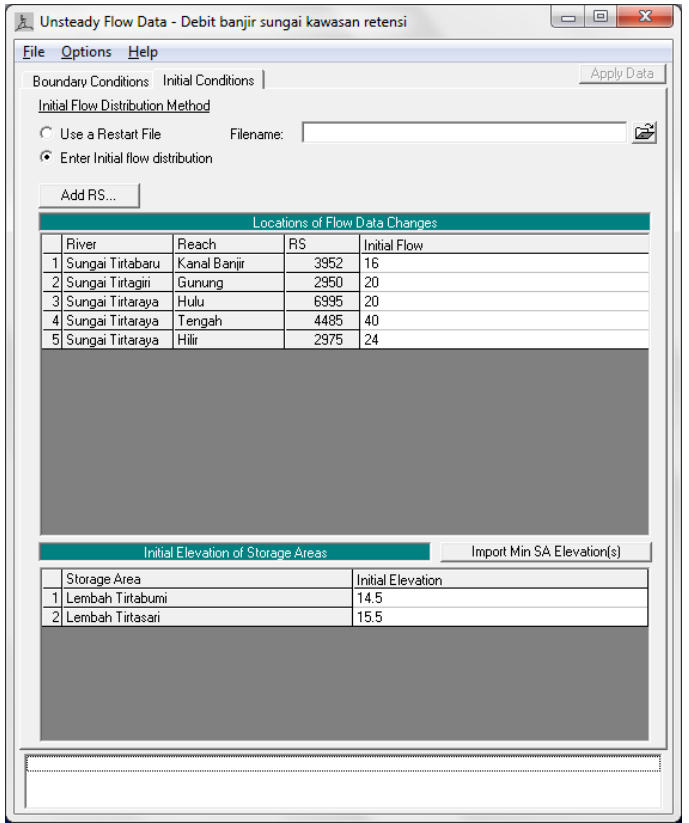

**Gambar 174: Layar editor syarat awal muka air di Lembah Tirtasari dan Lembah Tirtabumi**

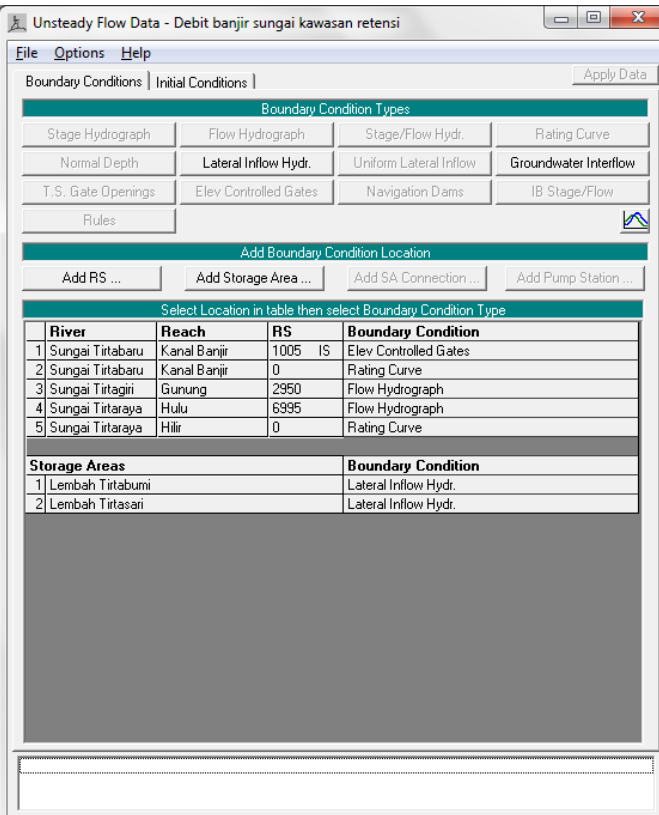

**Gambar 175: Layar editor data aliran tak permanen setelah semua data syarat batas dan syarat awal selesai dimasukkan kedalam HEC-RAS**

#### 3.1.4 HITUNGAN HIDRAULIKA ALIRAN

Langkah baku pengendalian hitungan simulasi penelusuran banjir (*flood routing*) dengan HEC-RAS adalah melalui file plan. Langkah-langkah hitungan simulasi dijabarkan pada paragraf-paragraf di bawah ini.

- a) Aktifkan layar hitungan hidraulika tak melalui menu **Run | Unsteady Flow Analysis ...** dari layar utama HEC-RAS.
- b) Buat file plan baru dengan judul "Kawasan tampungan air" dan short identifier "U07" yang memiliki Geometry File "Kawasan tampungan air" dan Unsteady Flow File "Debit banjir sungai kawasan tampungan air". Tuliskan Plan Description dan atur parameter yang lain seperti tampak pada Gambar 176.
- c) Simpan file plan melalui menu **File | Save Plan**.
- d) Lakukan hitungan aliran tak permanen dengan mengklik tombol **Compute**. Setelah selesai dengan sukses (semua baris pita pada layar hitungan aliran tak permanen berwarna biru), tutup layar hitungan aliran tak permanen. Periksa catatan peringatan dan kesalahan dengan mengklik tombol **Summary of errors, warnings, and notes …** dari menu utama HEC-RAS. Tidak ada kesalahan yang dijumpai dalam hitungan, namun beberapa peringatan dijumpai berkenaan dengan hitungan pada *junction*. Peringatan ini menjadi perhatian kita bahwa hitungan di *junction* kurang teliti.

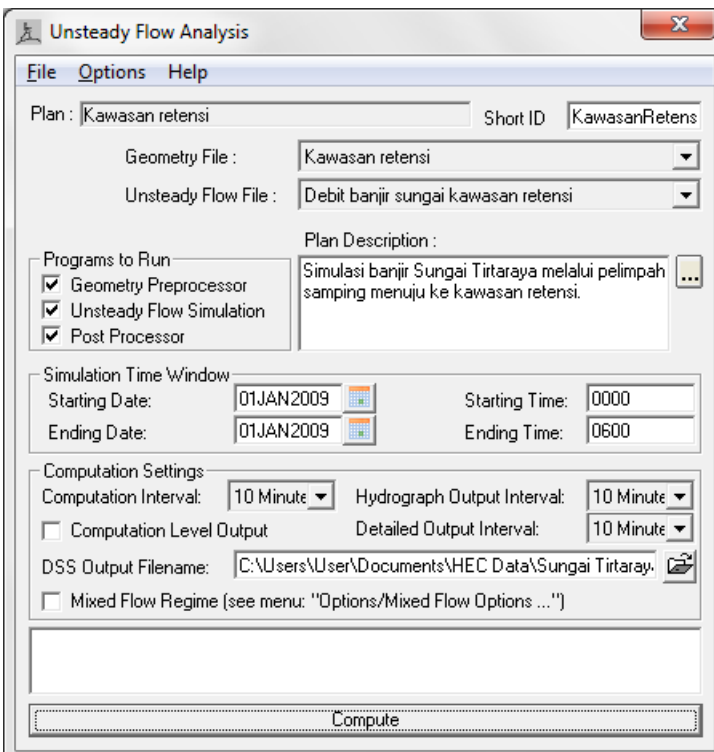

## **Gambar 176: Layar editor file plan untuk mengendalikan hitungan simulasi aliran tak permanen Sungai Tirtaraya pada kasus "Kawasan tampungan air"**

#### 3.1.5 PRESENTASI HASIL HITUNGAN

Hasil yang menarik dari hitungan simulasi aliran Sungai Tirtaraya kasus "Kawasan tampungan air" adalah pada profil muka air, debit aliran melewati pelimpah samping, serta debit aliran dan muka air di kawasan tampungan air Lembah Tirtasari dan Lembah Tirtabumi. Paragraf-paragraf di bawah ini memaparkan cara menampilkan hasil-hasil hitungan tersebut.

a) Pada tampilan utama HEC-RAS, klik **View | Water Surface Profil ...** Langkah tersebut dipakai untuk melihat profil muka air di sepanjang alur Sungai Tirtaraya, ruas Tengah dan Hilir, tempat pelimpah samping berada (Gambar 177).

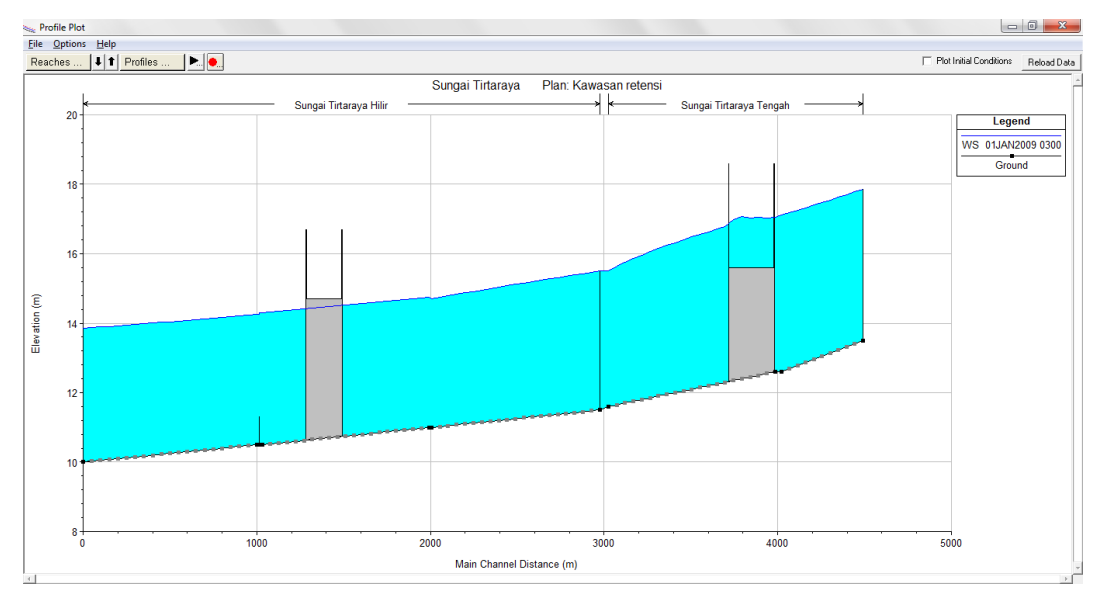

**Gambar 177: Profil muka air di ruas Tirtaraya Tengah dan Tirtaraya Hilir pada jam ke-3**

- b) Hidrograf debit aliran melewati pelimpah samping dapat ditampilkan melalui menu **View | Stage and Flow Hydrograph ...**. Pada layar tampilan yang muncul, pilih menu **Type | Lateral Structures**. Aktifkan tampilan **Plot Flow** saja untuk menampilkan hanya hidrograf debit aliran agar tampilan tidak ruwet (Gambar 178).
- c) Pada tampilan hidrograf debit aliran melewati pelimpah samping (Gambar 178), ada tiga hidrograf, yaitu hidrograf debit aliran sebelum pelimpah samping, hidrograf debit aliran setelah pelimpah samping, dan hidrograf debit aliran melewati pelimpah samping. Pada hidrograf ketiga, nilai debit aliran positif menunjukkan debit aliran keluar alur sungai.
- d) Hidrograf muka air dan debit aliran di kawasan tampungan air dapat ditampilkan melalui menu **View | Stage and Flow Hydrograph ...**, pilih menu **Type | Storage Areas** (Gambar 179). Aktifkan **Plot Stage** dan **Plot Flow** untuk menampilkan hidrograf muka air dan hidrograf debit aliran sekaligus.
- e) Hidrograf debit aliran di kawasan tampungan air yang bernilai positif menunjukkan debit aliran menuju ke kawasan tampungan air dan yang bernilai negatif adalah debit keluar kawasan tampungan air.
- f) Pengguna sangat disarankan untuk melakukan eksperimen berbagai tampilan hasil hitungan, baik yang berupa grafik maupun yang berupa tabel.

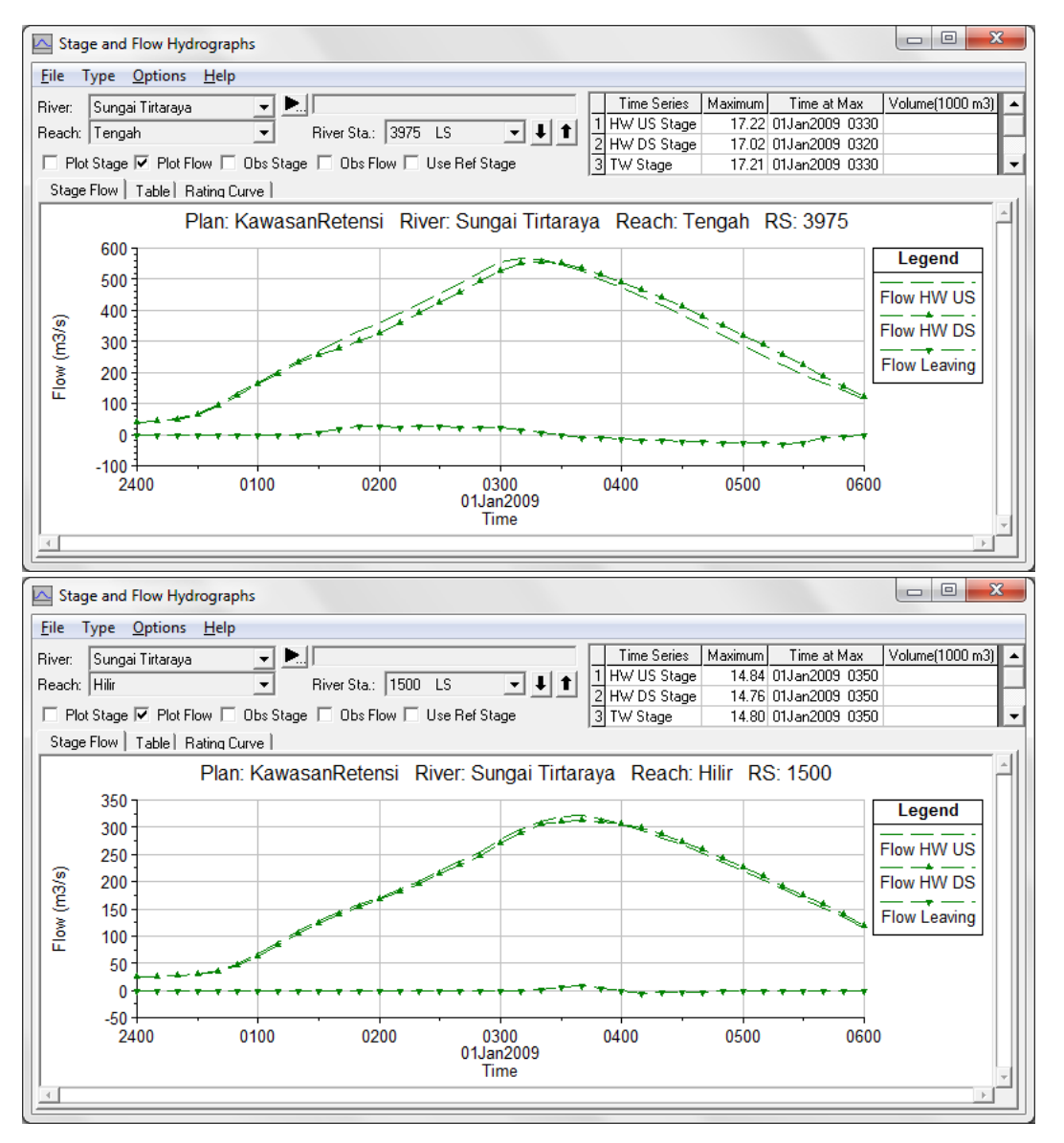

**Gambar 178: Hidrograf debit aliran di pelimpah samping di ruas Tirtaraya Tengah (gambar atas) dan di ruas Tirtaraya Hilir (gambar bawah)**

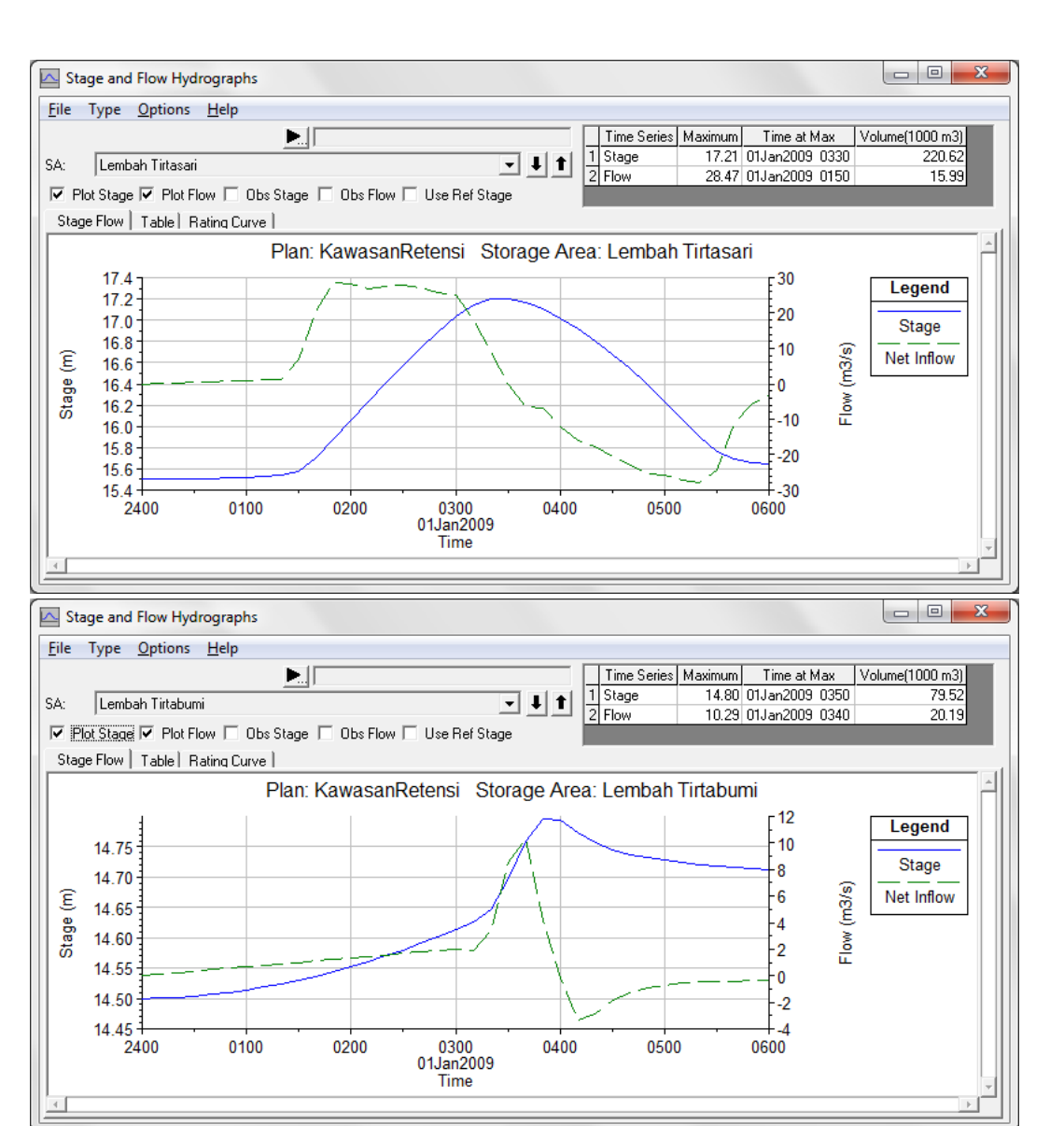

**Gambar 179: Hidrograf muka air dan debit aliran di kawasan tampungan air Lembah Tirtasari (gambar atas) dan Lembah Tirtabumi (gambar bawah)**

## 3.2 KAWASAN TAMPUNGAN AIR DAN STASIUN POMPA

Pada beberapa kasus, ada kawasan tampungan air yang dihubungkan dengan kawasan tampungan air yang lain (kawasan tampungan air ganda dihubungkan secara seri). Sub-bab ini membahas aliran antar kawasan tampungan air yang dihubungkan dengan pompa air.

#### 3.2.1 DESKRIPSI KAWASAN TAMPUNGAN AIR DAN STASIUN POMPA

Kawasan tampungan air Lembah Tirtasari dihubungkan dengan kawasan tampungan air Lembah Tirtagama dengan sebuah stasiun pompa. Pada gilirannya, Lembah Tirtagama dihubungkan dengan Sungai Tirtabaru, ruas Kanal Banjir, dengan sebuah stasiun pompa. Geometri Lembah Tirtagama dan karakteristika stasiun pompa dipaparkan pada paragraf-paragraf di bawah ini.

- Kawasan tampungan air Lembah Tirtagama:
	- berada di sisi kiri Lembah Tirtasari,
	- $\blacksquare$  luas kawasan 1 ha (10000 m<sup>2</sup>),
	- elevasi lahan pada +15 m.

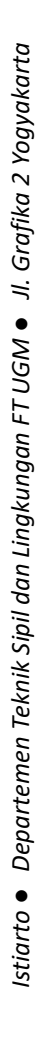

- Stasiun pompa Tirtasari:
	- menghubungkan kawasan tampungan air Lembah Tirtasari ke Lembah Tirtagama,
	- $\blacksquare$  ada 6 pompa berkapasitas masing-masing 0.2 m<sup>3</sup>/s, 5 pompa bekerja, 1 pompa sebagai cadangan,
	- pompa mulai bekerja pada saat muka air di Lembah Tirtasari naik mencapai +16.5 m dan berhenti bekerja pada saat muka air di Lembah Tirtasari turun ke +16.4 m,
	- kurva karakteristik pompa menunjukkan hubungan antara *head* dalam meter dan debit dalam m<sup>3</sup>/s sebagai berikut: (1,0.22), (2, 0.17), (3,0.14), (4,0.12), dan (5,0.10),
	- elevasi pipa tertinggi pada sistem pompa adalah +19 m.
- Stasiun pompa Tirtagama:
	- menghubungkan kawasan tampungan air Lembah Tirtagama ke Sungai Tirtabaru, ruas Kanal Banjir, di RS 990,
	- $\blacksquare$  ada 3 pompa berkapasitas masing-masing 0.2 m<sup>3</sup>/s, 2 pompa bekerja, 1 pompa sebagai cadangan,
	- pompa mulai bekerja pada saat muka air di Lembah Tirtagama naik mencapai +16 m dan berhenti bekerja pada saat muka air di Lembah Tirtagama turun ke +15.7 m,
	- kurva karakterik pompa sama dengan kurva karakterik pompa di Stasiun Tirtasari,
	- elevasi pipa tertinggi pada sistem pompa adalah +19 m.

#### 3.2.2 PENIRUAN GEOMETRI KAWASAN TAMPUNGAN AIR DAN STASIUN POMPA

Geometri kasus ini mirip dengan kasus "Kawasan tampungan air" yang dibahas pada Sub-bab 3.1. Oleh karena itu, geometri "Kawasan tampungan air" dapat dipakai sebagai acuan awal peniruan geometri kawasan tampungan air dan pompa ini. Pada geometri ini, ditambahkan kawasan tampungan air Lembah Tirtagama dan stasiun pompa.

- a) Aktifkan layar editor Unsteady Flow Analysis dan bukalah file plan "Kawasan tampungan air". Dengan cara ini, maka HEC-RAS akan membaca file geometri "Kawasan tampungan air" dan file data aliran "Debit banjir sungai kawasan tampungan air" (Gambar 180).
- b) Aktifkan layar editor data geometri, kemudian simpan ulang geometri "Kawasan tampungan air" ke dalam file geometri baru. Pilih menu **File | Save Geometri Data As ...** dan tuliskan "Stasiun pompa" sebagai nama geometri yang baru (Gambar 181).
- c) Kembali ke layar editor data geometri untuk memulai peniruan geometri kawasan tampungan air Lembah Tirtagama, stasiun pompa Tirtasari, dan stasiun pompa Tirtagama. Peniruan geometri kawasan tampungan air dilakukan terlebih dulu, disusul dengan peniruan geometri stasiun pompa.
- d) Untuk menambahkan Lembah Tirtagama, pilih menu **Add a storage area to the schematic** (ikon kedua pada papan tombol atas), kemudian gambarkan *storage area* di sisi kiri Lembah Tirtasari mengunakan kursor. Klik beberapa titik mengelilingi kawasan tampungan air. Klik dua kali pada titik terakhir. Titik terakhir tidak perlu berimpit dengan titik pertama. HEC-RAS mengenali poligon yang dibentuk oleh titik-titik ini sebagai *storage area*.
- e) Setelah titik terakhir, akan muncul layar yang meminta isian nama *storage area*. Beri nama "Lembah Tirtagama" (Gambar 182).

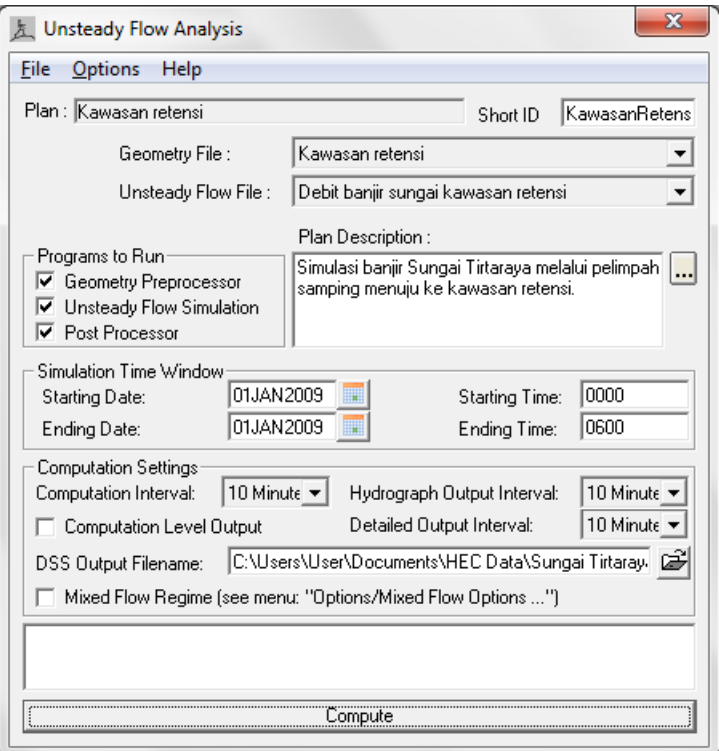

## **Gambar 180: Pembukaan file plan "Kawasan tampungan air" melalui layar editor Unsteady Flow Analysis**

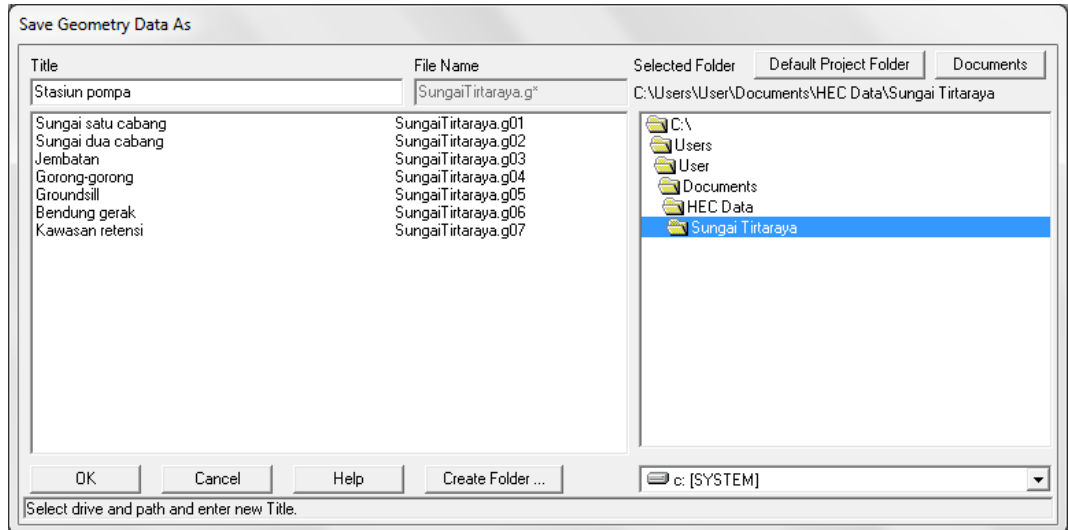

## **Gambar 181: Penyimpanan file data geometri "Kawasan tampungan air" menjadi "Stasiun pompa"**

f) Aktifkan layar editor data *storage area* dengan mengklik tombol **Edit storage areas** (ikon nomor 6 pada papan tombol kiri layar editor geometri). Pilih Storage Area "Lembah Tirtagama", kemudian klik pada opsi **Area times depth method** dan isikan "10" pada Area (1000 m<sup>2</sup>) dan "15" pada Min Elev (Gambar 183). Isian ini menunjukkan bahwa luas genangan adalah konstan 10,000 m<sup>2</sup> (1 ha), elevasi minimum lahan +15 m, dan volume genangan adalah luas genangan dikalikan dengan kedalaman genangan (selisih elevasi muka air dan elevasi minimum lahan).

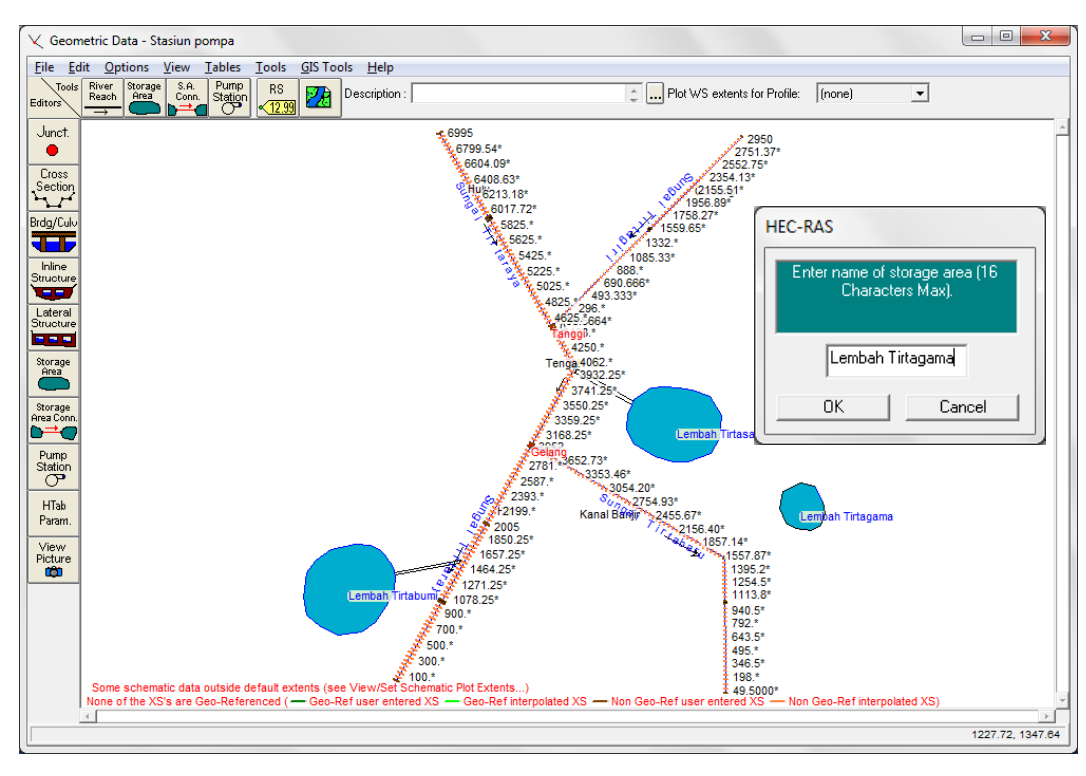

**Gambar 182: Layar editor geometri sungai pada pembuatan model kawasan tampungan air Lembah Tirtagama**

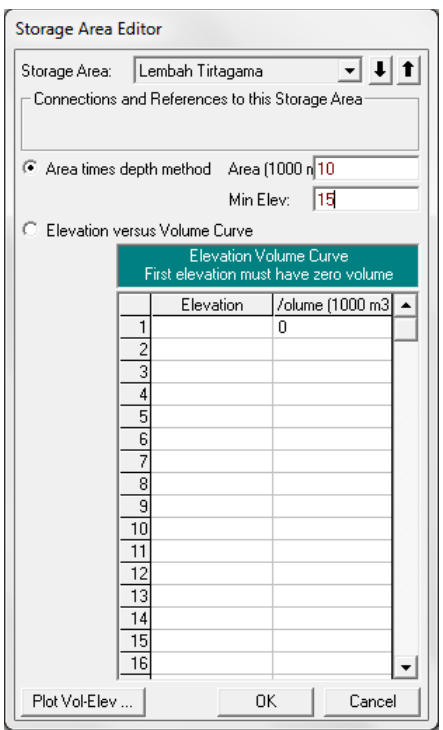

#### **Gambar 183: Layar editor data geometri kawasan tampungan air Lembah Tirtagama**

g) Tambahkan pompa melalui menu **Add a pump station to the geometry** (ikon ke-4 pada papan tombol atas) kemudian letakkan pompa diantara Lembah Tirtasari dan Lembah Tirtagama dan beri nama dengan "Pompa Tirtasari". Tempatkan pula "Pompa Tirtagama" di antara Lembah Tirtagama dan Sungai Tirtabaru (Gambar 184).

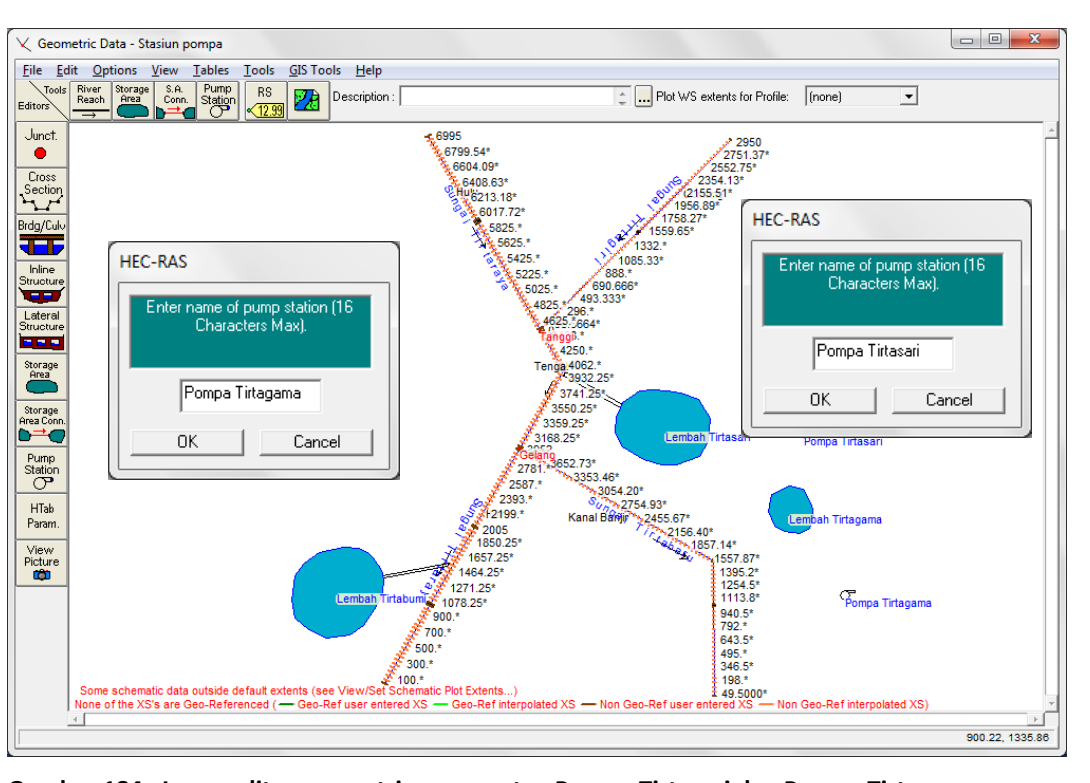

**Gambar 184: Layar editor geometri penempatan Pompa Tirtasari dan Pompa Tirtagama**

- h) Atur spesifikasi dan operas pompa dengan mengklik ikon **Pump Station** (ikon ke-8 pada papan tombol kiri) atau dengan mengklik langsung pada ikon pompa, misal Pompa Tirtasari. Pada layar editor data stasiun pompa (Pump Station Data Editor), pilih "Pompa Tirtasari".
	- i) Pada kelompok isian data **Pump Connection Data**, lakukan pengaturan sebagai berikut (gambar kiri pada Gambar 185):
		- pilih Pump From: "Lembah Tirtasari",
		- pilih Pump To: "Lembah Tirtagama",
		- isikan Highest elevation in pump line (optional): "19", yang menunjukkan bahwa elevasi pipa tertinggi pada sistem pompa adalah 19 m.
	- ii) Pada kelompok isian data **Pump Group Data**, lakukan pengaturan sebagai berikut (gambar kanan pada Gambar 185):
		- isikan Number of Pumps in Group: "5" (5 pompa bekerja, 1 pompa sebagai cadangan),
		- isikan Pump Operations WS Elev On (m): "16.6" dan WS Elev Off (m): "16.4",
		- isikan Pump Efficiency Curve (Head,Flow): "(1,0.22), (2,0.17), (3,0.14), (4,0.12), (5,0.10)".
- i) Lakukan langkah-langkah di atas untuk mengatur spesifikasi dan operasi Pompa Tirtagama. Pompa ini mengalirkan air dari Lembah Tirtagama ke Sungai Tirtabaru Kanal Banjir, RS 990. Pengaturan spesifikasi dan operasi Pompa Tirtagama disajikan pada Gambar 186.

j) Simpan file data geometri melalui menu **File | Save Geomety Data**. Layar editor data geometri setelah peniruan geometri selesai ditampilkan pada Gambar 187.

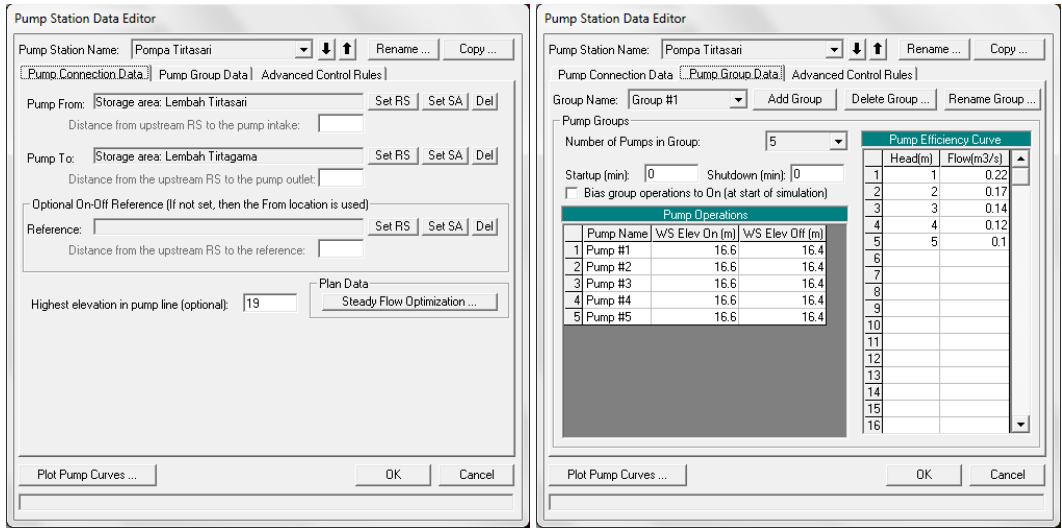

**Gambar 185: Layar editor data stasiun pompa (Pompa Tirtasari)**

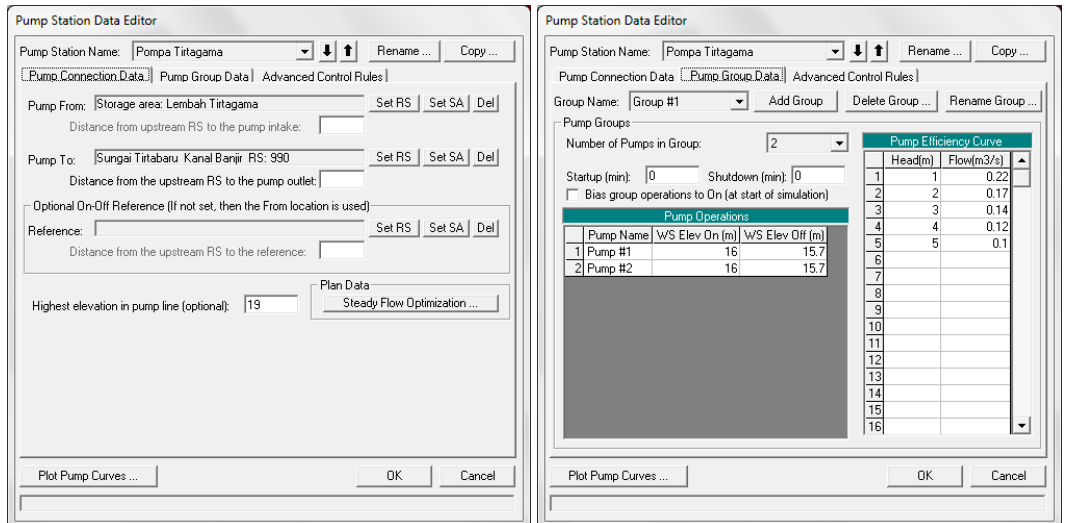

**Gambar 186: Layar editor data stasiun pompa (Pompa Tirtagama)**

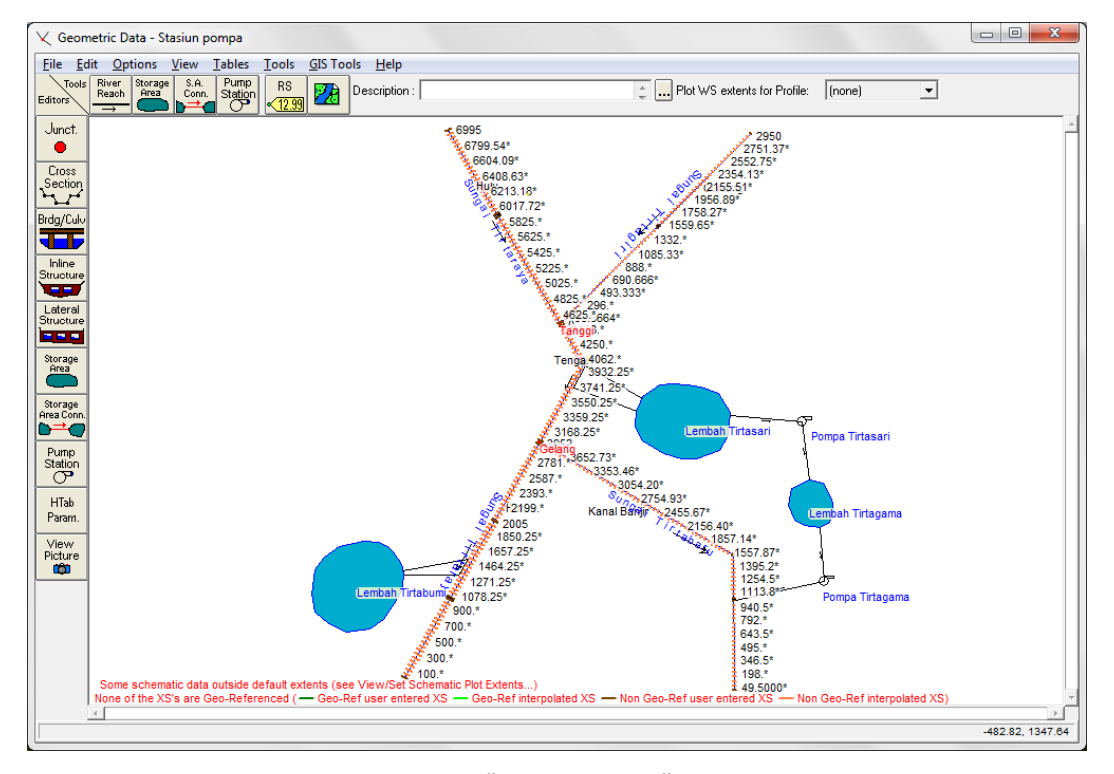

**Gambar 187: Layar editor geometri data "Stasiun pompa"**

#### 3.2.3 SYARAT BATAS DAN SYARAT AWAL

Dibandingkan dengan kasus "Kawasan tampungan air", maka kasus "Stasiun pompa" ini memiliki syarat batas (*boundary condition*) yang sama, sedangkan syarat awal (*initial condition*) berbeda. Pada kasus "Stasiun pompa" ini, ada tambahan syarat awal muka air di kawasan tampungan air Lembah Tirtagama.

- a) Buka data aliran "Debit banjir sungai kawasan tampungan air", kemudian simpan ulang dengan nama lain melalui menu **File | Save Unsteady Flow Data As ...**. Beri nama "Debit banjir sungai stasiun pompa" sebagai nama file data aliran kasus "Stasiun pompa" ini (Gambar 188).
- b) Klik **Initial Conditions**, kemudian isikan nilai syarat awal di kawasan tampungan air Lembah Tirtagama "15.5", yang menunjukkan elevasi muka air pada awal simulasi adalah +15.5 m (Gambar 189).
- c) Simpan file data aliran melalui menu **File | Save Unsteady Flow Data**.

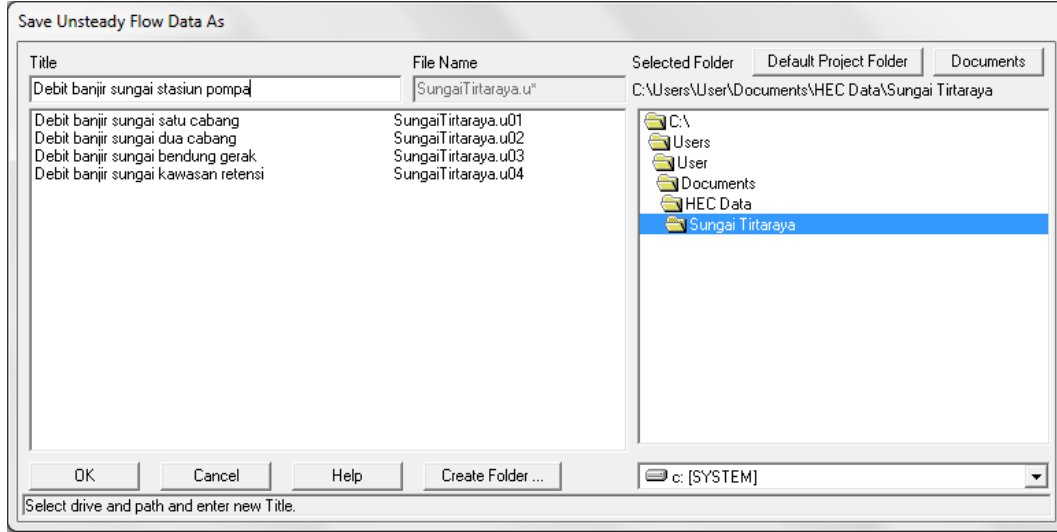

**Gambar 188: Penyimpanan file data aliran "Debit banjir sungai kawasan tampungan air" menjadi "Debit banjir sungai stasiun pompa"**

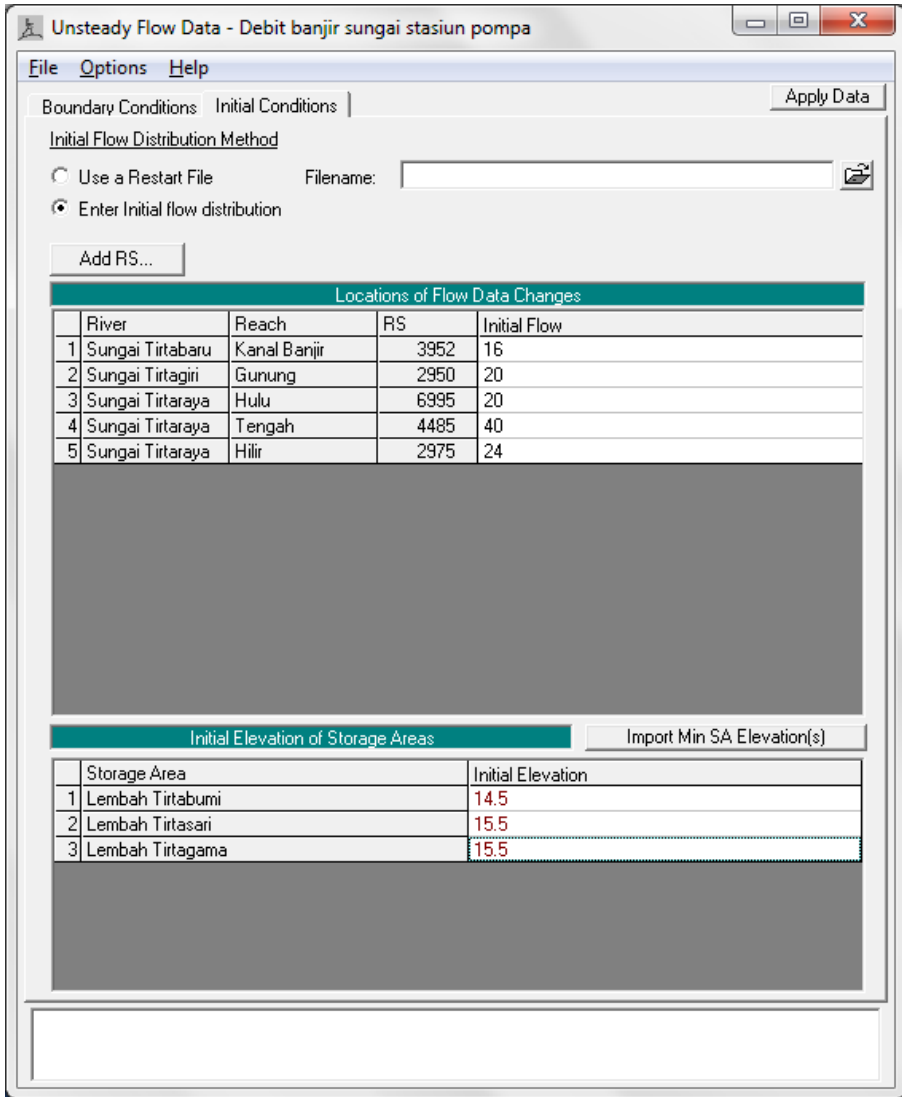

**Gambar 189: Layar editor syarat awal muka air di Lembah Tirtagama**

#### 3.2.4 HITUNGAN HIDRAULIKA ALIRAN

Kendali hitungan simulasi aliran dilakukan dengan mengklik ikon **Perform an unsteady flow simulation** (ikon ke-10 pada papan tombol atas layar utama HEC-RAS) atau melalui menu **Run | Unsteady Flow Analysis ...**. Kombinasi antara file data geometri dan file data aliran yang digunakan dalam simulasi diatur dan disimpan dalam file plan.

- a) Aktifkan layar Unsteady Flow Analysis dengan mengklik ikon **Perform an unsteady flow simulation** pada layar utama HEC-RAS atau melalui menu **Run | Unsteady Flow Analysis ...**.
- b) Buat file Plan baru dengan judul "Stasiun pompa" menggunakan file data geometri "Stasiun pompa" dan file data aliran "Debit banjir sungai stasiun pompa". Pengaturan parameter kendali simulasi selengkapnya disajikan pada Gambar 190.
- c) Simpan file plan melalui menu F**ile | Save Plan**.
- d) Lakukan hitungan aliran tak permanen dengan mengklik tombol **Compute**. Setelah selesai dengan sukses (semua baris pita pada layar hitungan aliran tak permanen berwarna biru), tutup layar hitungan aliran tak permanen. Periksa catatan peringatan dan kesalahan dengan mengklik tombol **Summary of errors, warnings, and notes …** dari menu utama HEC-RAS. Tidak ada kesalahan yang dijumpai dalam hitungan, namun beberapa peringatan dijumpai berkenaan dengan hitungan pada *junction*. Peringatan ini menjadi perhatian kita bahwa hitungan di *junction* kurang teliti.

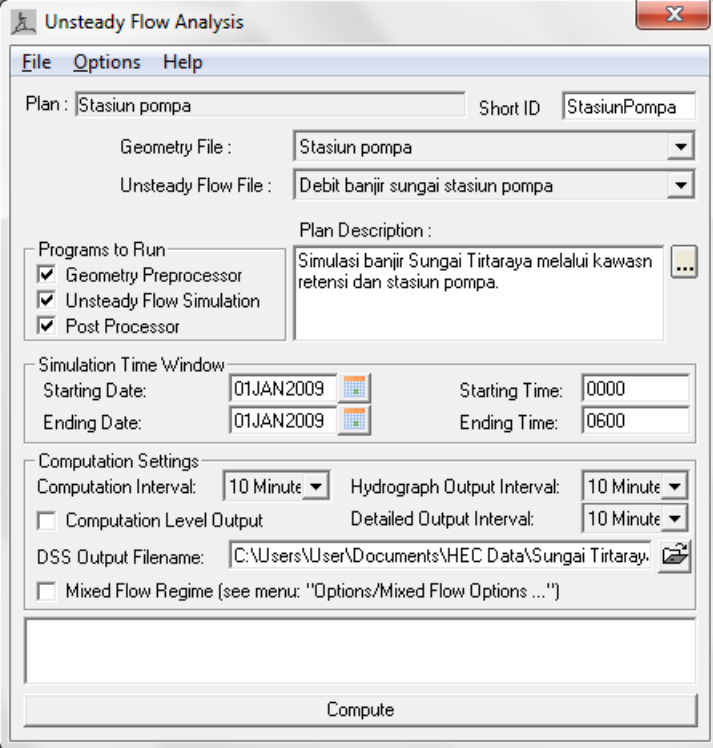

**Gambar 190: Layar editor file plan untuk mengendalikan hitungan simulasi aliran tak permanen Sungai Tirtaraya pada kasus "Stasiun pompa"**

## 3.2.5 PRESENTASI HASIL HITUNGAN

Hasil yang menarik dari hitungan simulasi aliran Sungai Tirtaraya kasus "Stasiun pompa" adalah pada profil muka air, debit aliran dan muka air di kawasan tampungan air Lembah Tirtasari dan Lembah Tirtagama, serta debit aliran melalui Pompa Tirtasari dan Pompa Tirtagama. Paragrafparagraf di bawah ini memaparkan cara menampilkan hasil-hasil hitungan tersebut.

- a) Pada tampilan utama HEC-RAS, klik **View | Water Surface Profil ...** Langkah tersebut dipakai untuk melihat profil muka air di sepanjang alur Sungai Tirtaraya, ruas Hulu dan Tengah, sampai ke Sungai Tirtabaru (Gambar 191).
- b) Hidrograf muka air dan debit aliran di kawasan tampungan air dapat ditampilkan melalui menu **View | Stage and Flow Hydrograph ...**, pilih menu **Type | Storage Areas**. Aktifkan **Plot Stage** dan **Plot Flow** untuk menampilkan hidrograf muka air dan hidrograf debit aliran sekaligus (Gambar 192).
- c) Hidrograf debit aliran di kawasan tampungan air yang bernilai positif menunjukkan debit aliran menuju ke kawasan tampungan air dan yang bernilai negatif adalah debit keluar dari kawasan tampungan air.
- d) Hidrograf debit aliran melalui pompa dapat ditampilkan melalui menu **View | Stage and Flow Hydrograph ...**, pilih menu **Type | Pump Stations**. Aktifkan **Plot Flow** untuk menampilkan hidrograf debit aliran (Gambar 193).
- e) Pengguna sangat disarankan untuk melakukan eksperimen berbagai tampilan hasil hitungan, baik yang berupa grafik maupun yang berupa tabel.

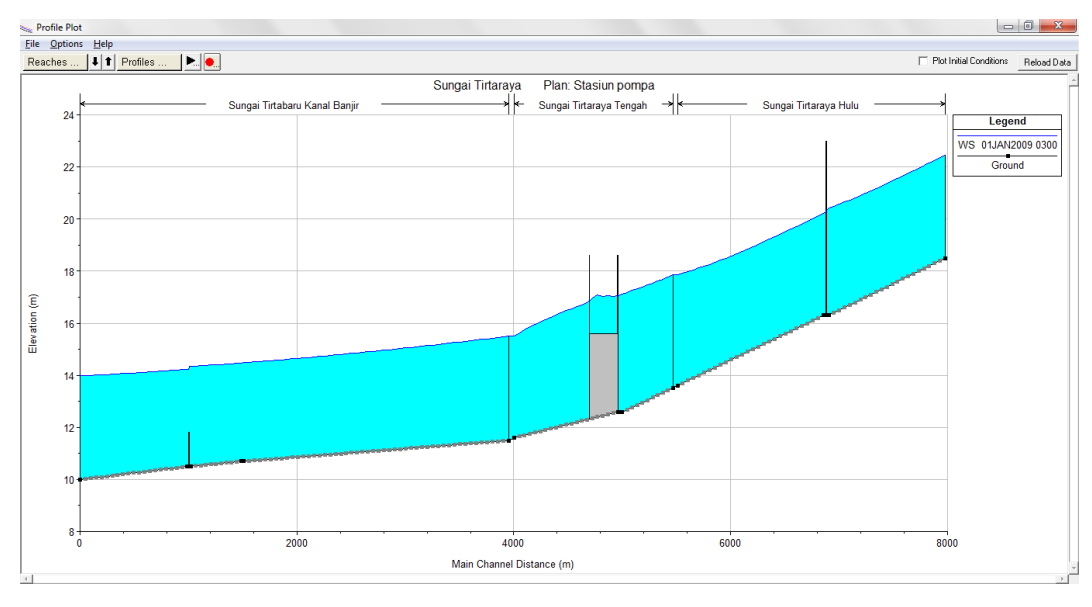

**Gambar 191: Tampilan profil muka air sepanjang ruas Sungai Tirtaraya Hulu sampai Sungai Tirtabaru pada jam ke-3, kasus "Stasiun pompa"**

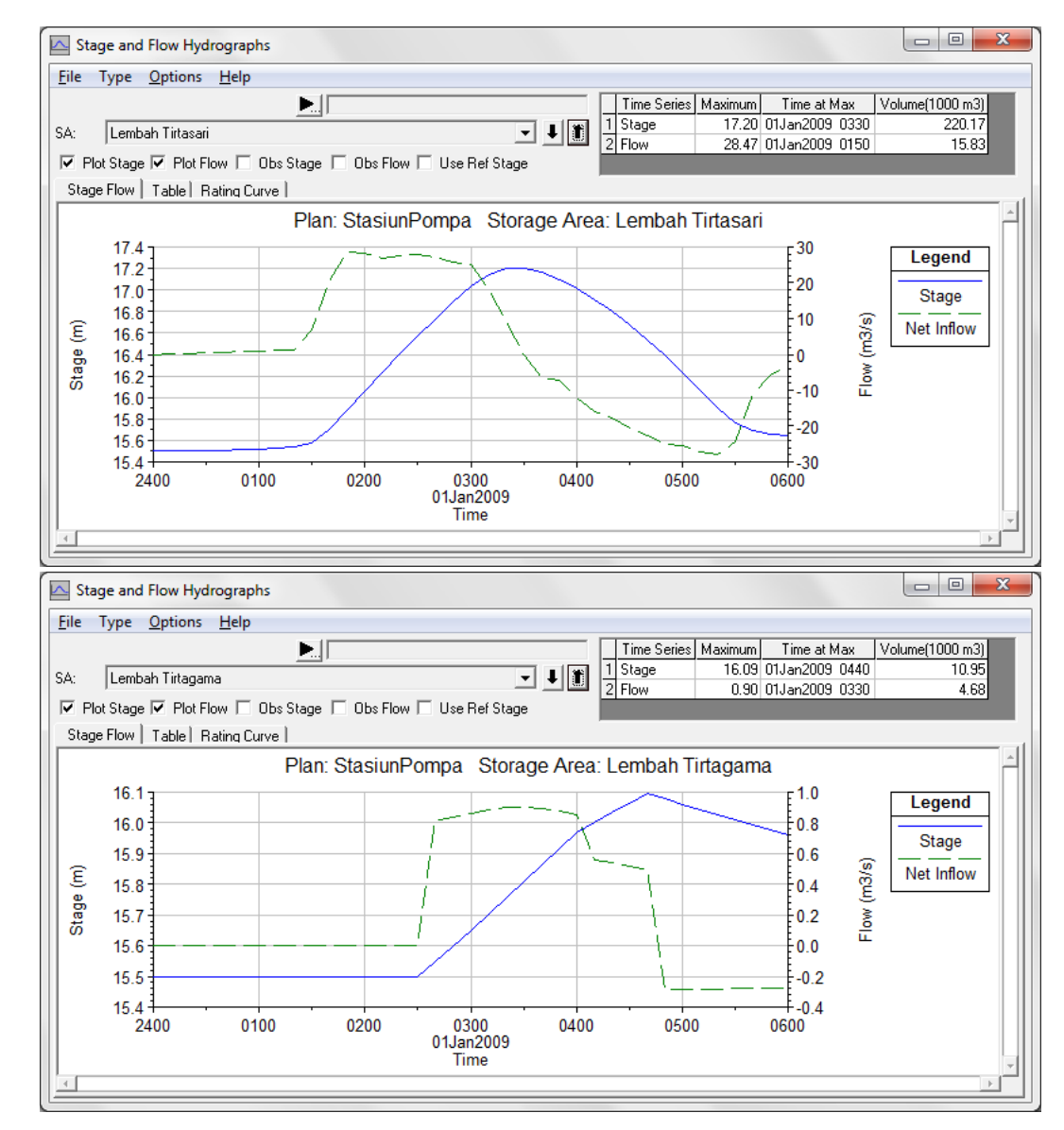

**Gambar 192: Hidrograf muka air dan debit aliran di kawasan tampungan air Lembah Tirtasari dan Lembah Tirtagama pada kasus "Stasiun pompa"**

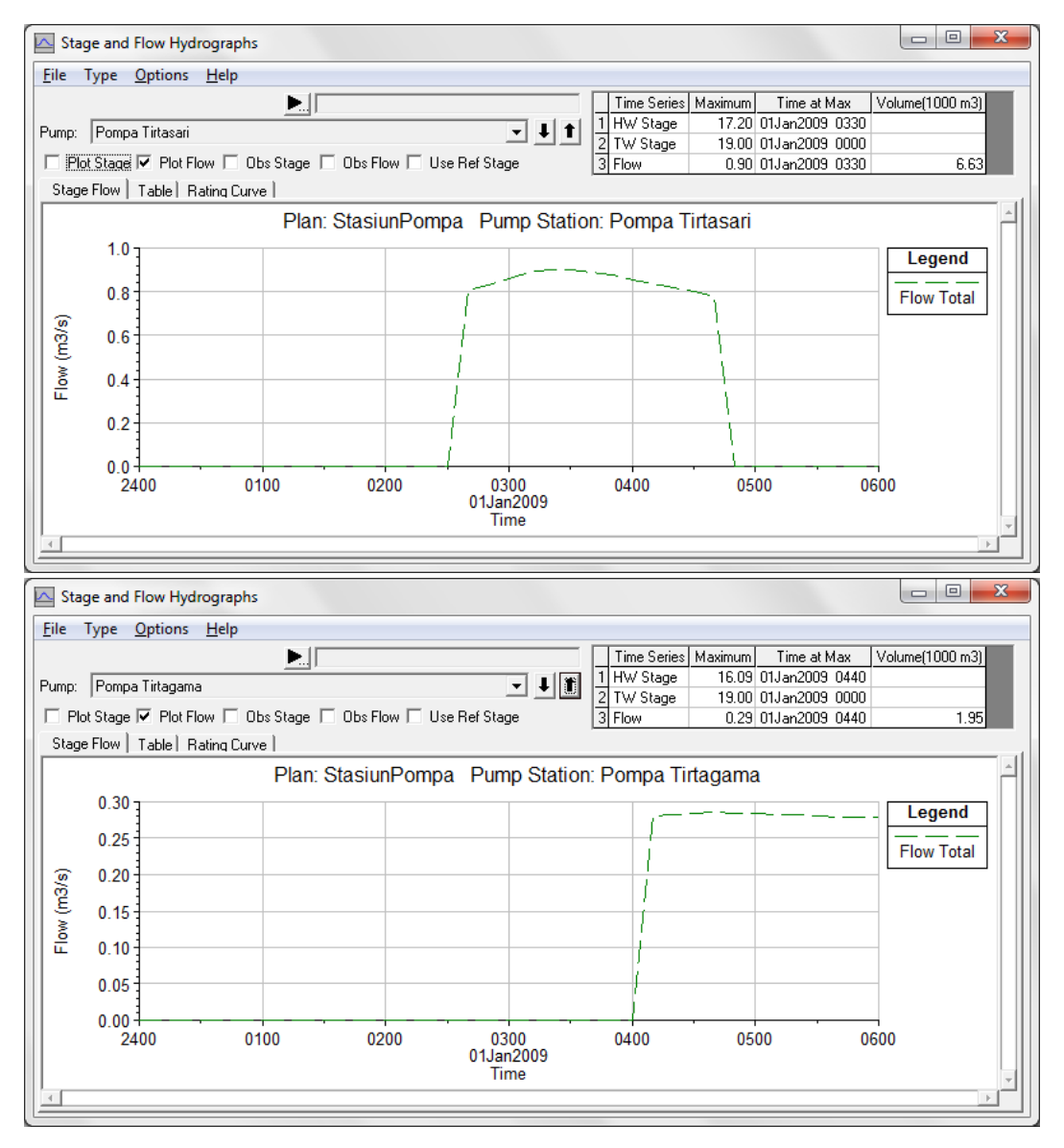

**Gambar 193: Debit aliran melalui Pompa Tirtasari (gambar atas) dan Pompa Tirtagama (gambar bawah)**

# Bab 4 GATES (PINTU AIR)

*Analisis Aliran di Sungai Melewati Pintu Air*

Bagian ini memaparkan cara melakukan simulasi aliran banjir di sungai melewati pintu air. Struktur hidraulik pintu air ditambahkan pada struktur hidraulik melintang dan memanjang sungai yang sudah ada pada bagian sebelumnya, yaitu jembatan, gorong-gorong, *groundsill*, bendung gerak, pelimpah samping, kawasan tampungan air, dan pompa. Bahasan mengenai simulasi aliran melalui berbagai struktur hidraulik sungai disajikan pada

Paparan atau petunjuk mengenai langkah-langkah pemakaian HEC-RAS untuk melakukan simulasi banjir melalui pintu air ini disusun dengan anggapan pembaca atau pengguna telah memahami langkah-langkah pemodelan struktur hidraulik melintang sungai. Bagi pengguna yang belum mengenal dengan baik langkah-langkah pemodelan tersebut, disarankan untuk membaca kembali bagian Junction and Inline Structures (Cabang dan Struktur Melintang Sungai).

Pintu air dapat dipasang pada atau merupakan bagian dari struktur melintang sungai (*inline structure*) ataupun struktur sejajar sungai (*lateral structure*). Jenis pintu air yang dapat dimodelkan oleh HEC-RAS adalah pintu geser (*sluice gate*), pintu radial, pintu yang memungkinkan aliran melimpas di atasnya (*overflow*), serta pintu yang operasinya ditetapkan oleh pengguna (*user defined curve*). Pintu air yang memungkinkan air meluap di atasnya dibedakan menjadi jenis yang di atas pintu tertutup (*closed top*) dan jenis yang diatas pintu tidak ada penutup (*open air*). Jenis pintu yang terakhir ini pernah dicontohkan pemakaiannya pada kasus "Bendung karet" (lihat HEC-RAS Lanjut: Junction and Inline Structures). Pada modul ini, pemodelan pintu air dibahas lebih lanjut dengan penambahan contoh kasus jenis-jenis pintu air.

## 4.1 DESKRIPSI PINTU AIR

Struktur bendung gerak yang berupa bendung karet yang ada di Sungai Tirtabaru, ruas Kanal Banjir, RS 1005, telah diganti dengan pintu air. Deskripsi pintu air tersebut adalah sebagai berikut:

- struktur penopang pintu air (bendung):
	- posisi di tengah antara RS 1010 dan RS 1000,
	- elevasi dasar +10:5 m, elevasi mercu +15.5 m, lebar mercu 2 m,
	- kemiringan lereng (horizontal:vertikal) sisi hulu 0.5:1, hilir 0.5:1,
- jenis pintu air adalah pintu geser (sluice gate),
- jumlah pintu 6 buah, masing-masing berukuran lebar 3 m dan tinggi 4.5 m,
- posisi as pintu air adalah di 10.75, 14.05, 17.35, 20.65, 23.95, dan 27.25 meter dari tebing kiri,
- dasar pintu air pada elevasi +10.7 m,
- koefisien debit aliran melalui pintu adalah 0.6,

▪ koefisien peluap melalui bendung ambang lebar (mercu bendung dan dasar pintu air) adalah 1.5.

Operasi buka-tutup pintu air mengikuti aturan sebagai berikut:

- operasi pintu dikelompokkan menjadi 3×2 pintu dengan pasangan dan urutan sebagai berikut: #3-#4, #2-#5, dan #1-#6,
- kecepatan buka-tutup adalah 0.1 m/menit,
- pada awal simulasi, pintu #3-#4 dibuka 1 m, pintu #2-#5 dan #1-#6 ditutup,
- pintu #3-#4 ditambah bukaannya jika elevasi muka air di hulu pintu melewati +12 m dan ditutup jika muka air di hulu pintu lebih rendah daripada +11 m sampai bukaan minimum 0.4 m,
- pintu #2-#5 dibuka jika elevasi muka air di hulu pintu melewati +12.5 m dan ditutup sepenuhnya jika muka air di hulu pintu lebih rendah daripada +11.5 m,
- pintu #1-#6 dibuka jika elevasi muka air di hulu pintu melewati +13 m dan ditutup sepenuhnya jika muka air di hulu pintu lebih rendah daripada +12 m.

## 4.2 PENIRUAN GEOMETRI PINTU AIR

Geometri sungai pada kasus pintu air ini mirip dengan geometri sungai pada kasus "Stasiun pompa" pada project "Sungai Tirtaraya", kecuali bendung gerak di ruas Tirtabaru Kanal Banjir diganti dengan pintu air. Oleh karena itu, peniruan geometri pintu air dilakukan dengan menghapus bendung gerak dan menambahkan pintu air sebagi gantinya. Paragraf-paragraf di bawah ini memaparkan langkah-langkah peniruan geometri pintu air di Tirtabaru Kanal Banjir.

- a) Buka project "Sungai Tirtaraya".
- b) Aktifkan layar editor simulasi aliran tak permanen melalui menu **Run | Unsteady Flow Analysis...** dari layar utama HEC-RAS, kemudian buka file plan "Stasiun pompa". File plan ini akan membaca file data geometri "Stasiun pompa" dan file data aliran tak permanen "Debit banjir sungai stasiun pompa" (Gambar 194). Tutup file plan "Stasiun pompa" agar layar komputer bersih untuk memudahkan langkah-langkah kerja pemodelan kasus pintu air ini.
- c) Aktifkan layar editor data geometri melalui menu **Edit | Geometric Data** dari layar utama HEC-RAS. Simpan file data geometri "Stasiun pompa" kedalam file data geometri baru dengan judul dan nama yang berbeda. Dari layar editor data geometri, pilih menu **File | Save Geometry Data As ...** dan tuliskan "Pintu air" sebagai judul file data geometri sungai yang baru (Gambar 195).
- d) Aktifkan layar editor data inline structure dengan mengklik tombol **Edit and/or create inline structures** (ikon keempat pada papan tombol kiri). Pada layar editor data inline structure, aktifkan River: "Sungai Tirtabaru" dan Reach: "Kanal Banjir".
- e) Pilih menu **Options | Delete Inline Structure ...** dan klik tombol **Yes** untuk mengonfirmasi penghapusan *inline structure* bendung gerak "Delete inline structure (Gambar 196). Setelah langkah ini, maka layar editor inline structure tampak kosong, struktur melintang sungai bendung karet telah menghilang dari layar editor.

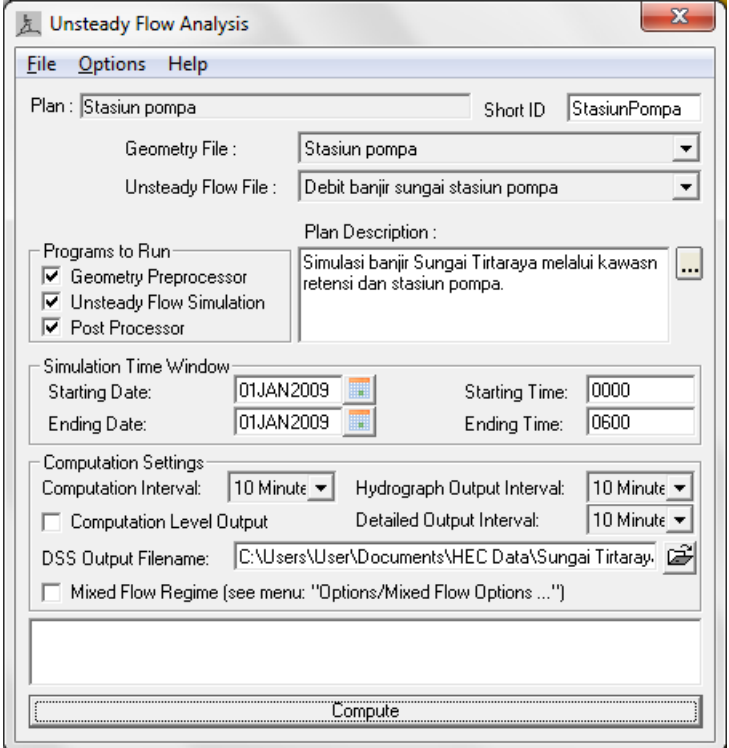

**Gambar 194: Layar editor Unsteady Flow Analysis yang telah membaca file plan "Stasiun pompa"**

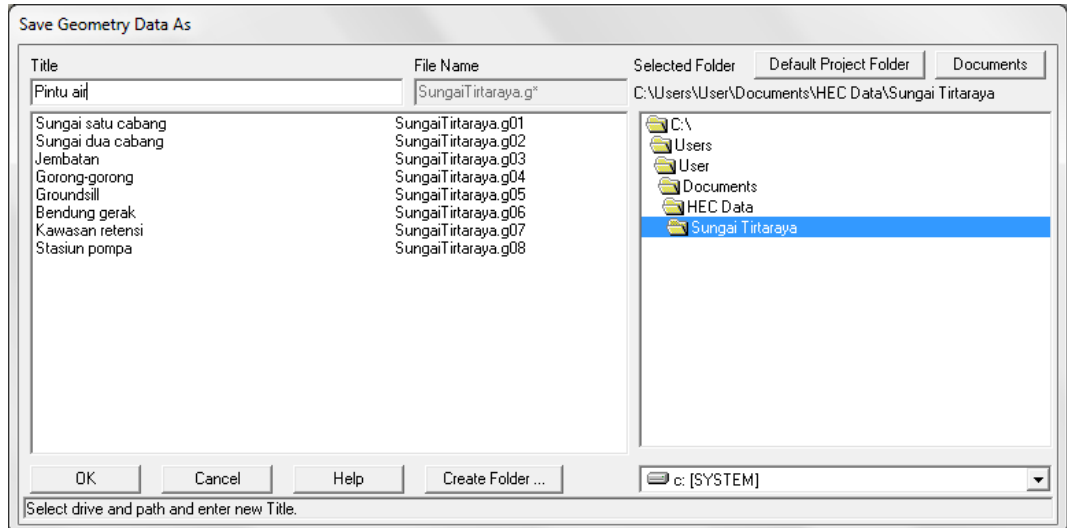

**Gambar 195: Layar penyimpanan data geometri "Stasiun pompa" menjadi "Pintu air"**

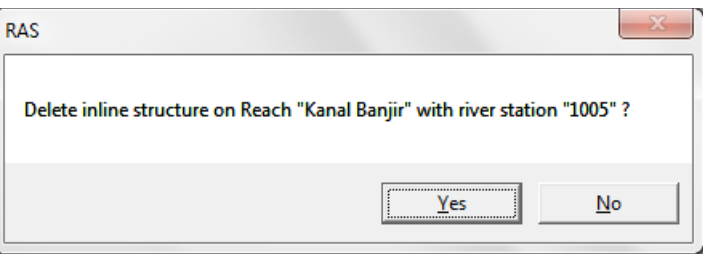

**Gambar 196: Layar konfirmasi penghapusan inline structure RS 1005 (bendung karet) di Tirtabaru Kanal Banjir.**

- f) Pada layar editor inline structure, pertahankan pilihan River: "Sungai Tirtabaru" dan Reach: "Kanal Banjir". Pilih menu **Options | Add an Inline Structure ...**, tuliskan nomor tampang lintang "1005" dan klik tombol **OK**. Sebuah tampang lintang baru, RS 1005, akan muncul pada layar editor data inline structure (Gambar 197).
- g) Klik tombol **Weir/Embankment** pada papan tombol kiri. Isikan data geometri bendung sebagai struktur dasar tempat pintu air akan diletakkan. Isikan Distance "4", Width "2", dan Weir Coef "1.5", kemudian isikan nilai Station dan Elevation titik-titik sudut bendung (0,15.5) dan (38,15.5), maupun kemiringan sisi hulu dan hilir bendung seperti disajikan pada Gambar 198. Klik tombol **OK** untuk menutup layar editor bendung dan kembali ke layar editor data inline structure. (Gambar 199).
- h) Klik tombol **Gate** pada papan tombol kiri untuk mengaktifkan layar editor pintu air. Isikan data geometri pintu air kelompok pertama (Group #1), yaitu pintu air #3 dan #4 (Gambar 200). Klik tombol **OK** untuk kembali ke layar editor data inline structure (Gambar 201).
- i) Klik kembali tombol **Gate** untuk menuju ke layar editor pintu air. Kali ini, masukkan data geometri pintu air kelompok kedua (Group #2) dengan cara mengklik ikon **Copy Gate Group** dan mengganti data Station dengan posisi pintu air #2 dan #5, yaitu "14.2" dan "23.8".
- j) Klik kembali ikon **Copy Gate Group** dan ganti data Station dengan posisi pintu air #1 dan #6, yaitu "11" dan "27".
- k) Klik tombol **OK** untuk menutup layar editor data pintu air dan kembali ke layar editor data inline structure. Layar editor data inline structure sekarang menampilkan tampang lintang semua pintu air (Gambar 202).
- l) Tutup layar editor data inline structure dengan memilih menu **File | Exit** dan simpan file data geometri melalui menu **File | Save Geometry Data** pada layar editor data geometri.

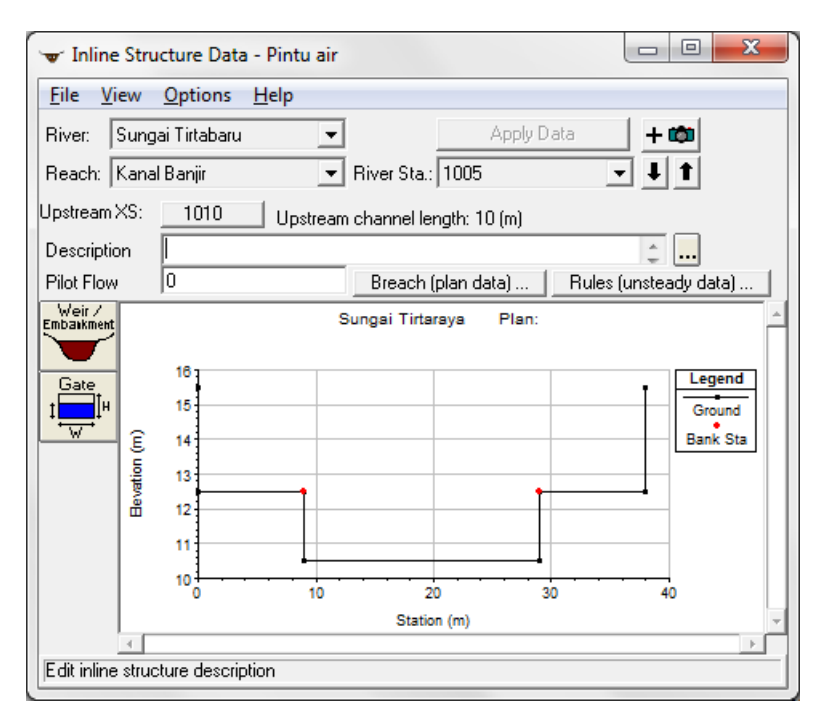

**Gambar 197: Layar editor inline structure setelah RS 1005 dibuat untuk menempatkan pintu air**

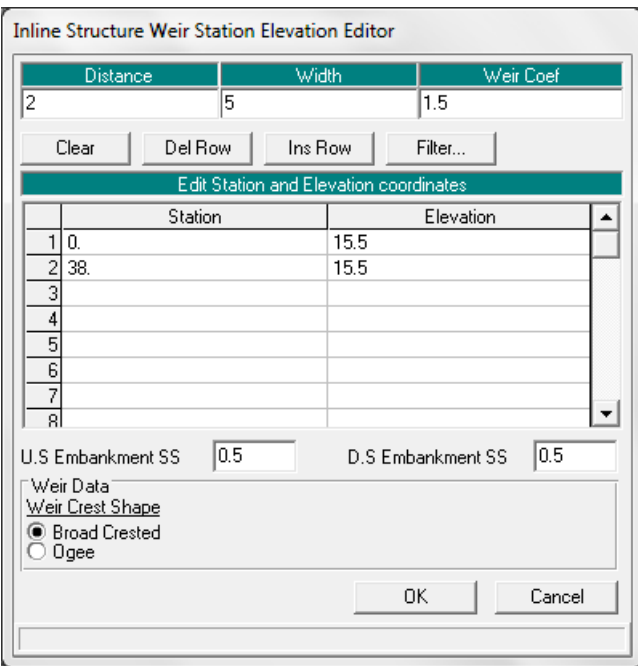

**Gambar 198: Layar editor data weir/embankment struktur penopang pintu air**

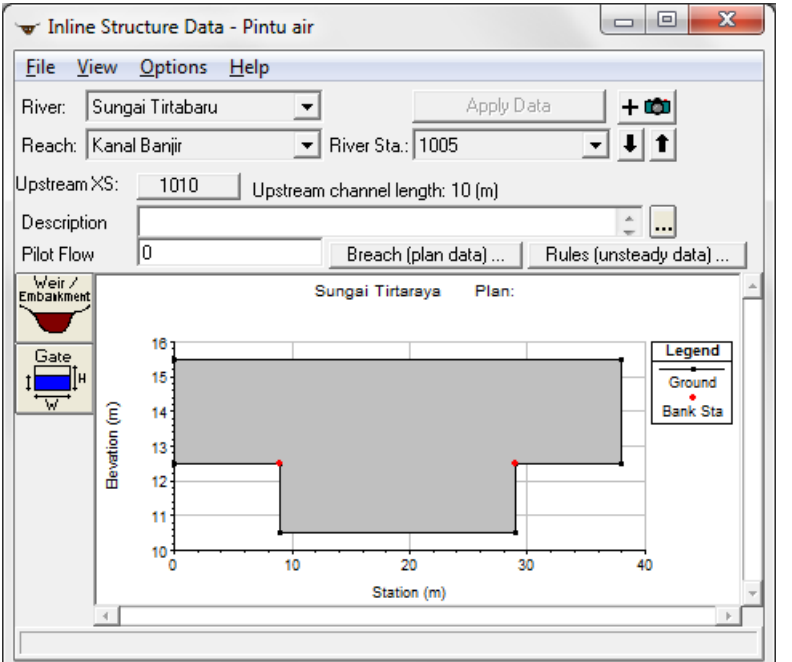

**Gambar 199: Tampang lintang weir/embankment struktur penopang pintu air**

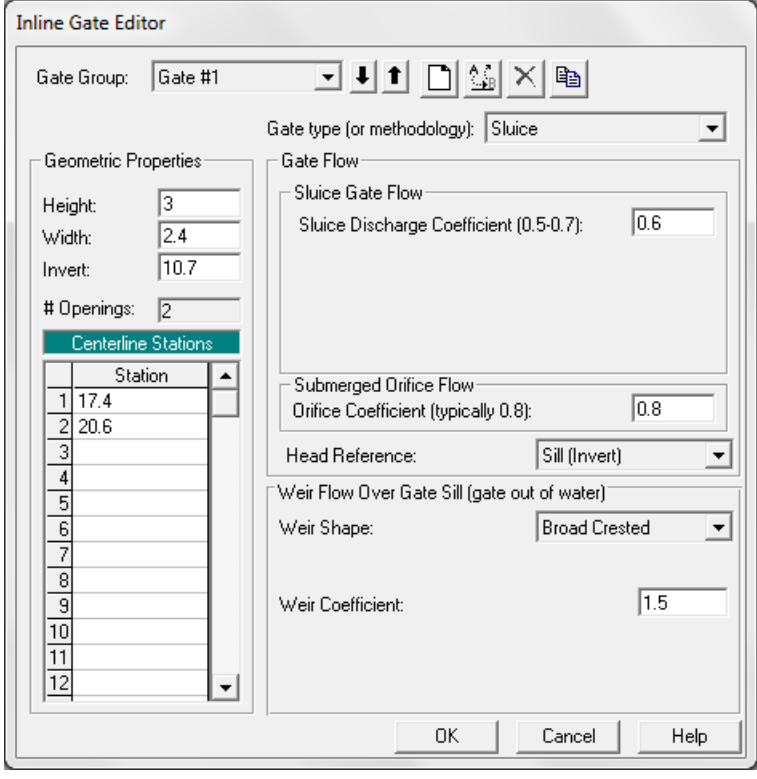

**Gambar 200: Layar editor data pintu air yang telah diisi dengan data pintu air kelompok ke-1 (pintu #3-#4)**

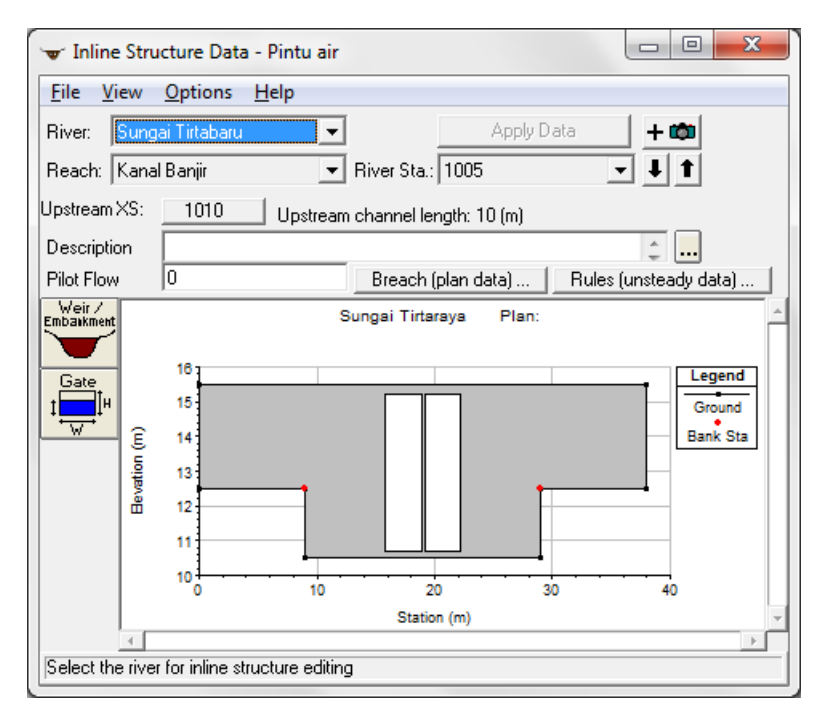

**Gambar 201: Tampang lintang pintu air kelompok ke-1 (pintu #3-#4) setelah data geometri kedua pintu dituliskan**

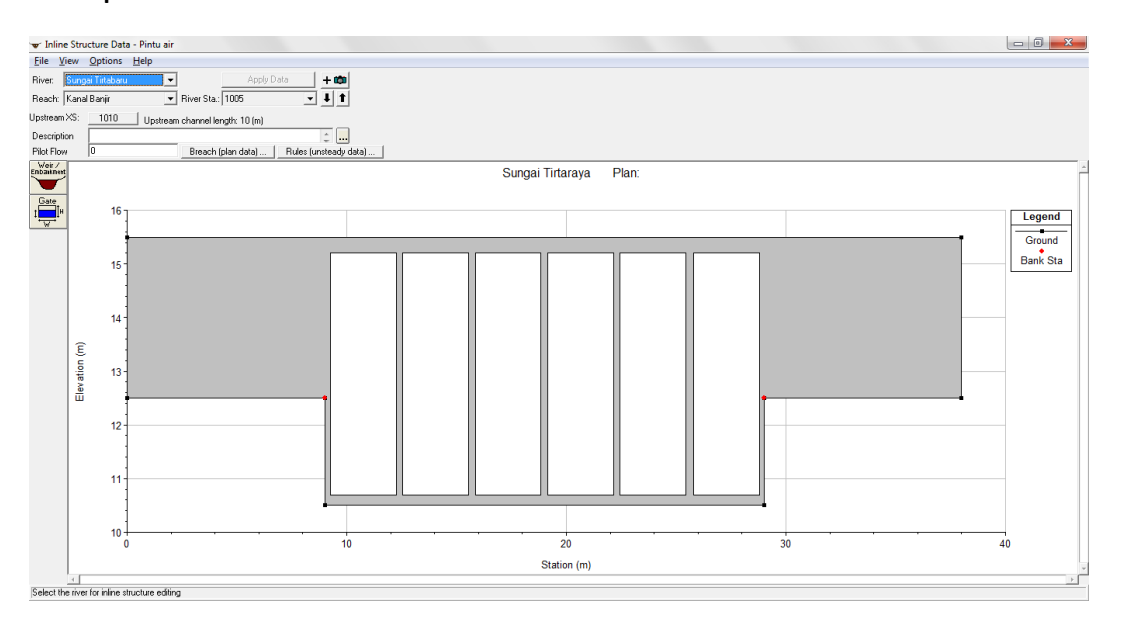

**Gambar 202: Tampang lintang semua pintu air (pintu #1 s.d. #6)**

Memperhatikan tampang lintang pintu air pada Gambar 202, tampak bahwa di sisi luar pintu air merupakan *ineffective flow area*. Untuk itu, tampang lintang di sisi hulu (RS 1010) dan hilir (RS 1000) pintu air ini perlu ditambahkan *ineffective flow area*.

- a) Dari layar editor data geometri, aktifkan layar editor data tampang lintang dengan mengklik tombol **Cross Section** (ikon kedua pada papan tombol kiri).
- b) Pada layar editor data tampang lintang, aktifkan River: "Tirtabaru", Reach: "Kanal Banjir", dan River Sta.: "1010". Pilih menu **Options | Ineffective Flow Areas …** dan masukkan data seperti disajikan pada Gambar 203. Klik tombol **OK** untuk kembali ke layar editor data tampang lintang dan klik tombol **Apply Data**.
- c) Ulangi langkah di atas untuk mendefinisikan *ineffective flow area* pada RS 1000. Gambar 204 menampilkan kedua tampang lintang setelah pendefinisian *ineffective flow area*.
- d) Tutup layar editor data tampang lintang untuk kembali ke layar editor data geometri. Simpan data geometri pintu air melalui menu **File | Save Geometry Data**.

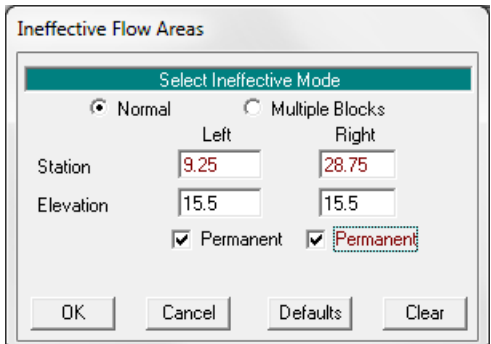

**Gambar 203: Data ineffective flow area pada RS 1010 dan RS 1000, Sungai Tirtabaru, Ruas Kanal Banjir**

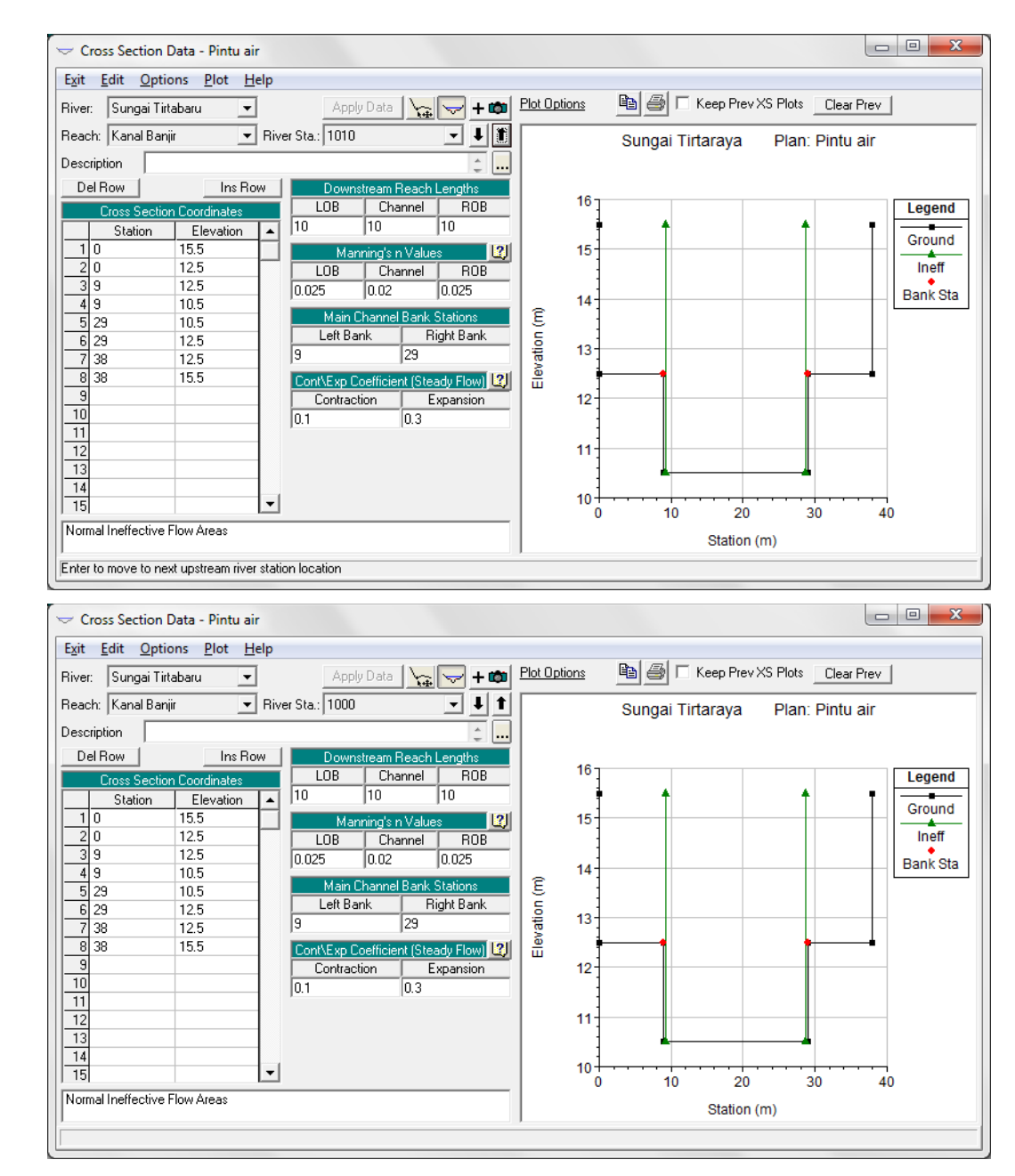

**Gambar 204: Tampang lintang RS 1010 dan RS 1000 di sisi hulu dan hilir pintu air RS 1005 di Sungai Tirtabaru, Ruas Kanal Banjir setelah pendefinisian ineffective flow area**

## 4.3 SYARAT BATAS DAN SYARAT AWAL

Pada saat membuka file plan "Bendung gerak" (Sub-bab 4.2), file data aliran tak permanen "Debit banjir sungai bendung gerak" termasuk yang telah aktif di memori komputer. Karena data aliran pada kasus ini berbeda dengan data aliran pada kasus gendung gerak, maka file data aliran "Debit banjir sungai bendung gerak" perlu disimpan menjadi file data aliran dengan nama lain.

a) Aktifkan layar editor data aliran tak permanen (Unsteady Flow Data) dengan memilih menu **Edit | Unsteady Flow Data ...** atau dengan mengklik tombol **Edit/Enter unsteady flow data** dari layar utama HEC-RAS.

HEC-RAS

b) Simpan file "Debit banjir sungai bendung gerak" ke dalam file yang bernama lain. Pilih menu **File | Save Unsteady Flow Data As ...**, beri judul file data aliran "Debit banjir sungai pintu air", klik tombol **OK** (liha[t Gambar 205\)](#page-179-0).

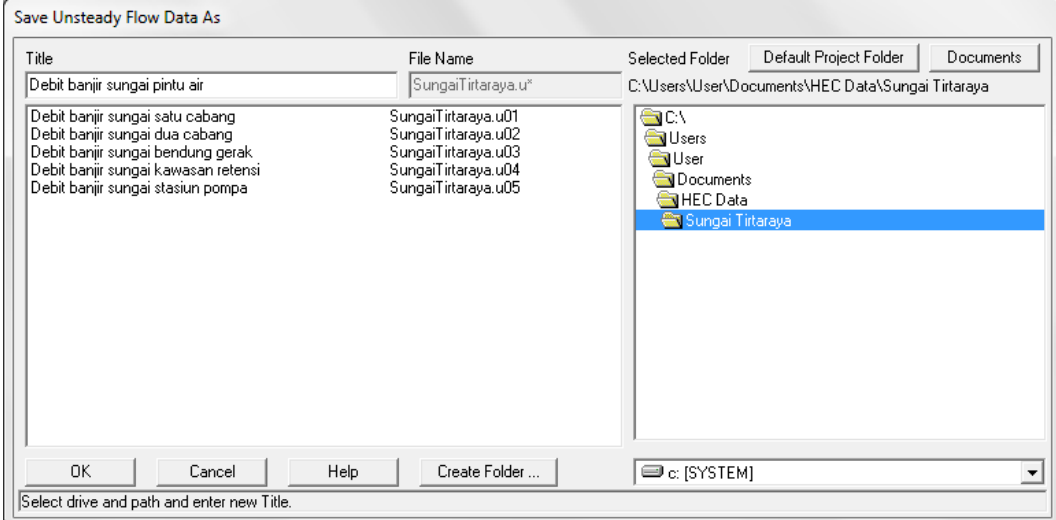

## <span id="page-179-0"></span>**Gambar 205: Penyimpanan file data aliran "Debit banjir sungai bendung gerak" menjadi "Debit banjir sungai pintu air"**

- c) Dengan kursor berada pada posisi di Boundary Condition Type untuk "RS 1005 IS", klik tombol **Elev Controlled Gate** dan isikan data seperti yang ditampilkan pad[a Gambar 206.](#page-180-0)
- d) Pastikan bahwa data syarat awal telah berisi angka seperti tampak pada Gambar 207.
- e) Simpan file data aliran dengan memilih menu **File | Save Unsteady Flow Data**.
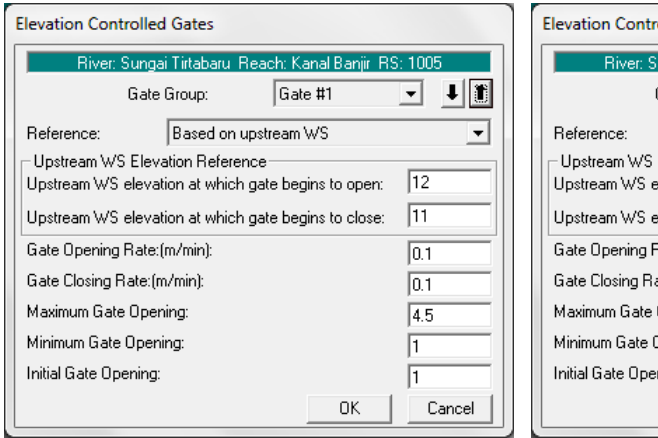

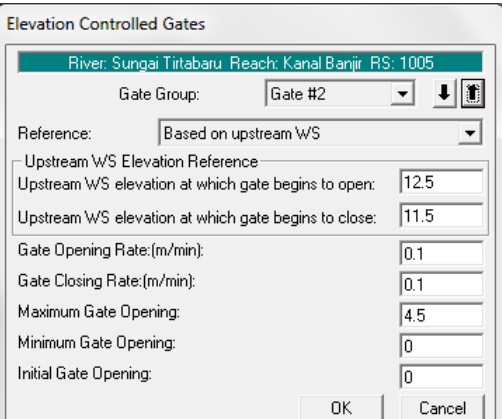

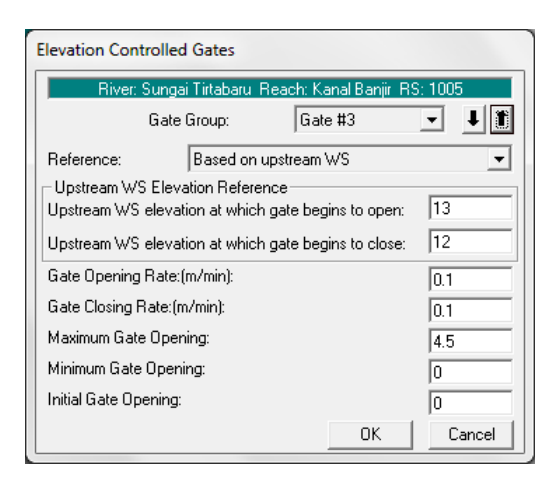

**Gambar 206: Layar editor syarat batas pintu air**

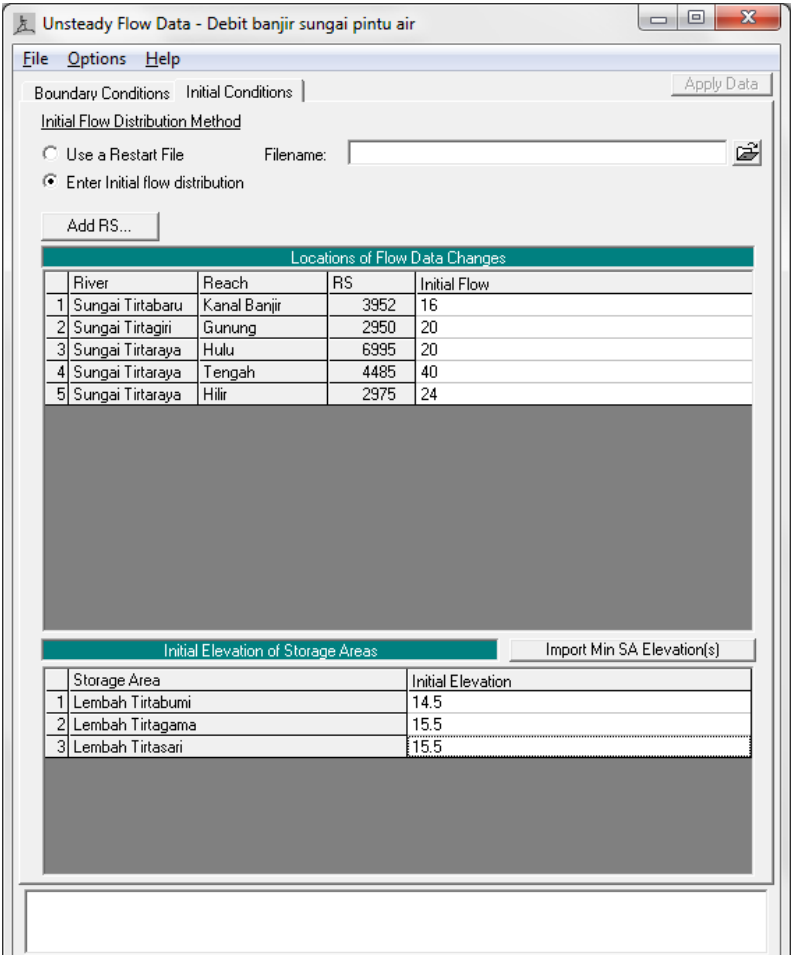

**Gambar 207: Layar editor syarat awal pada kasus pintu air**

# 4.4 HITUNGAN HIDRAULIKA

Seperti pada kasus bendung gerak, kendali hitungan hidraulika aliran dilakukan melalui file Plan pada layar Unsteady Flow Analysis.

- a) Aktifkan layar hitungan aliran tak permanen dengan memilih menu **Run | Unsteady Flow Analysis ...** dari menu utama HEC-RAS. Buat file plan baru. Pilih Geometry File "Pintu air", Unsteady Flow File "Debit banjir sungai pintu air". Ganti isian pada Computation Interval dari "10" menjadi "1" untuk menurunkan langkah waktu hitungan dari 10 menit menjadi 1 menit. Isian lainnya disajikan pada [Gambar 208.](#page-182-0)
- b) Lakukan hitungan aliran tak permanen dengan mengklik tombol **Compute** pada layar hitungan aliran tak permanen "Debit banjir sungai pintu air".
- c) Pada layar tampilan proses hitungan, tampak pesan peringatan bahwa hitungan di salah satu tampang lintang di Sungai Tirtaraya Ruas Tengah mencapai jumlah iterasi maksimum, yaitu 20, dan muka air di gorong-gorong RS 1495 di Sungai Tirtagiri Ruas Gunung telah diekstrapolasikan di atas nilai tertinggi yang ada di kurva ukur debit gorong-gorong tersebut (Gambar 209). Hal ini menunjukkan bahwa rentang kurva ukur debit di gorong-gorong tidak cukup untuk mewadahi nilai muka air yang terjadi di gorong-gorong.

d) Tutup layar hitungan dengan mengklik tombol **Close**. Tutup layar Unsteady Flow Analysis dengan memilih menu **File | Exit**.

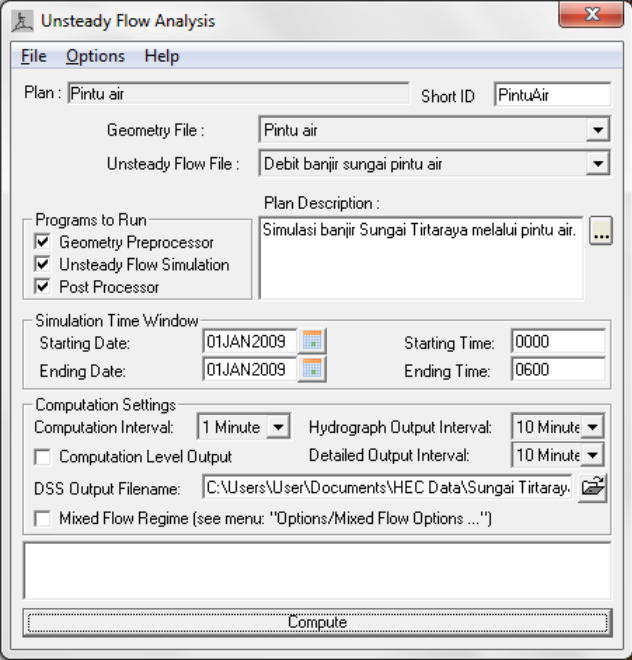

<span id="page-182-0"></span>**Gambar 208: Layar editor file plan untuk mengendalikan hitungan simulasi aliran tak permanen Sungai Tirtaraya pada kasus "Pintu air"**

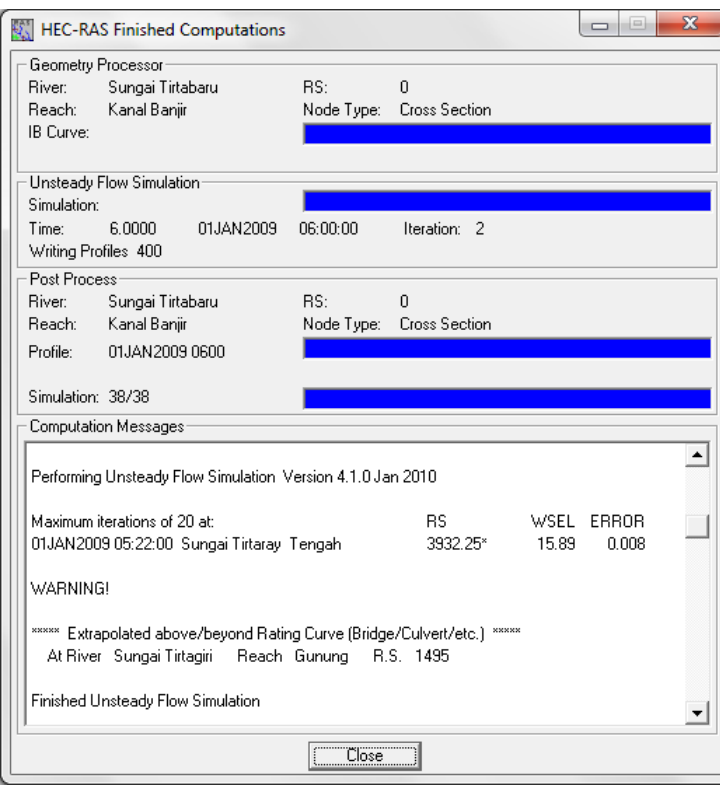

**Gambar 209: Layar hitungan simulasi aliran tak permanen Sungai Tirtaraya pada kasus "Pintu air" yang menunjukkan warning di lokasi gorong-gorong di Sungai Tirtagiri Ruas Gunung, RS 1495**

*Istiarto ● Departemen Teknik Sipil dan Lingkungan FT UGM ● Jl. Grafika 2 Yogyakarta*

stiarto ● Departemen Teknik Sipil dan Lingkungan FT UGM ● Jl. Grafika 2 Yogyakarta

- e) Pemeriksaan hasil hitungan di gorong-gorong RS 1495 (Gambar 210) mengonfirmasikan permasalahan di atas. Tampak bahwa muka air maksimum di gorong-gorong adalah 21.58 m, sedangkan kurva ukur debitnya hanya sampai nilai 21.5 m. Untuk itu, data kurva ukur debit ini perlu direvisi.
- f) Aktifkan layar editor data geometri "Pintu air" dan klik ikon **Brdg/Culv** (ikon ketiga pada papan tombol kiri).
- g) Pada layar editor data jembatan/gorong-gorong, pilih River: "Sungai Tirtagiri", Reach: "Gunung", River Sta: "1495". Klik ikon **HTab Param.** Ganti isian Head water maximum elevation dari "21.5" menjadi "22". Klik tombol **OK** untuk kembali ke layar editor data jembatan/gorong-gorong. Pilih menu **File | Exit** untuk kembali ke layar editor data geometri.
- h) Simpan layar editor data geometri "Pintu air" melalui menu File | Save Geometry Data. Tutup layar editor data geometri melalui menu **File | Exit Geometry Data Editor**.
- i) Aktifkan kembali layar hitungan simulasi aliran tak permanen melalui menu **Run | Unsteady Flow Analysis ...** dari layar utama HEC-RAS.

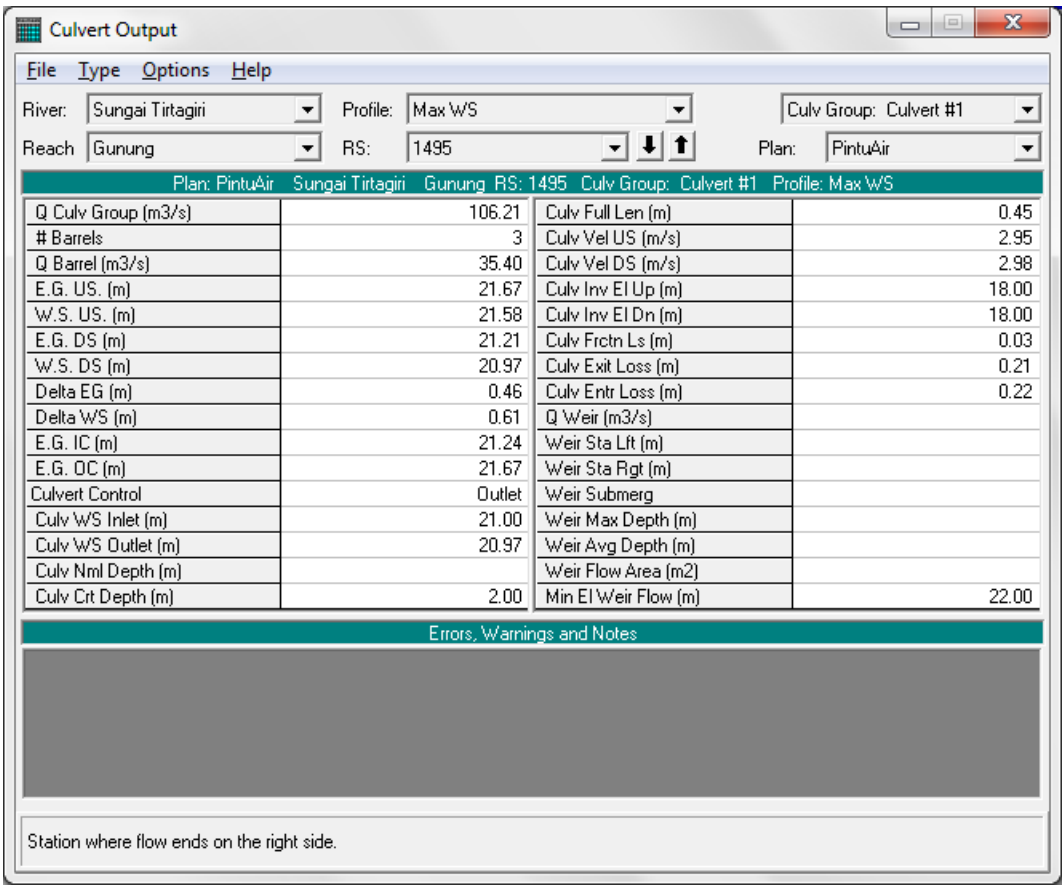

j) Klik tombol **Compute** untuk melakukan hitungan simulasi.

**Gambar 210: Tabel hasil hitungan simulasi aliran tak permanen di gorong-gorong di Sungai Tirtagiri Ruas Gunung, RS 1495**

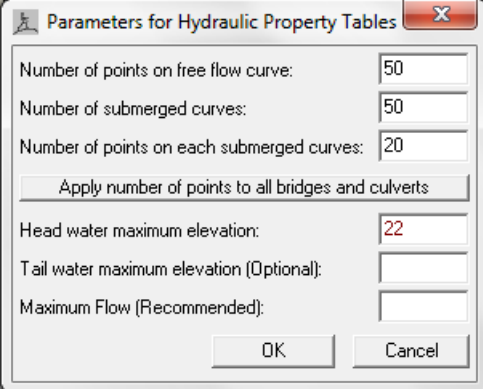

## **Gambar 211: Layar editor Hydraulic Table Parameters untuk gorong-gorong RS 1495 di Sungai Tirtagiri Ruas Gunung**

k) Kali ini, peringatan di gorong-gorong tidak lagi muncul. Masih ada peringatan mengenai hitungan di salah satu tampang lintang di Tirtaraya Tengah yang menyatakan bahwa hitungan mencapai jumlah iterasi maksimum. Peringatan ini menandai adanya kesulitan konvergensi di tempat tersebut, tetapi hitungan masih dapat dilanjutkan. Kesalahan maksimum pada hitungan di tampang itu adalah 8 mm. Tutup layar hitungan dengan mengklik tombol **Close**.

# 4.5 PRESENTASI HASIL HITUNGAN

Tampilan hasil hitungan yang menarik untuk dicermati pada kasus ini adalah profil muka air di Kanal Banjir serta muka air di lokasi pintu air RS 1005.

- a) Dari layar utama HEC-RAS, pilih menu **View | Water Surface Profiles ...**, klik tombol **Reaches** dan pilih "Sungai Tirtabaru Kanal Banjir", kemudian klik tombol **Profiles** dan pilih profil 01JAN2009 0300. ... untuk menampilkan profil seperti pada Gambar 212.
- b) Dari layar utama HEC-RAS, pilih menu **View | Cross Sections ...** dan pilih River: "Sungai Tirtabaru", Reach: "Kanal Banjir", dan River Sta: "1005 IS". Kode IS ditambahkan pada RS 1005 oleh HEC-RAS, yang menandai bahwa tampang lintang tersebut merupakan lokasi inline structure. Gambar 213 menampilkan tampang lintang di pintu air RS 1005.
- c) Kedua tampilan hasil simulasi menunjukkan bahwa aliran di Kanal Banjir melimpasi bendung, walau semua pintu sudah dalam posisi buka penuh. Hal ini menunjukkan bahwa pintu air tidak mampu mengalirkan debit banjir di Sungai Tirtabaru.

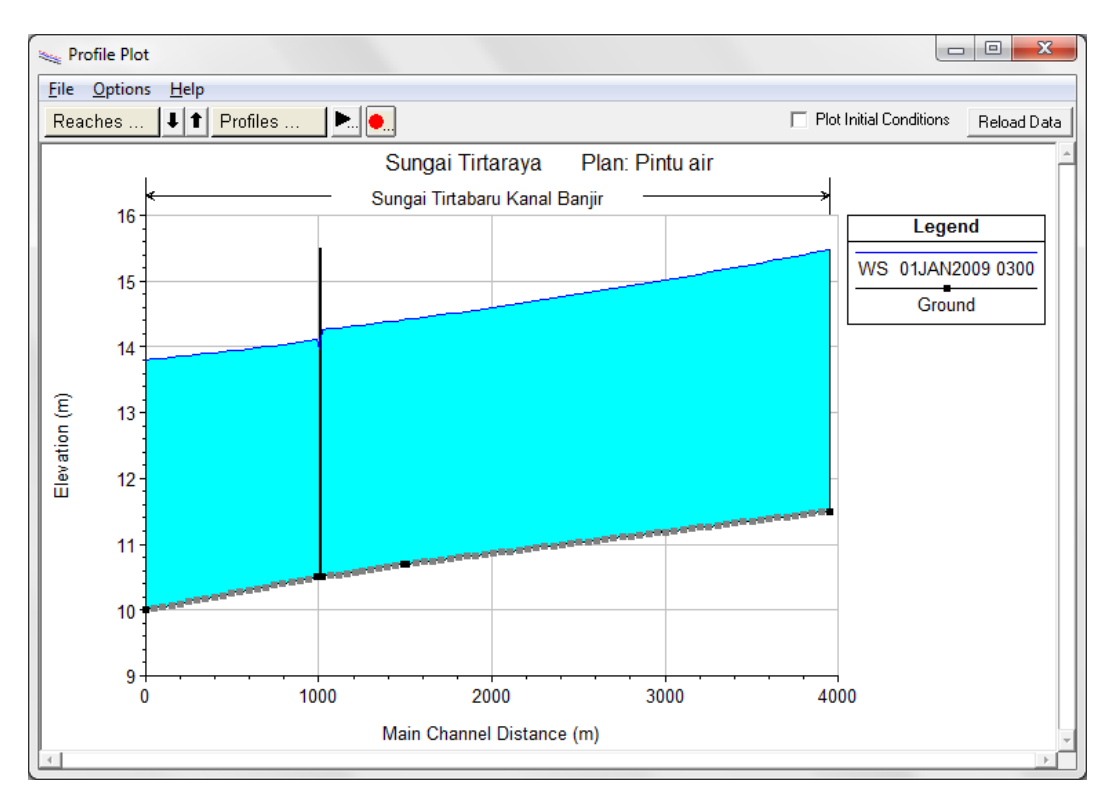

**Gambar 212: Profil muka air di Sungai Tirtabaru Ruas Kanal Banjir pada jam ke-3**

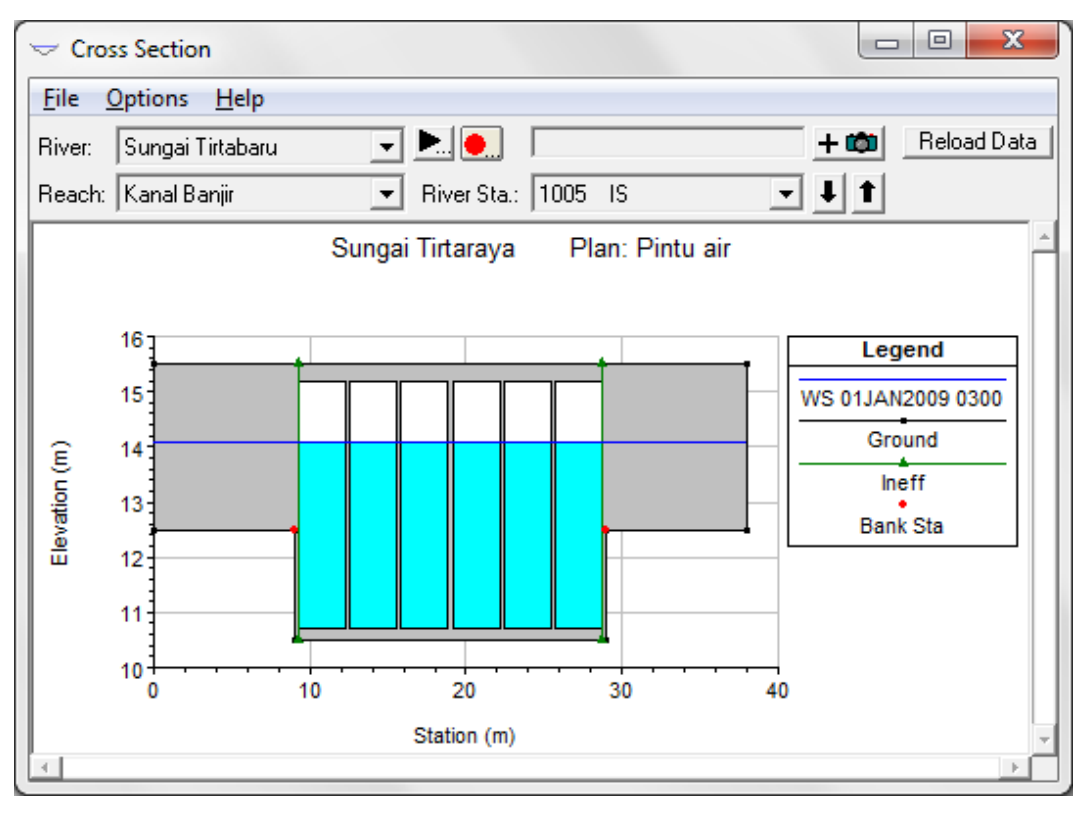

**Gambar 213: Muka air di pintu air pada jam ke-3**

# 4.6 MODIFIKASI PINTU AIR

Bab ini membahas pintu radial dan pintu klep. Pintu radial mirip dengan pintu geser (*sluice gate*), yaitu pintu dibuka ke arah vertikal dan aliran melalui bawah pintu. Pintu radial mengacu pada

bentuk pintu yang berupa kurva dan titik pusatnya sebagai sumbu putar bukaan pintu. Pintu klep adalah adalah jenis pintu automatik. Pintu klep membuka atau menutup berdasarkan selisih elevasi muka air antara sisi hulu dan hilir pintu klep.

### 4.6.1 PINTU AIR RADIAL

Pintu air geser pada kasus "Pintu air" diganti dengan pintu radial. Di bawah ini adalah butir-butir spesifikasi pintu air radial yang berbeda dengan pintu air geser pada kasus "Pintu air". Butir-butir spesifikasi yang lain sama persis dengan pintu air pada kasus "Pintu air".

- Engsel (sumbu) putar berada 3 meter di atas dasar pintu.
- Parameter pada persamaan aliran melalui pintu radial mengikuti nilai-nilai *default*, antara lain Trunnion Exponent, Opening Exponent, dan Head Exponent.

#### 1 PENIRUAN GEOMETRI PINTU AIR RADIAL

Langkah-langkah peniruan geometri pintu air tambahan yang dipaparkan di bawah ini berasumsi bahwa plan "Pintu air" pada project "Sungai Tirtaraya" masih aktif di dalam memori komputer.

- a) Aktifkan layar editor data geometri dan simpan file data geometri "Pintu air" menjadi file data geometri baru dengan nama "Pintu air radial" melalui menu **File | Save Geometry Data As ...** (Gambar 214).
- b) Klik ikon **Inline Structure** (ikon keempat pada papan tombol kiri) untuk membuka layar editor data inline structure. Pilih River: "Sungai Tirtabaru", Reach: "Kanal Banjir", dan River Sta: "1005".

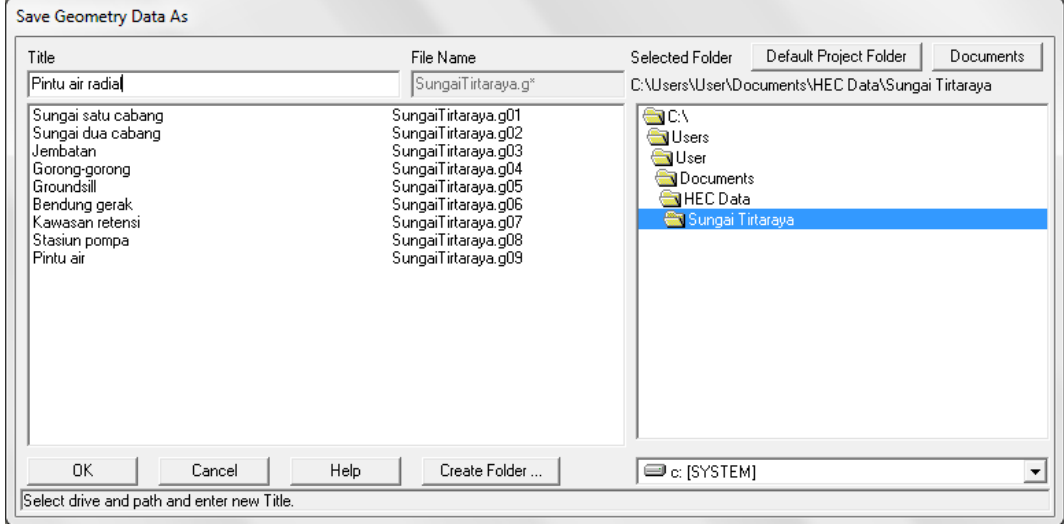

**Gambar 214: Layar penyimpanan file data geometri "Pintu air" menjadi file data geometri baru "Pintu air radial"**

- c) Klik ikon **Weir/Embankment** pada papan tombol kiri untuk membuka layar editor data bendung penopang pintu. Isikan koordinat titik-titik sudut bendung penopang pintu air sedemikian hingga posisi pintu air radial sama dengan posisi pintu air geser. Jarak antar pintu adalah 0.30 m dan posisi as pintu air adalah pada 10.75, 14.05, 17.35, 20.65, 23.95, dan 27.25 meter dari tebing kiri sungai.
- d) Klik ikon **Gate** pada papan tombol kiri untuk membuka layar editor data pintu air radial. Pilih Gate Group: "Gate #1" dan ganti Gate type (or methodology) dari "Sluice" menjadi "Radial". Isikan Trunion Height: "3" dan biarkan isian yang lain sesuai angka yang telah ada (Gambar 215).
- e) Lakukan langkah yang sama seperti di atas untuk Group #2 dan Group #3. Klik tombol **OK** untuk menutup layar editor data pintu air dan kembali ke layar editor data inline structure. Tambilan layar editor data inline structure tampak seperti Gambar 216.
- f) Kembali ke layar editor geometri data dan simpan file data geometri melalui menu **File | Save Geometry Data**.

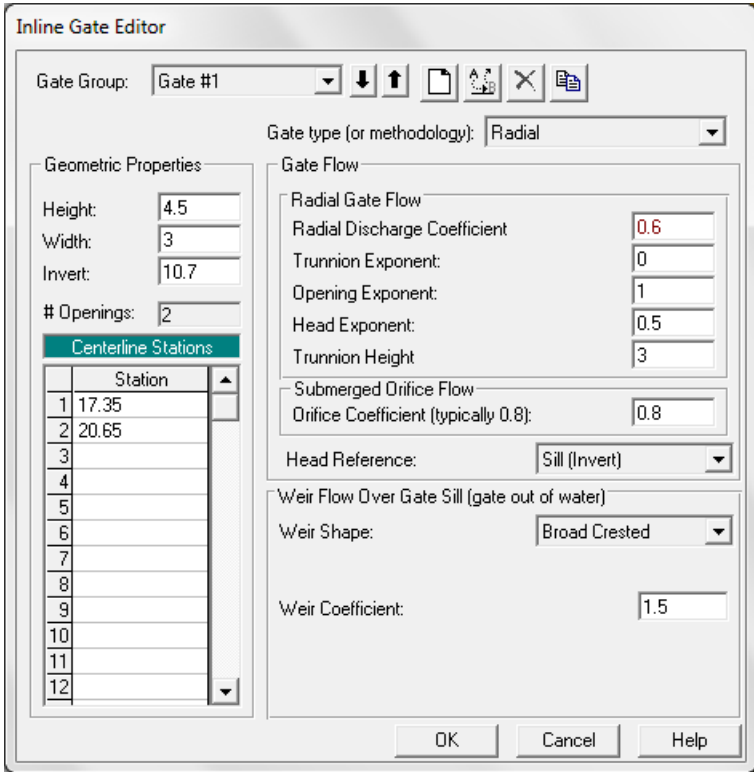

**Gambar 215: Layar editor data pintu radial #3 dan #4 (Group #1)**

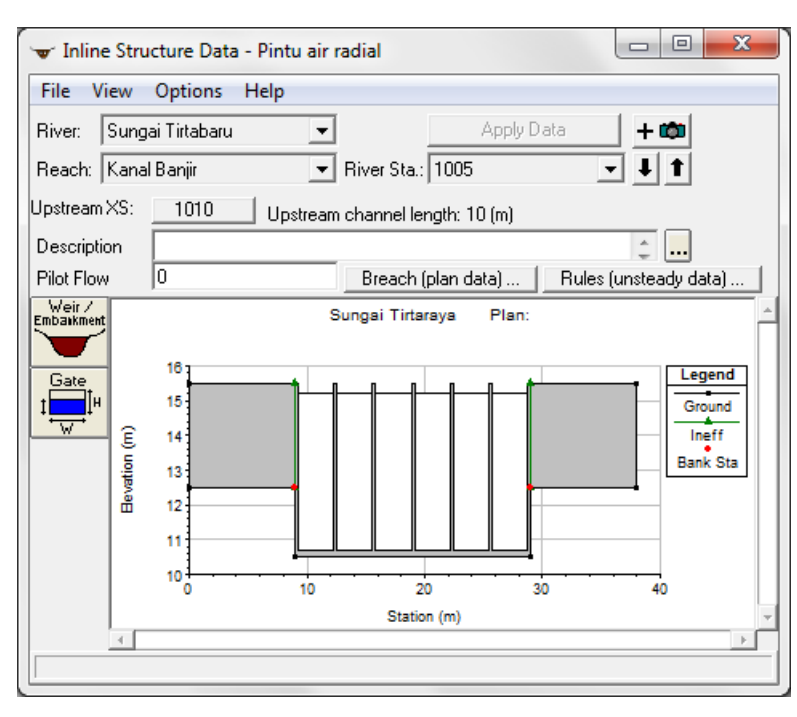

**Gambar 216: Tampang lintang pintu air RS 1005 di Sungai Tirtabaru Ruas Kanal Banjir**

#### 2 SYARAT BATAS DAN SYARAT AWAL

Syarat batas dan syarat awal kasus ini sama dengan syarat batas dan syarat awal kasus pintu air. Tidak ada perubahan syarat awal karena kasus ini hanya mengganti jenis pintu air.

#### 3 HITUNGAN HIDRAULIKA

Kendali hitungan hidraulika aliran dilakukan melalui file Plan pada layar Unsteady Flow Analysis.

- a) Aktifkan layar hitungan aliran tak permanen dengan memilih menu **Run | Unsteady Flow Analysis ...** dari menu utama HEC-RAS. Buat file plan baru. Pilih Geometry File "Pintu air radial", Unsteady Flow File "Debit banjir sungai pintu air", serta isian lainnya seperti disajikan pada Gambar 217.
- b) Lakukan hitungan aliran tak permanen dengan mengklik tombol **Compute** pada layar hitungan aliran tak permanen "Debit banjir sungai pintu air radial".
- c) Setelah proses hitungan selesai dan hitungan berhasil, yang ditandai dengan warna pita biru pada layar hitungan simulasi aliran tak permanen. Pesan peringatan yang sama dengan pesan peringatan pada kasus "Pintu air" juga muncul, yaitu berkaitan dengan hitungan yang mencapai jumlah iterasi maksimum di salah satu tampang lintang di ruas Tirtaraya Tengah. Klik tombol **Close** untuk menutup layar hitungan simulasi aliran tak permanen.

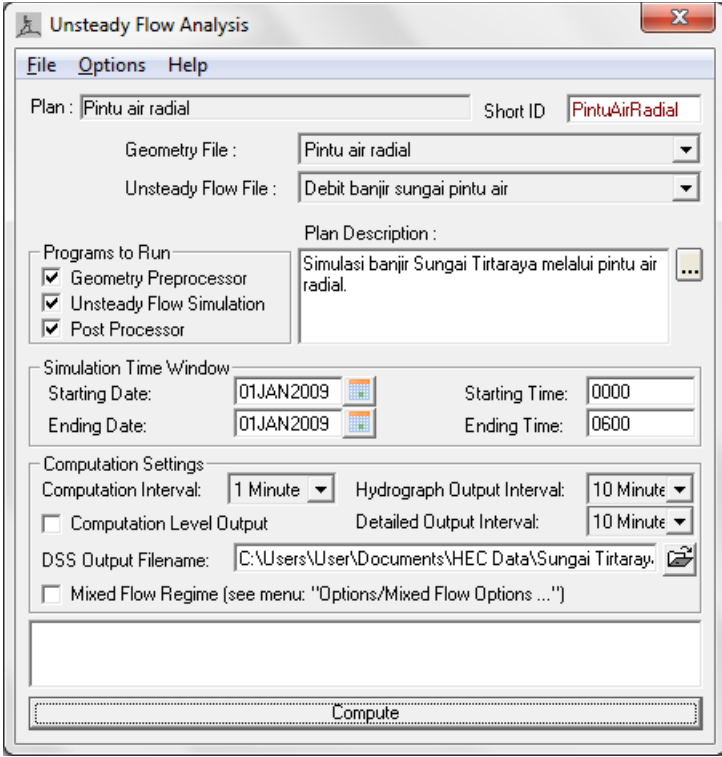

**Gambar 217: Layar editor file plan untuk mengendalikan hitungan simulasi aliran tak permanen Sungai Tirtaraya pada kasus "Pintu air radial"**

#### 4 PRESENTASI HASIL HITUNGAN

Presentasi hasil hitungan simulasi aliran tak permanen pada kasus "Pintu air radial" difokuskan pada muka air di pintu air RS 1005 seperti disajikan pada Gambar 218 dan Gambar 219. Pengguna disarankan untuk mencoba beragam jenis tampilan hasil hitungan yang dapat ditampilkan oleh HEC-RAS.

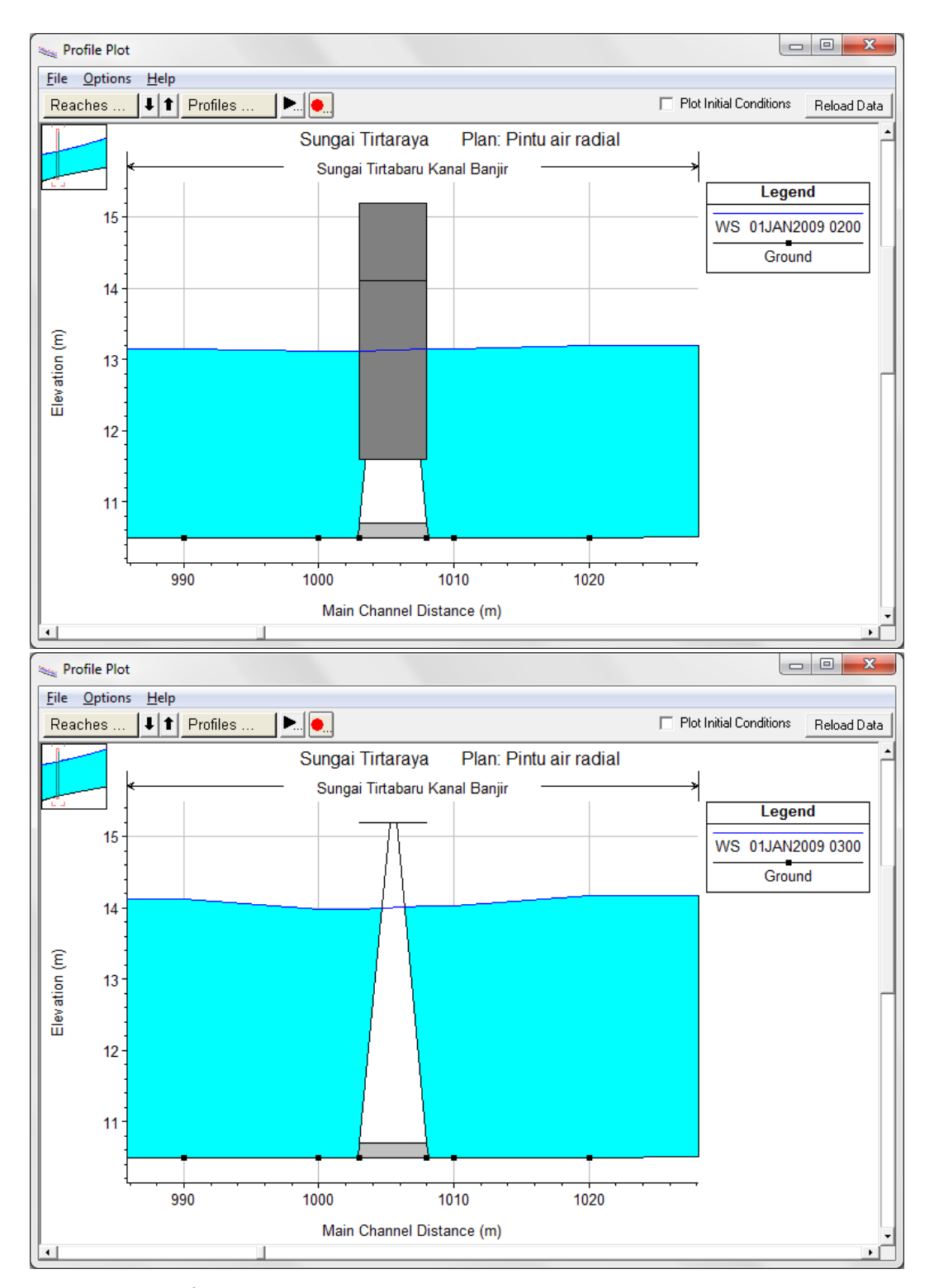

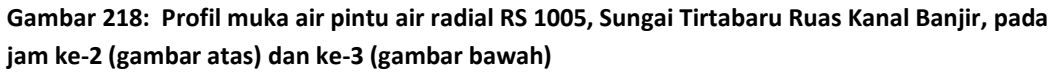

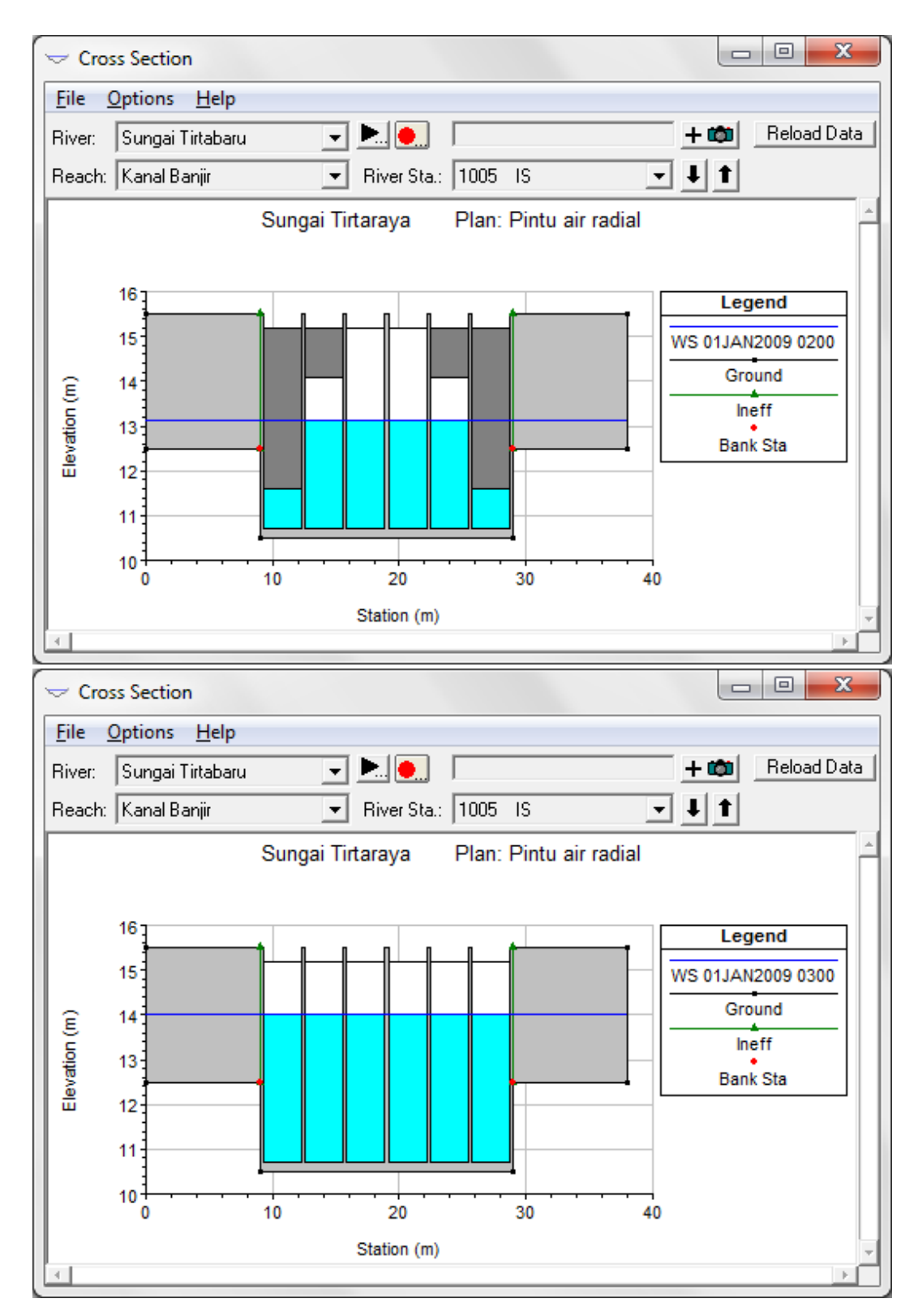

**Gambar 219: Muka air di pintu air radial RS 1005, Sungai Tirtabaru Ruas Kanal Banjir, pada jam ke-2 (gambar atas) dan jam ke-3 (gambar bawah)**

## 4.6.2 PINTU AIR AUTOMATIK

Pintu air automatik, atau pintu klep automatik, adalah pintu air yang membuka atau menutup mengikuti beda tinggi muka air di sisi hulu dan hilir pintu. Engsel pintu umumnya adalah di bagian atas sehingga air mengalir di bawah pintu (*underflow*).

HEC-RAS

#### 1 DESKRIPSI PINTU AIR AUTOMATIK

Pintu klep dipakai sebagai penghubung antara kawasan tampungan air Lembah Tirtasari dengan Lembah Tirtagama menggantikan Stasiun Pompa Tirtasari. Deskripsi pintu klep adalah sebagai berikut:

- bendung penopang pintu air memiliki lebar searah aliran 2 m, bentang 4 m, elevasi mercu +19 m, dan koefisien debit 1.5,
- pintu air berjumlah 1 buah, berdimensi lebar 1.2 m dan tinggi 1.2 m, dasar pintu pada elevasi +15.2 m,
- koefisien debit pintu air 0.6, submerged orifice coefficient 0.8.
- pintu membuka apabila selisih muka air di Lembah Tirtasari dan Lembah Tirtagama lebih daripada 0.10 m dan menutup apabila muka air di kedua kawasarn tampungan air tersebut sama tinggi.

#### 2 PENIRUAN GEOMETRI PINTU AIR AUTOMATIK

Paparan mengenai langkah kerja peniruan geometri pintu klep di bawah ini berasumsi bahwa file data geometri "Pintu air radial" masih aktif di dalam memori komputer.

a) Simpan file data geometri "Pintu air radial" kedalam file data geometri dengan nama "Pintu air automatik" melalui menu **File | Save Geometry Data As ...** dari layar editor data geometri (Gambar 220).

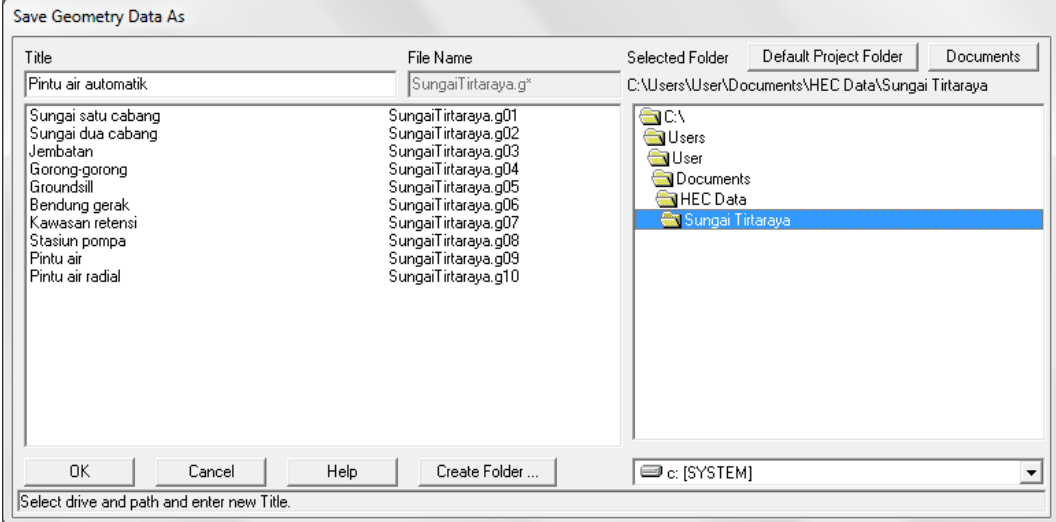

#### **Gambar 220: Layar penyimpnan data geometri "Pintu air radial" menjadi "Pintu air automatik"**

- a) Dari layar editor data geometri, klik ikon **S.A. Conn.** (ikon ketiga pada papan tombol atas). Buat koneksi antara Lembah Tirtasari ke Lembah Tirtagama. Klik di Lembah Tirtasari dan klik dua kali di Lembah Tirtagama. Pada layar konfirmasi Connection, tuliskan "Pintu Tirtasari" sebagai nama koneksi (Gambar 221).
- b) Klik ikon **Storage Area Conn** (ikon ketujuh pada papan tombol kiri). Pada layar editor data koneksi, telah muncul SA Conn: "Pintu Tirtasari" karena hanya ini adalah satu-satunya koneksi yang ada. Klik tombol **Set SA ...** pada isian From dan pilih "Lembah Tirtasari". Klik tombol **Set SA ...** pada isian To dan pilih "Lembah Tirtagama". Pilih Structure Type: "Weir and Gates" (Gambar 224, tetapi belum ada gambar bendung dan pintu air).
- c) Klik ikon **Weir/Embankment** dan pada layar editor data bendung, isikan data mengikuti Gambar 222. Klik tombol **OK**.
- d) Klik ikon **Gate** dan pada layar editor data pintu, isikan data mengikuti Gambar 223. Klik tombol **OK**.
- e) Setelah langkah di atas, layar editor data koneksi tampak seperti Gambar 224.
- f) Tutup layar editor data koneksi dan kembali ke layar editor data geometri. Simpan file data geometri melalui menu **File | Save Geometry Data**.

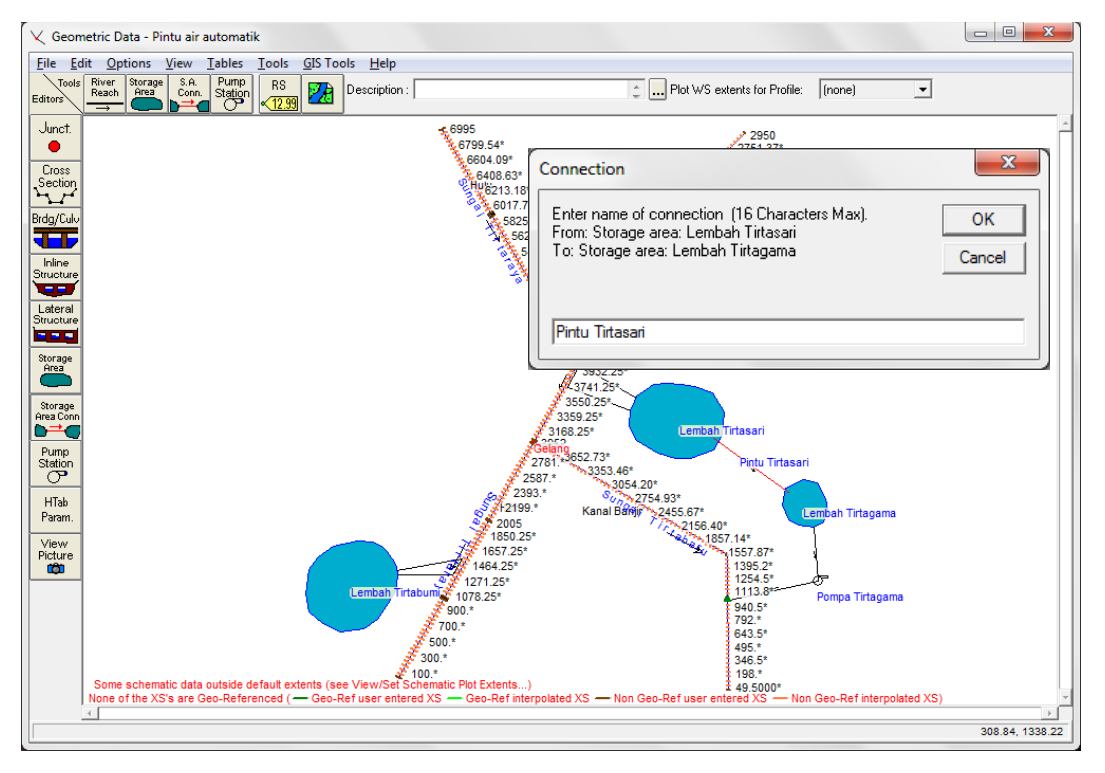

**Gambar 221: Layar editor data geometri pembuatan pintu air automatik sebagai koneksi antara Lembah Tirtasari dengan Lembah Tirtagama**

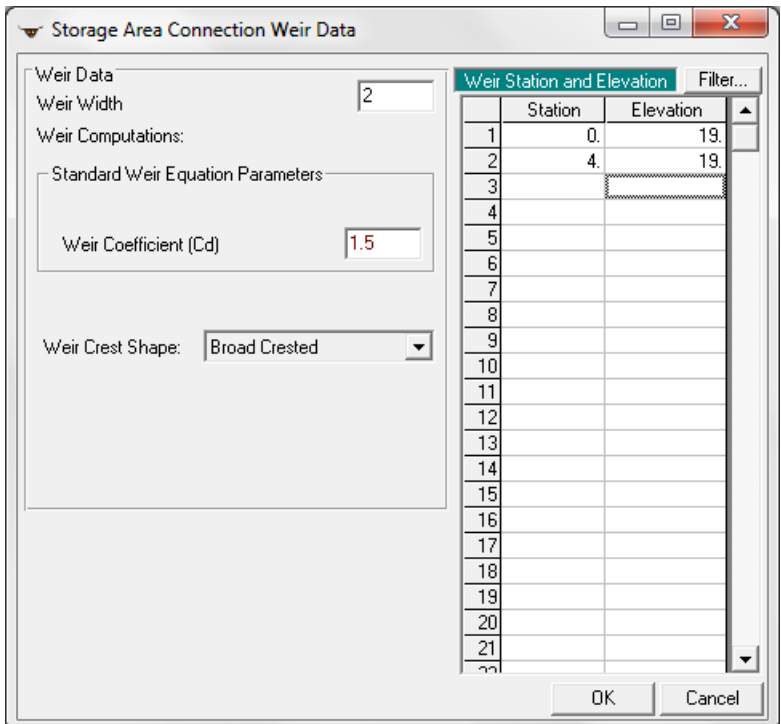

**Gambar 222: Layar editor data bendung penopang pintu air automatik penghubung kawasan tampungan air Lembah Tirtasari dengan Lembah Tirtagama**

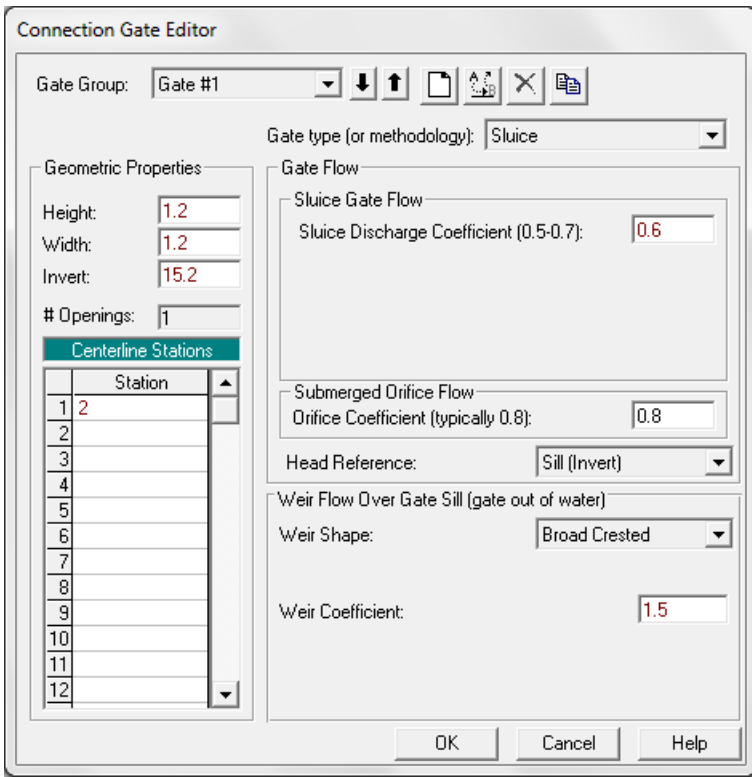

**Gambar 223: Layar editor data pintu air automatik penghubung kawasan tampungan air Lembah Tirtasari dengan Lembah Tirtagama**

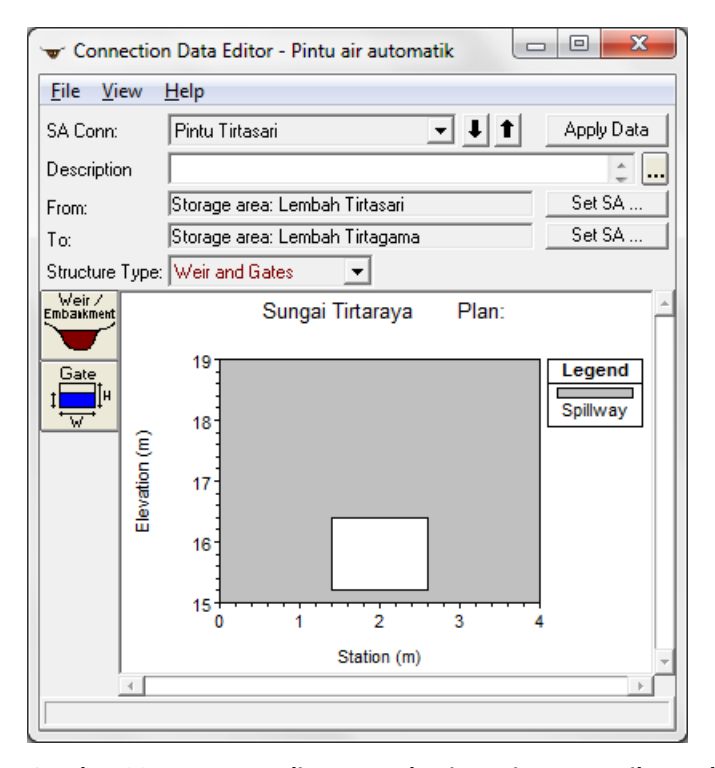

## **Gambar 224: Tampang lintang pada pintu air automatik penghubung kawasan rentensi Lembah Tirtasari dengan Lembah Tirtagama**

#### 3 SYARAT BATAS DAN SYARAT AWAL

Syarat batas dan syarat awal kasus ini mirip dengan syarat batas dan syarat awal pada kasus "Pintu air" dan "Pintu air radial". File data aliran "Debit banjir sungai pintu air" semestinya masih aktif di dalam memori komputer.

- a) Aktifkan layar editor data aliran tak permanen melalui menu **Edit | Unsteady Flow Data ...** dari layar utama HEC-RAS. Apabila file "Debit banjir sungai pintu air" belum aktif di dalam memori komputer, buka file tersebut melalui menu **File | Open Unsteady Flow Data ...** dari layar editor data aliran tak permanen.
- b) Simpan file data aliran "Debit banjir sungai pintu air" kedalam file baru dengan nama "Debit banjir sungai pintu air automatik" melalui menu **File | Save Unsteady Flow Data As ...** (Gambar 225).

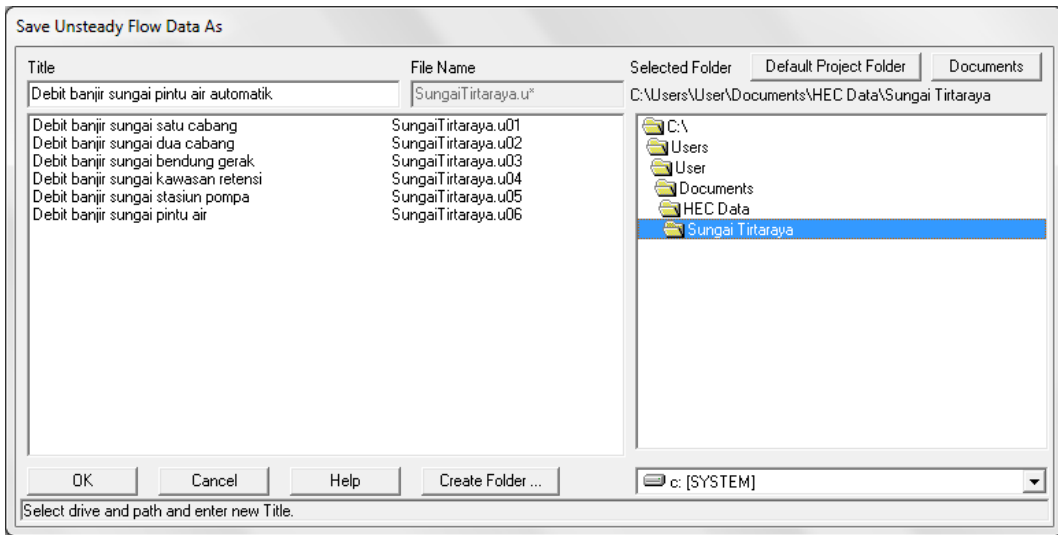

## **Gambar 225: Layar penyimpanan file data aliran tak permanen "Debit banjir sungai pintu air" menjadi "Debit banjir sungai pintu air automatik"**

- c) Pada layar editor data Boundary Conditions, tampak isian pada SA Connection Pintu Tirtasari masih kosong (Gambar 226). Posisikan kursor di cell sebelah kanan Pintu Tirtasari dan klik tombol **Elev Controlled Gates** sebagai jenis syarat batas di Pintu Tirtasari.
- d) Pada layar editor data Elevation Controlled Gates, atur isian operasi Pintu Tirtasari sesuai tampilan pada Gambar 227. Klik tombol **OK** untuk mengonfirmasikan data dan menutup layar editor data Elevation Controlled Gates.
- e) Setelah langkah di atas, layar editor syarat batas tampak seperti Gambar 228.
- f) Syarat awal tidak perlu diedit karena tidak ada perubahan data, masih sama dengan data pada kasus "Pintu air".

| 太 Unsteady Flow Data - Debit banjir sungai pintu air automatik |                              |                                 |                                                              | $\mathbf{x}$<br>▣<br>$\Box$ |
|----------------------------------------------------------------|------------------------------|---------------------------------|--------------------------------------------------------------|-----------------------------|
| File<br>Options<br>$He$ lp                                     |                              |                                 |                                                              |                             |
| Boundary Conditions   Initial Conditions                       |                              |                                 |                                                              | Apply Data                  |
|                                                                |                              | <b>Boundary Condition Types</b> |                                                              |                             |
| Stage Hydrograph                                               | Flow Hydrograph              |                                 | Stage/Flow Hydr.                                             | Rating Curve                |
| Normal Depth                                                   | Lateral Inflow Hydr.         |                                 | Uniform Lateral Inflow                                       | Groundwater Interflow       |
| T.S. Gate Openings                                             | <b>Elev Controlled Gates</b> |                                 | Navigation Dams                                              | IB Stage/Flow               |
| <b>Rules</b>                                                   |                              |                                 |                                                              |                             |
|                                                                |                              |                                 | Add Boundary Condition Location                              |                             |
| Add RS                                                         | Add Storage Area             |                                 | Add SA Connection                                            | Add Pump Station            |
|                                                                |                              |                                 | Select Location in table then select Boundary Condition Type |                             |
| River                                                          | Reach                        | <b>RS</b>                       | <b>Boundary Condition</b>                                    |                             |
| Sungai Tirtabaru<br>1                                          | Kanal Banjir                 | 1005<br>IS.                     | Elev Controlled Gates                                        |                             |
| 2<br>Sungai Tirtabaru                                          | Kanal Banjir                 | 0                               | Rating Curve                                                 |                             |
| 3 Sungai Tirtagiri                                             | Gunung                       | 2950                            | Flow Hydrograph                                              |                             |
| 4 Sungai Tirtaraya                                             | Hulu                         | 6995                            | Flow Hydrograph                                              |                             |
| 5 Sungai Tirtaraya                                             | Hilir                        | 0                               | Rating Curve                                                 |                             |
|                                                                |                              |                                 |                                                              |                             |
| <b>SA Connections</b>                                          |                              |                                 | <b>Boundary Condition</b>                                    |                             |
| 1 Pintu Tirtasari                                              |                              |                                 |                                                              |                             |
|                                                                |                              |                                 |                                                              |                             |
|                                                                |                              |                                 |                                                              |                             |
|                                                                |                              |                                 |                                                              |                             |
|                                                                |                              |                                 |                                                              |                             |
|                                                                |                              |                                 |                                                              |                             |
|                                                                |                              |                                 |                                                              |                             |
|                                                                |                              |                                 |                                                              |                             |
|                                                                |                              |                                 |                                                              |                             |
|                                                                |                              |                                 |                                                              |                             |
|                                                                |                              |                                 |                                                              |                             |
|                                                                |                              |                                 |                                                              |                             |
|                                                                |                              |                                 |                                                              |                             |
|                                                                |                              |                                 |                                                              |                             |
|                                                                |                              |                                 |                                                              |                             |
|                                                                |                              |                                 |                                                              |                             |
|                                                                |                              |                                 |                                                              |                             |
|                                                                |                              |                                 |                                                              |                             |

**Gambar 226: Layar editor data aliran tak permanen kasus "Pintu air automatik"**

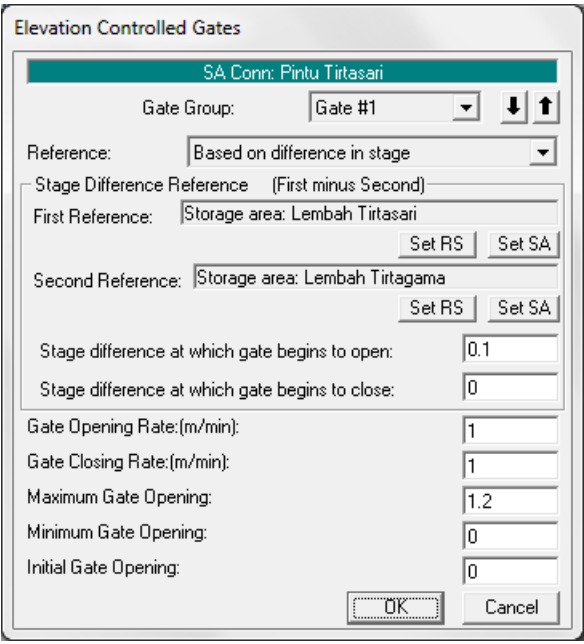

**Gambar 227: Layar editor data pintu air automatik Pintu Tirtasari penghubung kawasan tampungan air Lembah Tirtasari dengan Lembah Tirtagama**

| <b>Options</b><br>He<br>Apply Data<br>Boundary Conditions   Initial Conditions  <br><b>Boundary Condition Types</b><br>Stage Hydrograph<br>Flow Hydrograph<br>Stage/Flow Hydr.<br>Rating Curve<br>Uniform Lateral Inflow<br>Groundwater Interflow<br>Normal Depth<br>Lateral Inflow Hydr.<br><b>Elev Controlled Gates</b><br>Navigation Dams<br>IB Stage/Flow<br>T.S. Gate Openings<br>Rules<br>Add Boundary Condition Location<br>Add RS<br>Add SA Connection<br>Add Pump Station<br>Add Storage Area<br>Select Location in table then select Boundary Condition Type<br>River<br>Reach<br><b>RS</b><br><b>Boundary Condition</b><br>Sungai Tirtabaru<br>1005<br>Elev Controlled Gates<br>Kanal Banjir<br>IS.<br>1<br>$\overline{\mathbf{c}}$<br>Sungai Tirtabaru<br>0<br>Kanal Banjir<br>Rating Curve<br>3<br>2950<br>Sungai Tirtagiri<br>Flow Hydrograph<br>Gunung<br>4<br>6995<br>Sungai Tirtaraya<br>Hulu<br>Flow Hydrograph<br>5 Sungai Tirtaraya<br>Hilir<br>0<br>Rating Curve<br><b>Boundary Condition</b><br><b>SA Connections</b><br>1 Pintu Tirtasari<br>Elev Controlled Gates |      |  |  | 左 Unsteady Flow Data - Debit banjir sungai pintu air automatik | - |
|----------------------------------------------------------------------------------------------------|------|--|--|----------------------------------------------------------------|---|
|                                                                                                    | File |  |  |                                                                |   |
|                                                                                                    |      |  |  |                                                                |   |
|                                                                                                    |      |  |  |                                                                |   |
|                                                                                                    |      |  |  |                                                                |   |
|                                                                                                    |      |  |  |                                                                |   |
|                                                                                                    |      |  |  |                                                                |   |
|                                                                                                    |      |  |  |                                                                |   |
|                                                                                                    |      |  |  |                                                                |   |
|                                                                                                    |      |  |  |                                                                |   |
|                                                                                                    |      |  |  |                                                                |   |
|                                                                                                    |      |  |  |                                                                |   |
|                                                                                                    |      |  |  |                                                                |   |
|                                                                                                    |      |  |  |                                                                |   |
|                                                                                                    |      |  |  |                                                                |   |
|                                                                                                    |      |  |  |                                                                |   |
|                                                                                                    |      |  |  |                                                                |   |
|                                                                                                    |      |  |  |                                                                |   |
|                                                                                                    |      |  |  |                                                                |   |
|                                                                                                    |      |  |  |                                                                |   |
|                                                                                                    |      |  |  |                                                                |   |
|                                                                                                    |      |  |  |                                                                |   |
|                                                                                                    |      |  |  |                                                                |   |
|                                                                                                    |      |  |  |                                                                |   |
|                                                                                                    |      |  |  |                                                                |   |
|                                                                                                    |      |  |  |                                                                |   |
|                                                                                                    |      |  |  |                                                                |   |
|                                                                                                    |      |  |  |                                                                |   |

**Gambar 228: Layar editor data syarat batas kasus "Pintu air automatik"**

#### 4 HITUNGAN HIDRAULIKA

Kendali hitungan simulasi aliran tak permanen dilakukan melalui file plan. Di bawah ini dipaparkan langkah kerja untuk mengatur kendali hitungan.

- a) Aktifkan layar hitungan simulasi aliran tak permanen melalui menu **Run | Unsteady Flow Analysis ...** dari layar utama HEC-RAS.
- b) Buat file plan baru. Pilih Geometry File: "Pintu air automatik", Unsteady Flow File: "Debit banjir sungai pintu air automatik". Atur data yang lain seperti tampak pada Gambar 229. Perhatikan pengaturan pada Computation Settings.
- c) Simpan file plan melalui menu **File | Save Plan** dan beri judul "Pintu air automatik", Short ID: "PintuAirAutomati".
- d) Klik tombol **Compute** untuk mengaktifkan hitungan simulasi aliran tak permanen.
- e) Setelah hitungan selesai dan semua pita berwarna biru, tutup layar hitungan dengan mengklik tombol **Close**.

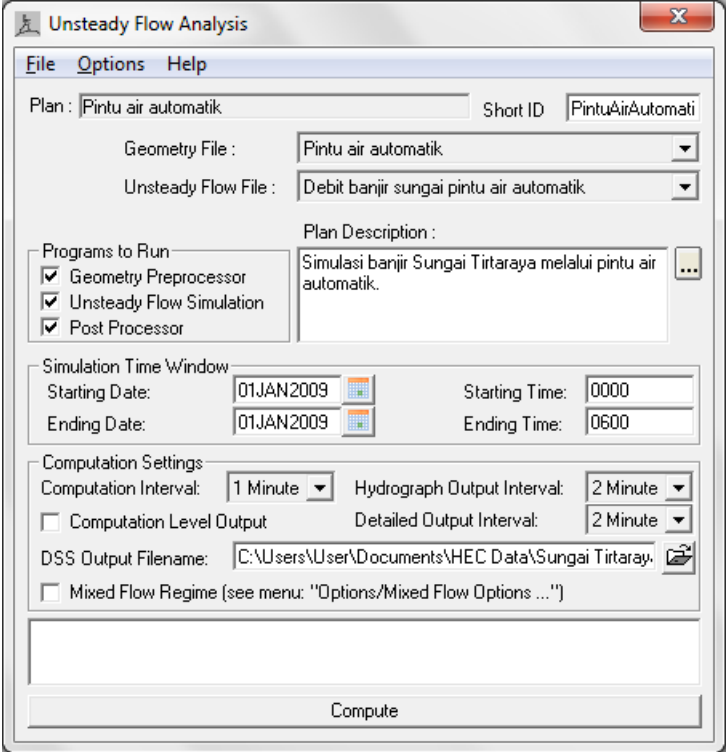

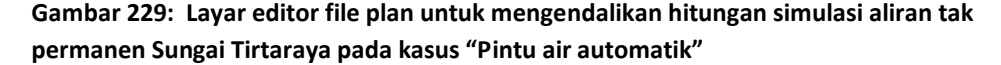

#### 5 PRESENTASI HASIL HITUNGAN

Presentasi hasil hitungan kasus pintu air automatik difokuskan pada hidrograf di Pintu Tirtaraya dan Lembah Tirtagama. Pengguna dianggap telah mengenal menu untuk menampilkan berbagai tayangan hasil hitungan yang disajikan pada Gambar 230, Gambar 231, dan Gambar 232.

Gambar 230 menyajikan hidrograf muka air dan hidrograf debit aliran melalui Pintu Tirtasari. Pada hidrograf muka air (gambar atas pada Gambar 230), Stage HW adalah muka air di Lembah Tirtasari dan Stage TW adalah muka air di Lembah Tirtagama. Apabila muka air di Lembah Tirtasari lebih daripada 10 cm di atas muka air di Lembah Tirtagama, maka pintu membuka dan air dari Lembah Tirtasari mengalir menuju ke Lembah Tirtagama. Di luar posisi itu, pintu menutup. Hal ini tampak pada hidrograf debit aliran melalui Pintu Tirtasari (gambar bawah pada Gambar 230).

Gambar 231 membandingkan hidrograf di Lembah Tirtagama yang diperoleh dari dua jenis koneksi antara Lembah Tirtasari dan Lembah Tirtagama, yaitu dengan pompa air dan dengan pintu air automatik. Tampak bahwa kasus kedua (koneksi dengan pintu air automatik) mengalirkan air lebih banyak dari Lembah Tirtasari ke Lembah Tirtagama. Hal ini logis mengingat kapasitas pompa hanya kecil dan pada pintu klep tidak memungkinkan aliran kembali dari Lembah Tirtagama ke Lembah Tirtasari. Konsekuensi dari lebih banyaknya air yang mengalir ke Lembah Tirtagama adalah bahwa Pompa Tirtagama bekerja lebih lama dan mengalirkan debit lebih besar pula. Hal ini tampak pada hidrograf debit pemompaan yang disajikan pada Gambar 232.

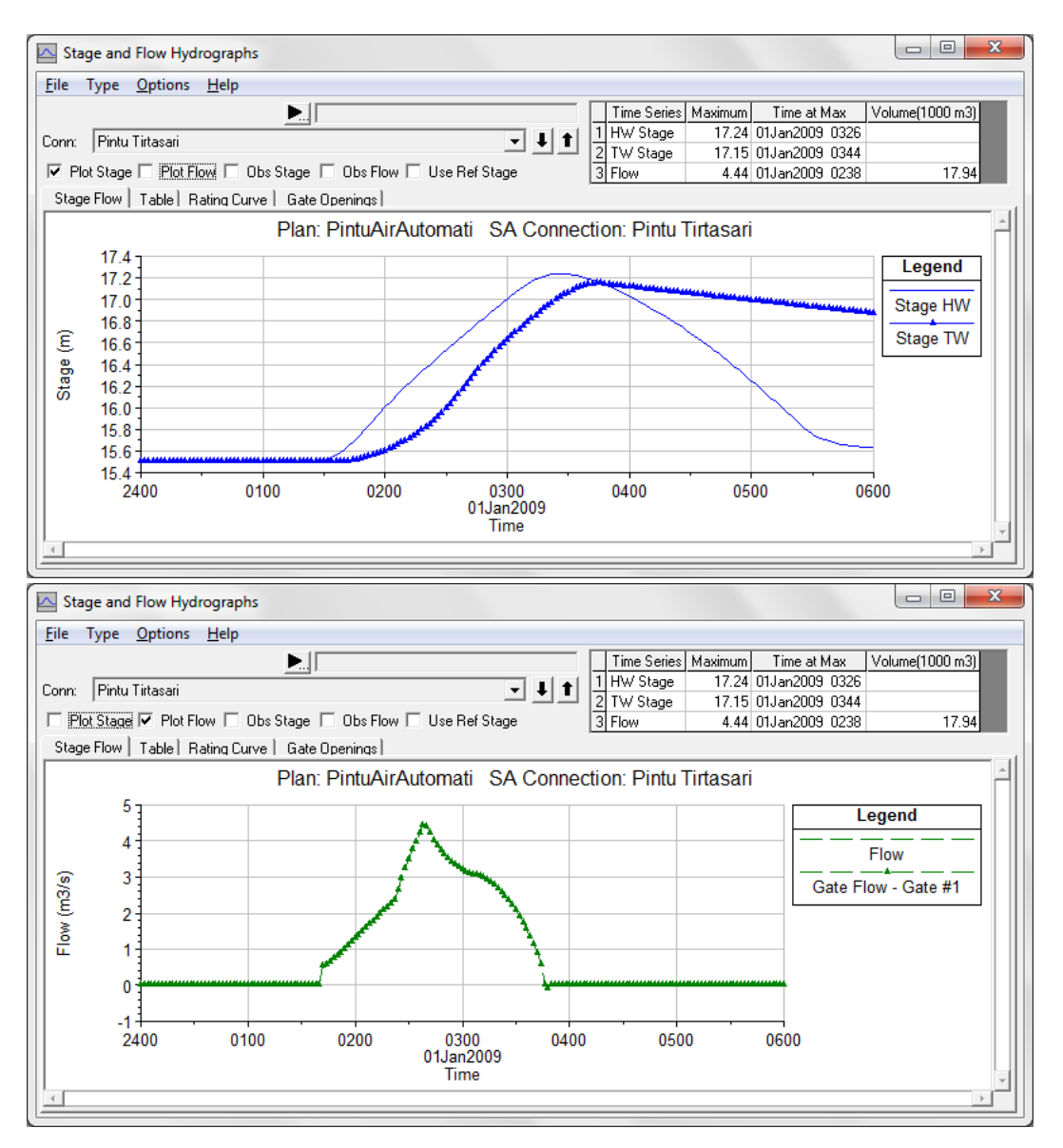

**Gambar 230: Hidrograf muka air (gambar atas) dan hidrograf debit aliran (gambar bawah) di Pintu Tirtasari**

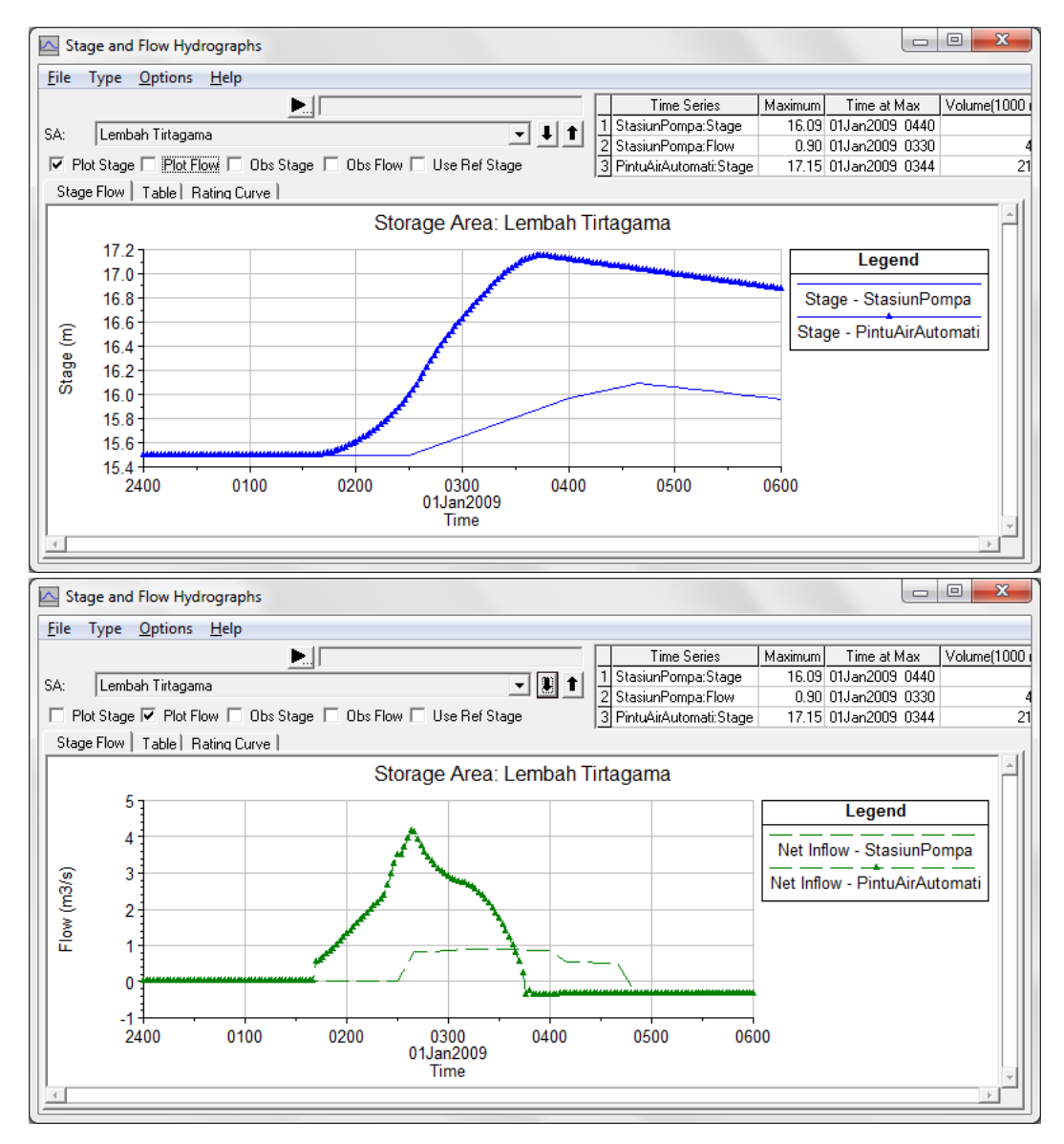

**Gambar 231: Perbandingan hidrograf muka air (gambar atas) dan hidrograf debit aliran (gambar bawah) di Lembah Tirtagama antara kasus "Stasiun pompa" dan "Pintu air automatik"**

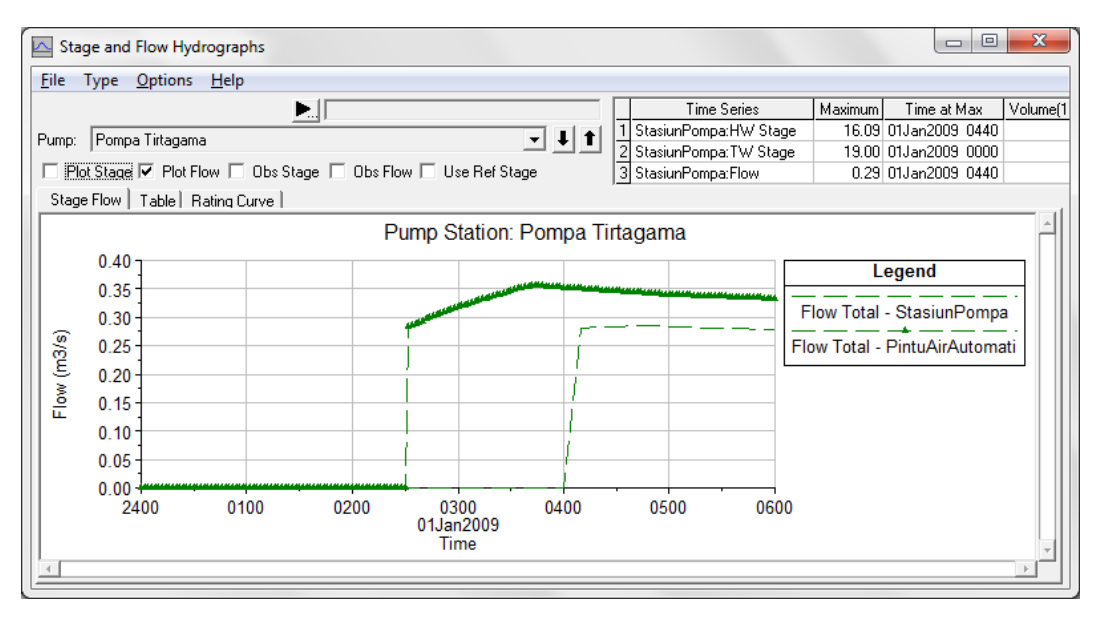

**Gambar 232: Perbandingan hidrograf debit pemompaan di Stasiun Pompa Tirtagama antara kasus "Stasiun pompa" dan "Pintu air automatik"**

## 4.7 PENGATURAN OPERASI PINTU

Syarat batas di pintu air dapat diatur dengan cara:

- elev controlled gates berdasarkan referensi muka air di suatu lokasi,
- elev controlled gates berdasarkan referensi beda tinggi muka air antara dua lokasi,
- pola operasi pintu (*rules*).

Modul ini telah memaparkan contoh pengaturan operasi pintu air menurut dua cara pertama. Cara yang ketiga, pengaturan dengan suatu pola operasi (*rules*) membutuhkan penulisan script program. Walaupun penguasaan terhadap suatu bahasa pemrograman komputer tidak mutlak diperlukan dalam penyusunan *rules*, tetapi penguasaan terhadap logika program tetaplah diperlukan. Modul ini tidak membahas pengaturan operasi pintu air dengan cara *rules*. Pengguna modul ini yang membutuhkan diskusi atau ingin menanyakan permasalahan yang berkaitan dengan pengaturan pola operasi dapat mengontak saya melalui email atau melalui *comment* di weblog saya.

# Bab 5 DAM BREACH ANALYSIS

*Analisis Aliran Banjir di Sungai yang Dipicu oleh Keruntuhan Bendung*

Bagian ini memaparkan cara melakukan simulasi aliran banjir di sungai yang dipicu oleh keruntuhan sebuah bendung (*weir*) atau tanggul (*levee*). Dalam HEC-RAS, bendung termasuk jenis struktur melintang sungai (*inline structure*). Bendung (*weir*) atau bendungan (*dam*) yang runtuh atau jebol seringkali memicu banjir bandang, yaitu banjir yang dicirikan oleh hidrograf curam di bagian awal. Hidrograf banjir memiliki waktu puncak banjir (*time to peak*) sangat pendek dan kenaikan debit yang sangat besar.

Paparan atau petunjuk mengenai langkah-langkah pemakaian HEC-RAS untuk melakukan simulasi banjir akibat keruntuhan bendung ini disusun dengan anggapan pembaca atau pengguna telah memahami langkah-langkah pemodelan struktur hidraulik melintang sungai. Bagi pengguna yang belum mengenal dengan baik langkah-langkah pemodelan tersebut, disarankan untuk mempelajari kembali bagian Junction and Inline Structures (Cabang dan Struktur Melintang Sungai).

## 5.1 DESKRIPSI BENDUNG

Pada contoh kasus di sini, jembatan yang berada di Sungai Tirtaraya Ruas Hulu diganti dengan sebuah bendung tetap. Lokasi bendung berada di RS 5900, di antara RS 5980 and RS 5905. Geometri bendung adalah sebagai berikut:

- jarak dari tampang lintang hulu (RS 5905) adalah 2 m,
- mercu bendung (tipe ambang lebar) berada pada elevasi 18 m,
- panjang bentang bendung: mercu bendung 40 m,
- lebar mercu bendung 5 m,
- kemiringan tubuh bendung (H:V) sisi hulu 0, sisi hilir 0, dan
- koefisien debit (koefisien bendung) 1.5.

## <span id="page-202-0"></span>5.2 PEMBUATAN PROJECT

Karena simulasi aliran banjir yang dipicu oleh dam breach ini mengacu pada Sungai Tirtaraya, maka project Sungai Tirtaraya dapat dipakai dan tidak perlu membuat project baru. Geometri sungai pada kasus ini mirip dengan geometri sungai pada kasus bendung gerak, kecuali jembatan di Sungai Tirtaraya Ruas Hulu diganti dengan bendung tetap. Oleh karena itu, plan "Bendung gerak" dapat dipakai sebagai awal pembuatan model bendung runtuh ini.

- a) Aktifkan program aplikasi HEC-RAS dan buka file project "Sungai Tirtaraya.prj".
- b) Aktifkan layar editor simulasi aliran tak permanen dengan mengklik tombol **Perform an unsteady flow simulation**. Langkah ini dapat pula dilakukan dengan memilih menu **Run | Unsteady Flow Analysis** dari layar utama HEC-RAS.

c) Pada layar editor simulasi aliran tak permanen, pilih menu **File | Open Plan …** dan pilih plan "Bendung gerak". Setelah langkah ini, layar utama dan layar editor simulasi aliran tak permanen akan tampak seperti gambar di bawah ini.

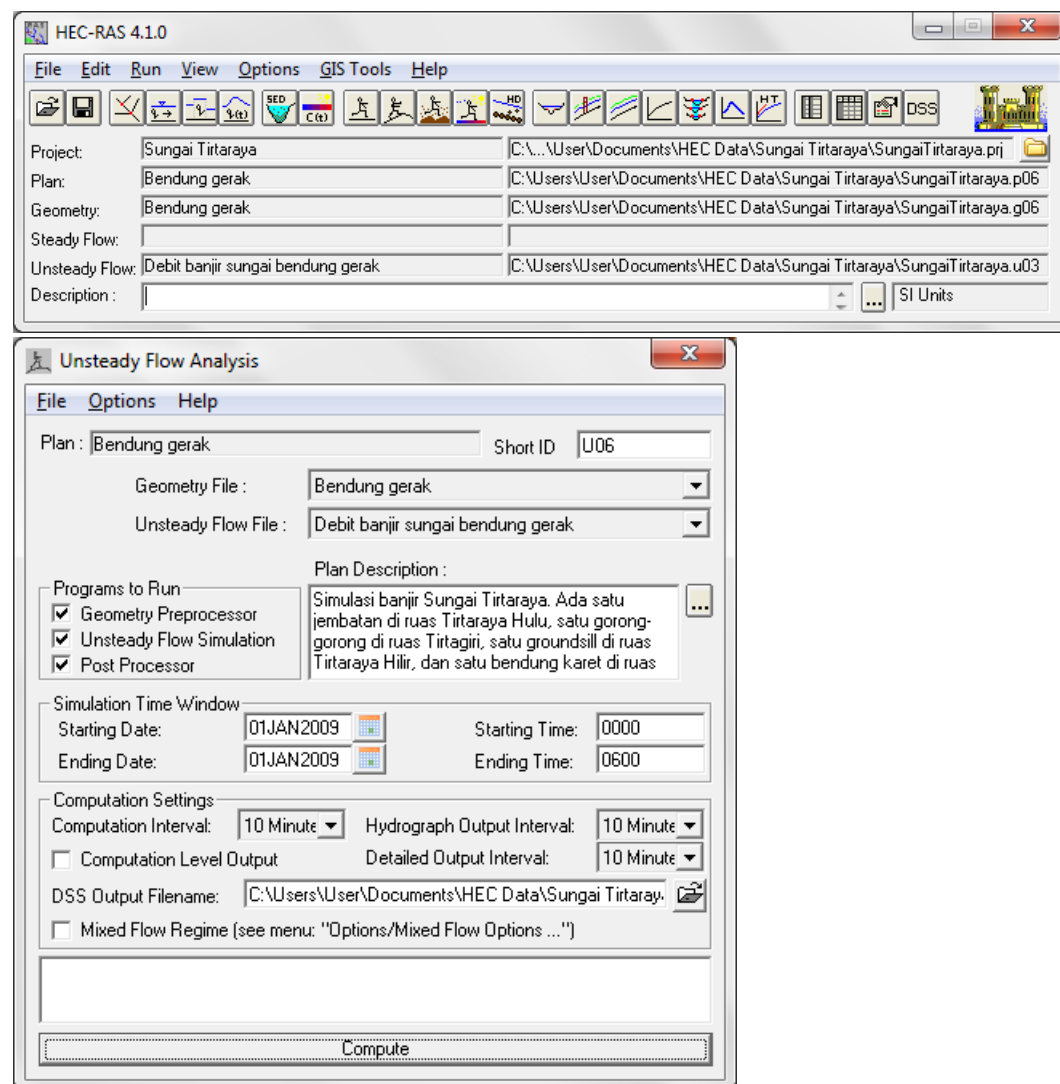

**Gambar 233: Layar utama HEC-RAS (gambar atas) dan layar editor simulasi aliran tak permanen (gambar bawah) setelah pengaktifan plan "Bendung gerak" yang akan dipakai sebagai awal pembuatan model aliran banjir yang dipicu bendung runtuh**

# 5.3 PENIRUAN GEOMETRI BENDUNG

Dengan pengaktifan plan "Bendung gerak" yang telah dilakukan pada langkah-langkah pada Subba[b 5.2,](#page-202-0) maka data geometri yang ada (diunggahkan) ke dalam memori komputer adalah data geometri bendung gerak.

- a) Dari layar utama HEC-RAS, aktifkan layar editor data geometri dengan mengklik tombol **Edit/Enter geometri data** (tombol ketiga dari kiri) atau dengan memilih menu **Edit | Geometric Data …**.
- b) Dari layar editor data geometri, simpan file data geometri ke dalam file dengan judul dan nama yang berbeda. Dari layar editor data geometri, pilih menu **File | Save Geometry Data As …** dan tuliskan "Bendung runtuh" sebagai judul file data geometri

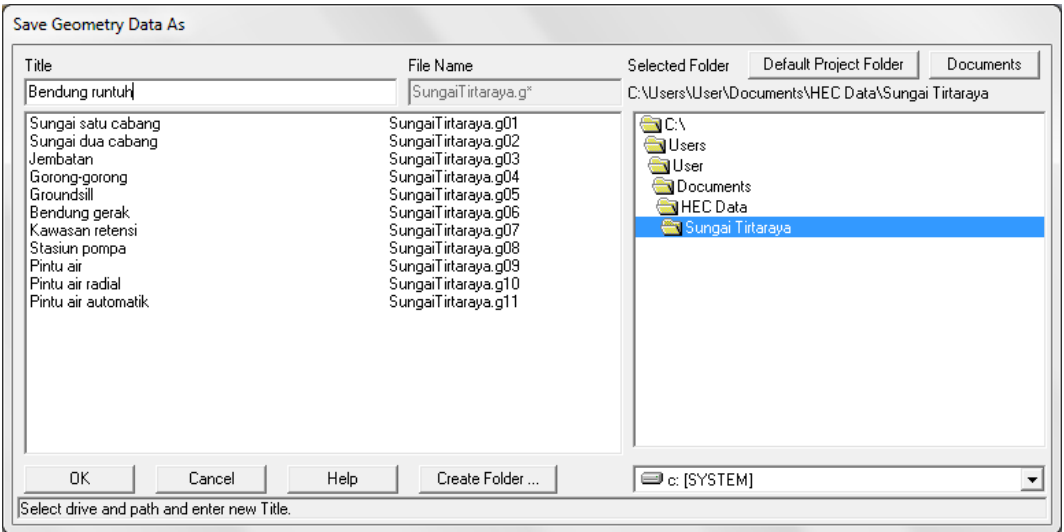

sungai yang baru (Gambar 234). Setelah langkah ini, layar editor data geometri tampak seperti [Gambar 235.](#page-205-0)

## **Gambar 234: Layar penyimpanan file data geometri "Bendung gerak" menjadi "Bendung runtuh"**

- c) Aktifkan layar editor bridge and culvert dengan mengklik tombol **Edit and/or create bridges and culverts.** Kemudian aktifkan River: Sungai Tirtaraya dan Reach: Hulu, maka akan muncul jembatan yang sebelumnya telah dibuat di sta 5900. Karena lokasi tersebut akan menjadi lokasi bendung runtuh maka jembatan harus dihapus dengan cara mengklik **Option|Delete bridges and culverts…** dan konfirmasikan dengan mengklik tombol **OK** pada layar konfirmasi yang muncul (Gambar 236).
- d) Aktifkan layar editor data inline structure dengan mengklik tombol **Edit and/or create inline structures** (ikon keempat pada papan tombol kiri). Pada layar editor data inline structure, aktifkan River: "Sungai Tirtaraya" dan Reach: "Hulu". Buat bendung tetap baru dengan mengklik **Option|Add Inline Structure…** Isikan nomor stasiun bendung tersebut, "5900" (Gambar 237).
- e) Klik tombol **Weir/Embankment** pada papan tombol kiri untuk memunculkan layar editor tubuh bendung. Masukkan data bendung seperti ditampilkan pad[a Gambar 238.](#page-206-0)
- f) Sampai di sini, semua data bendung telah diisikan. Tutup layar editor tubuh bendung dengan mengklik tombol **OK** [\(Gambar 238\)](#page-206-0). Kontrol akan kembali kepada layar editor bendung seperti tampak pad[a Gambar 239.](#page-207-0) Tutup pula layar ini dengan mengklik tanda silang pada pojok kanan atas atau dengan memilih menu **File | Exit**. Kontrol akan kembali kepada layar editor data geometri [\(Gambar 235\)](#page-205-0).
- g) Simpan file data geometri "Bendung runtuh" melalui menu **File | Save Geometry Data**.

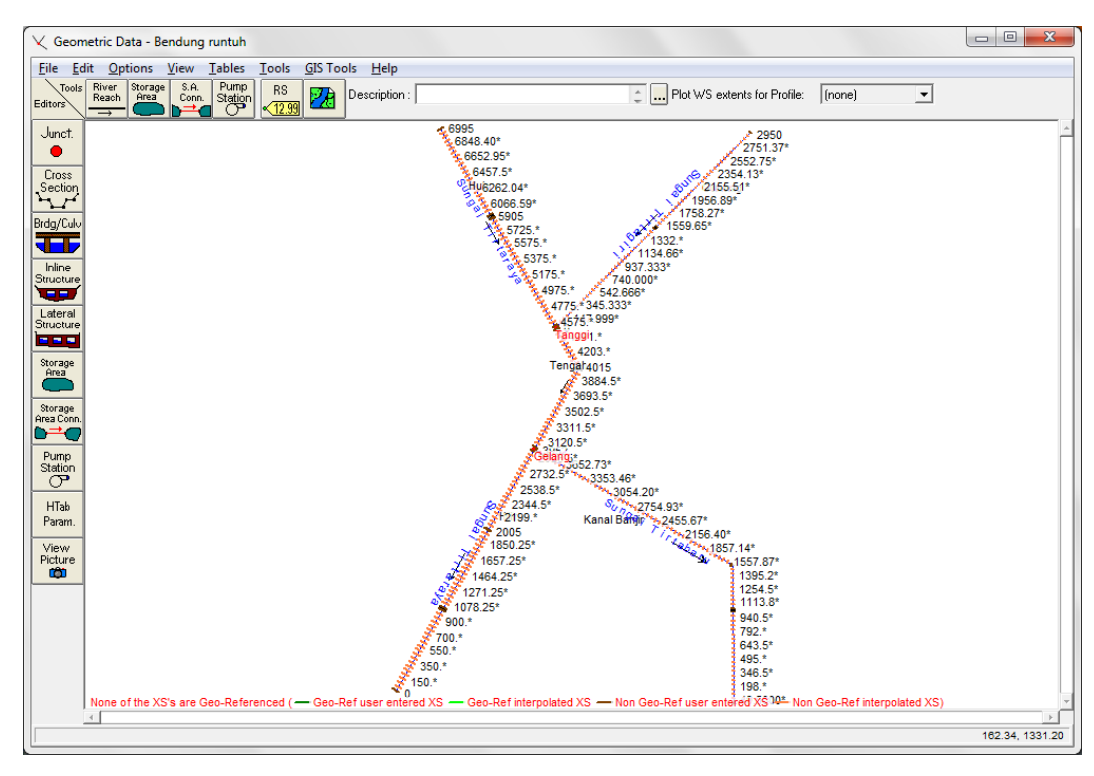

<span id="page-205-0"></span>**Gambar 235: Tampilan layar editor data geometri setelah penyimpanan file dengan judul "Bendung runtuh"**

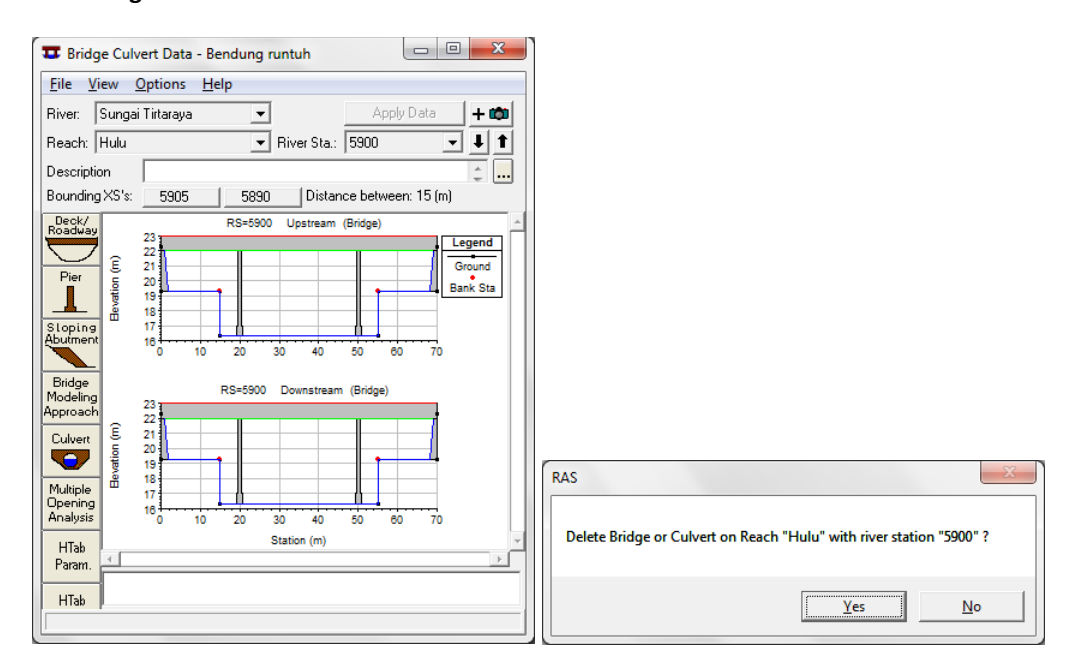

**Gambar 236: Layar editor data jembatan untuk menghapus jembatan di RS 5900 Sungai Tirtaraya Ruas Hulu**

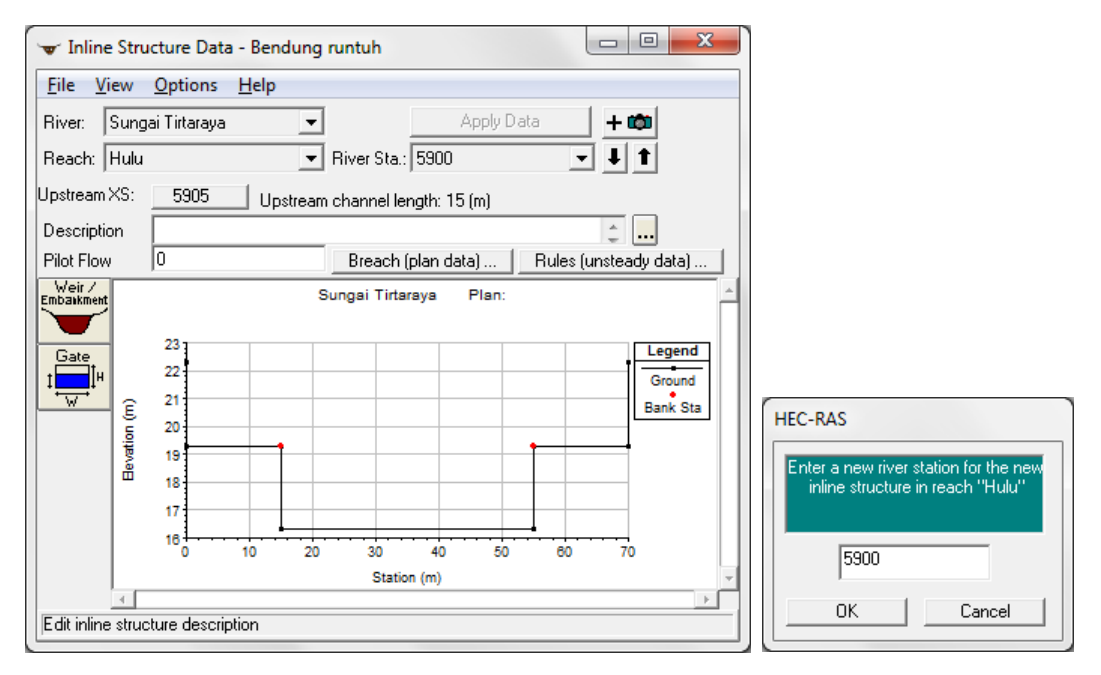

**Gambar 237: Layar pembuatan inline structure bendung RS 5900 di Sungai Tirtaraya Ruas Hulu**

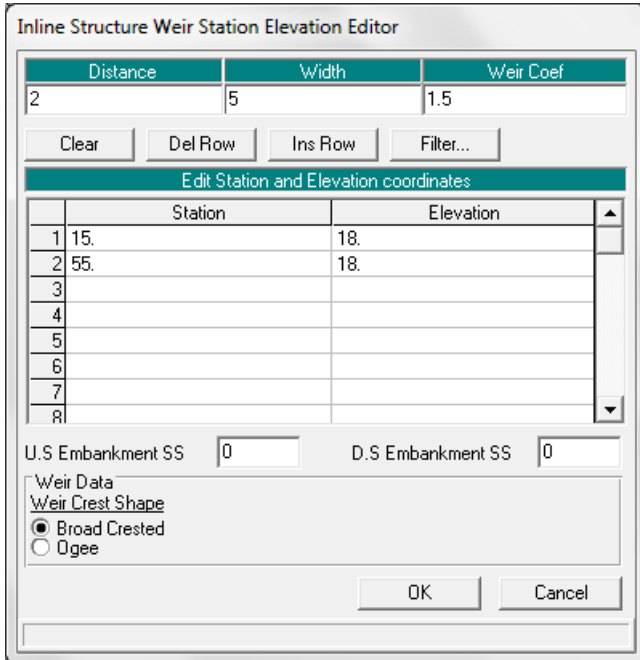

<span id="page-206-0"></span>**Gambar 238: Layar editor data tubuh bendung (weir/embankment) yang berada di Tirtaraya Hulu**

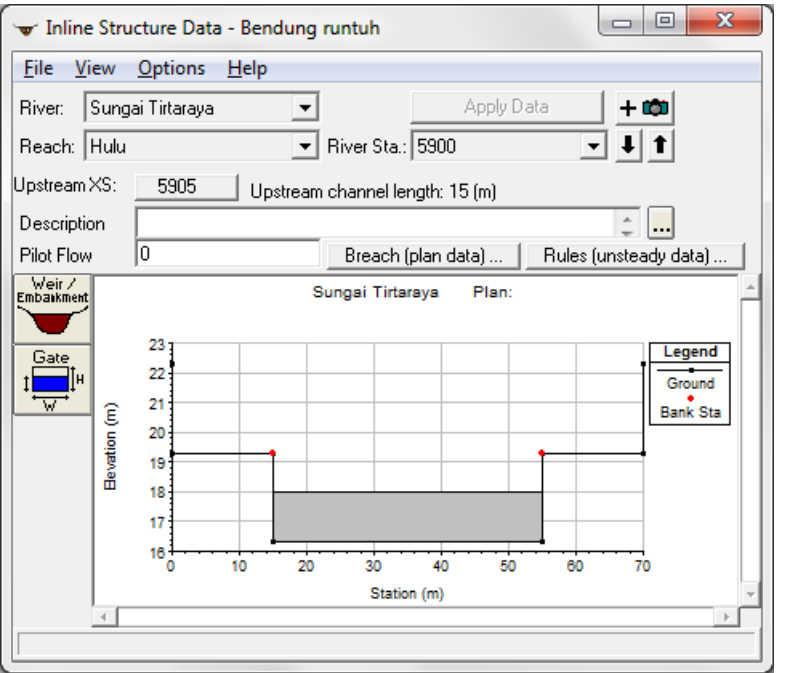

<span id="page-207-0"></span>**Gambar 239: Bendung yang berada di RS 5900, di Ruas Tirtaraya Hulu**

Tampang lintang tepat di sisi hulu dan hilir bendung, yaitu RS 5905 dan RS 5890 tidak memiliki bagian yang merupakan *ineffective flow area*. Apabila di kedua tampang lintang tersebut semula ada *ineffective flow area*, maka *ineffective flow area* ini perlu dihapuskan.

- a) Pada layar editor data cross section, pilih RS 5905. Klik menu **Options | Ineffective Flow Areas …** dan pada window yang muncul, klik tombol **Clear** untuk menghapus *ineffective flow area*.
- b) Kembali ke layar editor data cross section dan klik tombol **Apply Data** untuk mengonfirmasi perubahan data geometri tampang lintang. Lakukan langkah yang sama pada RS 5890. Setelah langkah ini, kedua tampang lintang, RS 5905 dan RS 5890 tidak lagi memiliki ineffective flow area (lihat gambar bawah pada [Gambar 240\)](#page-208-0).
- c) Kembali ke layar editor data geometri dan simpan file data geometri "Bendung Runtuh" ke dalam disk melalui menu **File | Save Geometry Data**.
- d) Tutup layar editor data geometri melalui menu **File | Exit Geometry Data Editor**.

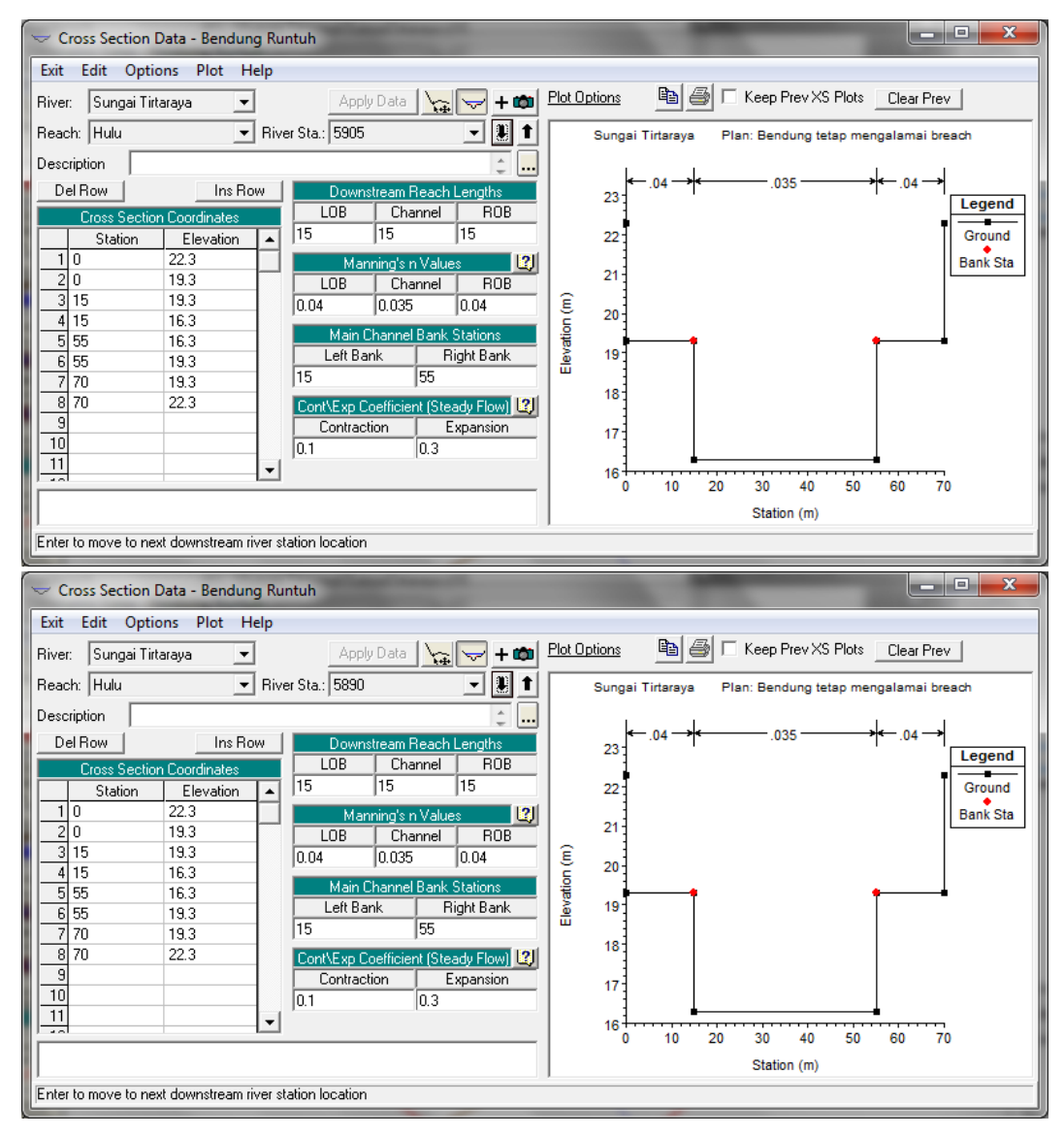

<span id="page-208-0"></span>**Gambar 240: Tampang lintang RS 5905 yang berada di sisi hulu bendung dan RS 5890 yang berada di sisi hilir bendung**

# 5.4 SYARAT BATAS DAN SYARAT AWAL

Sebagian besar syarat batas kasus ini sama dengan syarat batas pada kasus "Debit banjir sungai bendung gerak". Oleh karena itu, file data aliran "Debit banjir sungai bendung gerak" dipakai sebagai modal awal pembuatan file data aliran pada kasus ini.

- a) Aktifkan layar editor data aliran tak permanen (Unsteady Flow Data) dengan memilih menu **Edit | Unsteady Flow Data …** atau dengan mengklik tombol **Edit/Enter unsteady flow data** dari layar utama HEC-RAS.
- b) Buka file data aliran "Debit banjir sungai bendung gerak" dan simpan ke dalam file yang bernama lain. Pilih menu **File | Save Unsteady Flow Data As …**, beri judul file data aliran "Debit banjir sungai bendung runtuh", klik tombol **OK** (Gambar 241).
- c) Data aliran pada kasus ini sama dengan data aliran pada kasus bendung gerak, sehingga tidak ada perubahan data aliran tak permanen [\(Gambar 242\)](#page-209-0).

d) Tutup layar editor data aliran tak permanen melalui menu **File | Exit**.

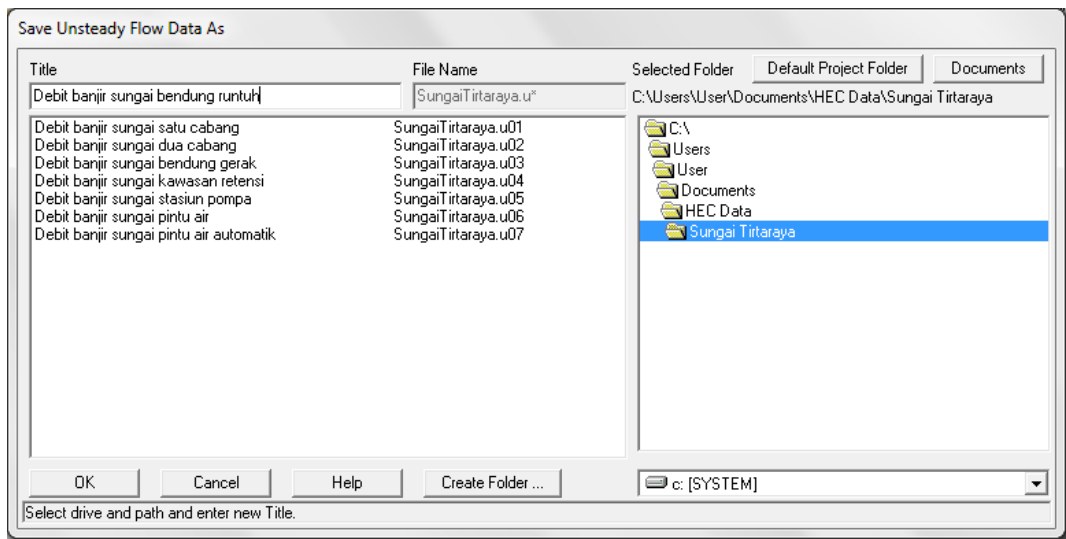

**Gambar 241: Layar penyimpanan file data aliran "Debit banjir sungai bendung gerak" menjadi "Debit banjir sungai bendung runtuh"**

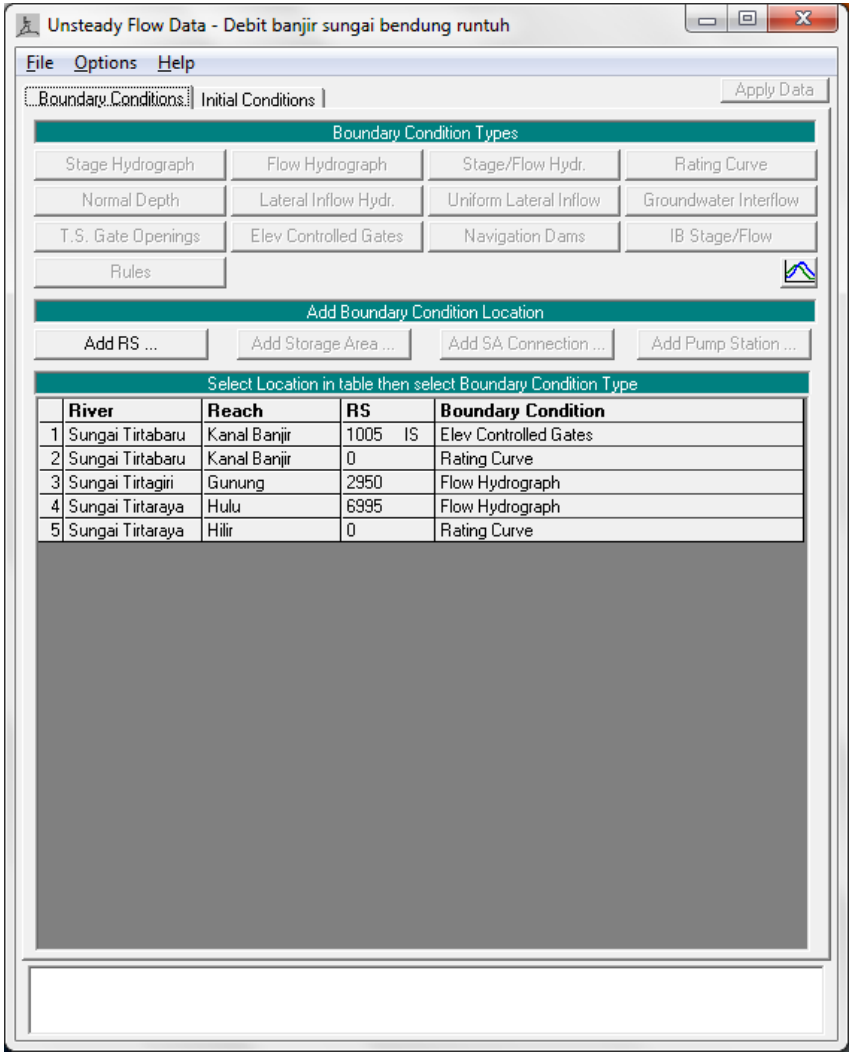

<span id="page-209-0"></span>**Gambar 242: Layar editor data aliran tak permanen "Debit banjir sungai bendung runtuh"**

# 5.5 HITUNGAN HIDRAULIKA ALIRAN

Seperti pada kasus bendung gerak, kontrol hitungan hidraulika aliran dilakukan melalui file Plan pada layar Unsteady Flow Analysis.

- a) Aktifkan layar hitungan aliran tak permanen dengan memilih menu **Run | Unsteady Flow Analysis …** dari menu utama HEC-RAS. Buat file plan baru. Pilih Geometry File "Bendung runtuh", Unsteady Flow File "Debit banjir sungai bendung runtuh", serta isian lainnya mirip pada kasus "Bendung gerak", kecuali keterangan pada Plan Description dan Computation Setting.
- b) Pada kasus bendung runtuh ini, Computation Setting diatur sebagai berikut: Computation Interval 1 menit, Hydrograph Output Interval 2 menit, dan Detailed Output Interval 2 menit.
- c) Simpan file plan dengan judul "Bendung tetap mengalami breach" serta "BendungRuntuh" sebagai Short ID. File plan ini tampak seperti pada [Gambar 243.](#page-210-0)

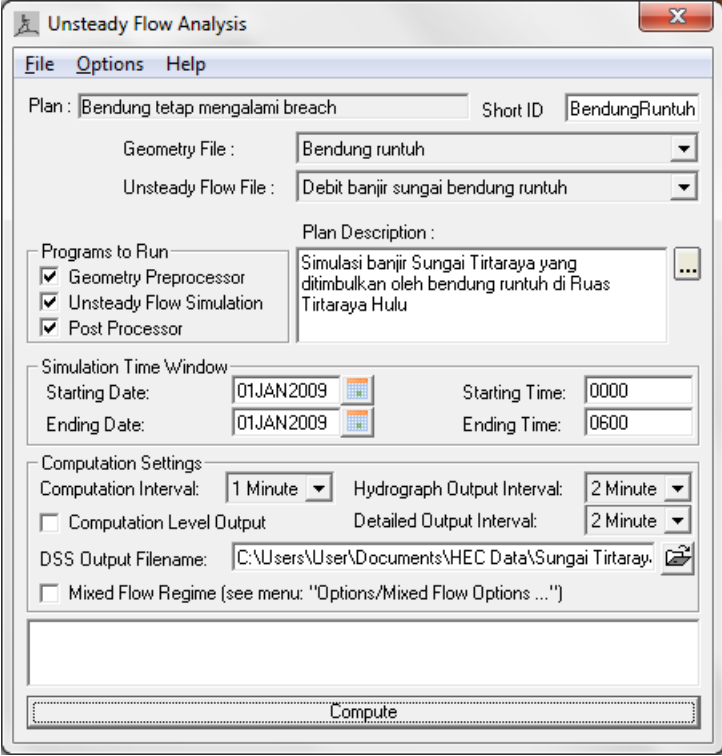

<span id="page-210-0"></span>**Gambar 243: Layar hitungan aliran tak permanen "Bendung runtuh"**

- d) Pilih menu **Options | Dam (Inline Structure) Breach …** untuk mengaktifkan layar editor data parameter keruntuhan bendung. Pada pojok kiri atas, pilih Inline Structure: Sungai Tirtaraya Hulu RS 5900 dan aktfikan pilihan Breach This Structure. Isikan parameter keruntuhan bendung seperti tampak pad[a Gambar 244](#page-212-0) (gambar atas).
	- i) Bagian bendung yang runtuh berada di Sta. 35 m sebagai titik tengah bagian bendung yang runtuh.
	- ii) Lebar bawah bagian yang runtuh adalah 20 m, pada elevasi +16.3 m.
	- iii) Kemiringan sisi bagian bendung yang runtuh adalah (H:V) 2.5 di sisi kiri dan 2.4 di sisi kanan.
	- iv) Koefisien debit melalui bagian bendung yang runtuh adalah 1.5.
- v) Proses keruntuhan berlangsung selama 0.33 jam (20 menit), sejak runtuh berawal sampai terbentuk "lubang" runtuh seperti dipaparkan pada butir (i) s.d. (iv).
- vi) Bendung runtuh dipicu oleh "Overtopping". Pilihan pemicu keruntuhan yang lain adalah "Piping".
- vii) Bendung mulai runtuh pada saat elevasi muka air di bendung mencapai elevasi +18.3 m.
- e) Pada layar editor data parameter keruntuhan bendung, aktifkan layar editor penjalaran keruntuhan bendung dengan mengklik tombol **Breach Progression**. Klik tombol **Sine Wave** untuk memilih penjalaran keruntuhan mengikuti kurva sinusoidal (lihat gambar bawah pada [Gambar 244\)](#page-212-0). Kurva ini menunjukkan hubungan antara waktu dengan tingkat keruntuhan bendung.
- f) Pilihan rehabilitasi atau perbaikan bendung ("Breach Repair") tidak diaktifkan.
- g) Klik tombol **OK** untuk menutup layar editor data parameter keruntuhan bendung dan kembali ke layar hitungan aliran tak permanen.
- h) Lakukan hitungan aliran tak permanen dengan mengklik tombol **Compute** pada layar hitungan aliran tak permanen "Bendung tetap mengalai breach".
- i) Layar hitungan menunjukkan adanya pesan peringatan bahwa muka air di goronggorong RS 1495 Sungai Tirtagiri Ruas Gunung telah diekstrapolasikan di atas nilai maksimum pada kurva ukur debit (*rating curve*).
- j) Dari layar utama HEC-RAS, pilih menu View | Detailed Tables ... dan pilih tampilan hasil di gorong-gorong RS 1495 Sungai Tirtagiri Ruas Gunung (Gambar 246). Tampak bahwa muka air maksimum di gorong-gorong adalah 21.58 m. Angka ini lebih besar daripada data pada *hydraulic table parameter* gorong-gorong +21.5 m.
- k) Aktifkan layar editor data geometri, klik ikon Brdg/Culv untuk membuka layar editor jembatan/gorong-gorong. Pilih River: "Tirtagiri", Reach: "Gunung", River Sta.: "1495" (Gambar 247 kiri).
- l) Klik ikon **HTab Param.** untuk membuka *hydraulic table parameter* dan ganti isian pada Head water maximum elevation dari "21.5" menjadi "22" (Gambar 247 kanan). Klik tombol OK. Tutup layar editor data jembatan/gorong-gorong.
- m) Simpan file data geometri melalui menu **File | Save Geometry Data** dari layar editor data geometri. Tutup layar editor data geometri.
- n) Kembali ke layar hitungan aliran tak permanen (layar Unsteady Flow Analysis) dan klik tombol **Compute** untuk mengaktifkan proses hitungan aliran.
- o) Layar hitungan menunjukkan proses hitungan berhasil dan tidak ada lagi pesan peringatan. Tutup layar hitungan dengan mengklik tombol **Close**. Tutup layar Unsteady Flow Analysis dengan memilih menu **File | Exit**.
- p) Cek catatan peringatan dan kesalahan dengan mengklik tombol **Summary of errors, warnings, and notes …** dari menu utama HEC-RAS. Tidak ada kesalahan yang dijumpai dalam hitungan, namun beberapa peringatan dijumpai berkenaan dengan hitungan pada junction.

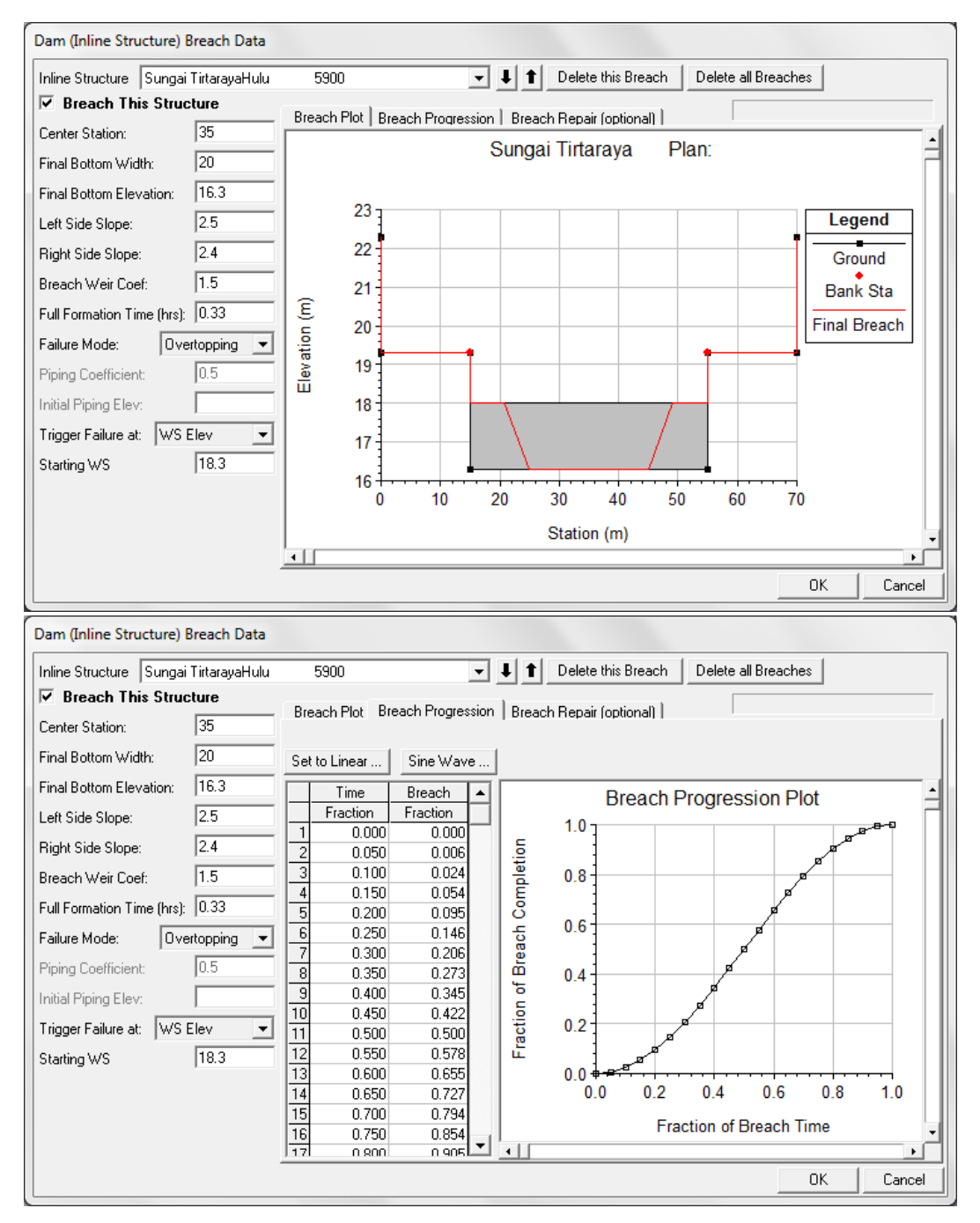

<span id="page-212-0"></span>**Gambar 244: Layar editor data parameter keruntuhan bendung yang berada di Sungai Tirtaraya Hulu**

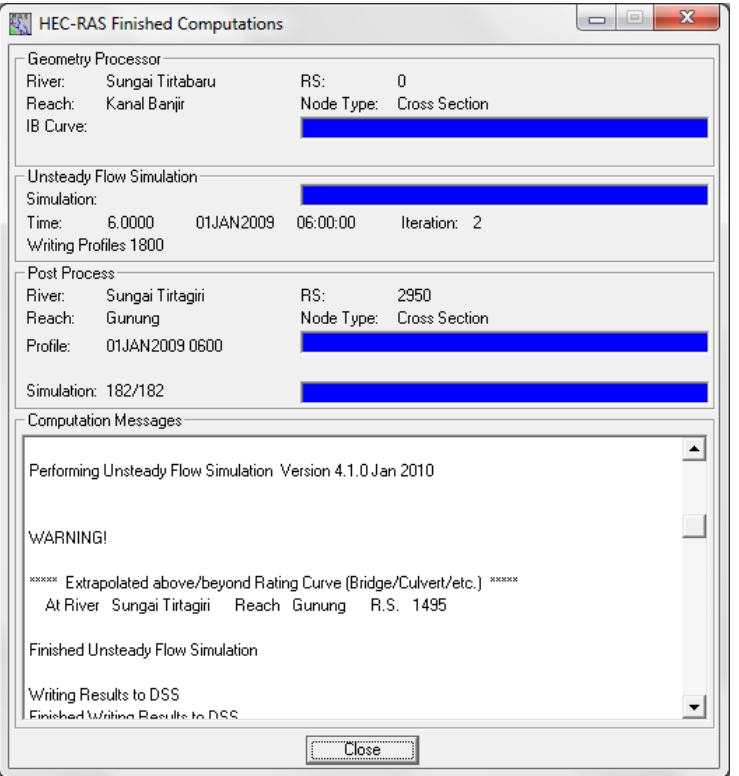

**Gambar 245: Layar hitungan simulasi aliran "Bendung tetap mengalami breach" yang menunjukkan peringatan di gorong-gorong RS 1495, Sungai Tirtagiri Ruas Gunung**

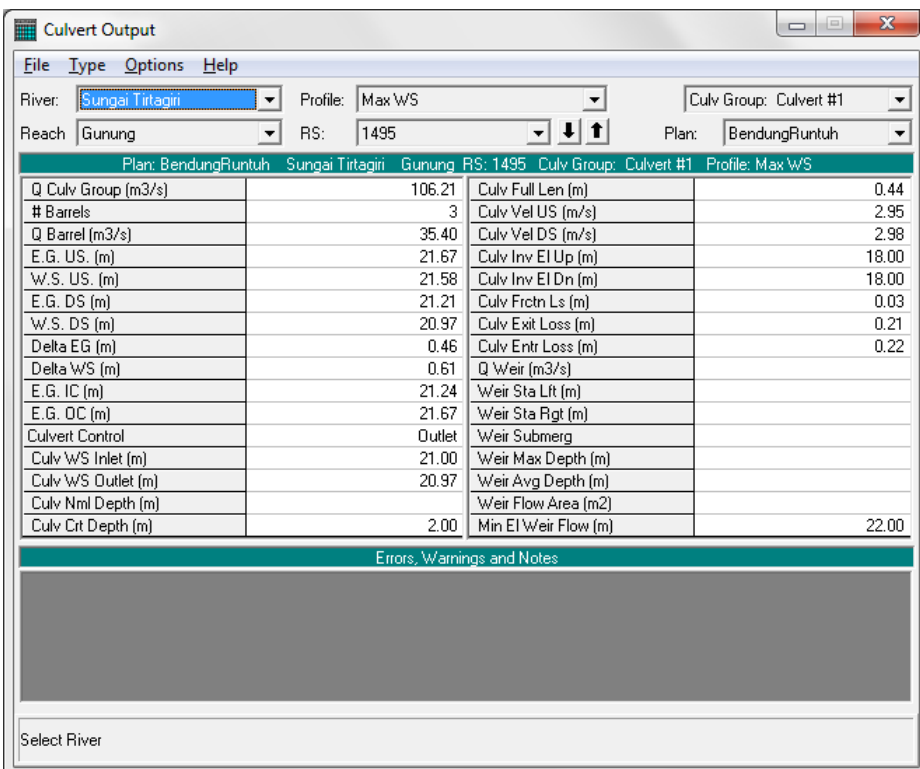

**Gambar 246: Hasil hitungan di gorong-gorong RS 1495 Sungai Tirtagiri Ruas Gunung yang menunjukkan elevasi muka air maksimum +21.58 m, melebihi muka air pada data** *hydraulic table parameter*

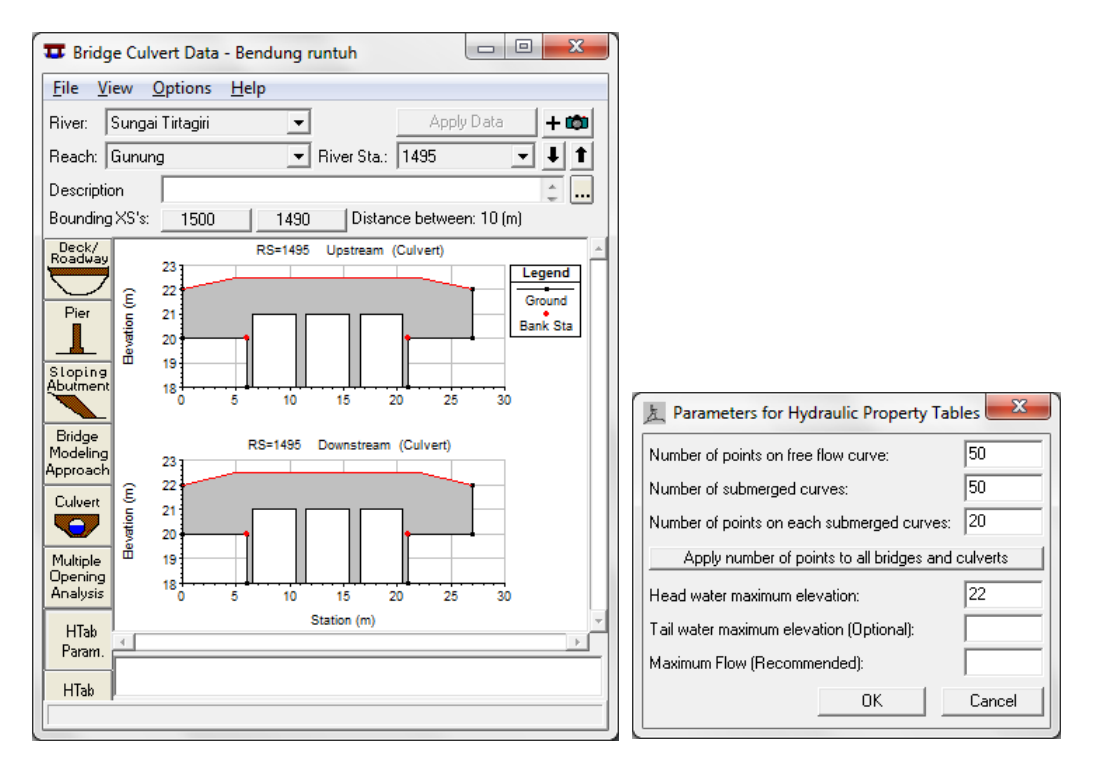

**Gambar 247: Layar editor gorong-gorong untuk mengubah data pada** *hydraulic table parameter* **(HTab Param)**

## 5.6 PRESENTASI HASIL HITUNGAN

Tampilan hasil hitungan di bendung gerak disajikan di bawah ini.

- a) Dari menu utama HEC-RAS, pilih menu **View | Cross Sections …** dan pilih River Tirtaraya, Reach Hulu, RS 5900 IS. Kode IS ditambahkan pada RS 5900 oleh HEC-RAS, yang menandai bahwa tampang lintang tersebut merupakan lokasi inline structure.
- b) Pilih menu **Options | Profiles …** dan pilih profil pada 1-Jan-09 pukul 00:10 (pada saat bendung sedang dalam proses runtuh) seperti ditampilkan pada [Gambar 248](#page-215-0) (gambar atas) dan pukul 03:06 (pada saat proses runtuh telah selesai dan muka air di atas mercu mencapai maksimum) seperti ditampilkan pada [Gambar 248](#page-215-0) (gambar bawah).
- c) Pengguna disarankan untuk bereksperimen dengan berbagai jenis presentasi hasil hitungan.

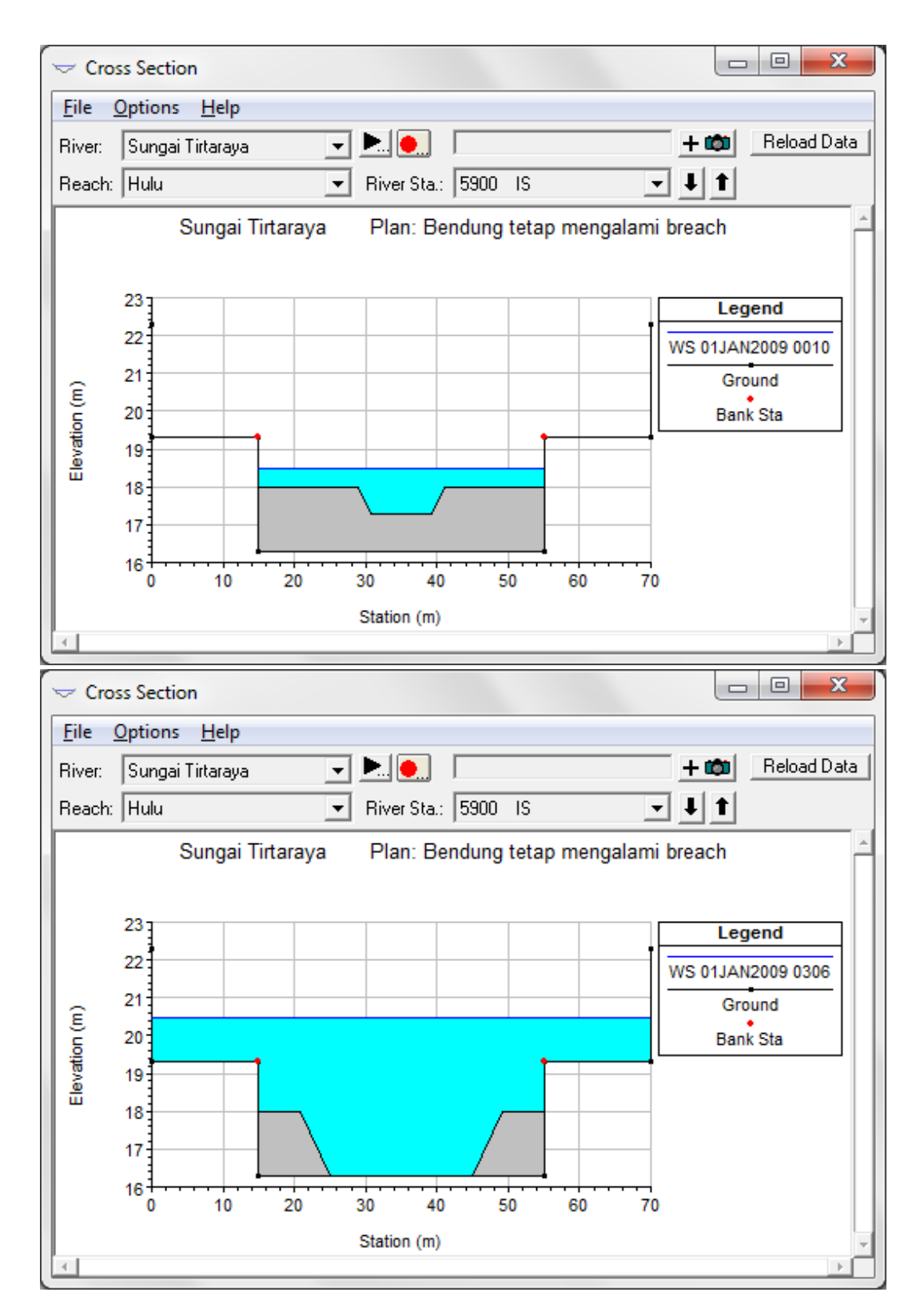

<span id="page-215-0"></span>**Gambar 248: Hasil hitungan aliran banjir di lokasi bendung pada pk 00:10 saat bendung sedang dalam proses runtuh akibat overtopping (gambar atas) dan pada pk 03:06 saat proses runtuh telah berhenti dan muka air di bendung mencapai elevasi maksimum (gambar bawah)**
## 5.7 KERUNTUHAN BENDUNG: OVERTOPPING VS PIPING

Pilihan pemicu keruntuhan bendung adalah "Overtopping" atau "Piping". Pengguna disarankan untuk melakukan eksperimen dengan mengulang-ulang simulasi dengan mengubah pemicu keruntuhan maupun parameter keruntuhan.

Sebagai contoh, ubahlah pemicu keruntuhan dari "Overtopping" menjadi "Piping" dengan tetap mempertahankan parameter keruntuhan seperti pada kasus overtopping.

- a) Simpan file plan "Bendung tetap mengalami breach" kedalam file baru dengan judul "Bendung tetap mengalami breach piping" dan Short ID "BendungPiping".
- b) Dari layar hitungan aliran tak permanen, pilih menu **Options | Dam (Inline Structure) Breach …** dan gantilah pemicu keruntuhan dari "Overtopping" menjadi "Piping" seperti ditampilkan pada [Gambar 249.](#page-216-0)
	- i) Piping coefficient 0.5. Koefisien ini adalah koefisien debit melalui lubang (*orifice coefficient*).
- Dam (Inline Structure) Breach Data Inline Structure Sungai TirtarayaHulu 5900  $\overline{\bullet}$   $\overline{\bullet}$   $\overline{\bullet}$   $\overline{\bullet}$  Delete this Breach Delete all Breaches  $\overline{\triangledown}$  Breach This Structure Breach Plot | Breach Progression | Breach Repair (optional) | Center Station:  $\sqrt{35}$ Sungai Tirtaraya Plan: Final Bottom Width:  $\overline{20}$  $\sqrt{16.3}$ Final Bottom Elevation: 23  $\overline{2.5}$ Legend Left Side Slope:  $22$  $\sqrt{2.4}$ Right Side Slope: Ground Breach Weir Coef:  $\sqrt{1.5}$  $21$ Bank Sta Elevation (m) Full Formation Time (hrs): 0.33 Final Breach 20 Piping Failure Mode: 19 Piping Coefficient:  $\overline{0.5}$ 16.5 Initial Piping Elev: 18 Trigger Failure at: WS Elev  $\overline{\phantom{a}}$  $17$  $\sqrt{18.3}$ Starting WS 16  $10$  $\overline{20}$  $30$  $40$ 50  $\overline{70}$ 60 Station (m)  $\Box$ 0K Cancel
- ii) Piping berawal pada elevasi +16.5 m.

<span id="page-216-0"></span>**Gambar 249: Layar editor data parameter keruntuhan bendung dengan moda keruntuhan "Piping"**

- c) Tutup layar editor data parameter keruntuhan bendung dengan mengklik tombol **OK**.
- d) Simpan file plan melalui menu **File | Save Plan**.
- e) Lakukan hitungan aliran tak permanen dengan mengklik tombol **Compute**. Tutup layar tampilan hitungan aliran tak permanen dengan mengklik tombol **Close**.
- f) Periksa catatan pesan warning maupun error.
- g) [Gambar 250](#page-217-0) menampilkan contoh hasil hitungan simulasi aliran banjir karena bendung runtuh yang dipicu oleh piping.

h) Tampilkan hasil hitungan dengan berbagai jenis tampilan. Bandingkan hasil hitungan dengan kedua jenis pemicu keruntuhan bendung (*overtopping* dan *piping*).

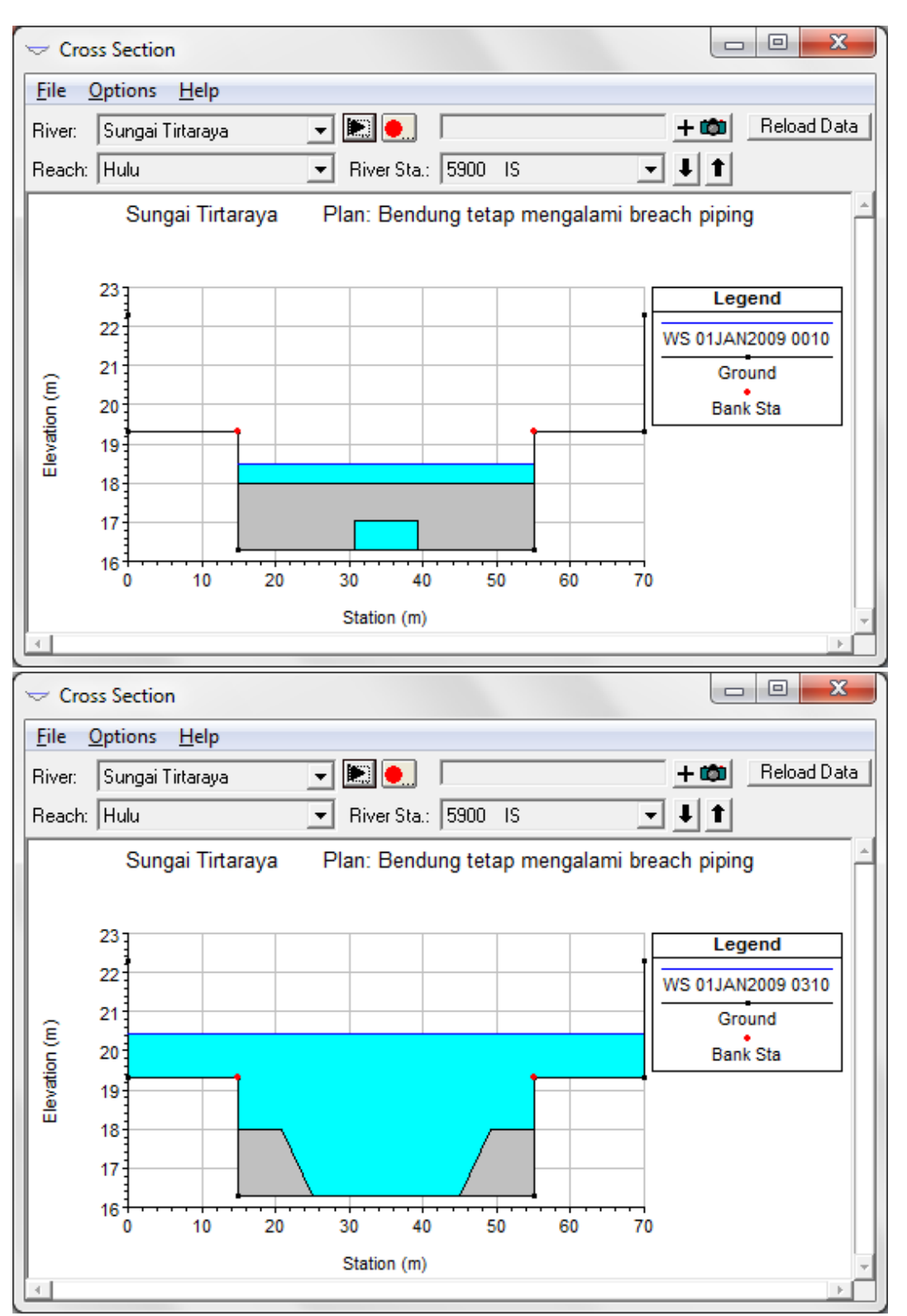

<span id="page-217-0"></span>**Gambar 250: Hasil hitungan aliran banjir di lokasi bendung pada pk 00:10 saat bendung sedang dalam proses runtuh akibat piping (gambar atas) dan pada pk 03:10 saat proses runtuh telah berhenti dan muka air di bendung mencapai elevasi maksimum (gambar bawah)**

*Istiarto ● Departemen Teknik Sipil dan Lingkungan FT UGM ● Jl. Grafika 2 Yogyakarta*

Istiarto ● Departemen Teknik Sipil dan Lingkungan FT UGM ● Jl. Grafika 2 Yogyakarta

## PUSTAKA ACUAN

Hydrologic Engineering Center, 2010, *HEC-RAS River Analysis System, Applications Guide, Version 4.1, January 2010*, U. S. Army Cormps of Engineers, Davis, CA.

Hydrologic Engineering Center, 2010, *HEC-RAS River Analysis System, Hydraulic Reference Manual, Version 4.1, January 2010*, U. S. Army Cormps of Engineers, Davis, CA.

Hydrologic Engineering Center, 2010, *HEC-RAS River Analysis System, User's Manual, Version 4.1, January 2010*, U. S. Army Cormps of Engineers, Davis, CA.

-o0o-